# 逢甲大學

## 資訊工程學系專題報告

## 巨欣樂器行業務管理系統

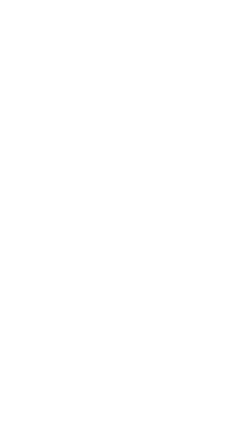

學 生:林宏展(資四丙) 林智祥(資四丙) 劉光桓(資四丙) 指 導 教 授 : 謝 信 芳 。 教 授

中華民國九十二年十二月

資 逢

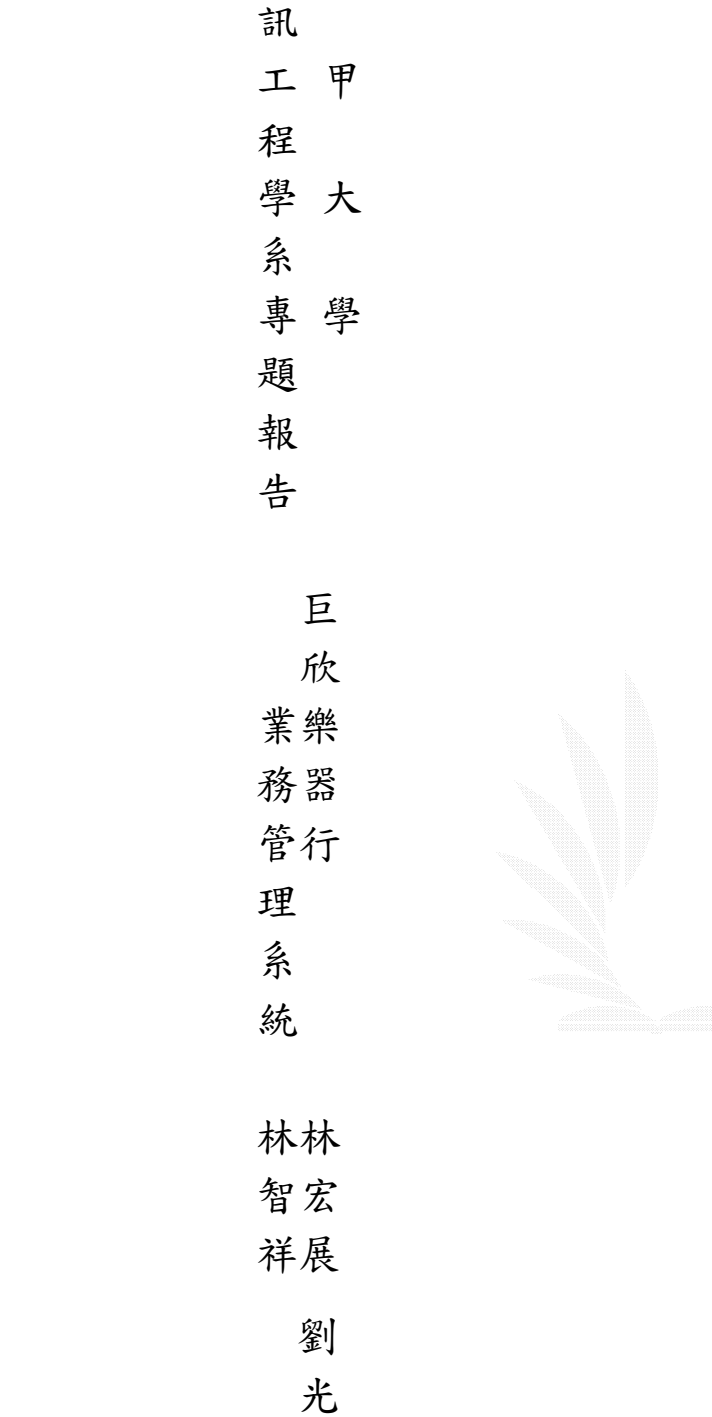

92

桓

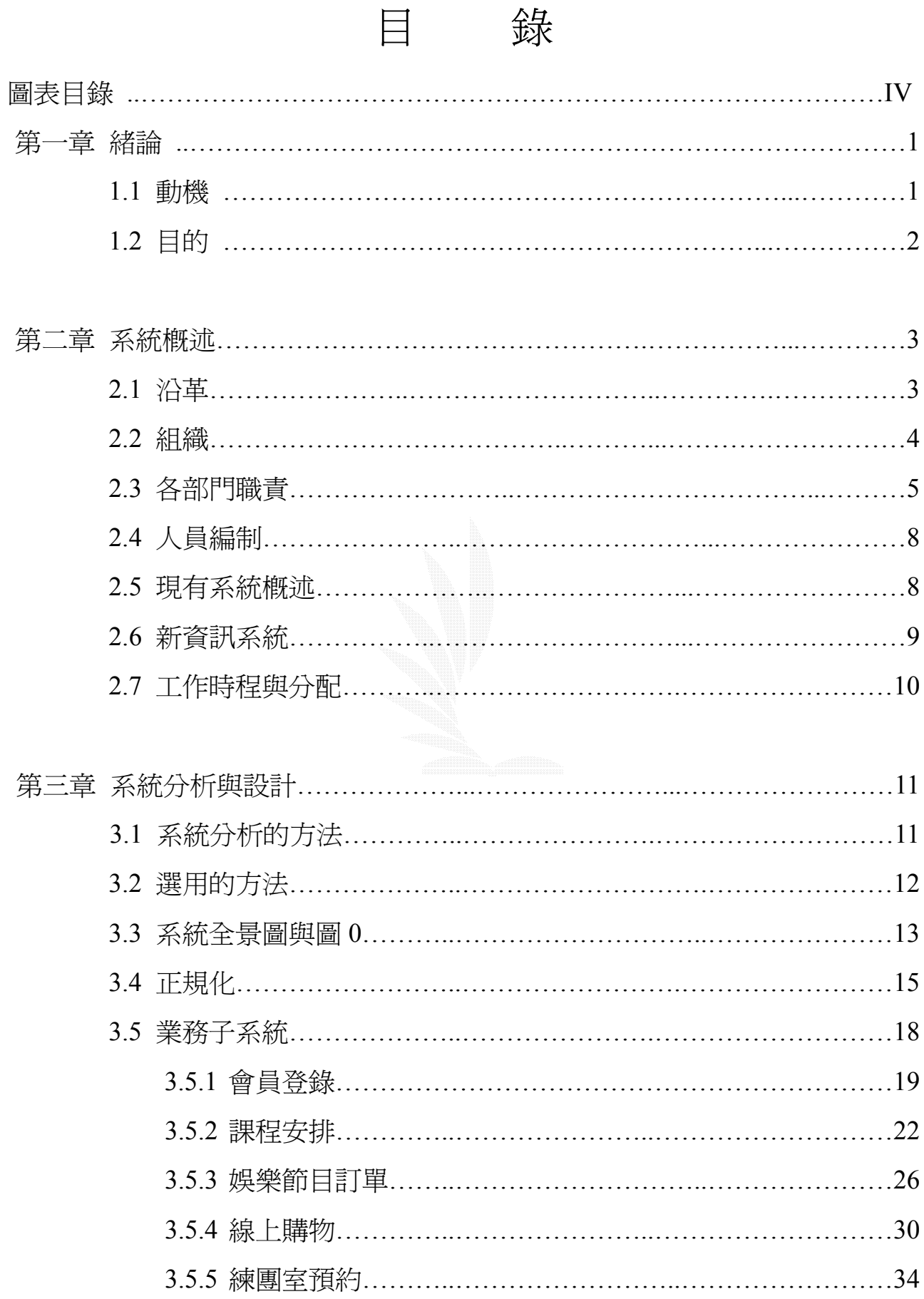

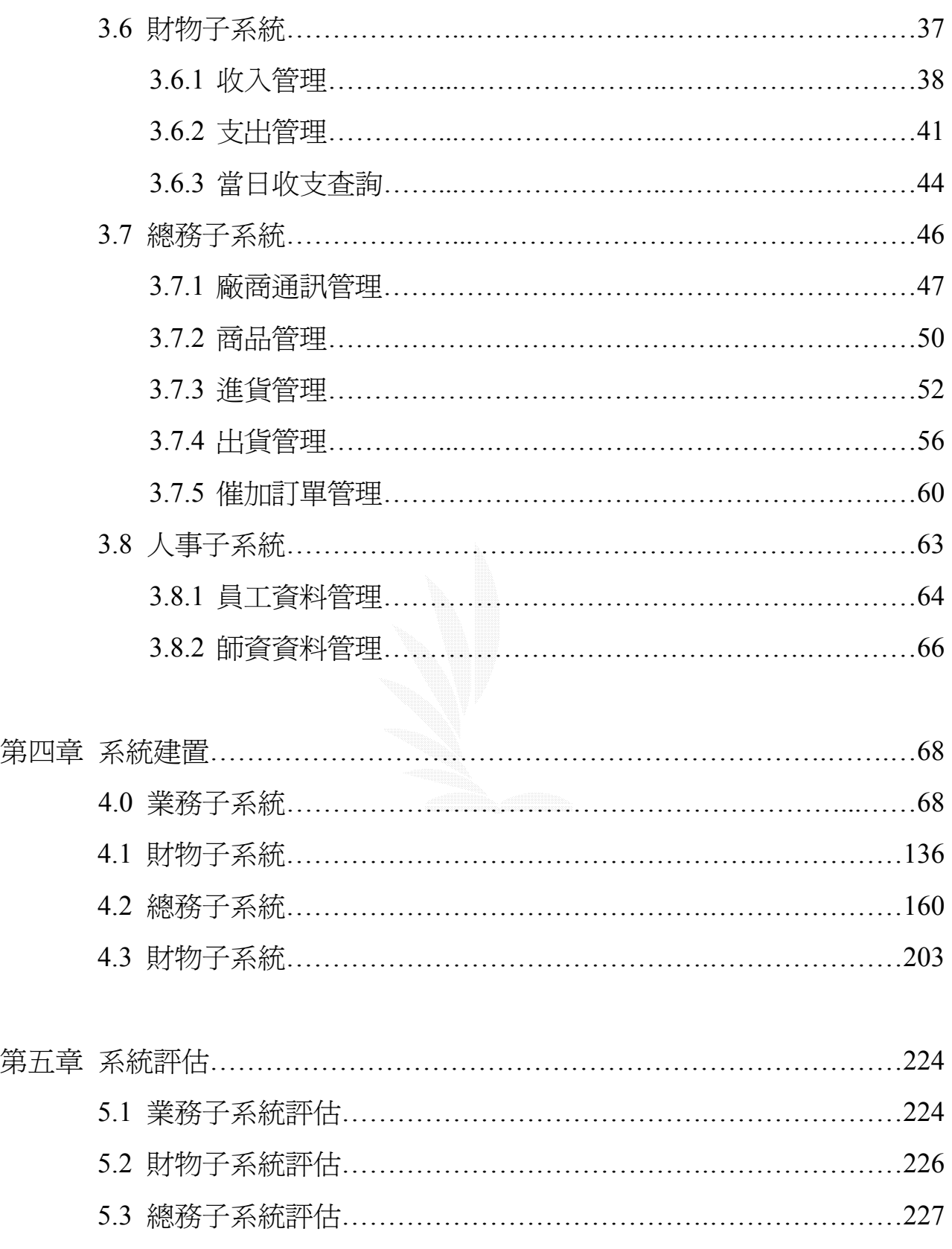

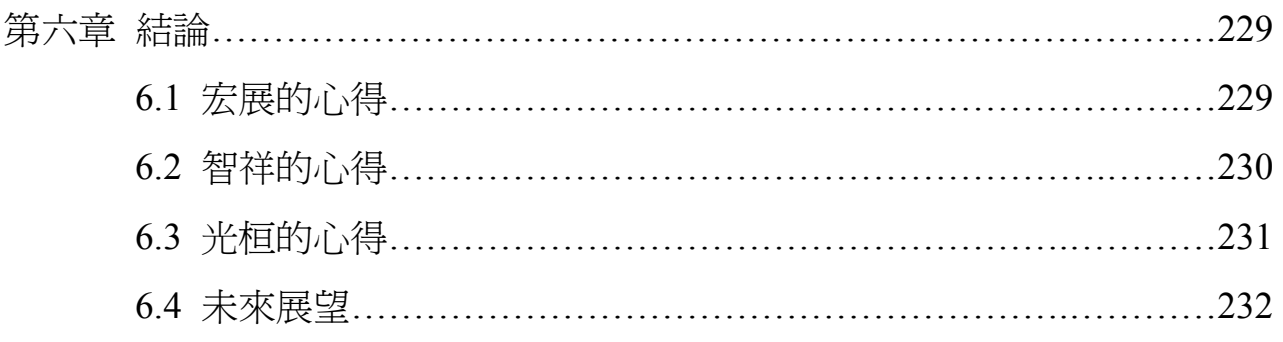

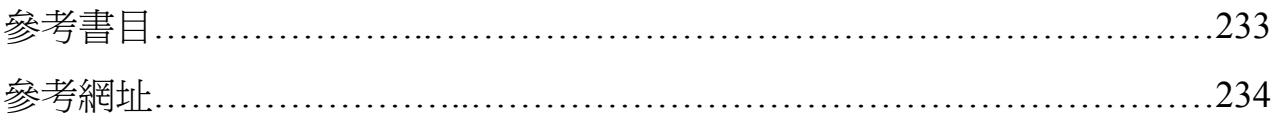

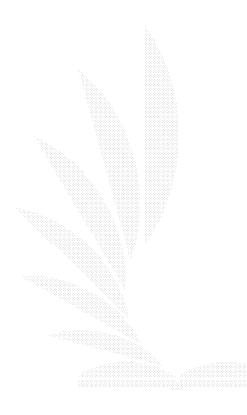

## 圖

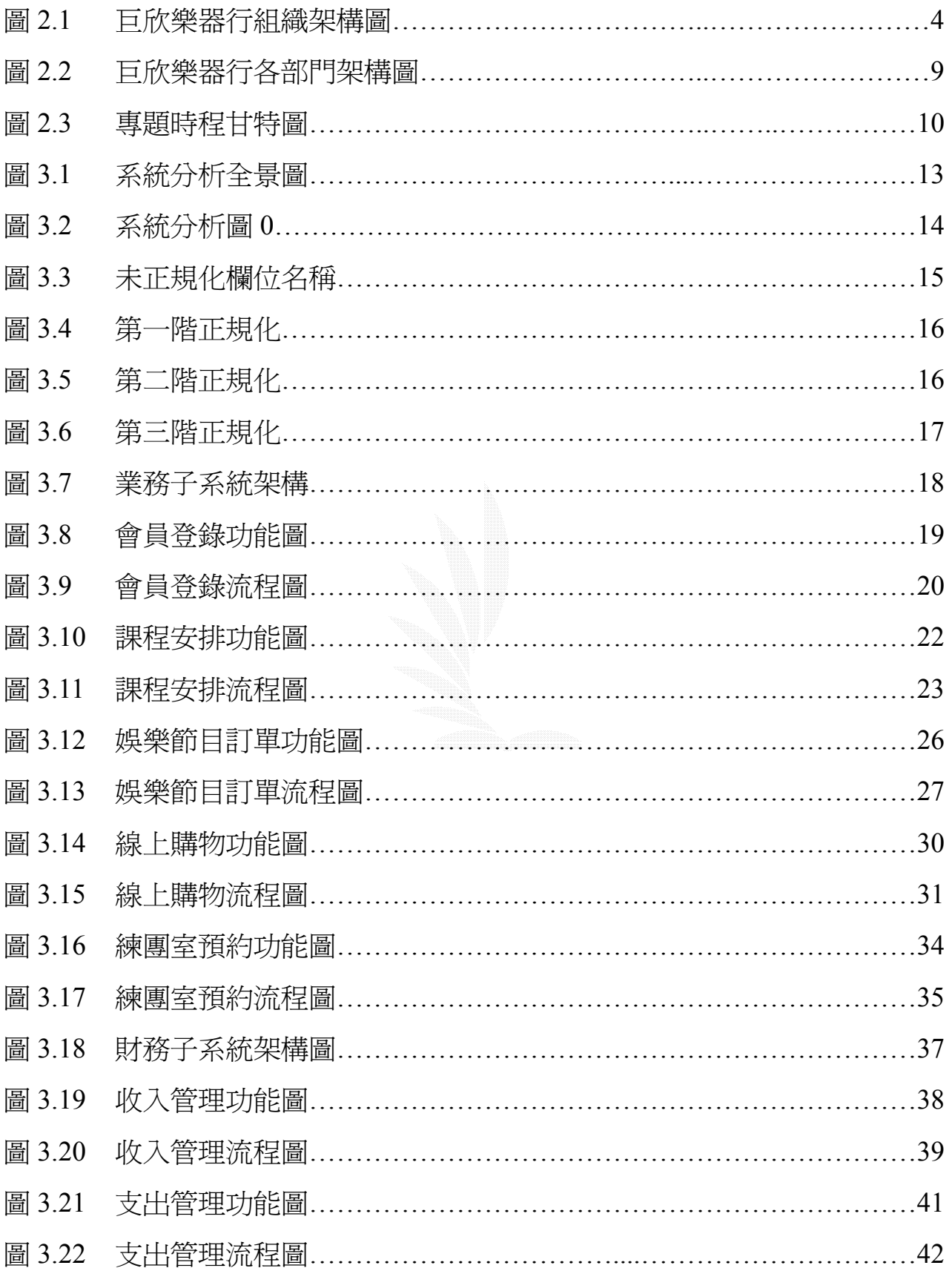

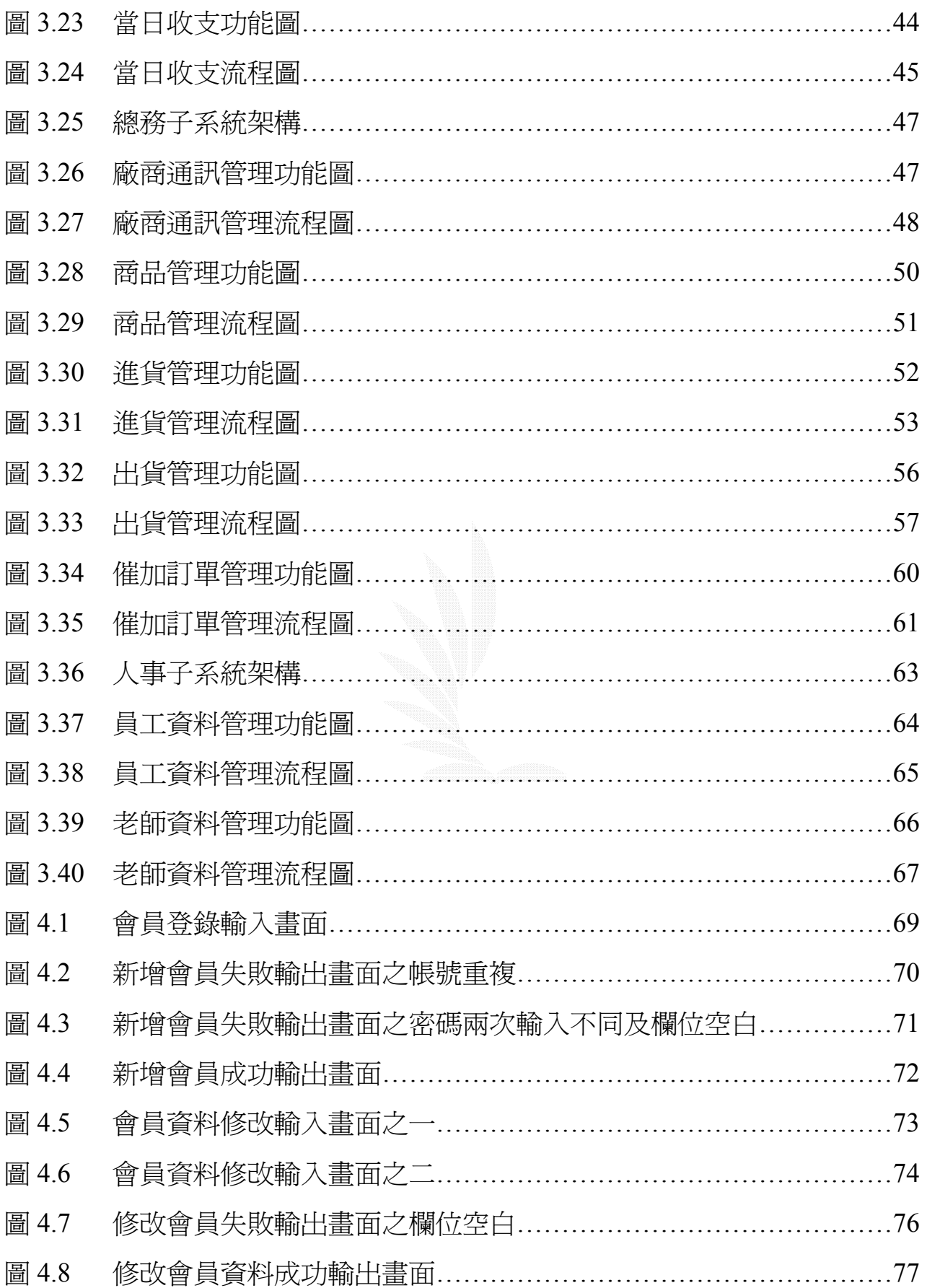

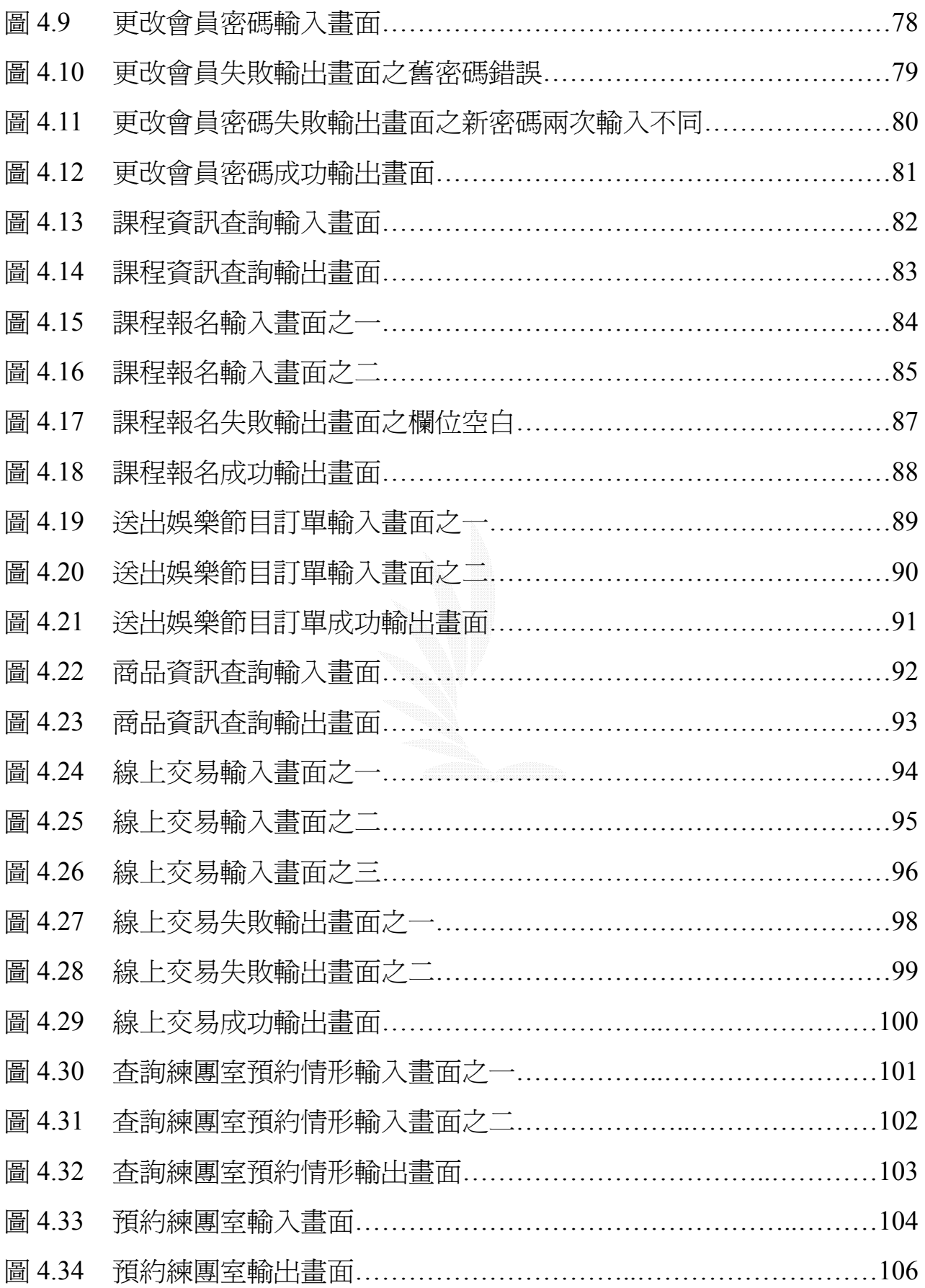

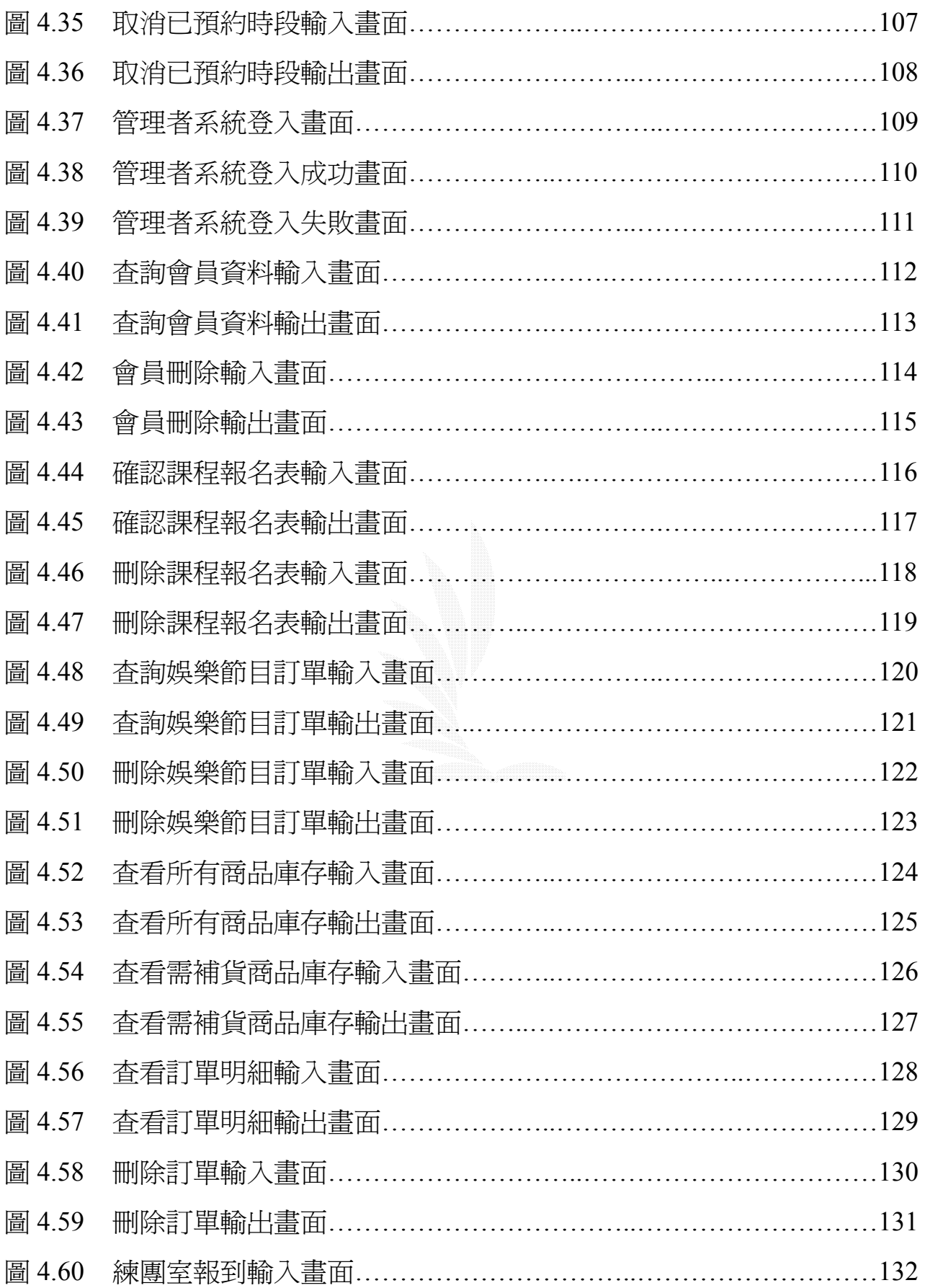

 $\mbox{-}$  VII  $\mbox{-}$ 

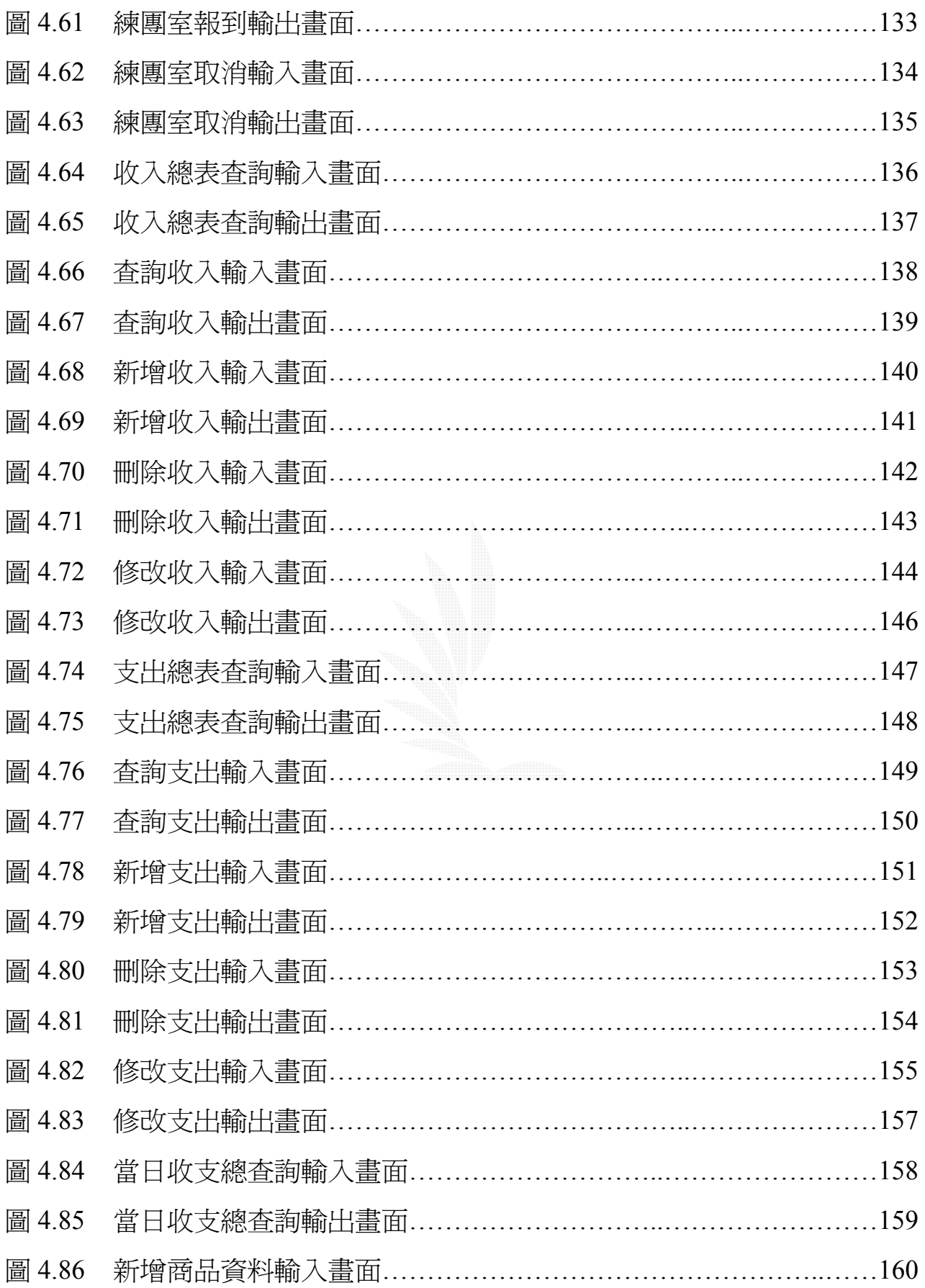

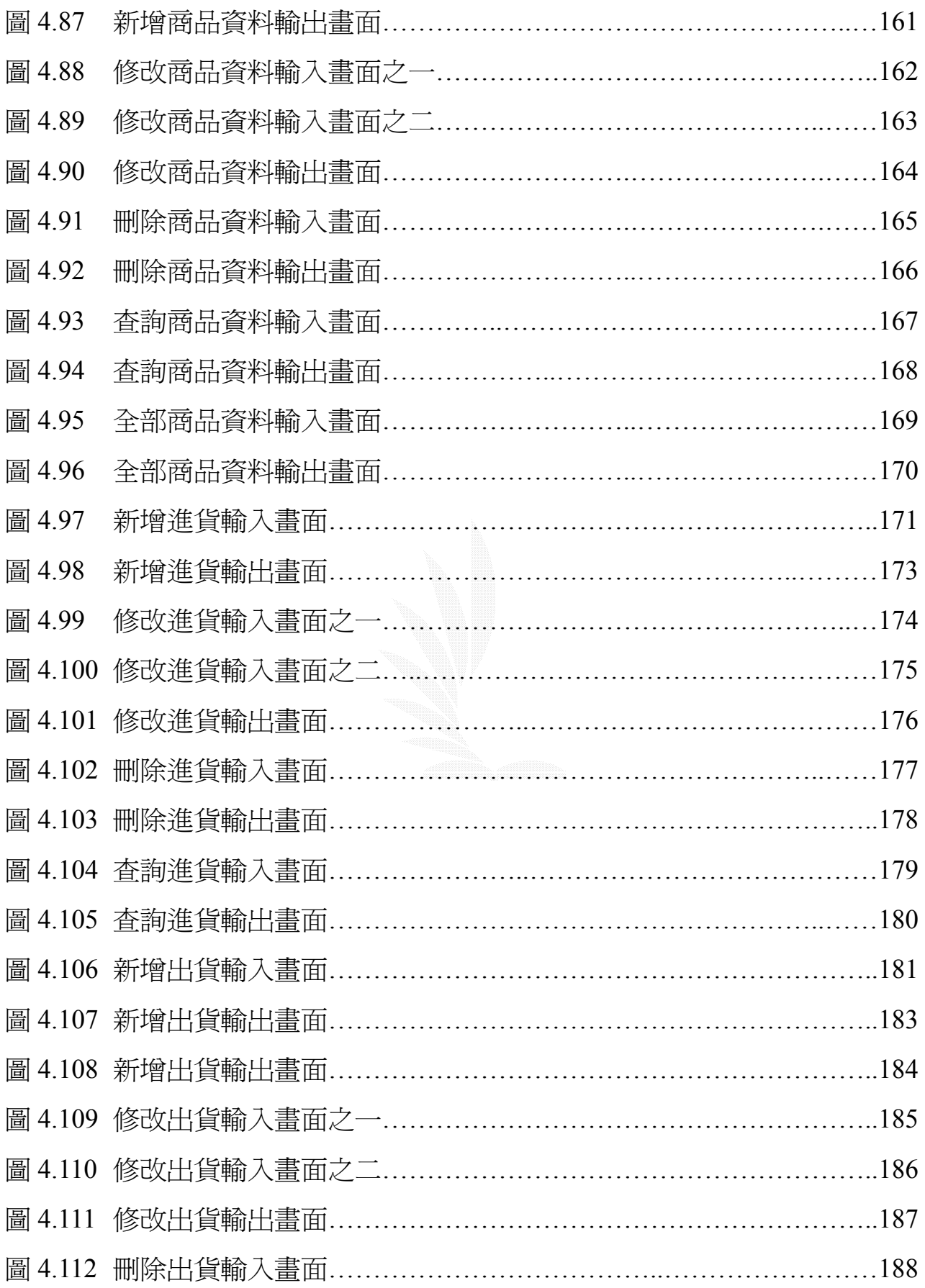

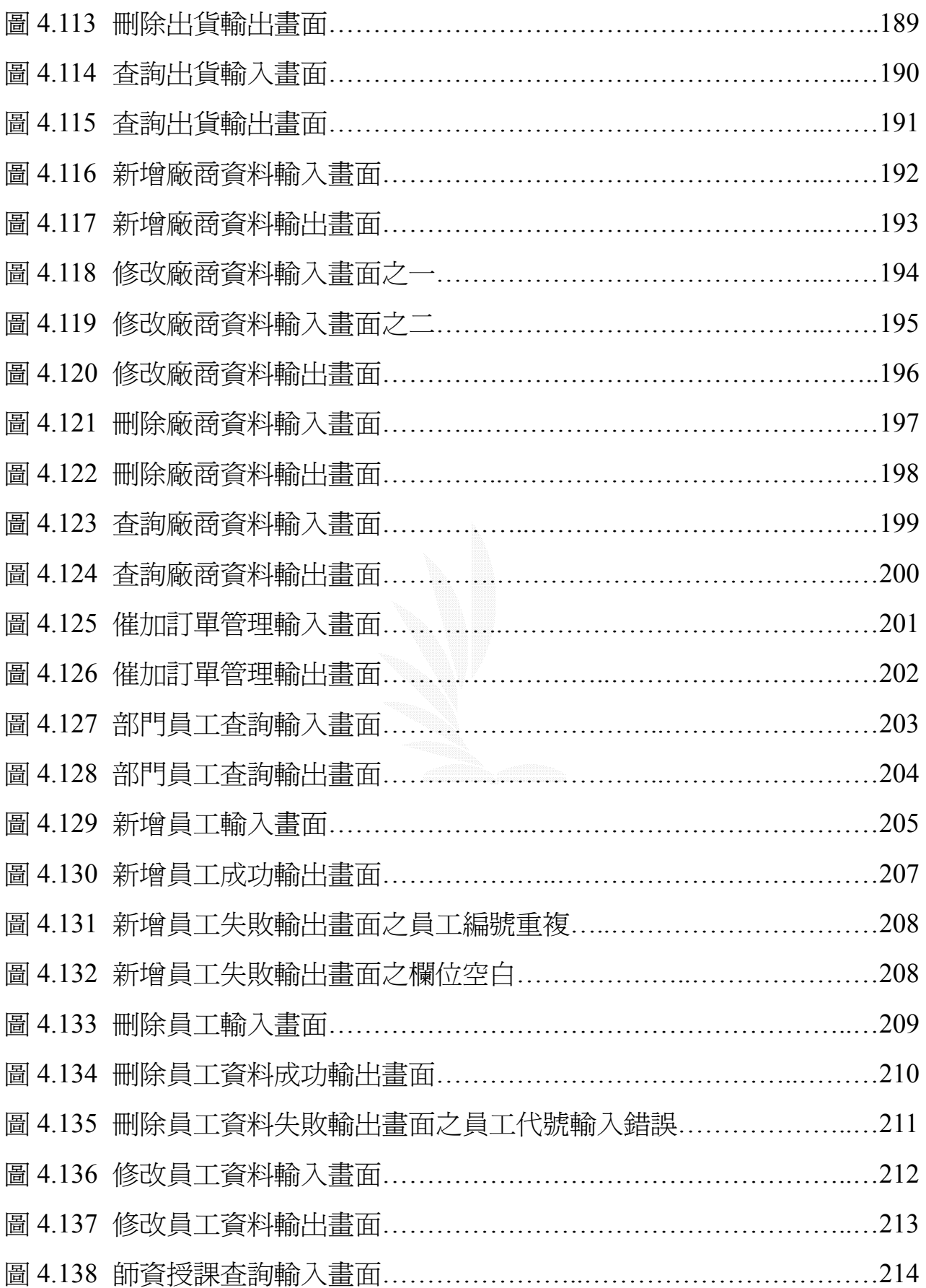

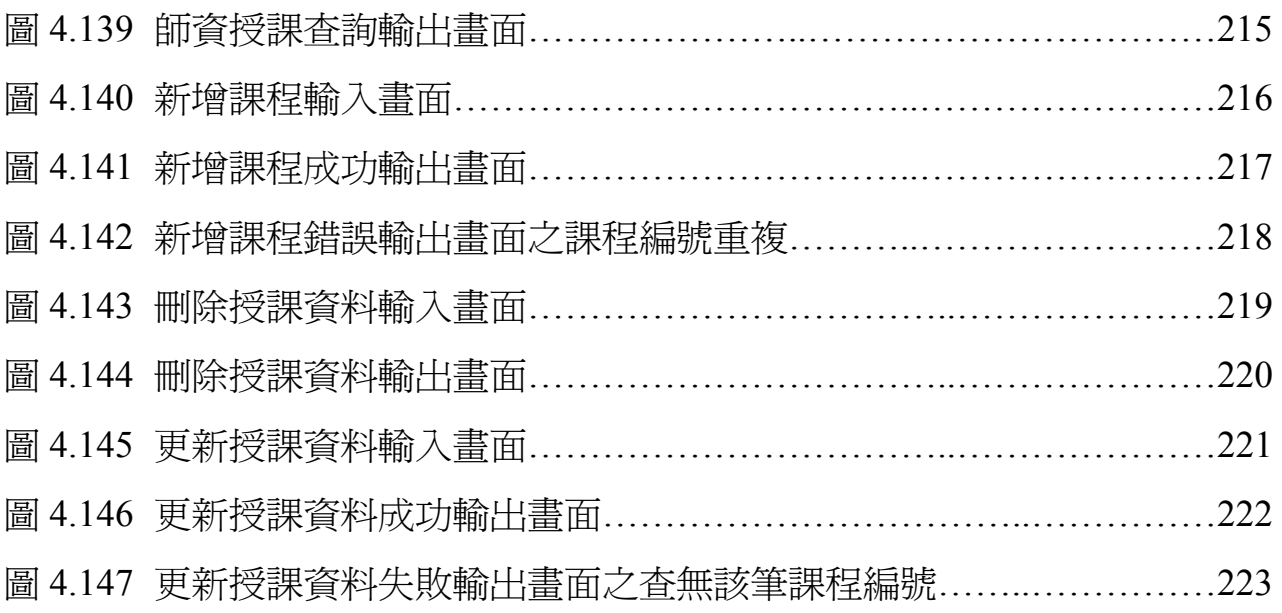

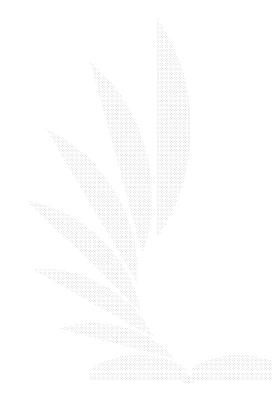

## 表

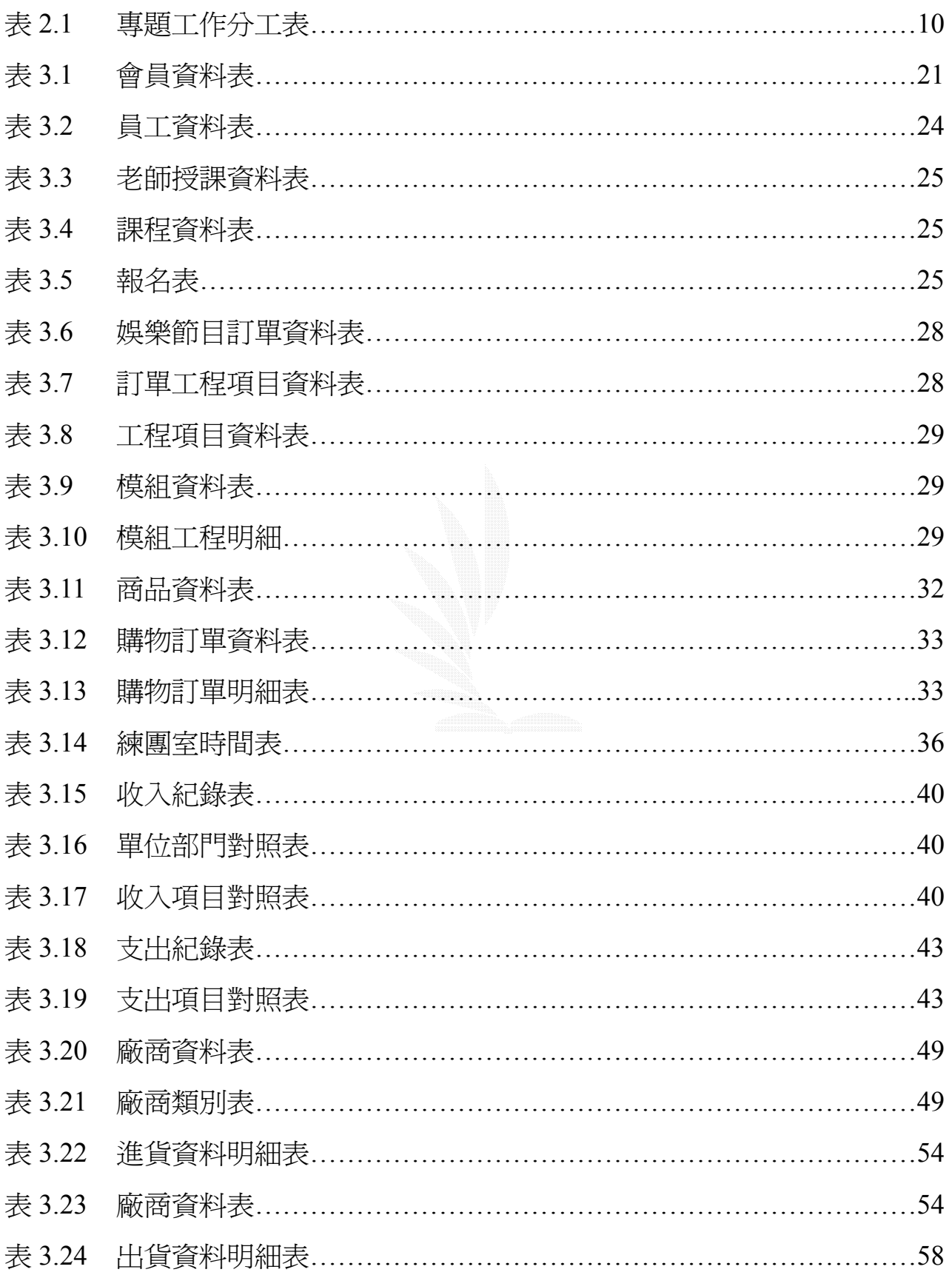

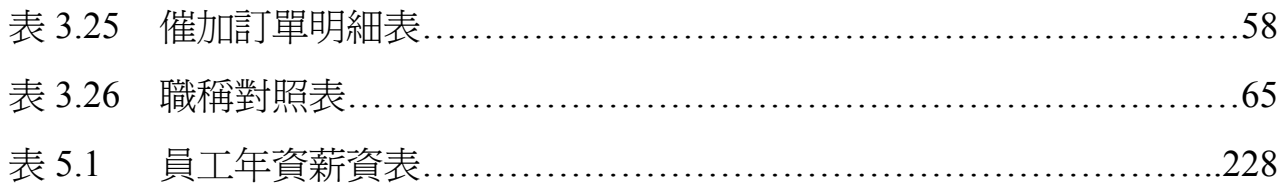

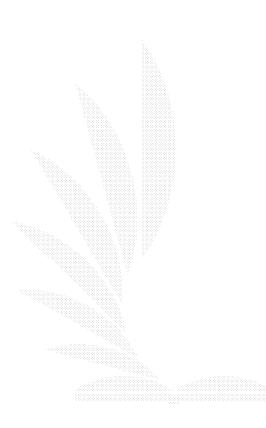

#### 第一章 緒論

#### 1.1 動機

由於本組組員均為吉他社之幹部,常常有機會與『巨欣樂器行』接觸,如燈 光音響的租用、練團室的租用、設備樂器的添購等等,也因此有機會深入的認識 他們的內部行政,因而發覺出他們資料處理上過於傳統,因此想利用專題的機 會,替他們設計一套實用的管理系統,以達到電腦化。

有鑒於網路通訊的日益發達,『巨欣樂器行』往日必須親自至店內才能作的 許多業務,如練團室的租訂、燈光音響的估價、教學課程的編排、樂器的出售估 價…往往會因爲客戶的交通問題或是無法親至,造成許多商機的流失,因此希望 能藉由網路化,更加提高服務的廣度與深度。

以下就目前營運方式之缺失一簡單的描述,在管理系統方面(總務、會計、 人事),如他們練團室的租訂,必須打電話到店內才能確定可練團的時間,沒有 辦法即時看到所有有空的時間。另外燈光音響的出借,也都只是舊式的簿記方 式,資料量一大很容易出現查閱困難的問題,並且不易於保存容易損壞。

另外,由於現在大多的人都會利用網路來找尋資訊,因此網頁的製作除了可 以整合管理的系統、擴大服務之外,還可以增加宣傳的效果,利用網路的無遠弗 屆,達到最好的免費廣告效益。

- 1 -

## 1.2 目的

本專題的主題為『巨欣樂器行』,目標在提供一個有完善服務、超強功能的網 際樂器行。

- 1、業務方面
	- A. 線上練團室預約:利用月曆計的方式,可以清楚的知道一個星期內每 天每個時段是否有空,並且可以隨時登錄更新。
	- B. 線上樂器估價:以往需要親自到樂器行才能列印出估價單,如今已經 可以透過網路的方式,在自家就可以列印出估價單,方便又快速。
	- C. 線上師資安排:可以依照自己的需求,線上即時知道自己可以上課的 時段有哪些老師有授課,或是可以看到每個老師的授課時間表。
	- D. 燈光音響估價:可以把需要的場地大小、燈光需求、音響需求、時間 長短等因素,送出需求單,以回信的方式可以得知估價的情形。
- 2、財物方面:收支費用詳細表達清楚,包括收入(樂器、燈光音響、學費、 練團室…),支出(師資、員工薪水、樂器維修、器材添購…)等一切帳 目儲存於資料庫內。
- 3、總務方面:主要目的是處理樂器的進出貨、維修,務求將各項物品作有效 的管理。
- 4、人力資源方面:主要目的是將員工、師資等作成人事資料表,包括了員工、 師資薪資管理,規劃並儲存於資料庫中。

- 2 -

#### 第二章 系統概述

#### 2.1 沿革

1、背景

巨欣樂器行負責人洪振傳先生(以下簡稱 Super)於退伍後,首先在『亞邁』 樂器行工作,當時的亞邁樂器行大部分的工作業務著重在門市的銷售上,除了門 市銷售,另外還有音響工程、燈光工程與樂器教學等四大業務。而 Super 起先是 在門市部門工作,而後被調往燈光音響部門工作。也因為自己理念的關係,電子 系出身的 Super 對燈光音響工程開始產生了濃厚的興趣。但時日漸長,亞邁樂器 行的老闆絕得燈光音響工程方面的前景不甚理想,因此<u>想</u>關閉此部門,因而把 Super 又調回門市部門。由於本身的興趣與理念,對於門市工作的厭惡,使得 Super 下定決心出來自己創業。也在父親的贊助下,沒有後顧之憂的他成立了這家『巨 欣樂器行』。

2、業務

巨欣樂器行成立於民國 84 年 9 月,迄今已八餘年。服務的業務主要在燈光 音響工程與樂器的教學,對於門市樂器的販售則不太著重。主要的原因是因為 Super 本身的理念,希望能夠好好的培養真正想學樂器的學子。並且因為本身是 玩社團出身的,對於學生社團有著一份過來人的心情,將心比心,所以希望能夠 好好的服務學生團體。當初也是因為這個理念,使得他毅然決然出走亞邁樂器 行,希望能夠貢獻自己的力量,好好的培養莘莘學子,讓他們想學樂器的能夠真 正找到好老師,想要玩社團的能夠有個好的燈光音響公司不會去佔學生的便宜。

3、服務宗旨

當初 Super 毅然決然出走亞邁樂器行, 就是希望能夠貢獻自己的力量, 好好 的培養想學音樂莘莘學子。因爲自己是老闆,可以控制好師資的素質,也因此能 夠讓想學樂器的人能夠真正找到好老師。另外因為自己在高中大學時代,也都是 社團的幹部,對於社團有一份濃厚的感情,因此也希望想要玩社團的學生能夠有 個真正想幫他們的人,而不是碰到只想賺錢的商人。除了這份理想,他也有信心 能夠好好管理這份業務,所以才決定出來創業。一直到現在,學生團體仍然是巨 欣樂器行的最愛,因為 Super 覺得學生團體不會有狡詐的心理,有的只是純真的 心,想好好的辦好活動,而不像工商團體只是絕得出錢的是老大。所以一直以來 Super 都跟學生團體保持相當良好的互動關係,一起努力,一起成長。Super 自己 也有信心,能夠秉持著這個理念,繼續去服務更多的人,更多的學生團體。

## 2.2 組織

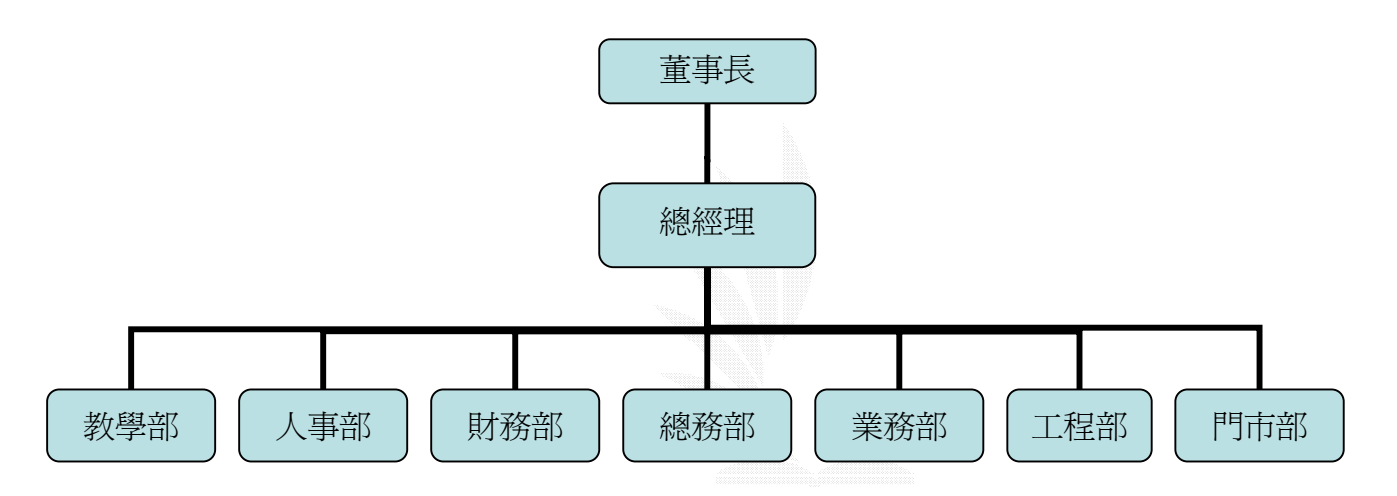

圖 2.1 巨欣樂器行組織架構圖

## 2.3 各部門職責

1、教學部

樂器教學,包括木吉他、Bass、電吉他、鼓、Keyboard、長笛等。

- 2、人事部
	- A. 請假事宜
		- a.請假批准
		- b.員工請假記錄
		- c.請假辦法公佈
	- B. 人事異動
		- a.人員的分配
		- b.人事異動記錄
		- c.人事異動公怖
	- C. 人事獎懲

a.獎金

b.升遷/降職

c.加/減薪

d.開除

- D. 新進人員
	- a.新人訓練

b.新人招募

- c.新人配置
- d.資料登記
- E. 員工資遣

a.離職通知單發布

b. 離職員工紀錄

- 3、財物部
	- A. 出納

a.收入

- (a) 樂器銷售收入
- (b) 燈光音響出租收入
- (c) 教學收入
- (d) 練團室出租收入

b.支出

- (a) 發薪
- (b) 產品進貨支出
- (c) 燈光音響器材添購支出
- (d) 設備維修支出
- A. 會計
	- a.部門帳目登記
	- b.計算盈虧
	- c.編列預算
	- d.檢查庫存數量

e.列印帳目、報表

- 4、總務部
	- A. 進貨

a.產品品質檢查

b.進貨項目記錄

B. 出貨

a.出貨項目紀錄

C. 退貨

a.客戶退貨處理

- b.退還供應商之缺損產品
- c.各種產品退貨記錄
- D. 存貨
	- a.產品數量登記
	- b.產品出貨記錄
	- c.產品進貨記錄
	- d.庫存清點
- 5、業務部
	- A. 工程宣傳

a.燈光音響工程之招攬

- b.教學師資平面海報製作
- B. 銷售產品

a.樂器銷售數量統計

b.銷售產品收入統計

c.各種銷售記錄

- 6、工程部
	- A. 燈光工程

a.傳統燈光佈置

b.電腦燈光控制

B. 音響工程

a.場地佈線規劃

b.PA音效控制

C. 混音後製工程

a.CD/VCD剪接、製作

D. 維修工程

a.燈光、音響器材維修

b.各式線材製作維修

c.樂器修理、調整

- 7、門市部
	- A. 樂器、師資介紹
	- B. 各類業務估價

#### 2.4 人員編制

共有員工22名,上有董事長,總經理

- 1. 教學部:有各種樂器的教學,其中包括木吉他3名,Bass2名,電吉他2 名,鼓2名,Keyboard1名,爵士鋼琴1名,共計11名師資。
- 2. 人事部:1名
- 3. 財物部:1名
- 4. 總務部:1名 (因公司規模較小,人事、財務與總務部均為同一人管理)
- 5. 業務部:2名
- 6. 工程部:倉庫管理1名,工程人員燈光1名,音控1名,維護1名
- 7. 門市部:2名

#### 2.5 現有系統概述

現有系統是使用 Microsoft Excel 2000, 來作一些帳目的管理, 和通訊管理, 但是使用 Excel,在資料量大時管理不易,也較容易出錯,而且在資料查詢、報 表列印、介面設計等,各方面功能皆不夠強大。

### 2.6 新資訊系統

1、概述

本管理系統,主要是覺得巨欣樂器舊有的處理方式太過於簡陋分散,可 以想要處理一件事情,卻必須在各個地方才能找到想要的資料,再經由個別 獨立的軟體或人力得到結果。動作相當麻煩,所以想藉由這次的專題改善這 些缺點,將功能合併系統、更加人性化。除了將原有的帳目及通訊管理電腦 化之外,更拓展為總務子系統、財務子系統、業務子系統、人力資源子系統。 而各個子系統下另外包含了該部門需要負責的業務,而且增加了線上的服 務,增加客戶的來源,讓公司營運更多元。

2、 架構圖

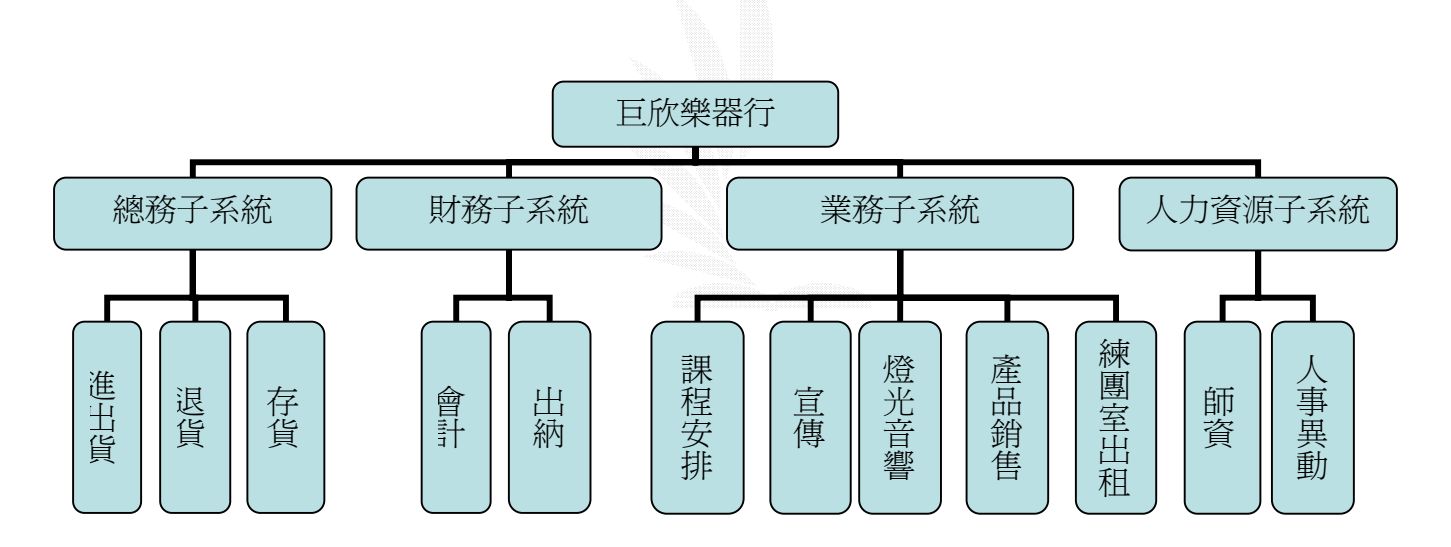

圖 2.2 巨欣樂器行各部門架構圖

巨欣樂器行業務管理系統

## 2.7 工作分配與時程

#### 1、時程甘特圖

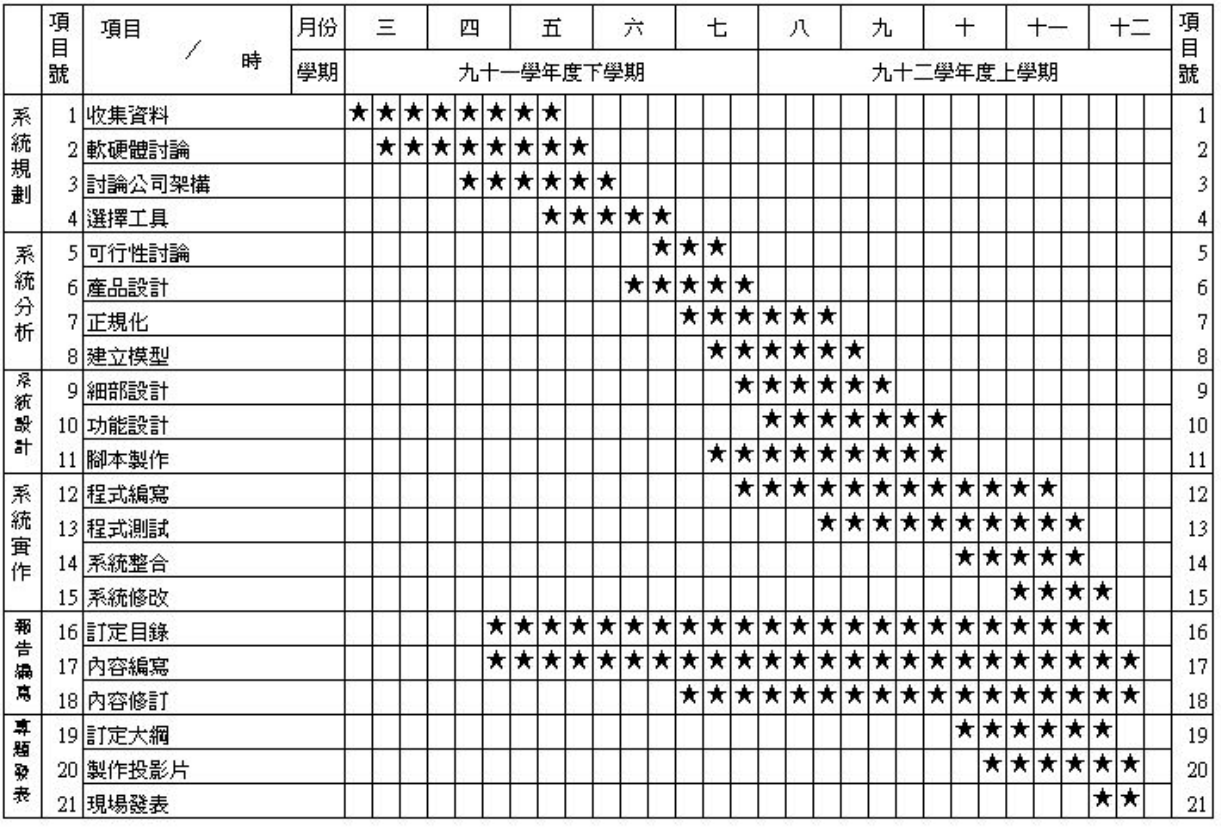

圖 2.3 專題時程甘特圖

2、工作分配

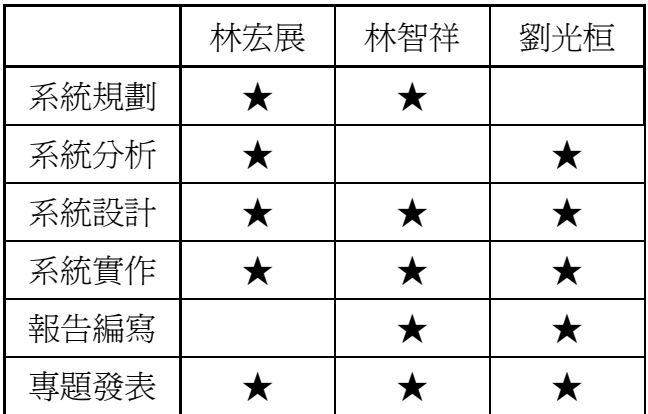

表 2.1 專題工作分配表

#### 第三章 系統分析與設計

#### 3.1 系統分析的方法

1、雛型(Prototyping)

雛型的工作是指產生資訊系統或其部分元件初步可運作的版本。如同 飛機製造者利用風洞測試新的設計一樣,系統分析師常為大型系統建立雛 型再加以檢視。建立雛型可以測試系統的概念同時在作最終的決定前提供 檢查輸入、輸出,及使用者介面的機會。雛型可以作為對最終完成系統作 標竿測試的初步模型,或者雛型本身就可以發展成為最終的成品。不管是 何種作法,建立雛型大大地加快了系統開發的過程。

2、聯合應用開發(JAD, Joint Application Development)

JAD是一種廣受採用的系統開發技術。在傳統的結構化系統分析過程 中,IT人員向使用者及經理人收集資訊並發展出對新系統的需求。相反 地,使用JAD團隊方式,公司產生了一個由使用者、經理人,及IT專家組 成的特別工作小組。他們一同工作以取得各種資訊、討論企業需求及定義 出新系統的需求。

與傳統方法相比較,JAD成本較高且如果小組相對於專案規模顯得太 大時也可能變得繁複。但是,許多公司發現,JAD讓主要的使用者有機會 在需求模型建立的過程中有效的參與。當運用得當時,JAD可以產生更精 確的系統需求描述、對共同目標更加了解,以及對新系統的成功提供更強 的保證。

3、快速應用系統開發(RAD, Rapid Application Development)

RAD跟JAD一樣是採用由使用者、經理人,及資訊科技人員所組成的 小組來完成專案。JAD著重在需求的建立,而RAD是使用一個平行傳統 SDLC的4階段生命週期。RAD的4個階段分別為需求規劃、使用者設計、 建構和結束。一些公司使用RAD來降低成本、加速開發時間及增加成功的 機率。

4、物件導向分析

物件導向分析利用物件模型來表示資料、行為,以及物件間的互動。 透過對支援企業營運所需的物件(資料)及方法(處理工作)的描述,系統開 發者可以設計出許多可重複使用的元件因而加速系統建置時間且能降低 開發成本。

許多分析師相信,相較於結構化分析,物件導向方法在目前動態的企 業環境中得較為有彈性、有效率,而且真實。而且物件導向分析也可以輕 易地轉換為目前流行的物件導向程式語言如 Java 及 C++。

## 3.2 選用的方法

使用雛型法來開發本系,其理由如下:

- 使用者需求無法清楚且完整的描述,使用雛型法可以在短時間內發展 出一個系統的雛型,使用者便可利用此實體提出意見。
- 在初期就可看到系統的雛形,不必到最後才看到成果,亦不會到最後 才發現錯誤。
- 開發快,製作成本低,在製作渦程中可以隨時作滴當的調整。

## 3.3 系統全景圖與圖 0

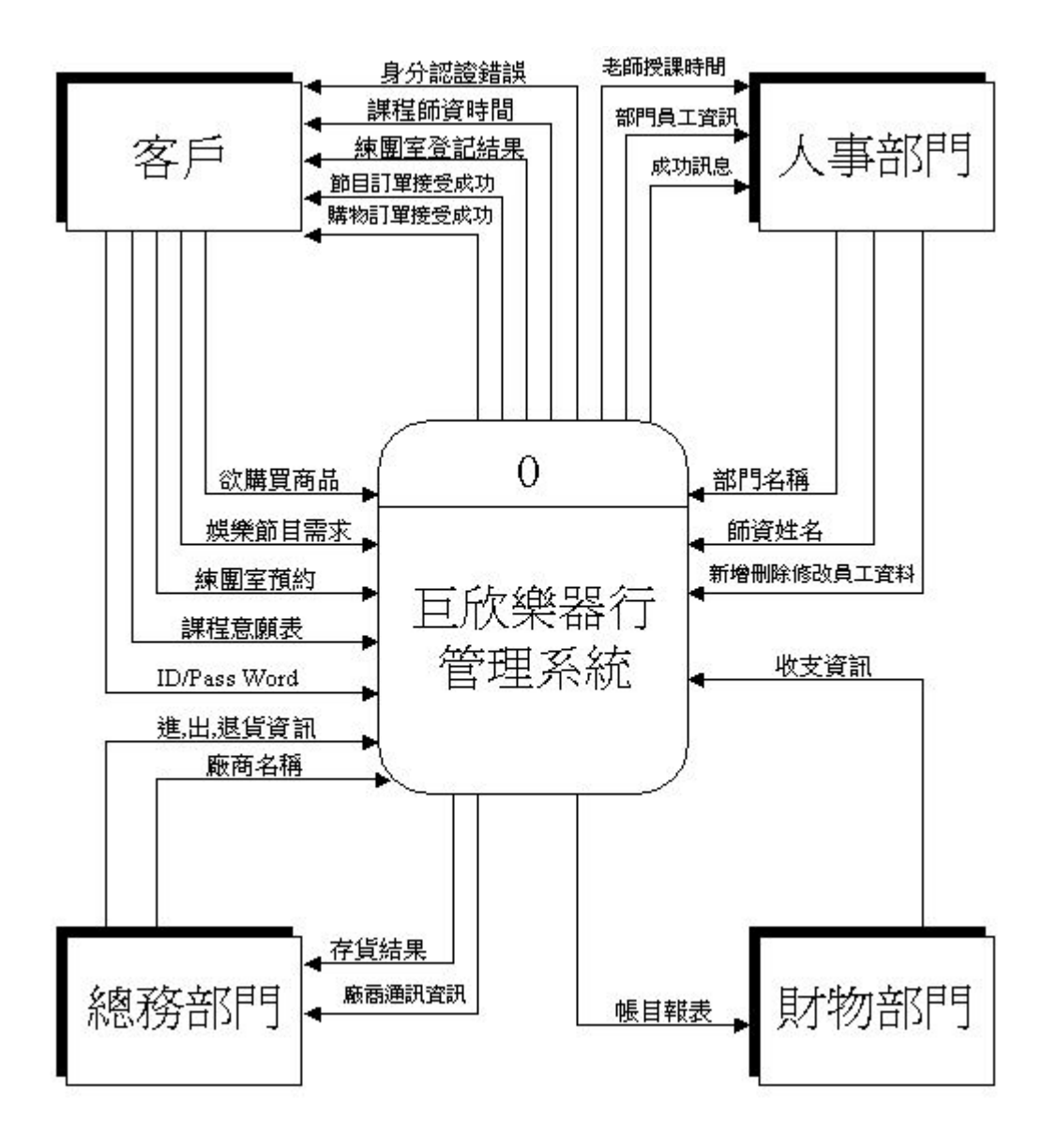

Context Diagram

圖 3.1 系統分析全景圖

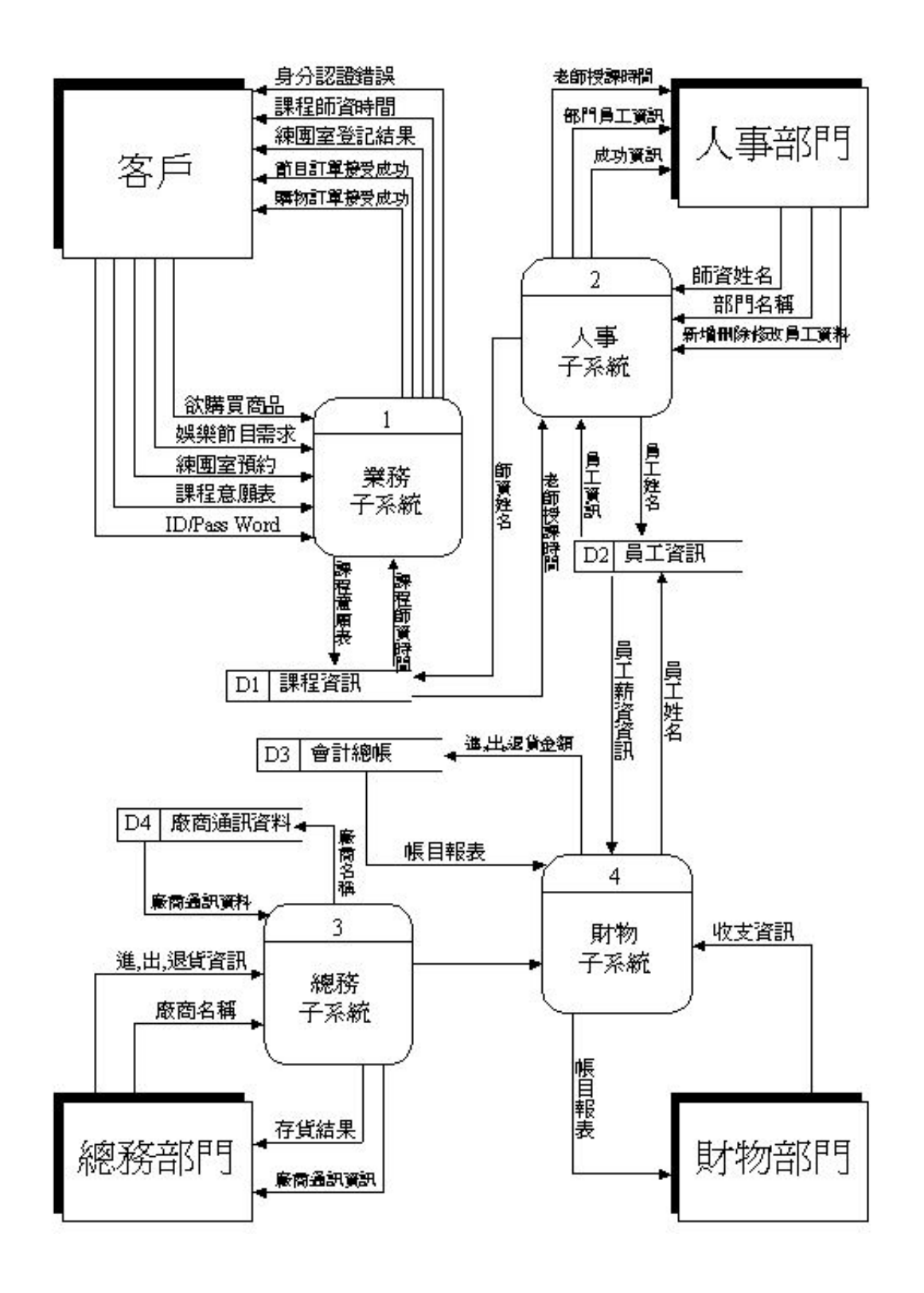

Diagram 0 DFD

#### 圖 3.2 系統分析圖 0

### 3.4 正規化

通常在設計資料庫的時候,若是沒有將他正規化,那麼實作出來的結果通常 會浪費許多不必要的空間,重複儲存資料,產生奇怪的關聯性,讓系統效能較差 較不正確。所以我們會利用正規化這個方法來將系統再設計過。

 在正規化以前必須要注意的是每個資料表都必須設定好主鍵(primary key), 而且資料表中的所有欄位都是不可以再分割的。

#### **1**、正規化的步驟

資料表進行正規化前必須先設定好primary key。

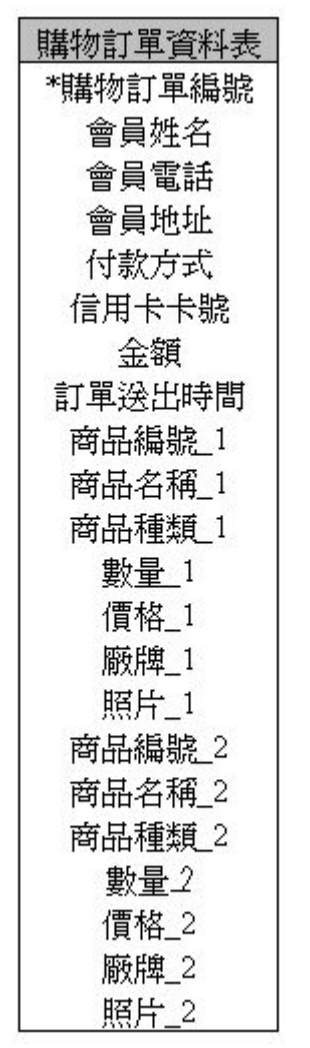

圖 3.3 未正規化欄位名稱

A. 第一正規化:第一正規化的主要目的是將資料表中相同型態的資料欄位 去除掉,讓資料表中的欄位有唯一性。

| 購物訂單資料表 | 購物訂單明細表 |
|---------|---------|
| *購物訂單編號 | *購物訂單編號 |
| 會員姓名    | *商品編號   |
| 會員電話    | 商品名稱    |
| 會員地址    | 商品種類    |
| 付款方式    | 數量      |
| 信用卡卡號   | 價格      |
| 金額      | 廠牌      |
| 訂單送出時間  | 照片      |

圖 3.4 第一階正規化

B. 第二正規化:第二正規化的主要目的在將只與部分的 primary key 相依的 欄位去除掉,也就是說非 primary key 不可以只與某些 primary key 有關 係。只有一種情況例外,就是超過一個欄位來當 primary key 的時候才有 可能發生。

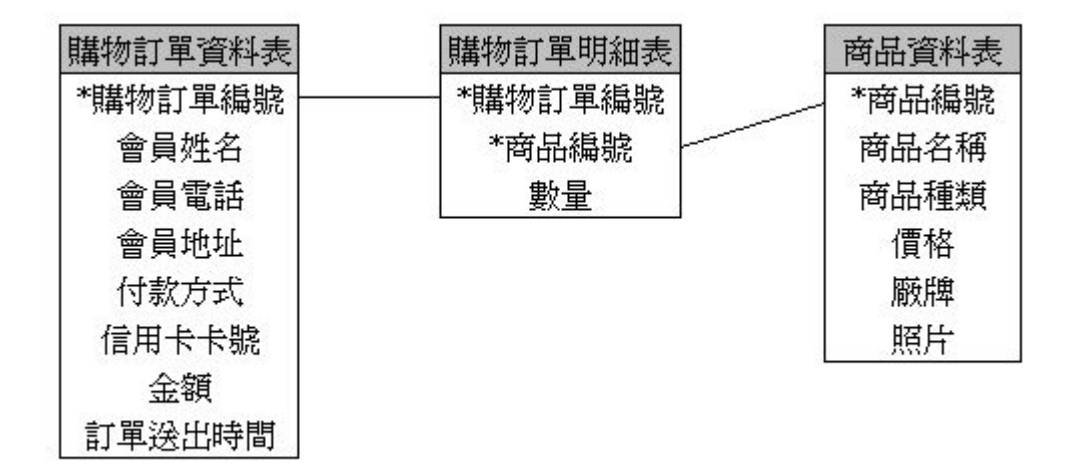

#### 圖 3.5 第二階正規化

C. 第三正規化:第三正規化的主要目的是將非 primary key 的欄位相依性去 除掉。簡單來說就是非 primary key 的欄位間不能有關係。

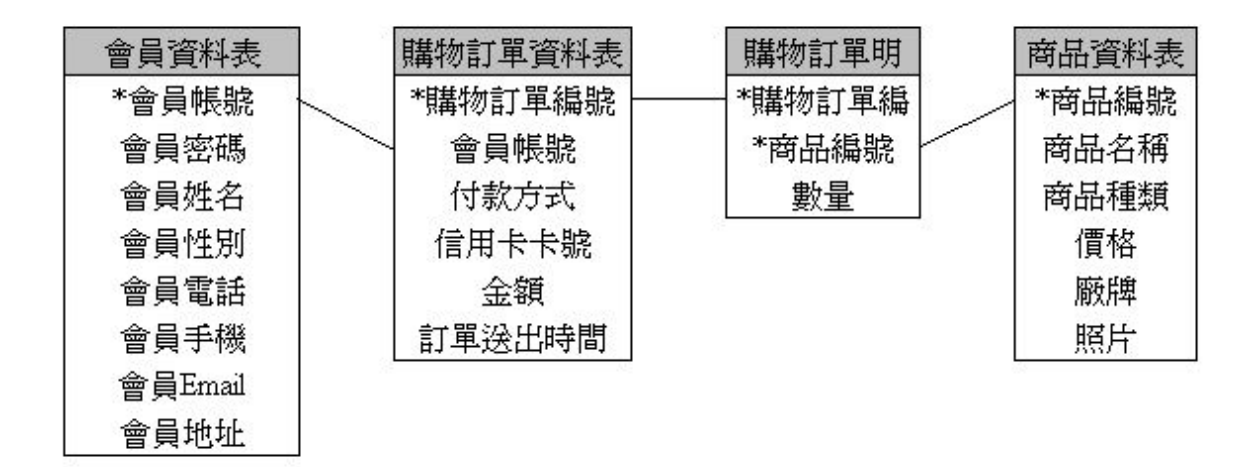

圖 3.6 第三階正規化

一般的資料庫系統經過第三正規化之後都已經完成正規化的動作了,而第四 第五正規化相當少用,所以這邊不多介紹。

#### 2、正規化的優點

- A. 減 少 所 需 的 儲 存 空 間 : 在 資 料 表 中 不會有相同型態的欄位出 現,而且一筆資料只會被儲存一次不會浪費空間。
- B. 提高資料庫的效率:正規化後產生關連式的資料庫,在系統搜尋的時候 可以提升整個系統的效能。
- C. 資料的一致性:在正規化後的資料庫中,相同的一份資料不會被儲存兩 次以上。
- D. 修改的容易性:資料間有所關聯,而且每份資料都是唯一的,所以修改 的時候相當方便。
- 3.5 業務子系統
- 1、會員登錄:讓使用者透過網路,加入會員或修改會員資料。
- 2、課程安排:讓使用者透過網路來杳詢課程時間表,並登記報名。
- 3、娛樂節目訂單:讓使用者透過本系統,送出訂單資訊給管理者,管理者收到 訂單資訊後,再予以回覆。
- 4、線上購物:讓用使用者透過本系統,查詢商品資料,並點選取欲購買的商品, 進行線上交易。
- 5、練團室預約:讓使用者可透過網路,來查詢練團室的預約情形,並預約欲使 用的時段。

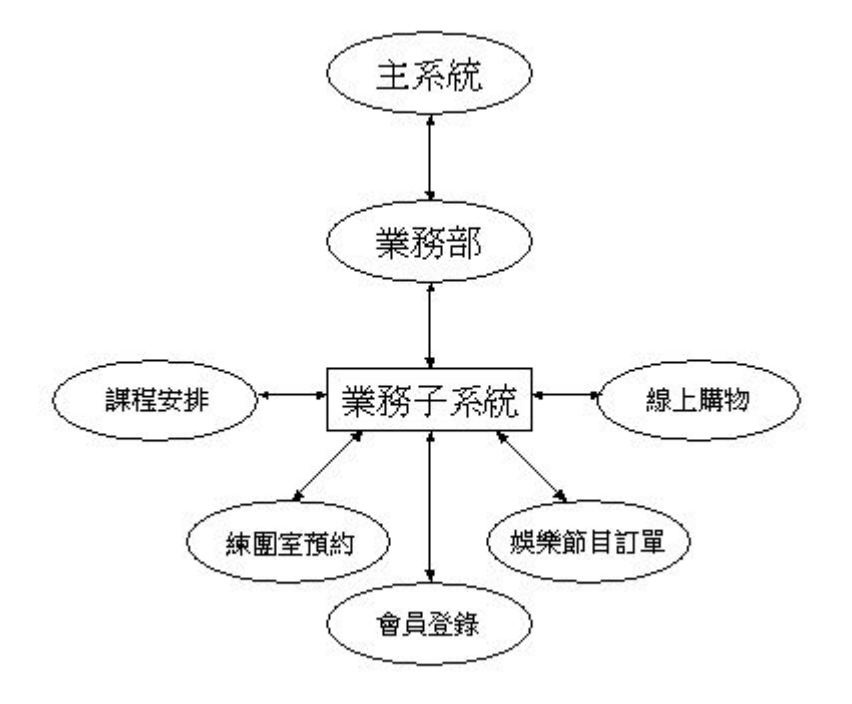

圖 3.7 業務子系統架構

### **3.5.1** 會員登錄

- 1. 會員登錄的處理
	- 主要功能: (1)會員登錄

(2)會員資料修改

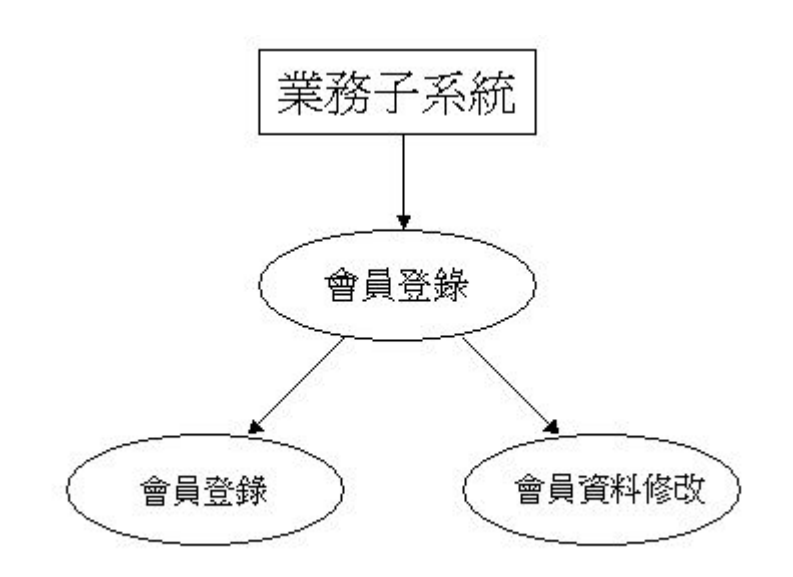

圖 3.8 會員登錄功能圖

- 2. 會員登錄的處理流程
	- Procedure1-1:讓使用者在輸入個人資料後,成為會員,或輸入會員帳號及會 員密碼後,修改會員資料。

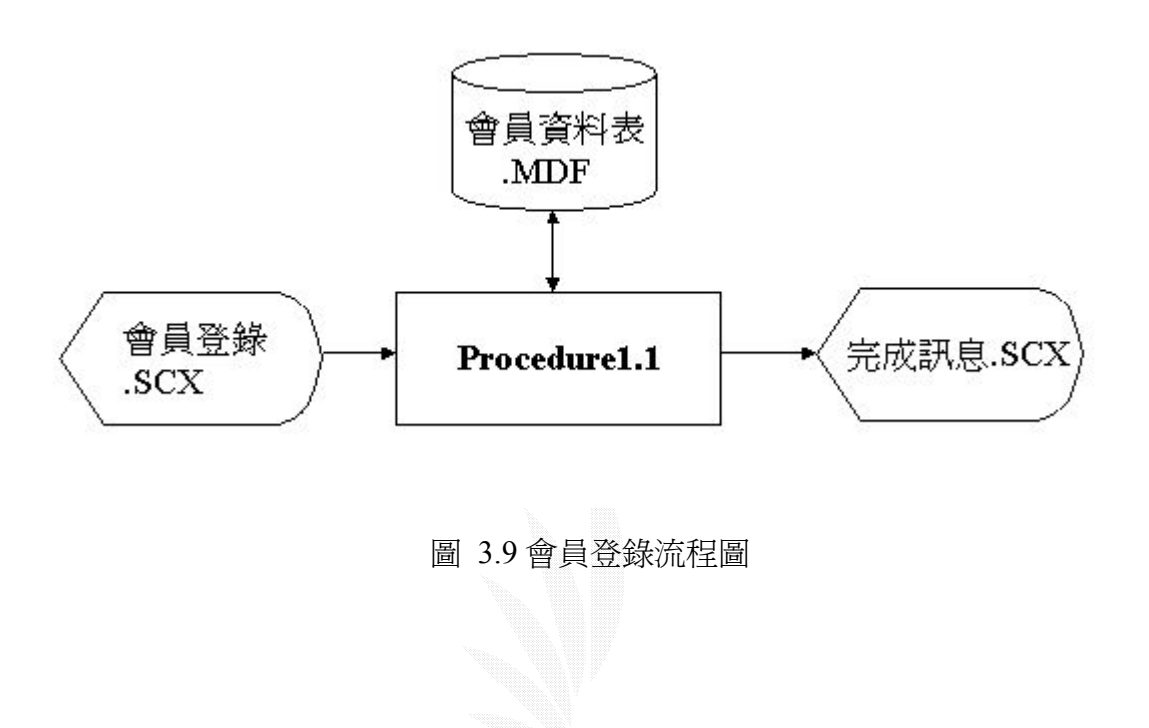

### 3. 檔案名稱

### (1) 會員資料表.MDF

## 記錄格式:

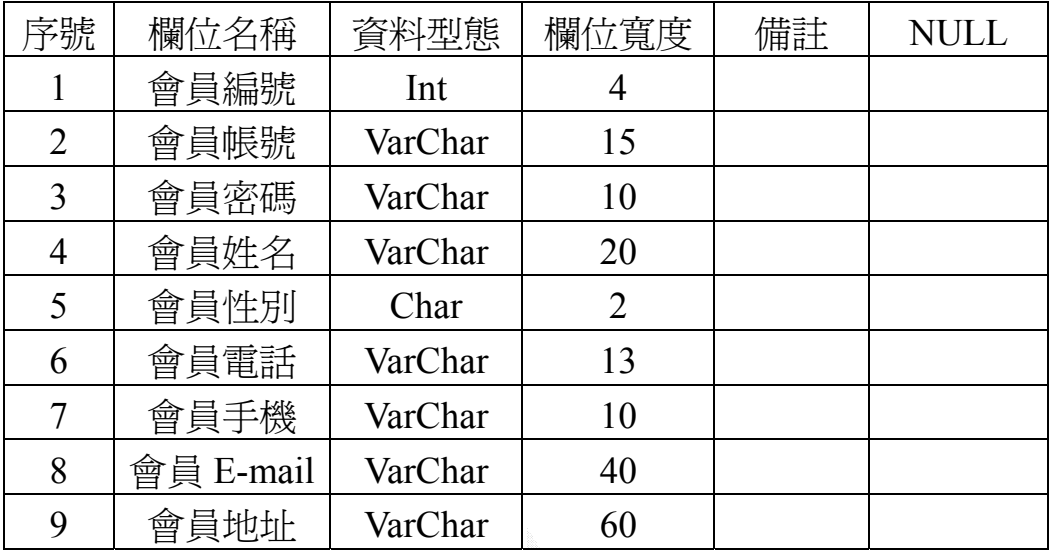

#### 表 3.1 會員資料表
# **3.5.2** 課程安排

- 1. 課程安排的處理
	- 主要功能:(1)查詢課表

(2)送出報名表

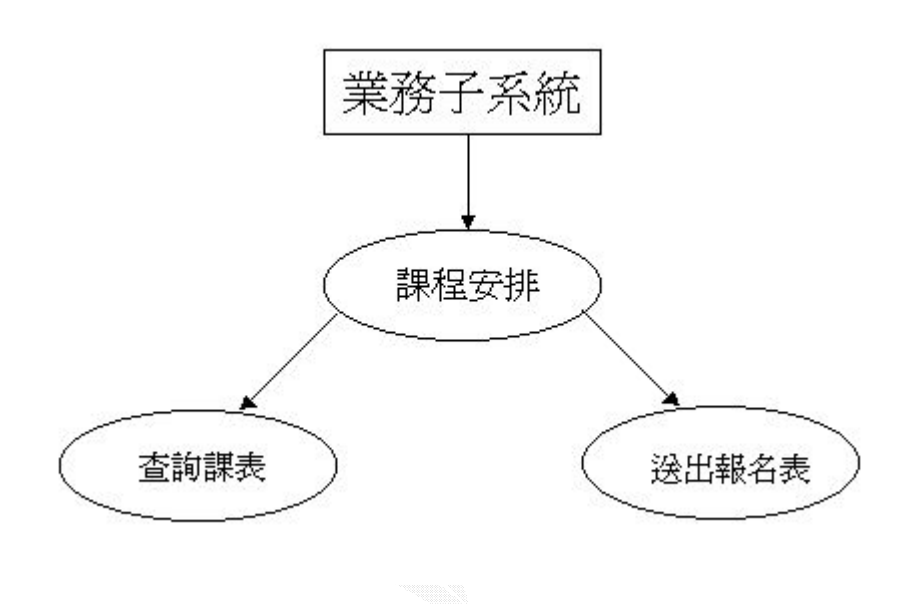

圖 3.10 課程安排功能圖

- 2. 課程安排的處理流程:
	- Procedure1-2:老師的資料存放在員工資料表中,老師授課的課程資料放在 老師授課資料表中,而課程的時間放在課程資料表中,使用 者可透過這三個資料表,查詢所有的課程資訊,並登記報名。

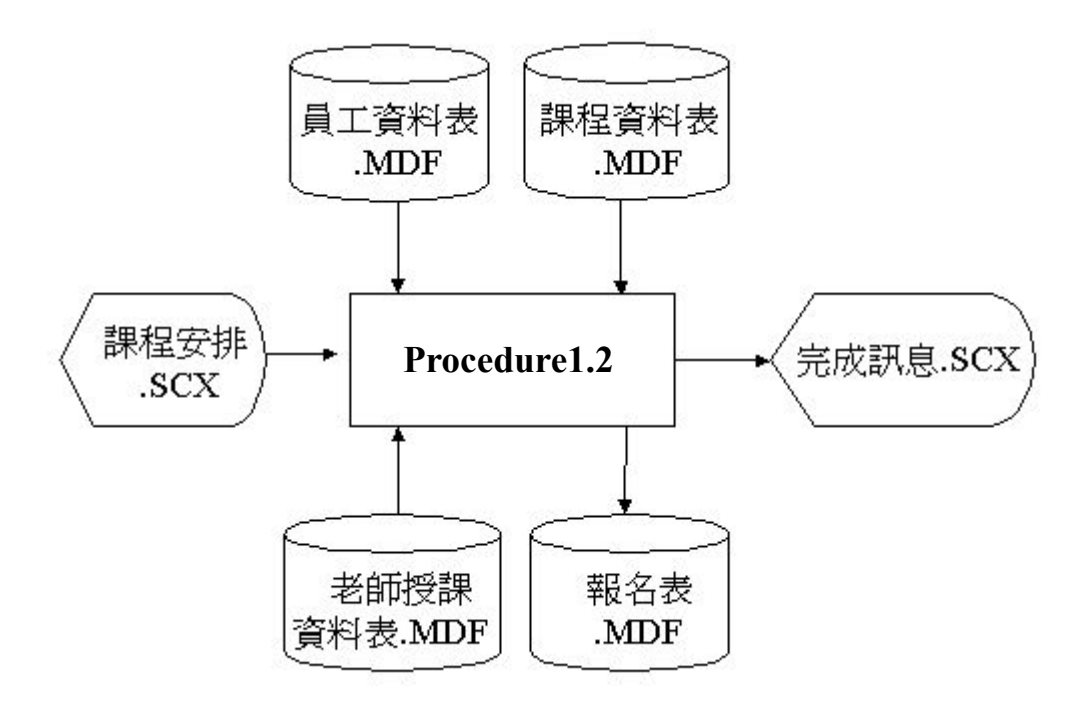

圖 3.11 課程安排流程圖

# .檔案名稱

# (1)員工資料表.MDF

記錄格式:

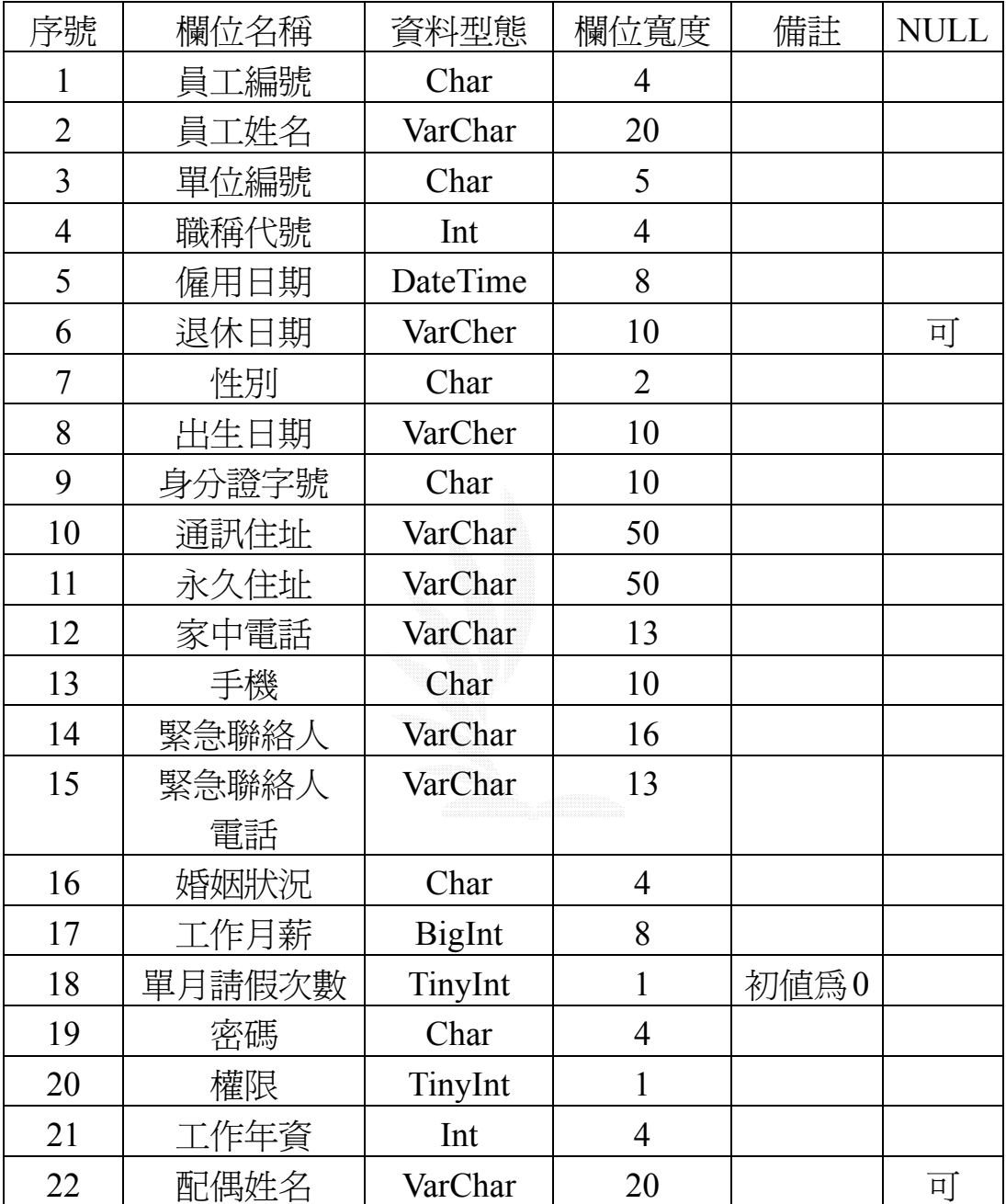

表 3.2 員工資料表

# (2)老師授課資料表.MDF

記錄格式:

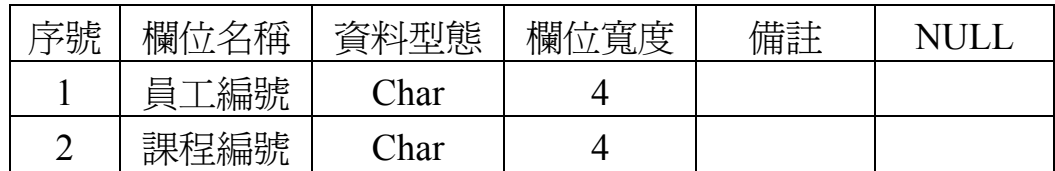

### 表 3.3 老師授課資料表

## (3)課程資料表.MDF

記錄格式:

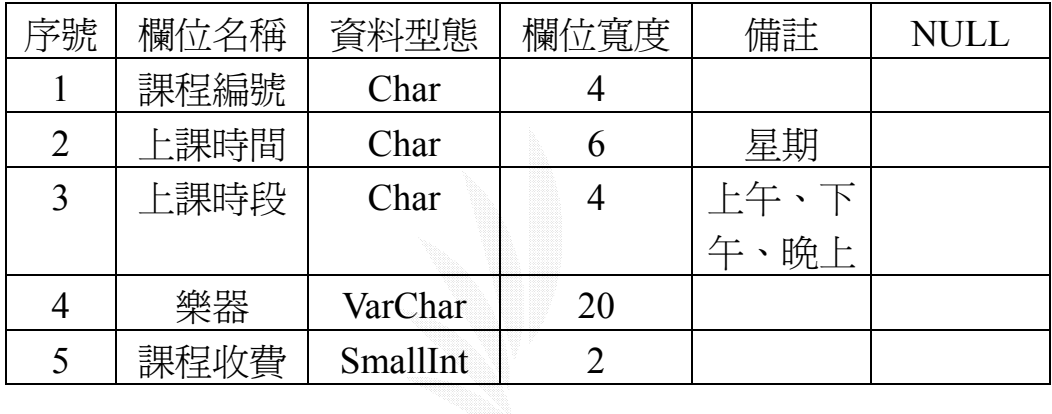

# 表 3.4 課程資料表

(4)報名表.MDF

記錄格式:

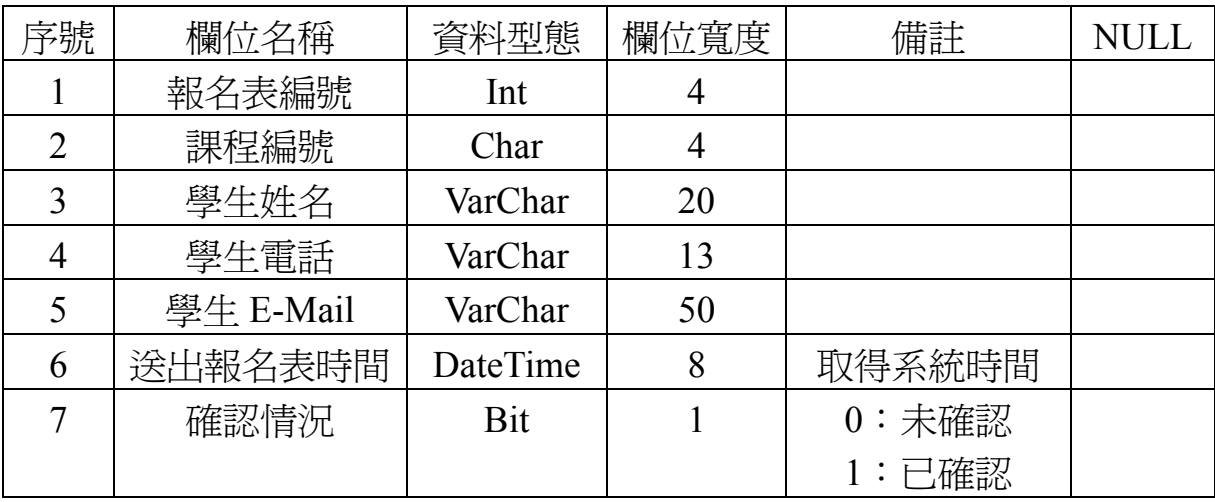

表 3.5 報名表

巨欣樂器行業務管理系統

# **3.5.3** 娛樂節目訂單

1. 娛樂節目訂單的處理

主要功能:(1)送出娛樂節目訂單

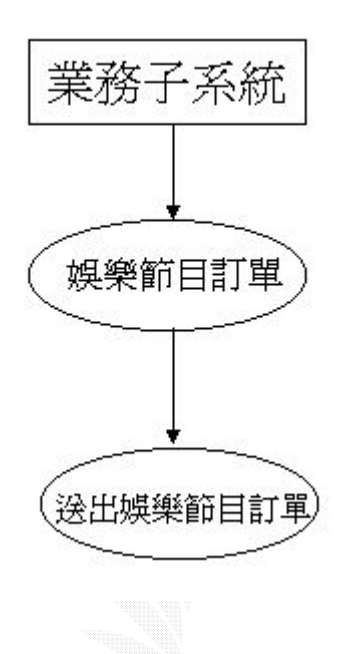

### 圖 3.12 娛樂節目訂單功能圖

- 2. 娛樂節目訂單的處理流程
	- Procedure1-3: 讓使用經由填寫表格的方式, 來描述該娛樂節目的需求, 填寫完成後,送出給管理者,管理者再予以回覆。

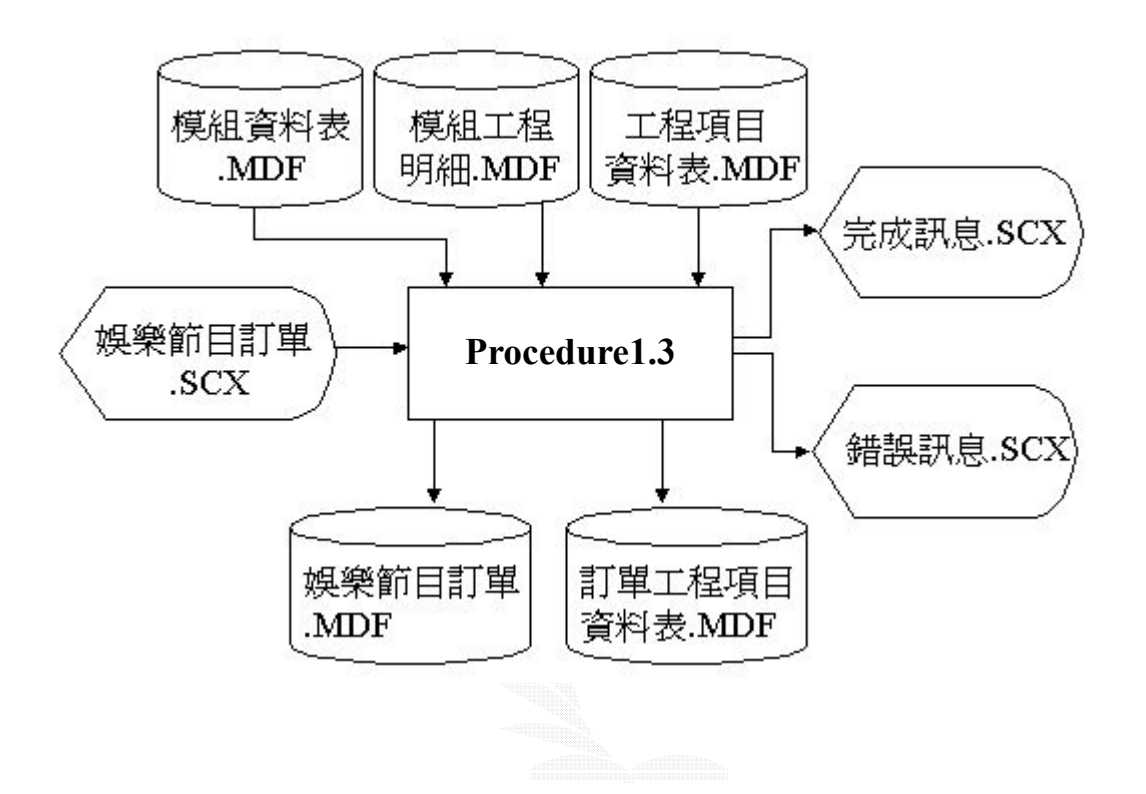

圖 3.13 娛樂節目訂單流程圖

. 檔案名稱

(1)娛樂節目訂單資料表.MDF

記錄格式:

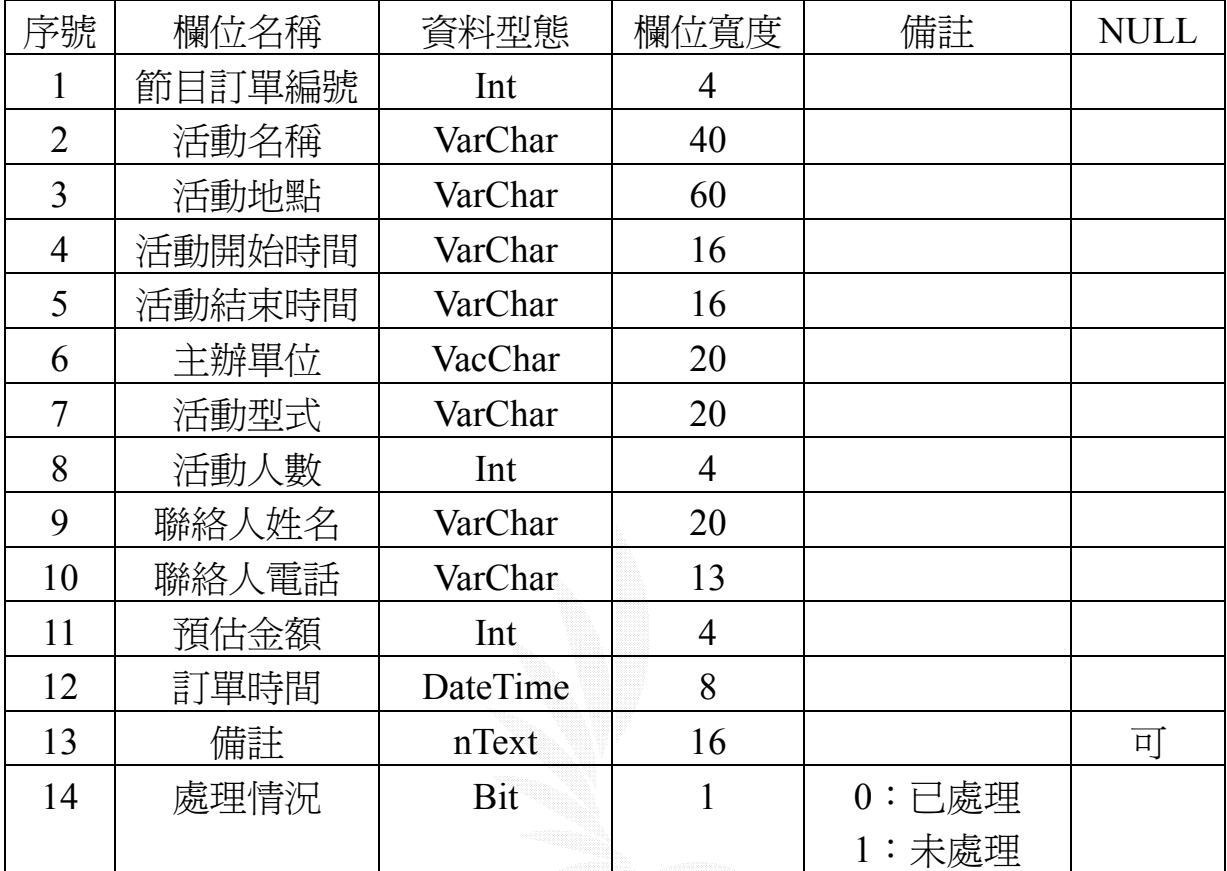

表 3.6 娛樂節目訂單資料表

## (2)訂單工程項目資料表.MDF

記錄格式:

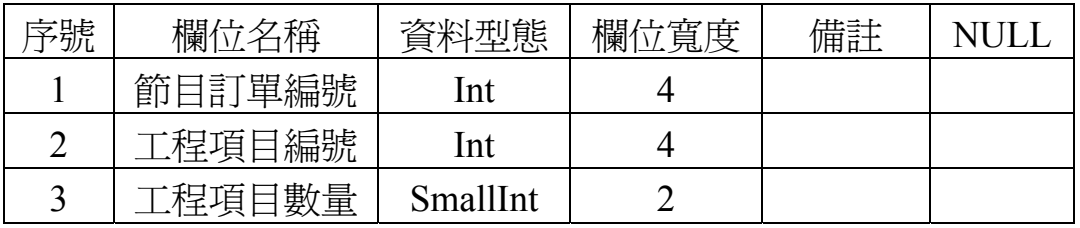

表 3.7 訂單工程項目資料表

(3)工程項目資料表.MDF

記錄格式:

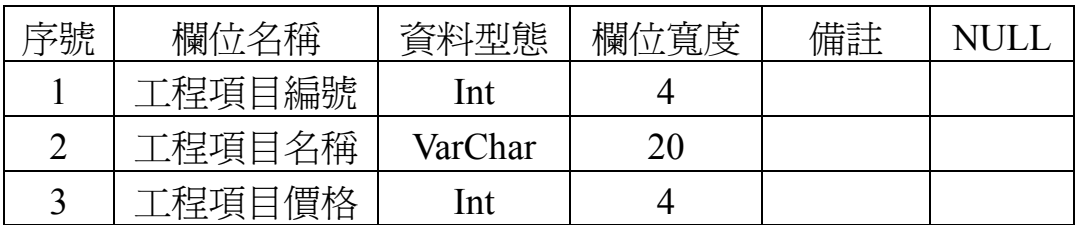

### 表 3.8 工程項目資料表

## (4)模組資料表.MDF

記錄格式:

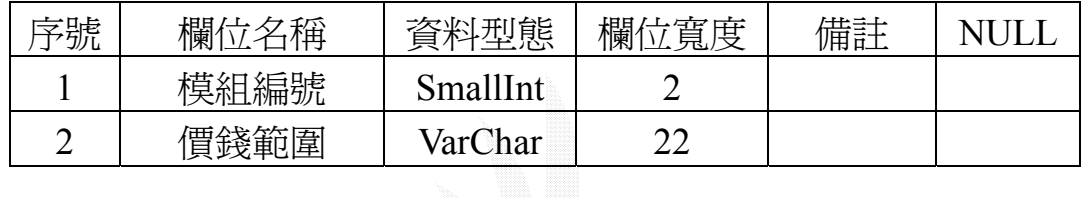

### 表 3.9 模組資料表

(5)模組工程明細.MDF

記錄格式:

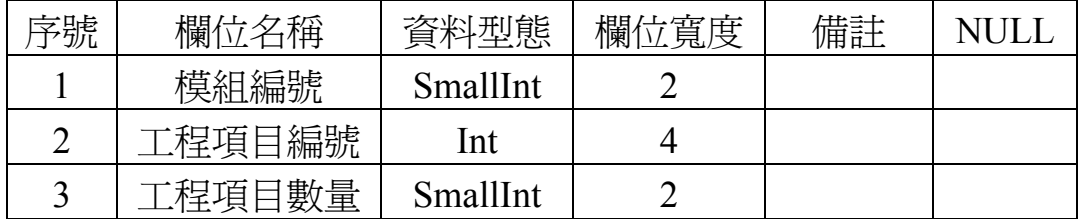

表 3.10 模組工程明細

# **3.5.4** 線上購物

- 1. 線上購物的處理
	- 主要功能:(1)查詢樂器資料

(2)線上交易

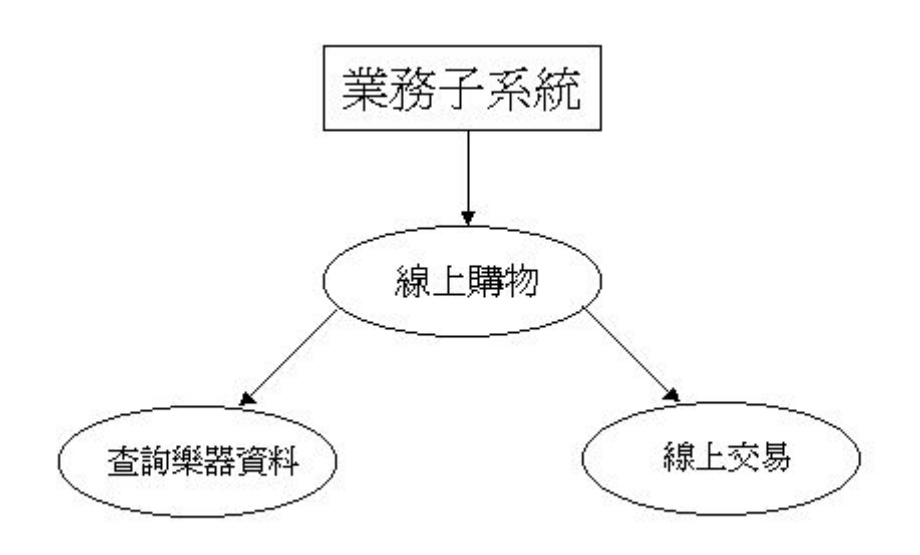

圖 3.14 線上購物功能圖

- 2. 線上購物的處理流程
	- Procedure1-4:所有商品的資料放在商品資料表中,使用者便可透過這個資 料來查詢所有商品的相關資訊,將預購買的商品選取之後,便 可送出購物訂單。

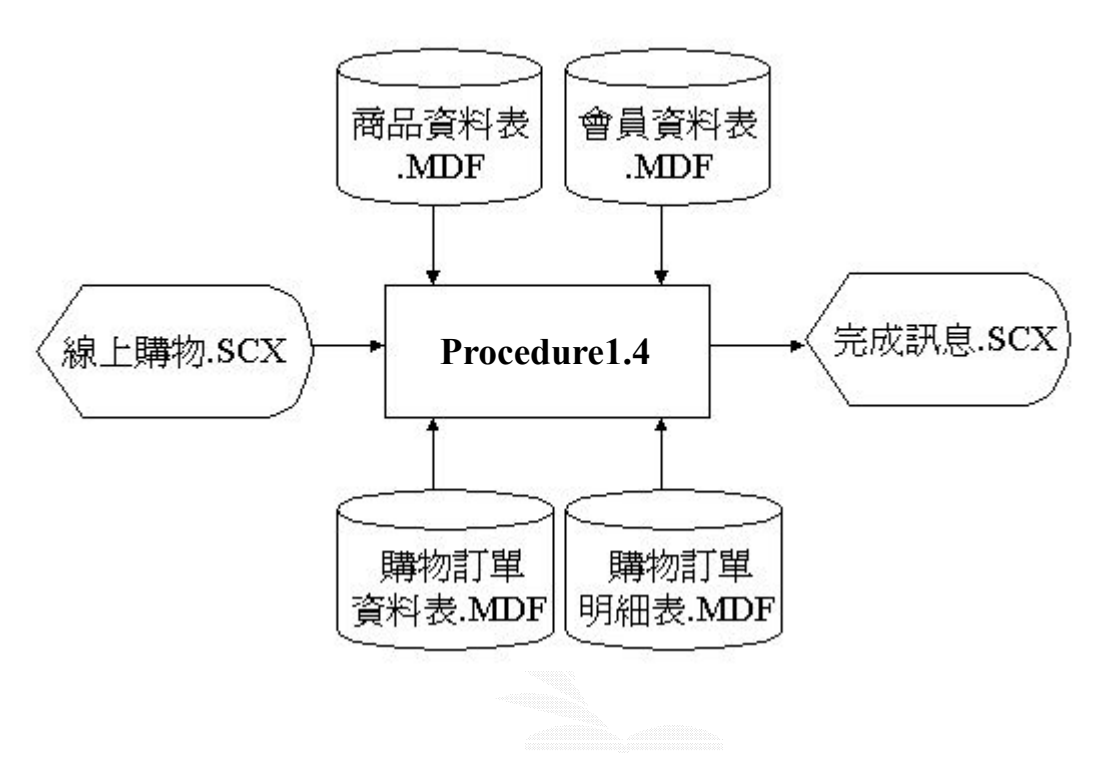

圖 3.15 線上購物流程圖

巨欣樂器行業務管理系統

# . 檔案名稱

(1)商品資料表.MDF

記錄格式:

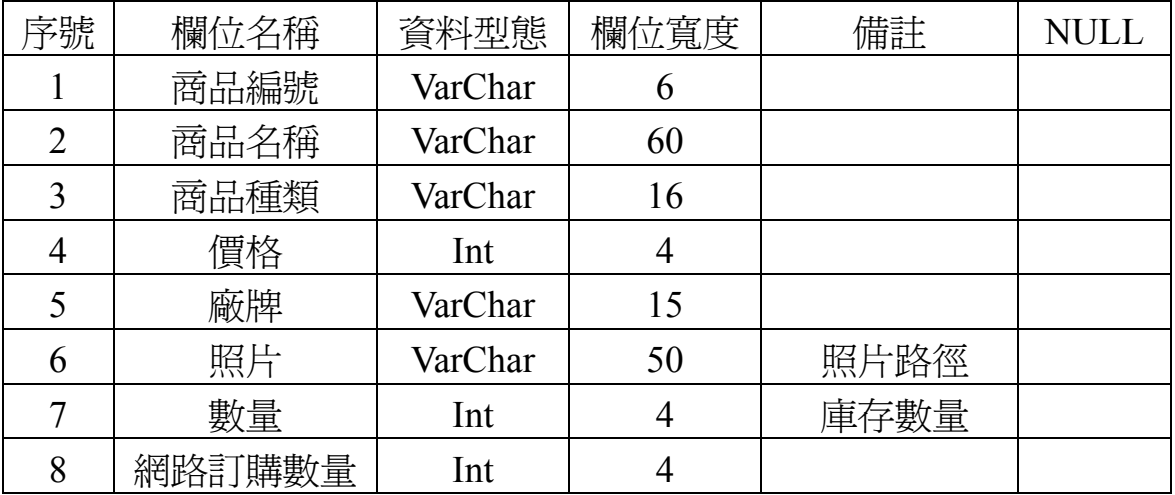

## 表 3.11 商品資料表

# (2)購物訂單資料表.MDF

記錄格式:

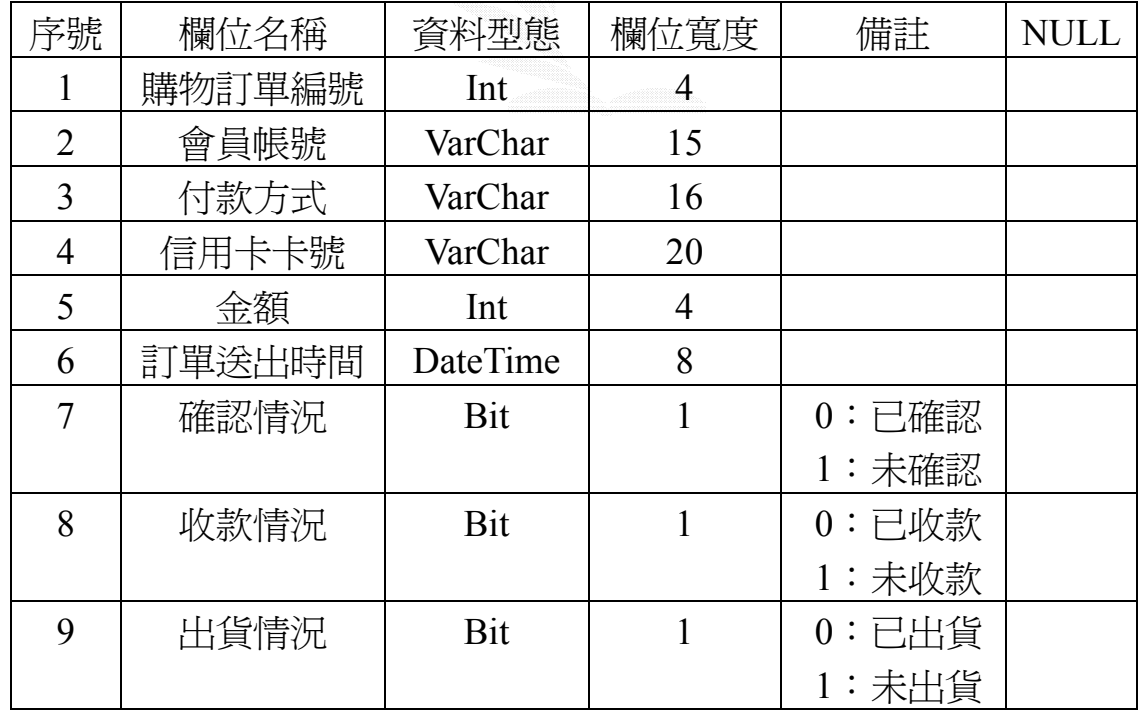

表 3.12 購物訂單資料表

(3)購物訂單明細表.MDF

記錄格式:

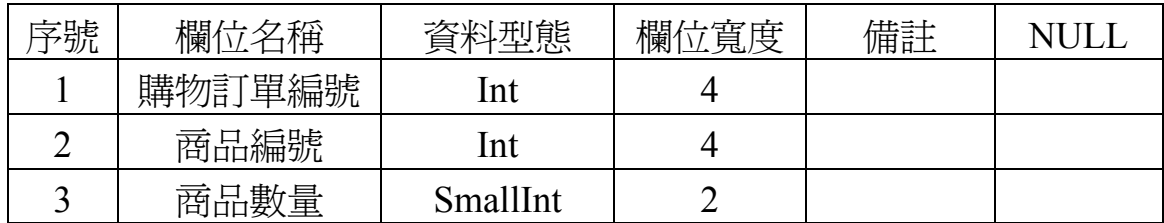

表 3.13 購物訂單明細表

(4)會員資料表.MDF

## **3.5.5** 練團室預約

- 1. 練團室預約的處理
	- 主要功能: (1)查詢練團室預約情形

(2)預約練團室

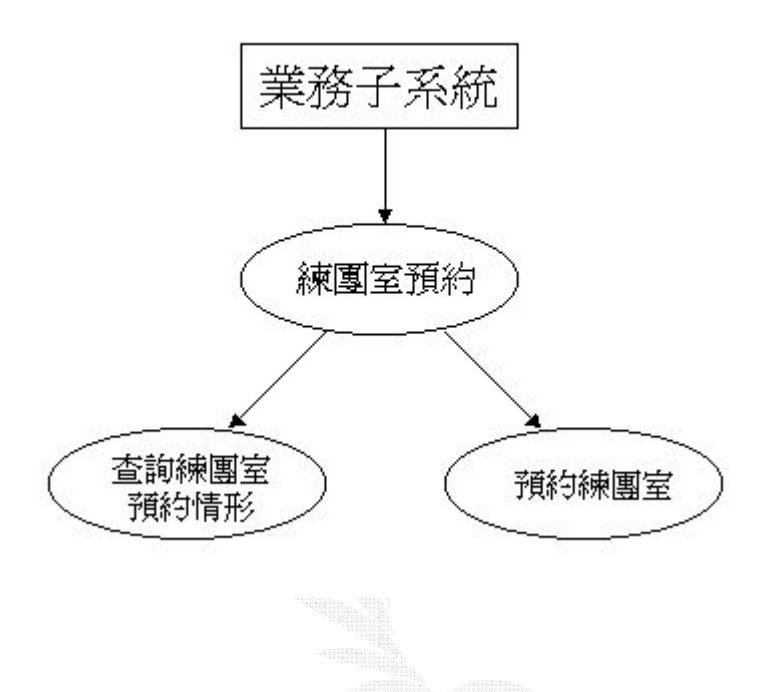

### 圖 3.16 練團室預約功能圖

- 2. 練團室預約的處理流程
	- Procedure1-5:練團室的預約情形,放在練團室時間表中,使用者可以透過此 表查詢哪些時段有被預約,哪些沒有,並預約欲使用時段。

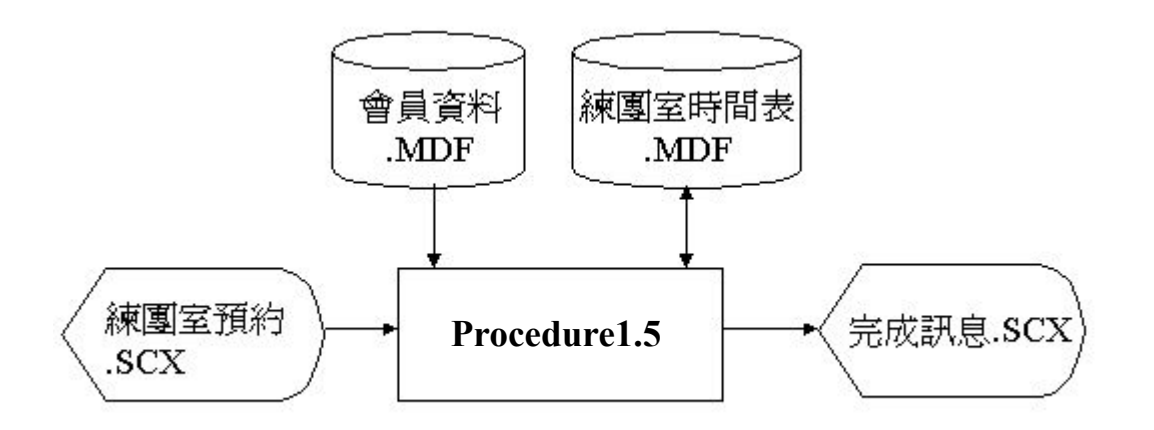

圖 3.17 練團室預約流程圖

巨欣樂器行業務管理系統

3. 檔案名稱

(1)練團室時間表.MDF

記錄格式:

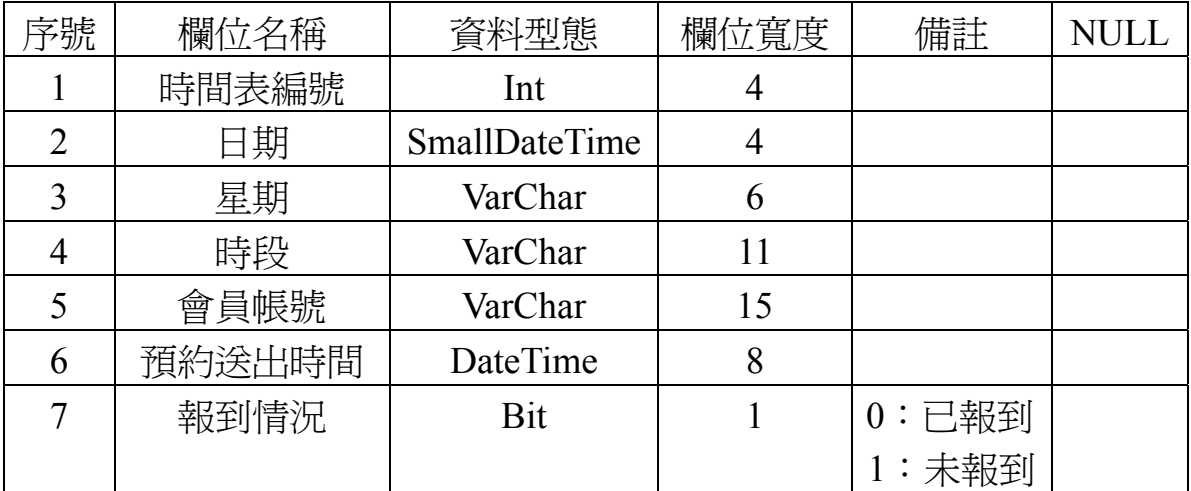

## 表 3.14 練團室時間表

(2)會員資料表.MDF

# 3.6 財務子系統

- 1、收入管理:各項公司的收入來源紀錄,包括燈光音響出租、練團室出租、教 學收入、樂器收入等。
- 2、支出管理:各項公司的支出紀錄,包括維修費用、樂器添購費用、器材添購 費用等。
- 3、當日收支:根據日期,系統會自動顯示當日之所有收支出紀錄,並做加總的 工作,可以清楚知道當天之盈虧情形。

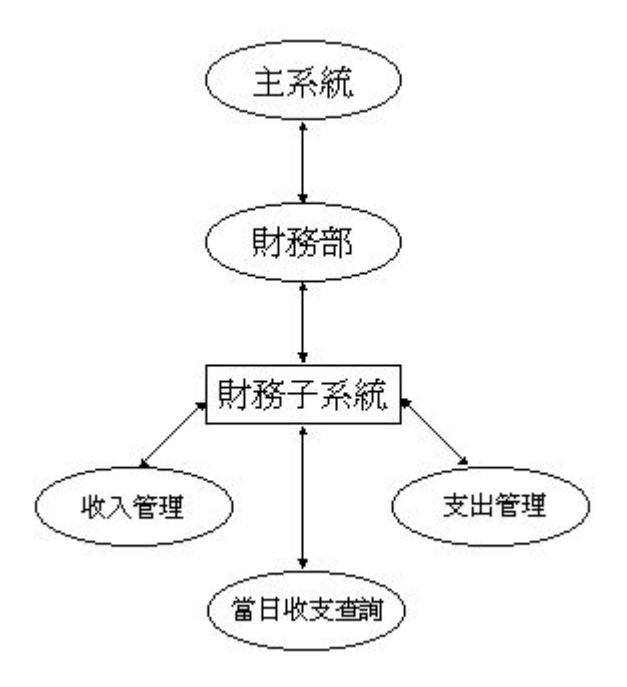

圖 3.18 財務子系統架構

# **3.6.1** 收入管理

- 1. 收入管理的處理
	- 主要功能: (1)查詢收入
		- (2)新增收入
		- (3)刪除收入
		- (4)修改收入

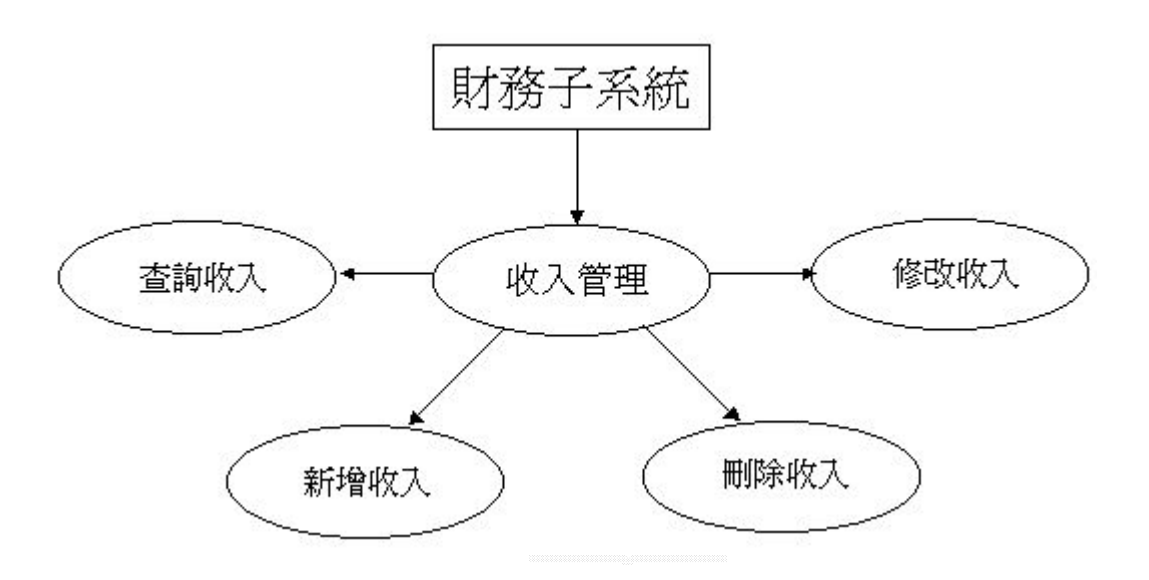

圖 3.19 收入管理功能圖

2. 收入管理的處理流程:

Procedure2-1:透過此管理,可以新增、刪除、修改、與依照收入來源查詢 收入之日期、部門等相關資訊。

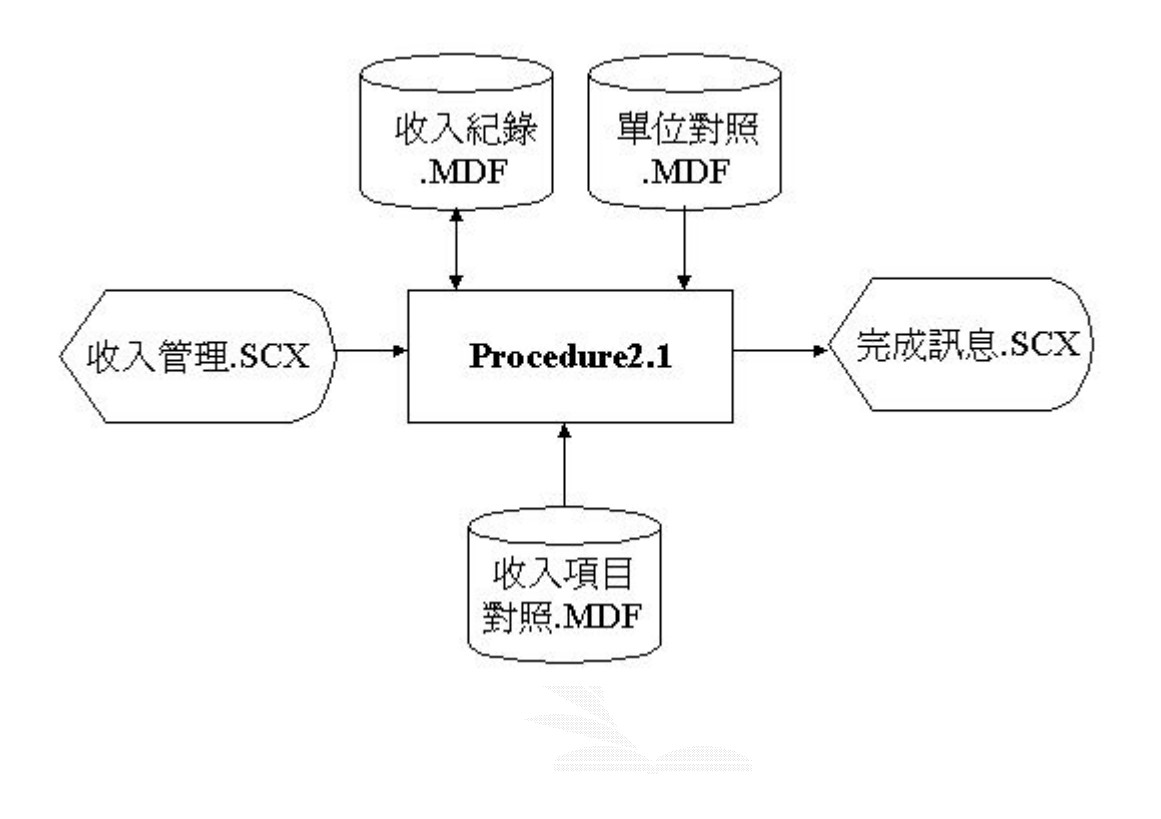

圖 3.20 收入管理流程圖

# 3.檔案名稱

(1)收入紀錄.MDF

記錄格式:

| 序號 | 欄位名稱   | 資料型態    | 欄位寬度 | 備註 | <b>NULL</b> |
|----|--------|---------|------|----|-------------|
|    | 編號     | Int     |      |    |             |
| 2  | 收入單位編號 | Char    | 5    |    |             |
| 3  | 收入項目編號 | Char    | 5    |    |             |
| 4  | 收入年份   | Int     | 4    |    |             |
| 5  | 收入月份   | Int     | 4    |    |             |
| 6  | 收入日期   | Int     | 4    |    |             |
|    | 收入單價   | Int     | 4    |    |             |
| 8  | 收入數量   | Int     | 4    |    |             |
| 9  | 收入總價   | Int     | 4    |    |             |
| 10 | 說明     | VarChar | 50   |    | $\Box$      |

表 3.15 收入紀錄表

(2)單位對照.MDF

記錄格式:

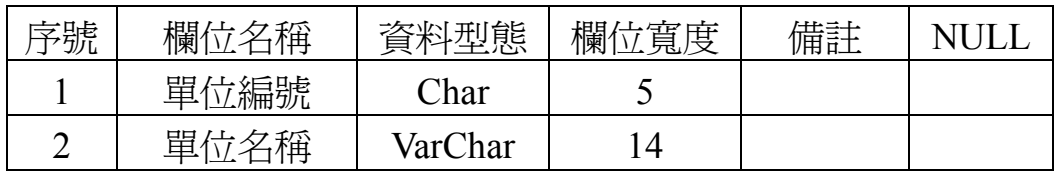

表 3.16 單位部門對照表

(3)收入項目對照.MDF

記錄格式:

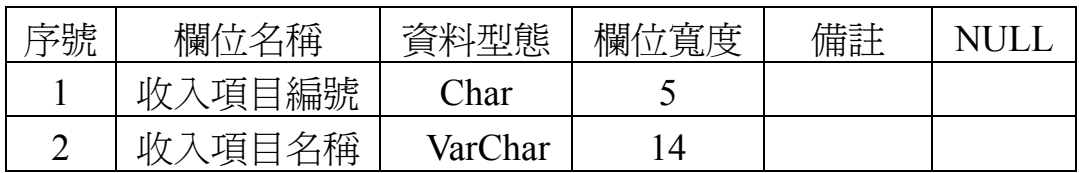

表 3.17 收入項目對照表

# **3.6.2** 支出管理

- 1. 支出管理的處理
	- 主要功能: (1)查詢支出
		- (2)新增支出
		- (3)刪除支出
		- (4)修改支出

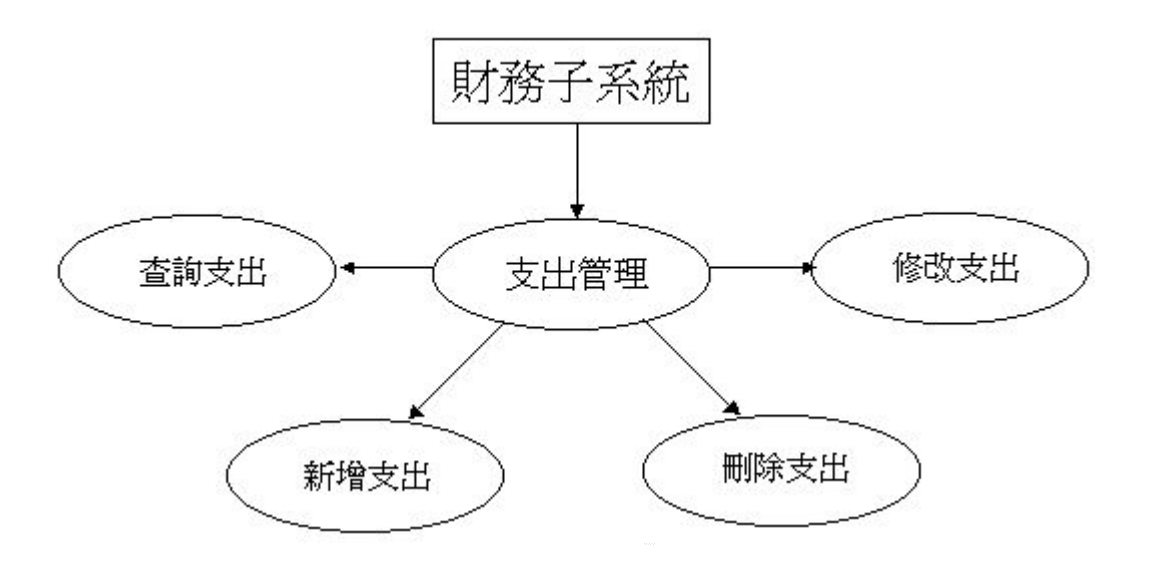

圖 3.21 支出管理功能圖

- 2. 支出管理的處理流程:
	- Procedure2-2:透過此管理,可以新增、刪除、修改、與查詢每筆支出之去 向、日期、部門等相關資訊。

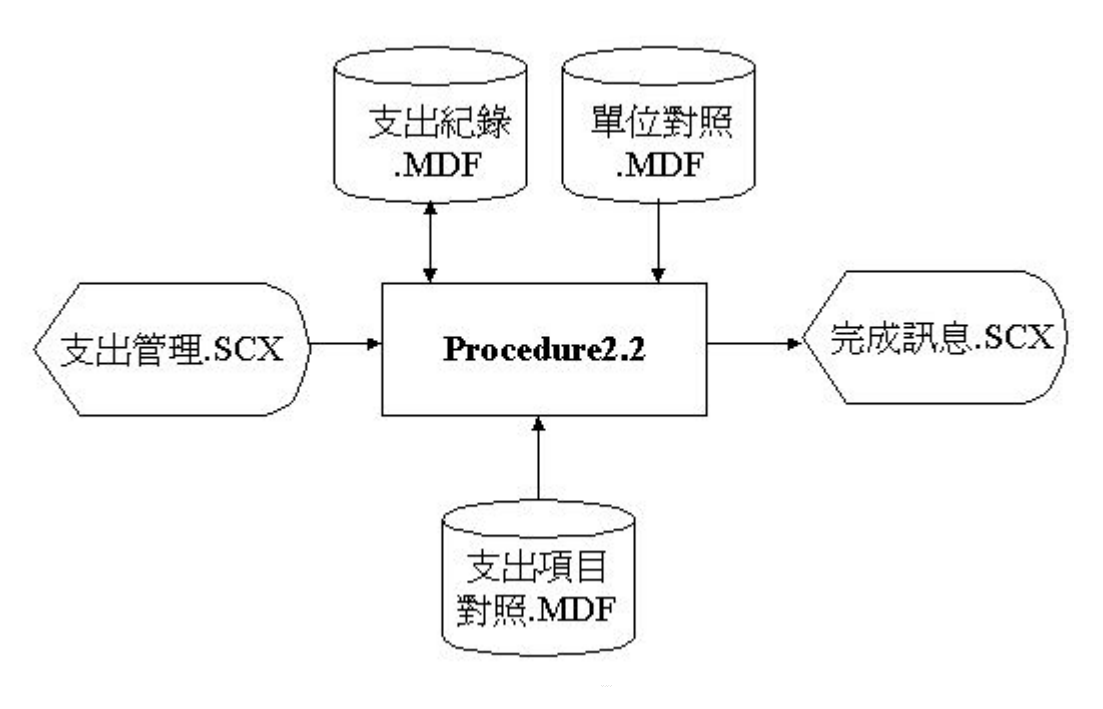

圖 3.22 支出管理流程圖

# 3.檔案名稱

(1)支出紀錄.MDF

記錄格式:

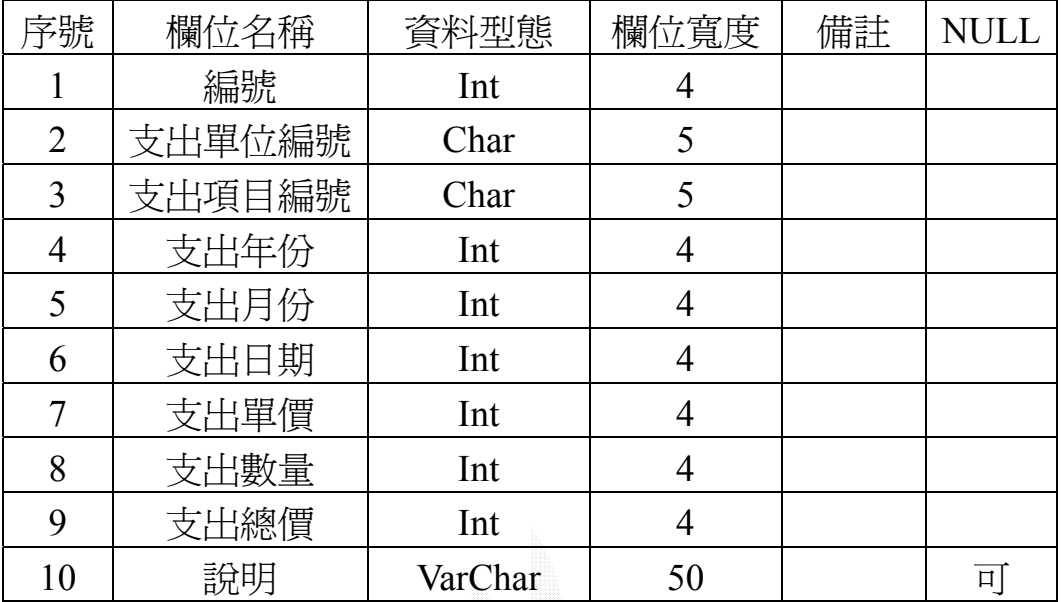

表 3.18 支出紀錄表

(2)支出項目對照.MDF

記錄格式:

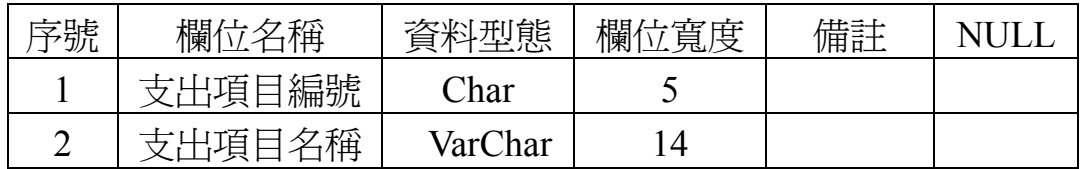

表 3.19 支出項目對照表

(3)單位對照.MDF

巨欣樂器行業務管理系統

# **3.6.3** 當日收支

1. 當日收支的處理

主要功能: (1)查詢當日收支出

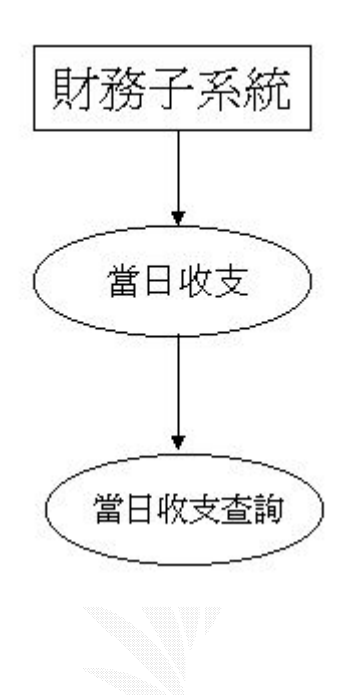

圖 3.23 當日收支功能圖

- 2. 支出管理的處理流程:
	- Procedure2-3: 透過此功能,管理者可以在一天結束營業之後,清楚的知道 當日的營運情形。

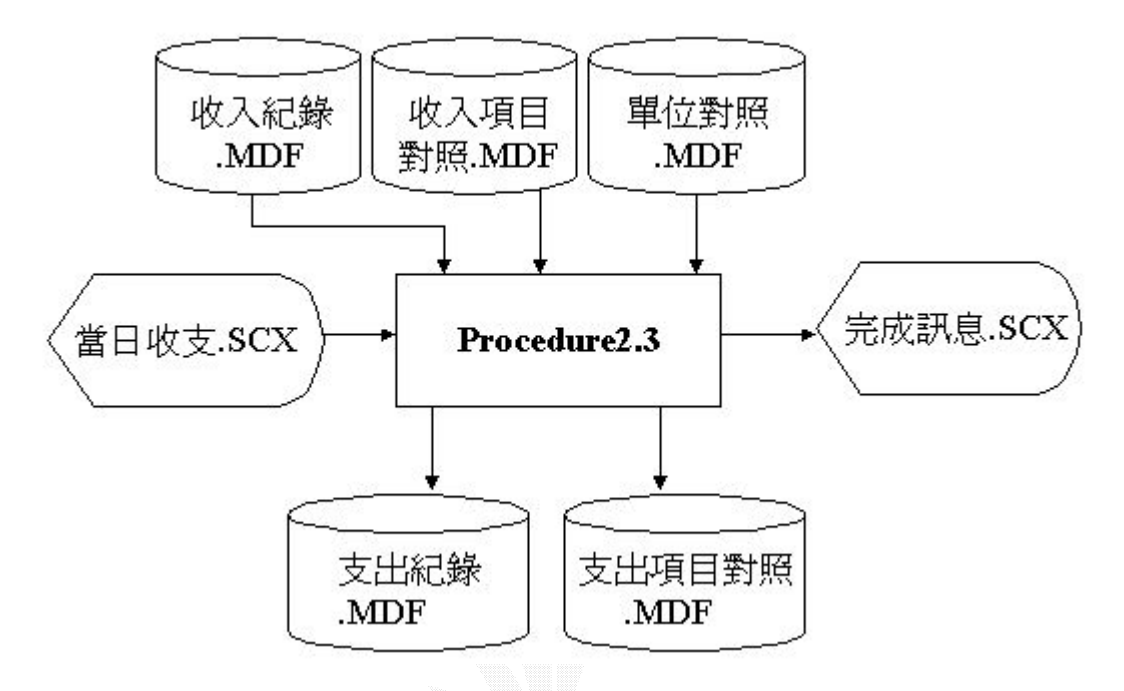

圖 3.24 當日收支流程圖

- 3.檔案名稱
	- (1)收入紀錄.MDF

記錄格式:同表 3.15

(2)收錄項目對照.MDF

記錄格式:同表 3.17

(3)支出紀錄.MDF

記錄格式:同表 3.18

(4)支出項目對照.MDF

記錄格式:同表 3.19

(5)單位對照.MDF

- 3.7 總務子系統
- 1、廠商通訊管理:將與巨欣樂器行有商業上往來的廠商公司資料作一整理以方 便尋找修改新增。
- 2、商品管理:提供查詢已進貨之商品明細。
- 3、淮貨管理:利用已建立好的各項資料表,紀錄淮貨的情形,管理倉庫及庫存 商品資料。
- 4、出貨管理:利用已建立好的各項資料表,紀錄出貨的情形,管理倉庫及庫存 商品數量。
- 5、催加訂單管理:對於在出貨時貨物不足所產生的催加訂單做處理,方便管理 者在貨物到達後新增進貨資料,更新倉庫數量及支出紀錄。

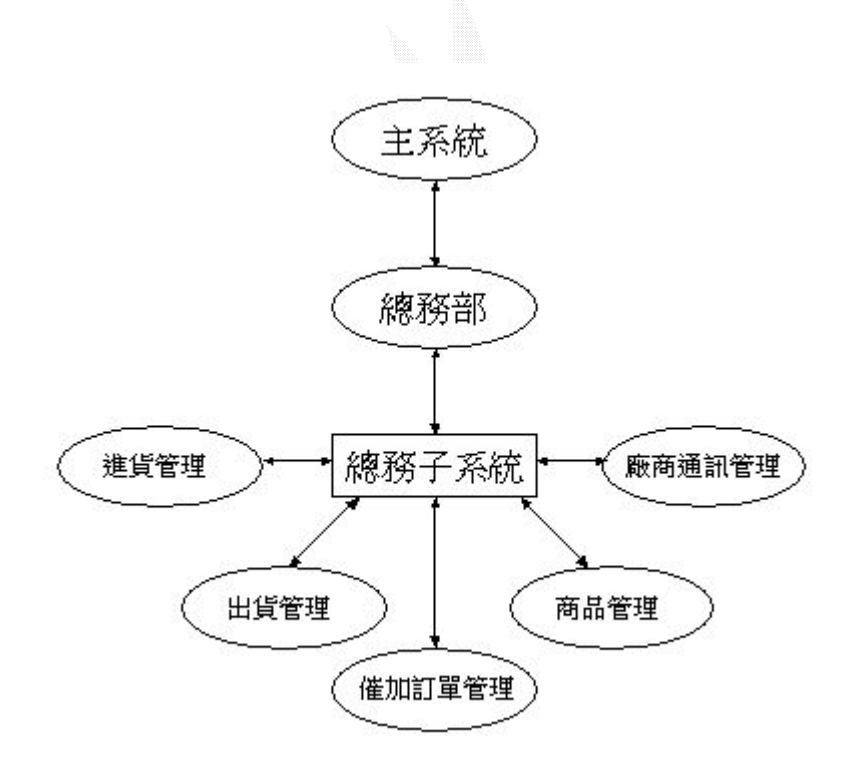

圖 3.25 總務子系統架構

## **3.7.1** 廠商通訊管理

- 1. 廠商通訊管理的處理
	- 主要功能:(1)新增廠商資料
		- (2)刪除廠商資料
		- (3)修改廠商資料

(4)查詢廠商資料

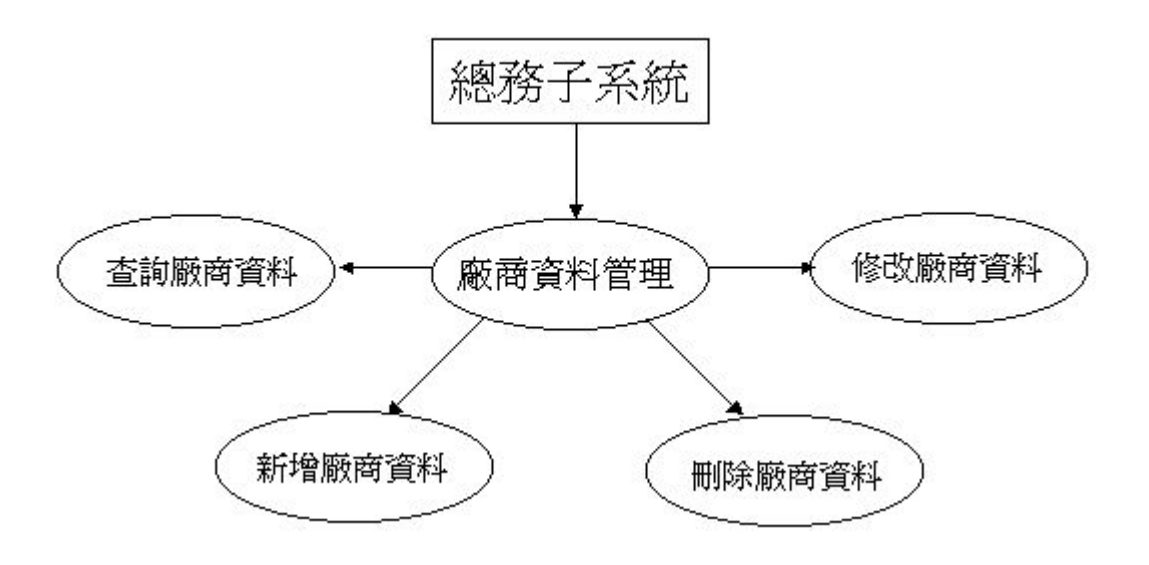

圖 3.26 廠商通訊管理功能圖

- 2. 廠商通訊管理的處理流程
	- Procedure3.1:廠商的資料放在廠商資料表中,有特定權限的使用者可以尋找 廠商資料表中的內容方便聯絡,以及可以修改其中的內容。

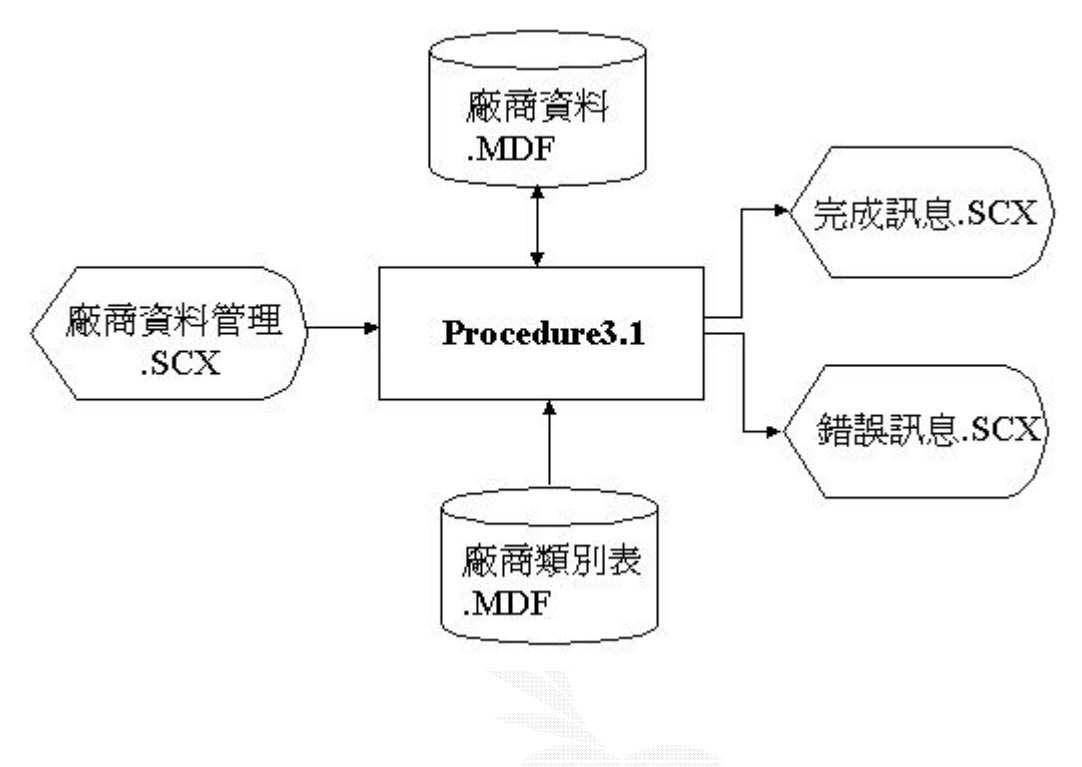

圖 3.27 廠商通訊管理流程圖

# 3. 檔案名稱

(1)廠商資料.MDF

## 紀錄格式:

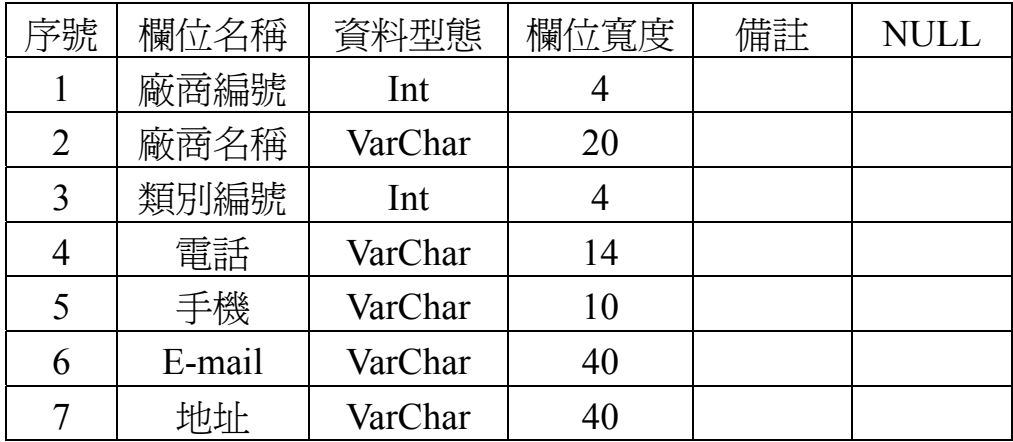

### 表 3.20 廠商資料表

(2)廠商類別表.MDF

紀錄格式:

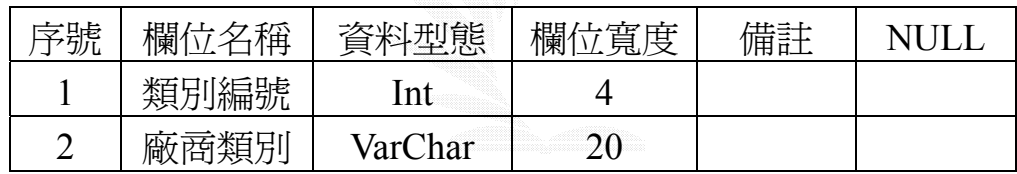

表 3.21 廠商資料報表

## **3.7.2** 商品管理

- 1. 商品管理的處理
	- 主要功能:(1)所有商品資料列表
		- (2) 查詢商品資料
		- (3) 新增商品資料
		- (4) 修改商品資料
		- (5) 刪除商品資料

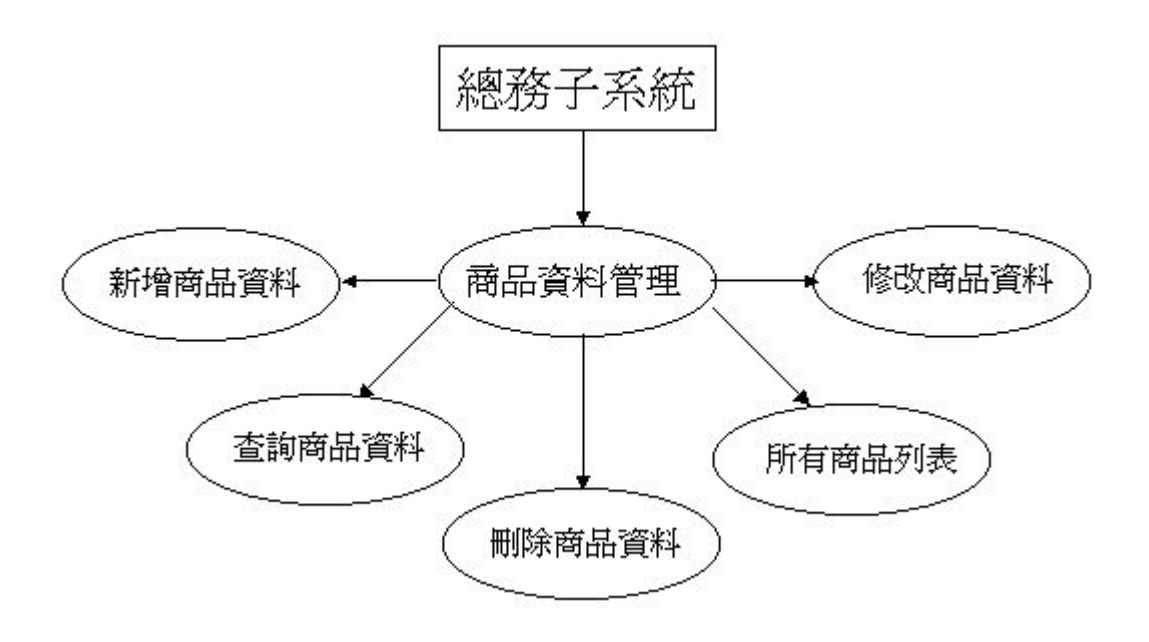

圖 3.28 商品管理功能圖

- 2. 商品管理的處理流程
	- Procedure3.2:在此資料表中,有特定權限的使用者可以使用這部分的功能, 尋找商品資料的內容方便門市的販賣,在有新商品進貨後可以 馬上更新商品資料表的內容。

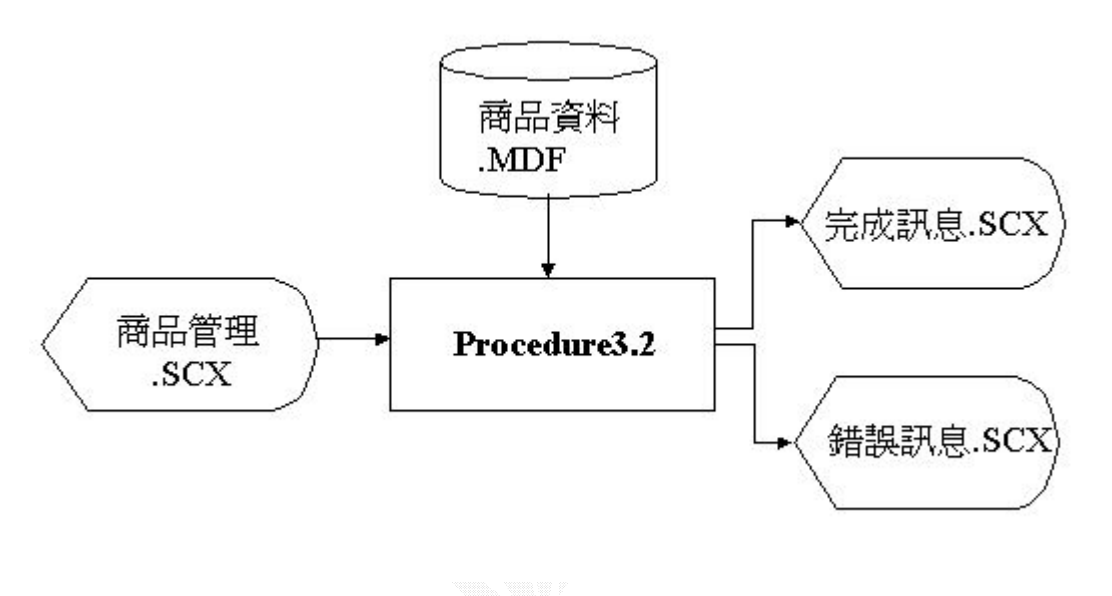

圖 3.29 商品管理流程圖

3. 檔案名稱

(1)商品資料表.MDF

## **3.7.3** 進貨管理

- 1. 進貨管理的處理
	- 主要功能:(1)新增進貨明細
		- (2)刪除進貨明細
		- (3)修改進貨明細

(4)查詢進貨明細

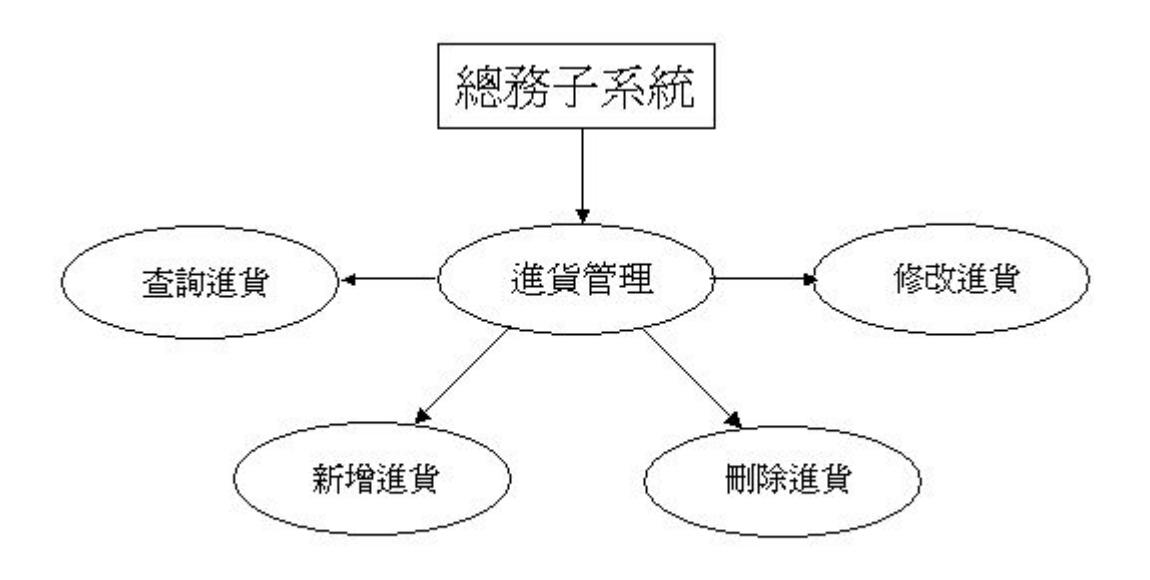

圖 3.30 進貨管理功能圖

- 2. 進貨管理的處理流程
	- Procedure3.3:物品的資料儲存在商品資料表中,每一次進貨都會更新商品資 料表中的情形,進貨的紀錄則儲存在進貨資料明細中方便管理 者查看每一筆進貨紀錄。此外,每當進貨新的商品時,系統會 自動新增支出至支出紀錄中。

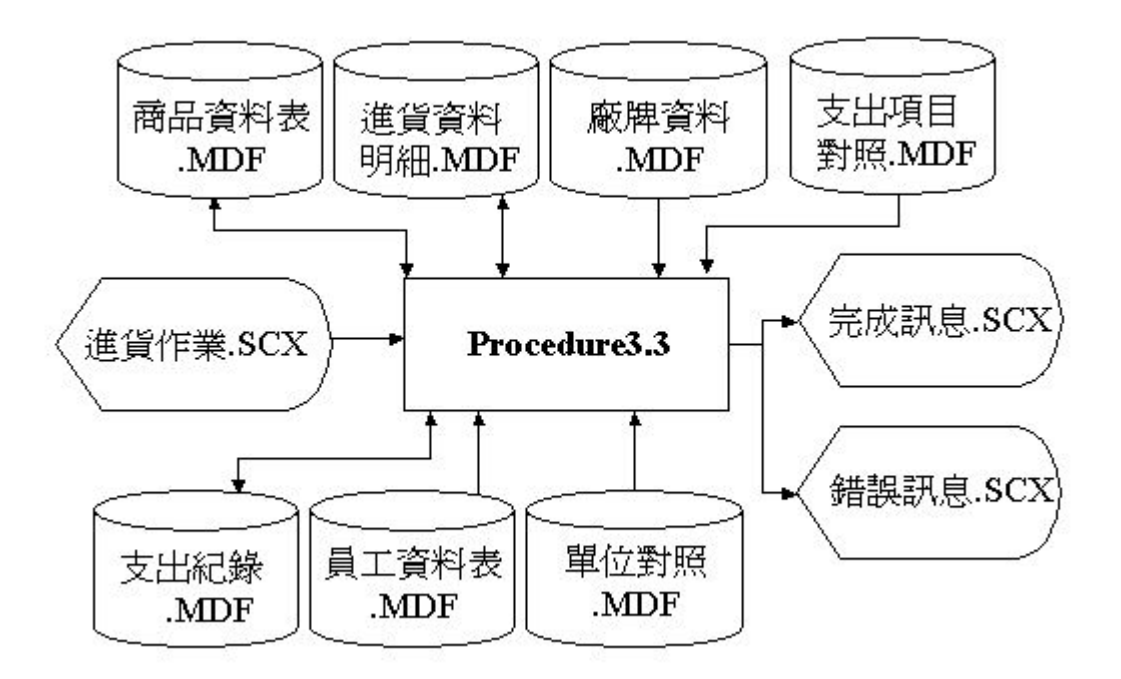

#### 圖 3.31 進貨管理流程圖

巨欣樂器行業務管理系統

## 3. 檔案名稱

(1)進貨資料明細.MDF

記錄格式:

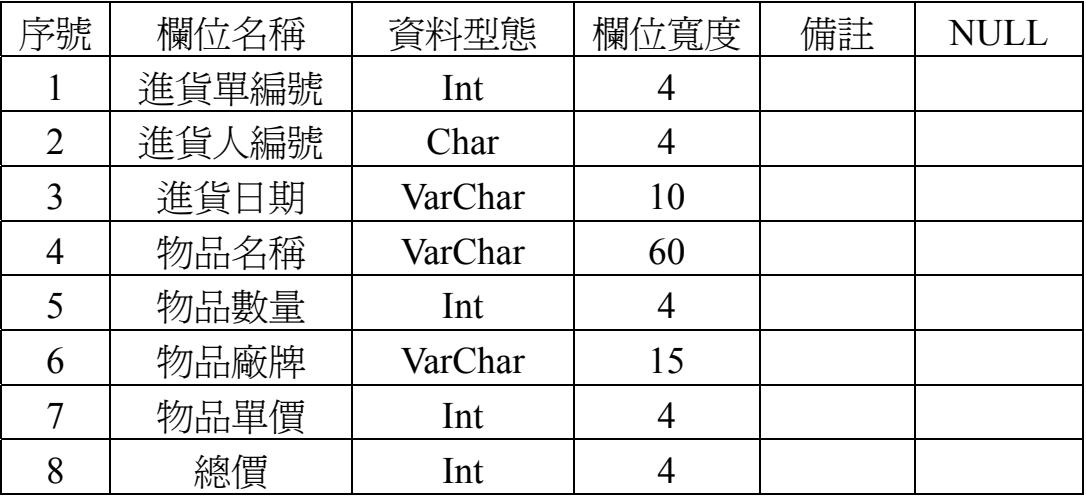

### 表 3.22 進貨資料明細表

(2)廠牌資料.MDF

記錄格式:

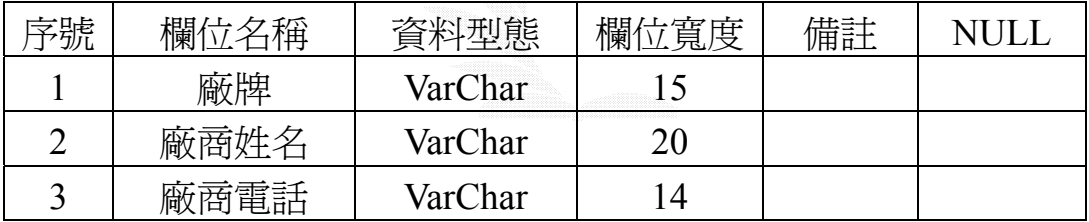

### 表 3.23 廠牌資料表

(3)商品資料表.MDF

記錄格式:同表 3.11

(4)支出紀錄.MDF

# (5)支出項目對照.MDF

記錄格式:同表 3.19

(6)員工資料表.MDF

記錄格式:同表 3.2

(7)單位對照.MDF

# **3.7.4** 出貨管理

- 1. 出貨管理的處理
	- 主要功能:(1)新增出貨明細
		- (2)刪除出貨明細
		- (3)修改出貨明細

(4)查詢出貨明細

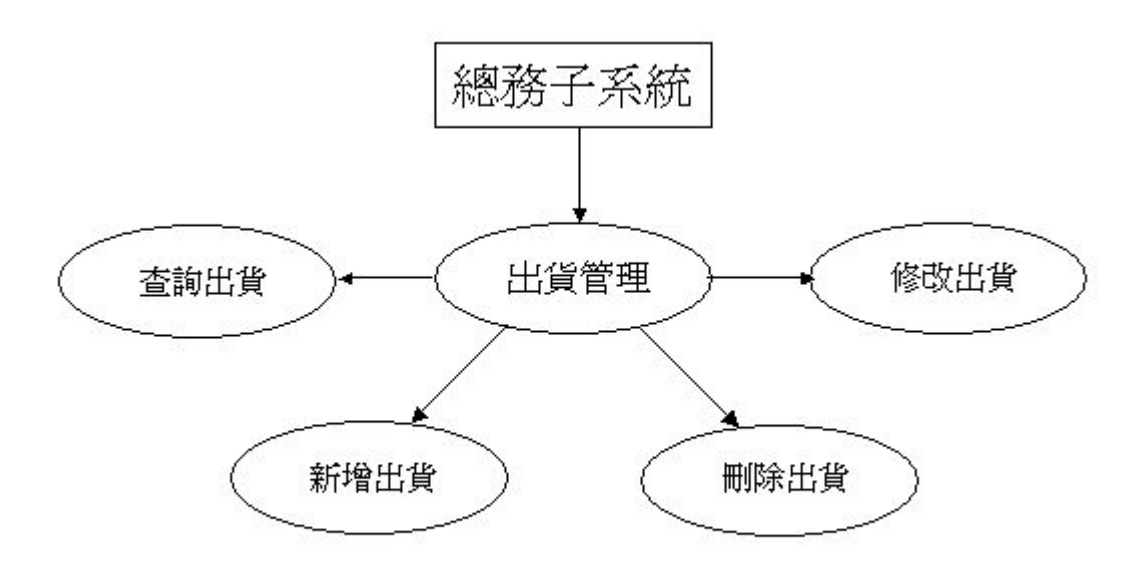

圖 3.32 出貨管理功能圖

- 2. 出貨管理的處理流程
	- Procedure3.4:物品的資料儲存在商品資料表中,每一次出貨都會更新商品資 料表中的存貨情形,出貨的紀錄則儲存在出貨資料明細中方便 管理者查看每一筆出貨紀錄。此外,每當出貨時,系統會自動 新增收入至收入紀錄中。且當出貨後庫存量不夠或是低於 5 個 商品數量時,系統會自動追加商品的訂單。

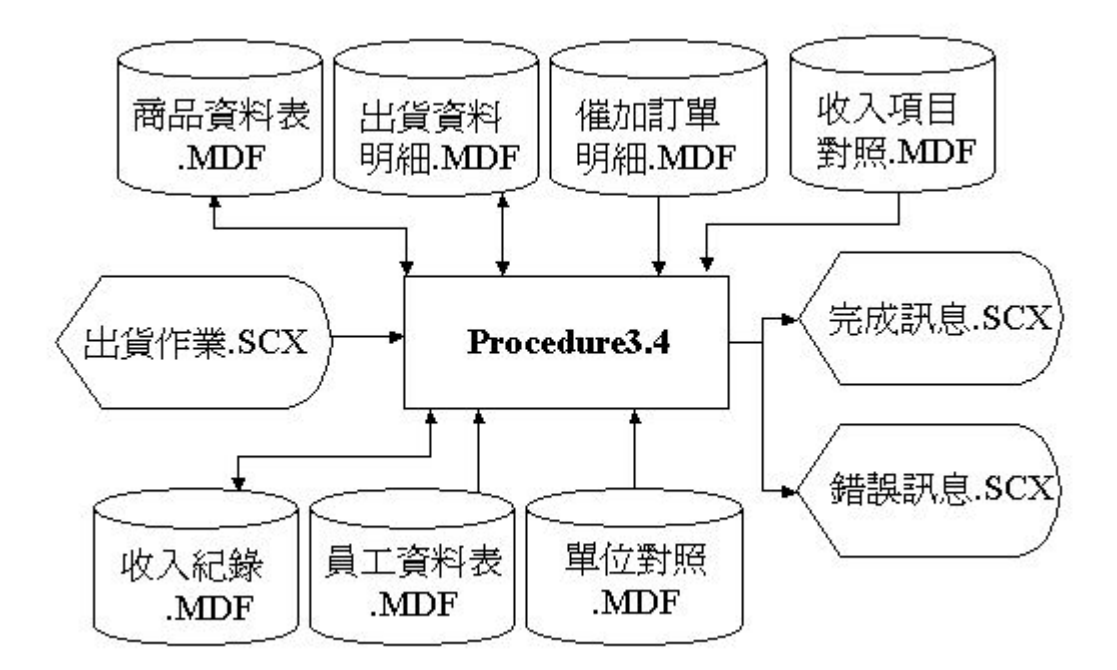

圖 3.33 出貨管理流程圖
巨欣樂器行業務管理系統

### 3. 檔案名稱

(1)出貨資料明細.MDF

記錄格式:

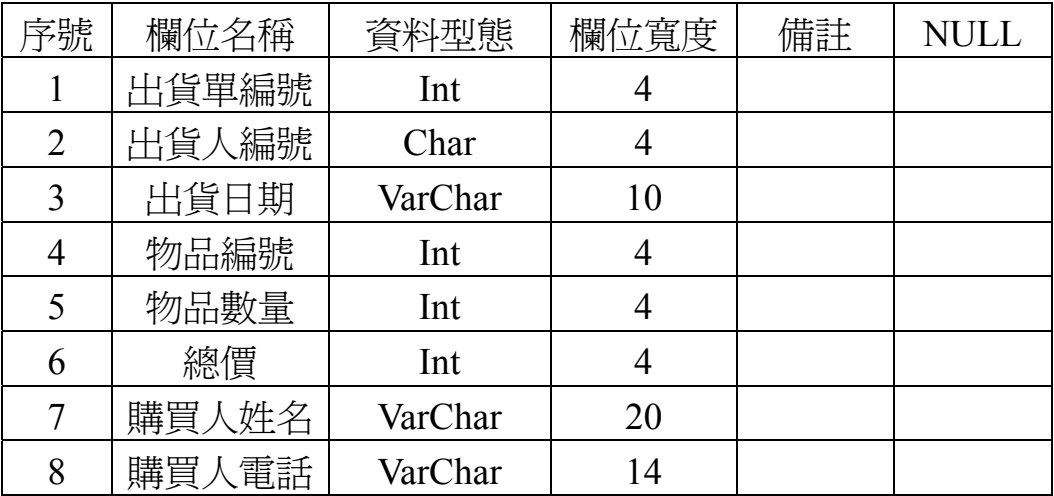

#### 表 3.24 出貨資料明細表

(2)催加訂單明細.MDF

記錄格式:

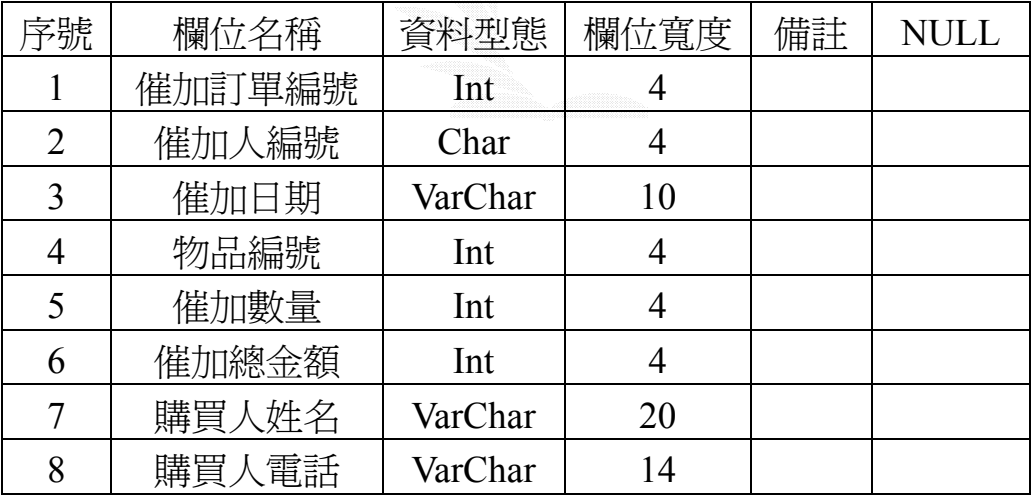

表 3.25 催加訂單明細表

(3)商品資料表.MDF

記錄格式:同表 3.11

(4)收入紀錄.MDF

記錄格式:同表 3.15

(5)收入項目對照.MDF

記錄格式:同表 3.17

(6)員工資料表.MDF

記錄格式:同表 3.2

(7)單位對照.MDF

記錄格式:同表 3.16

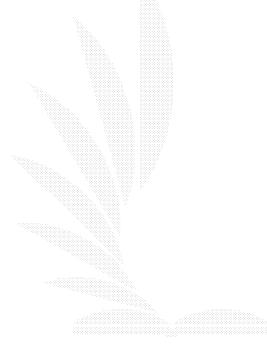

巨欣樂器行業務管理系統

## **3.7.5** 催加訂單管理

1. 催加訂單管理的處理

主要功能:(1)催加訂單處理

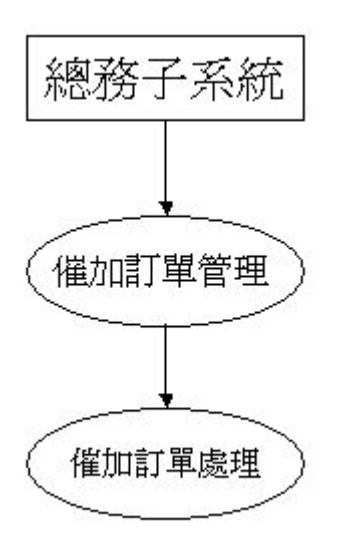

圖 3.34 催加訂單管理功能圖

- 2. 催加訂單管理的處理流程
	- Procedure3.5:催加訂單儲存在催加訂單明細中,當先前催加的進貨已經到達 後,只要在此系統內選擇此筆催加訂單,則會將此筆訂單增加 至進貨明細資料中,並且修改商品資料和支出紀錄。

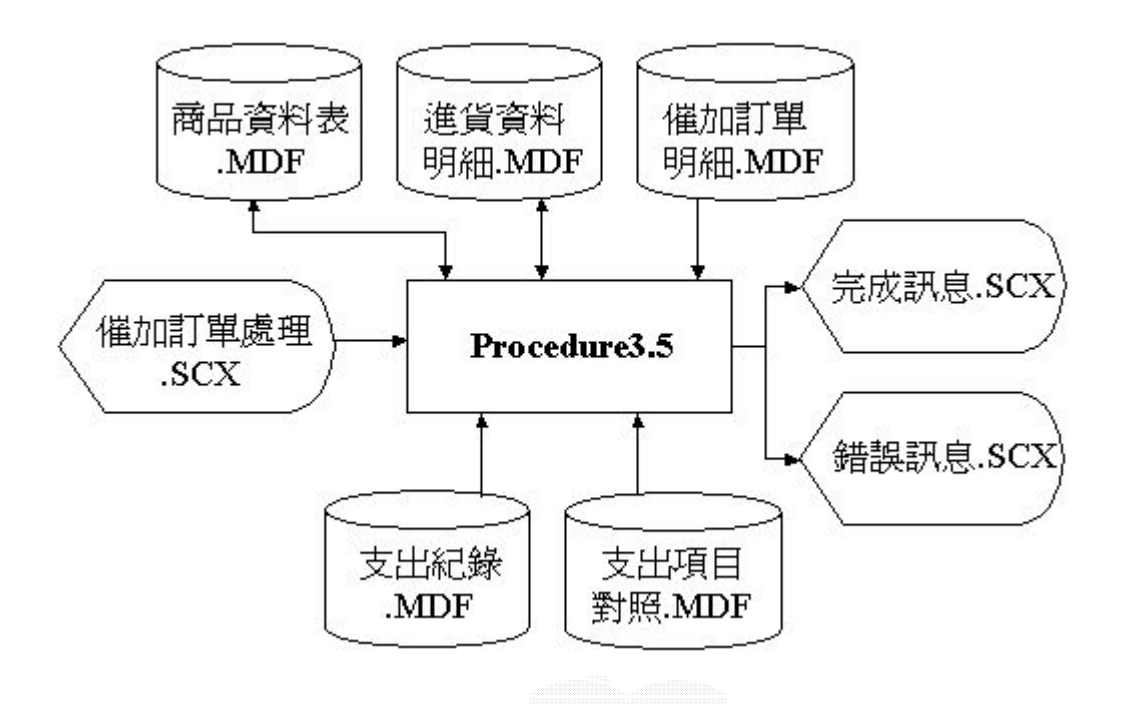

圖 3.35 催加訂單管理功能圖

巨欣樂器行業務管理系統

3. 檔案名稱

(1)商品資料表.MDF

記錄格式:同表 3.11

(2)進貨資料明細.MDF

記錄格式:同表 3.22

- (3)催加訂單明細.MDF 記錄格式:同表 3.25
- (4)支出紀錄.MDF

記錄格式:同表 3.18

(5)支出項目對照.MDF 記錄格式:同表 3.19

# 3.8 人事子系統

1、員工資料管理:管理各部門員工的基本資料

2、老師資料管理:管理各樂器老師的課程資訊

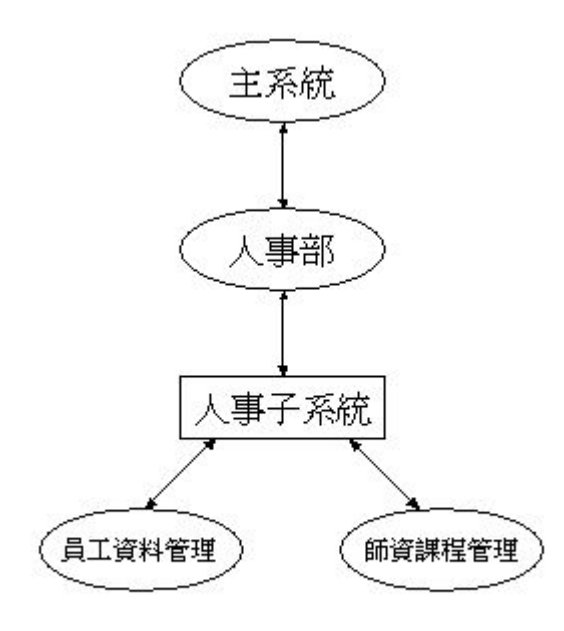

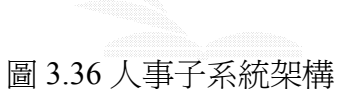

### **3.8.1** 員工資料管理

- 1、員工資料管理的處理
	- 主要功能: (1)查詢員工資料
		- (2)新增員工資料
		- (3)刪除員工資料

(4)修改員工資料

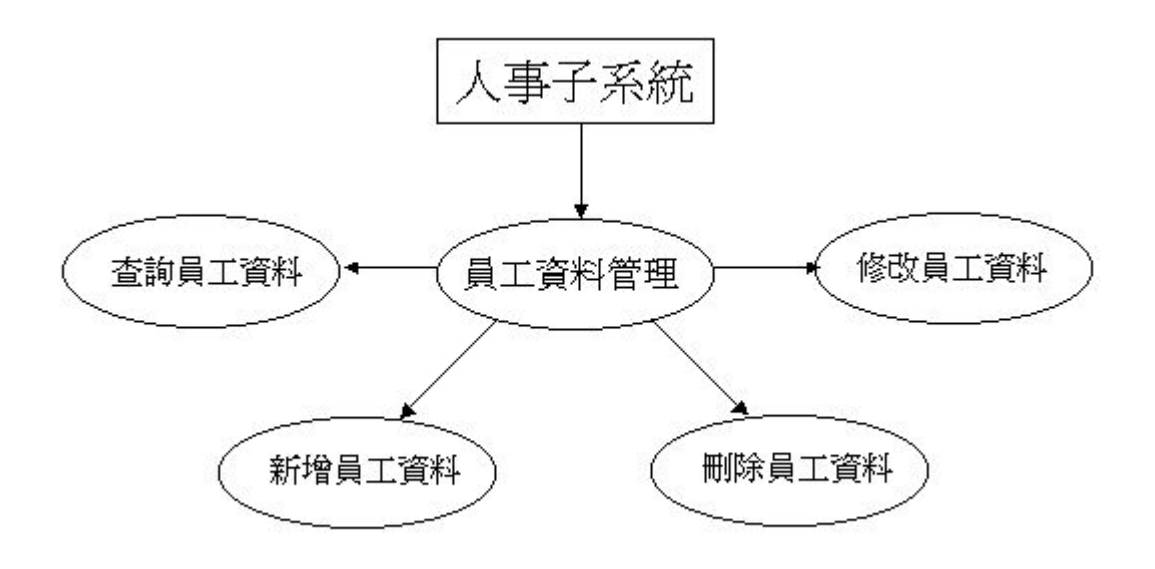

#### 圖 3.37 員工資料管理功能圖

- 2、員工資料管理的處理流程:
	- Procedure4.1:透過此子系統可以做對一員工之新增、刪除、修改、查詢各員 工之基本資料。

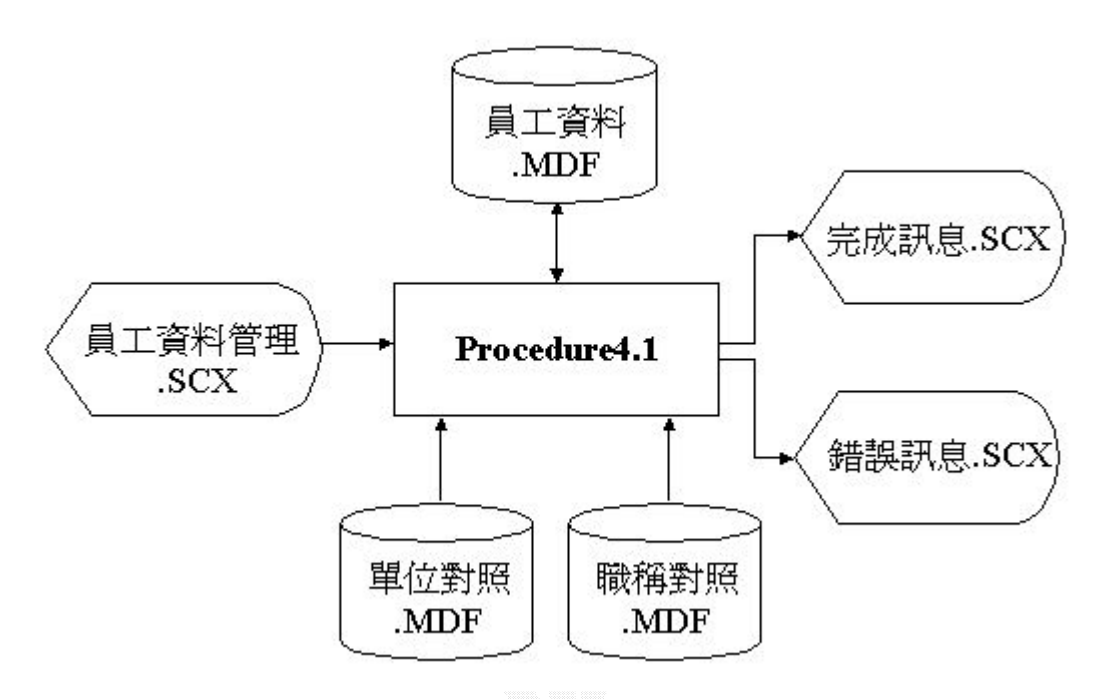

圖 3.38 員工資料管理流程圖

3.檔案名稱

(1)職稱對照.MDF

記錄格式:

| 专职 | 欄<br>稲   | 型熊<br>つ欠かい | 付寬度<br>欄<br>見 | HH 크-L<br>lĦ |  |
|----|----------|------------|---------------|--------------|--|
|    | 職稱編號     | Int        |               |              |  |
|    | 職稱名<br>稱 | VarChar    |               |              |  |

表 3.26 職稱對照表

(2)單位對照.MDF

記錄格式:同表 3.16

(3)員工資料.MDF

記錄格式:同表 3.2

### **3.8.2** 師資課程管理

- 1. 師資課程管理的處理
	- 主要功能: (1)查詢師資授課資料
		- (2)新增師資授課資料
		- (3)刪除師資授課資料

(4)修改師資授課資料

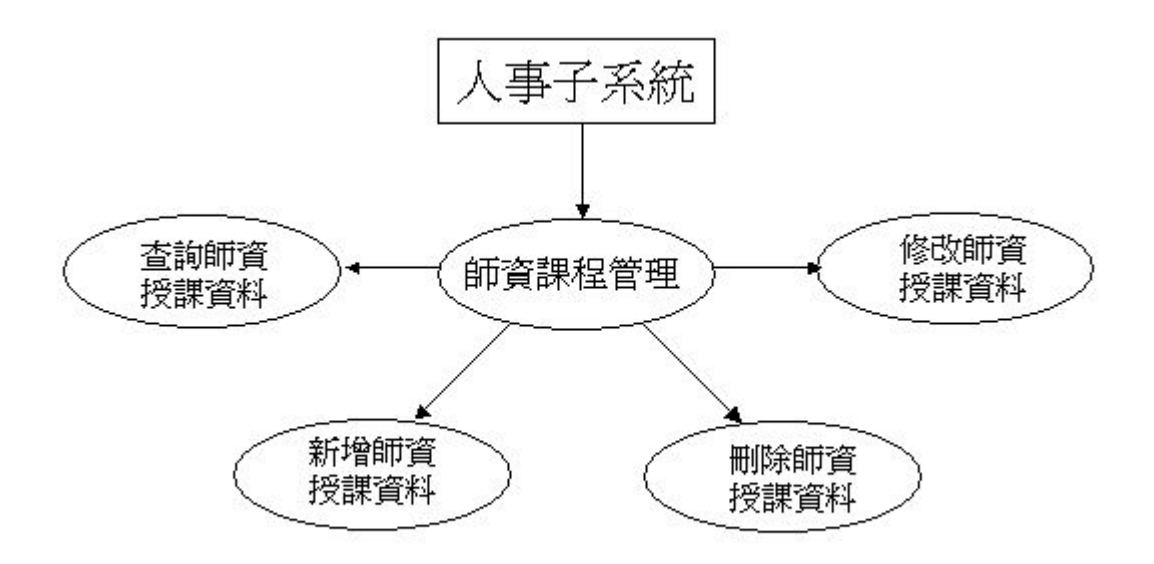

圖 3.39 師資課程管理功能圖

- 2. 師資課程管理的處理流程:
	- Procedure4.2:對於教學部門的師資,在此系統中可以提供師資新增課程、刪 除課程、修改課程及查詢課程等功能。

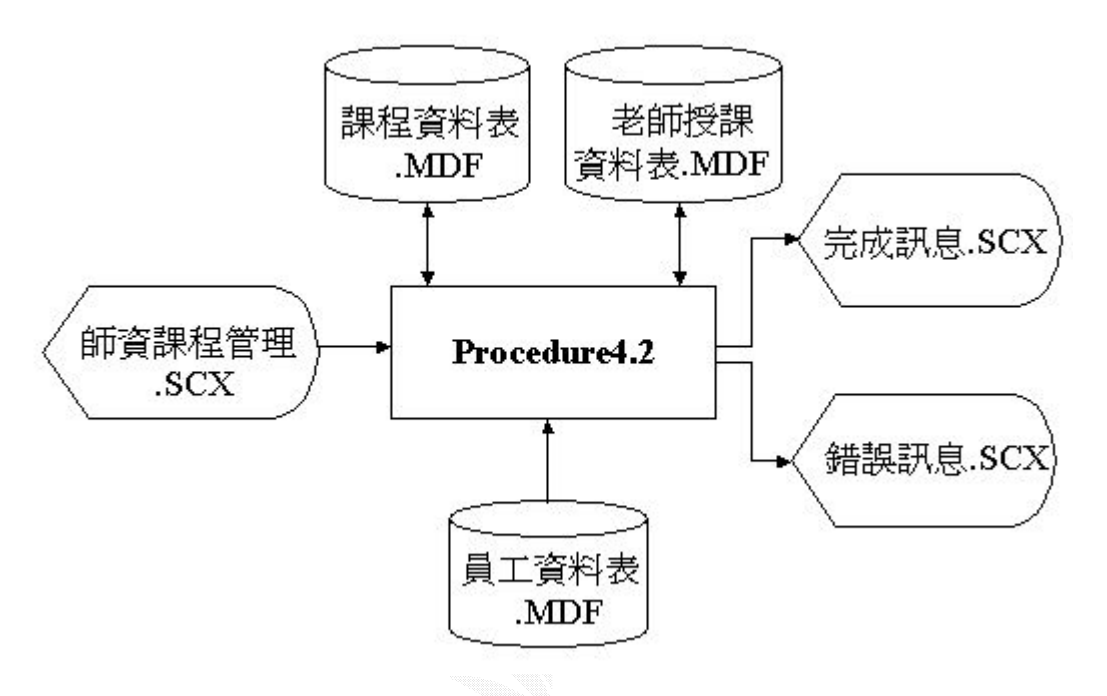

圖 3.40 師資課程管理流程圖

- 3.檔案名稱
	- (1)員工資料表.MDF

記錄格式:同表 3.2

(2)老師授課資料表.MDF

記錄格式:同表 3.3

(3)課程資料表.MDF

記錄格式:同表 3.4

# 第四章 系統建置

### 4.1 業務子系統

本系統主要為處理公司營運之各項業務之處理,包括線上報名、娛樂節目安 排、線上購物以及練團室預約功能,除了網路上之業務,亦提供管理者專區,供 管理者能夠清楚的管理公司。其中管理者專區另包含財物、總務、人事等子系統 之管理系統,其詳細內容待之後各章節再詳述。本章節僅對業務子系統方面做出 說明。

### **1**、 會員登錄

使用者必須先加入會員才能使用線上購物及練團室預約功能,所以本系統提 供使用者加入會員及修改會員資料的功能。

### A. 會員登錄

此作業可讓未加入會員的使用者,在填寫資料後加入會員。

(a) 輸入畫面

此畫面為登錄一個會員帳號為 yaw 的會員。

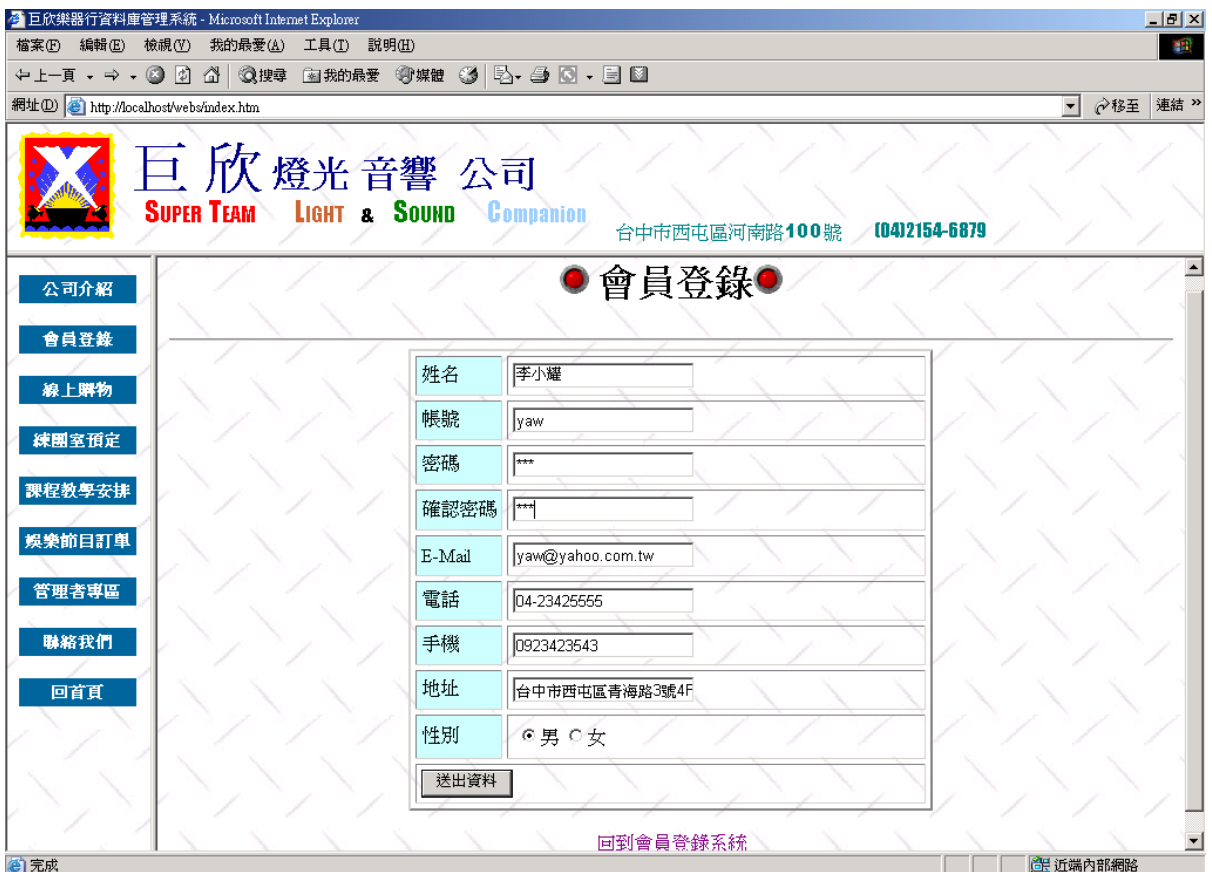

- 圖 4.1 會員登錄輸入畫面
- (b) 演算法

Key In 會員基本資料 Click 送出資料 { Check 會員資料 If (True )  $\{$ Insert Into 會員資料表 Display 註冊成功畫面 } Else Display 錯誤訊息畫面 }

(c) 輸出畫面

### 若輸入的帳號名稱,已被其他會員使用,則出現錯誤畫面。

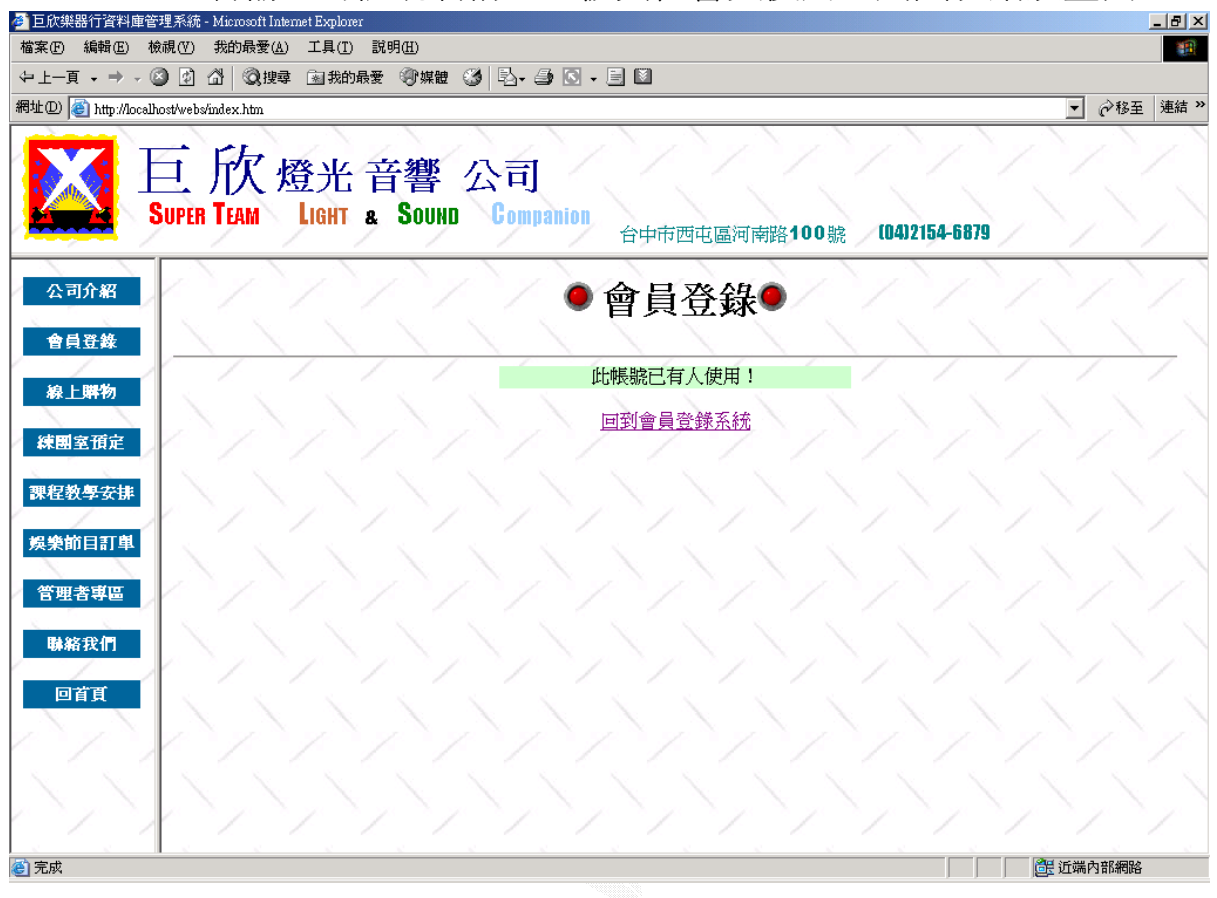

### 圖 4.2 新增會員失敗輸出畫面之帳號重複

若有任何欄位未填寫,或密碼欄位與確認密碼欄位不同,則會在輸入 錯誤的欄位旁出現提示。

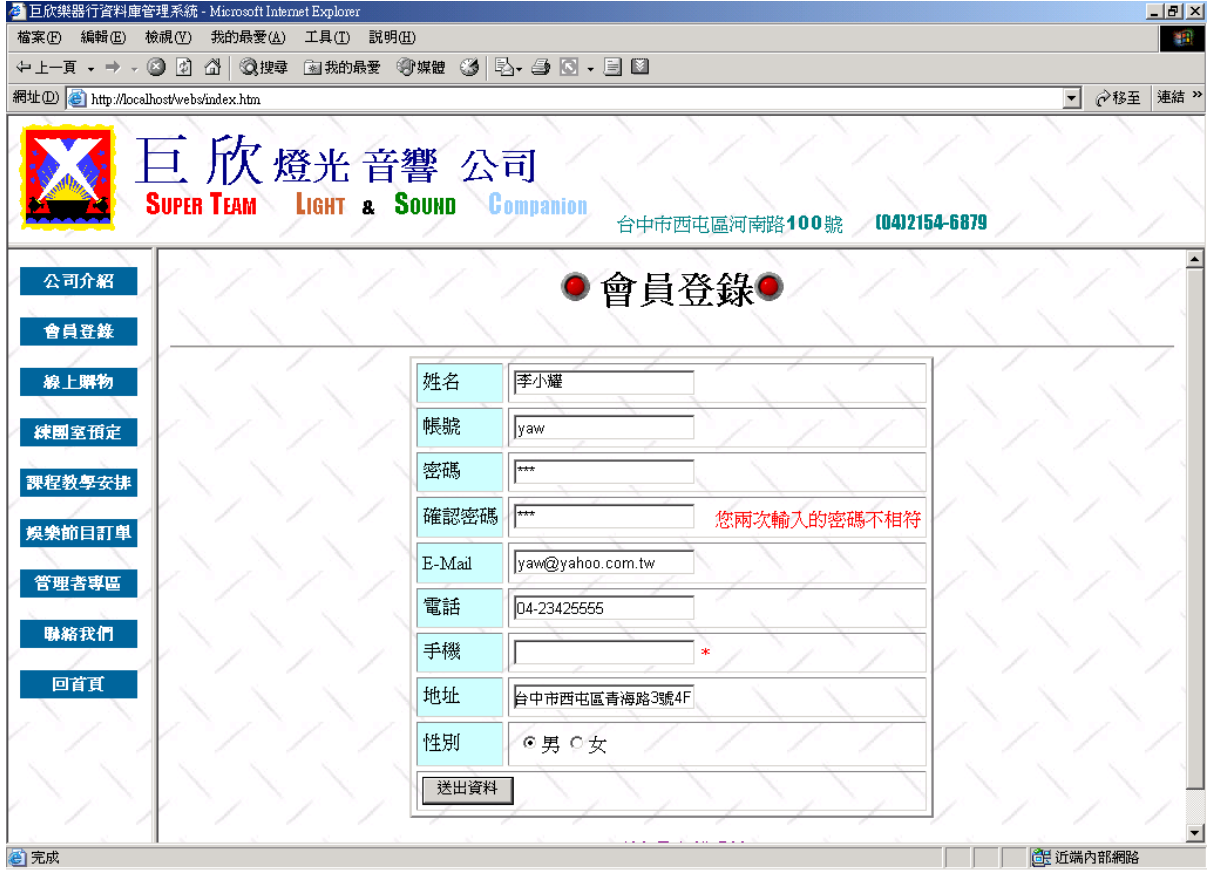

圖 4.3 新增會員失敗輸出畫面之密碼兩次輸入不同及欄位空白

確實填寫完會員登錄表後,按下送出資料鈕,則便加入會員,出現成

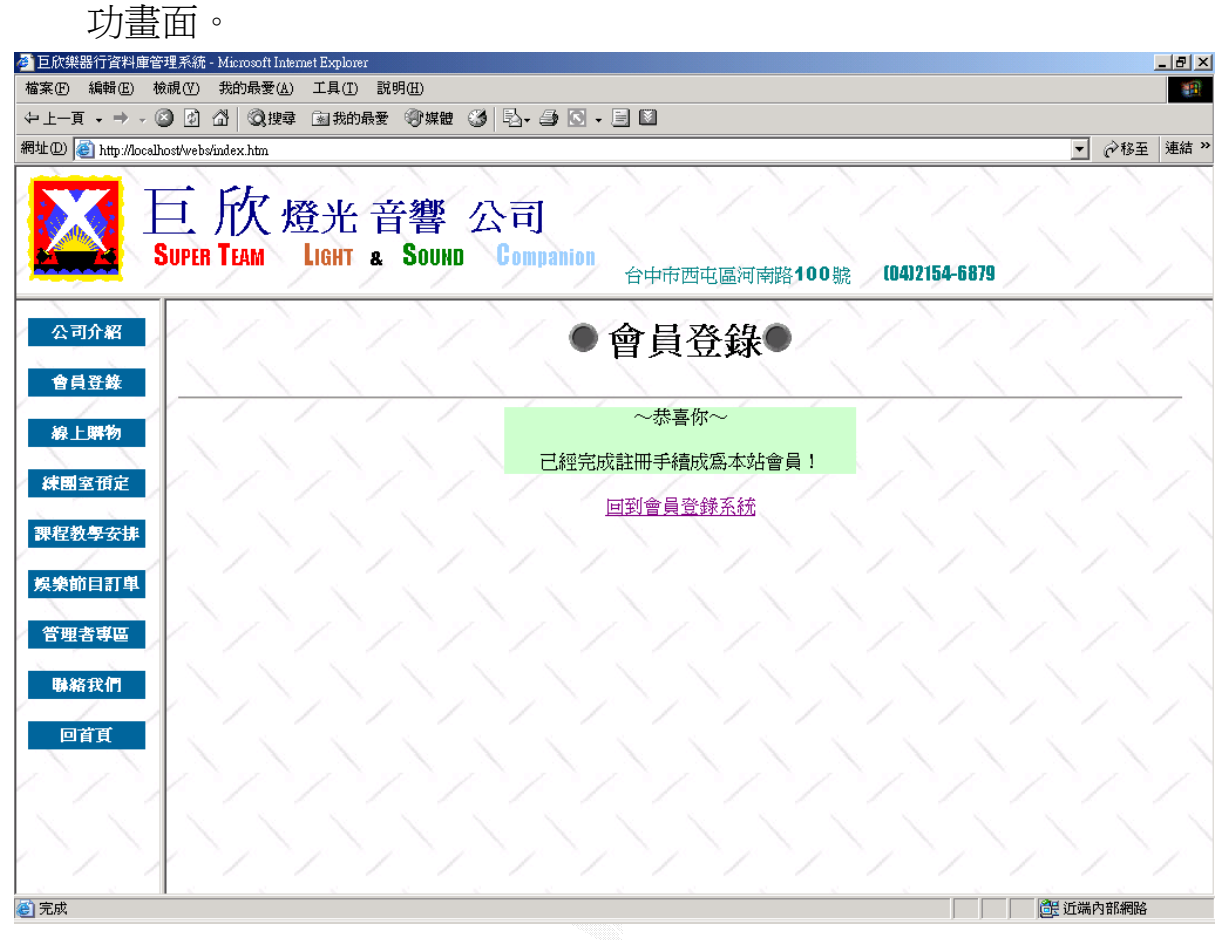

### 圖 4.4 新增會員成功輸出畫面

B. 會員資料修改

會員可以利用此作業,來修改自己的會員資料。

(a) 輸入畫面

輸入欲修改會員的帳號及密碼,下圖為修改帳號為 sigma 的會員。

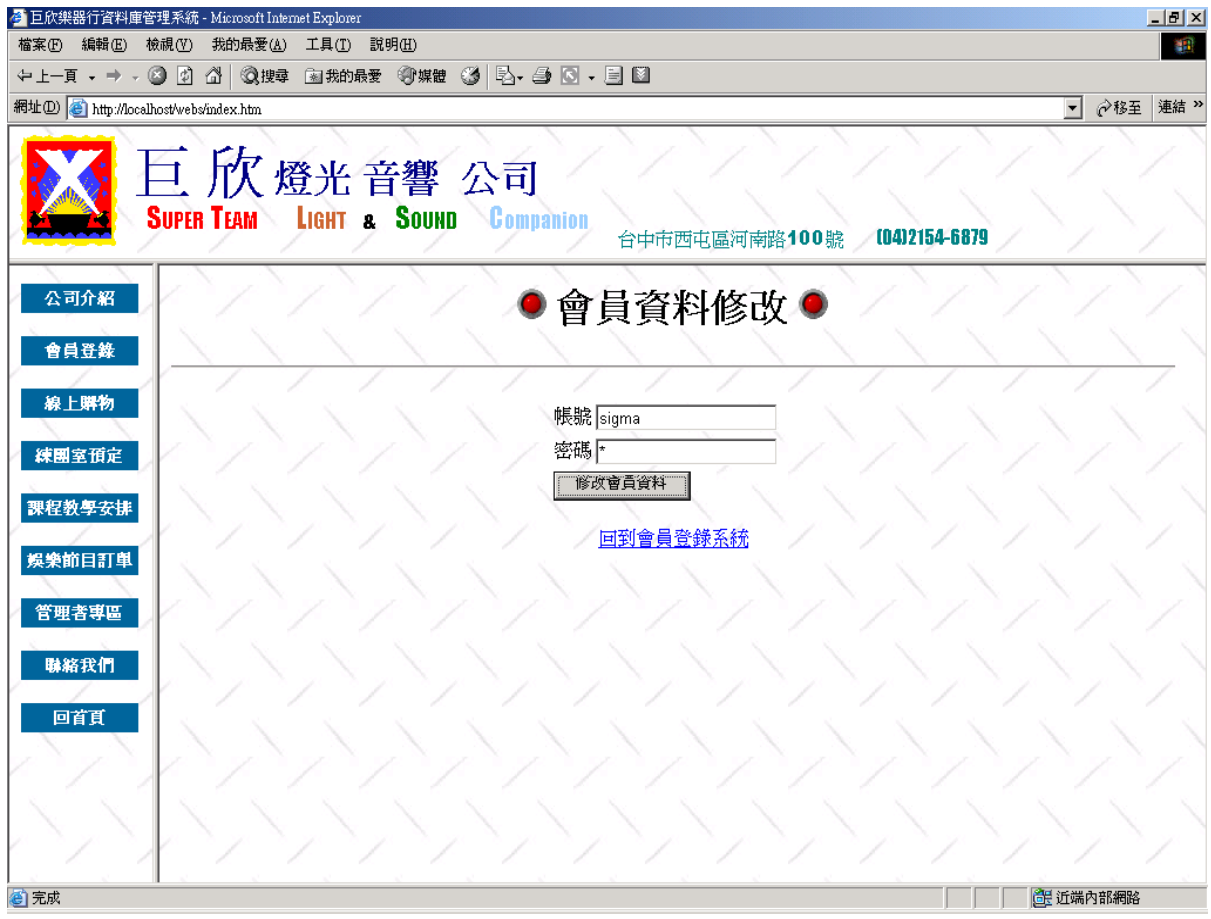

圖 4.5 會員資料修改輸入畫面之一

在輸入正確的會員帳號及密碼後,便進入會員資料修改畫面,在該畫 面中會輸出會員的資料,使用者再對欲修改的欄位進行修改。

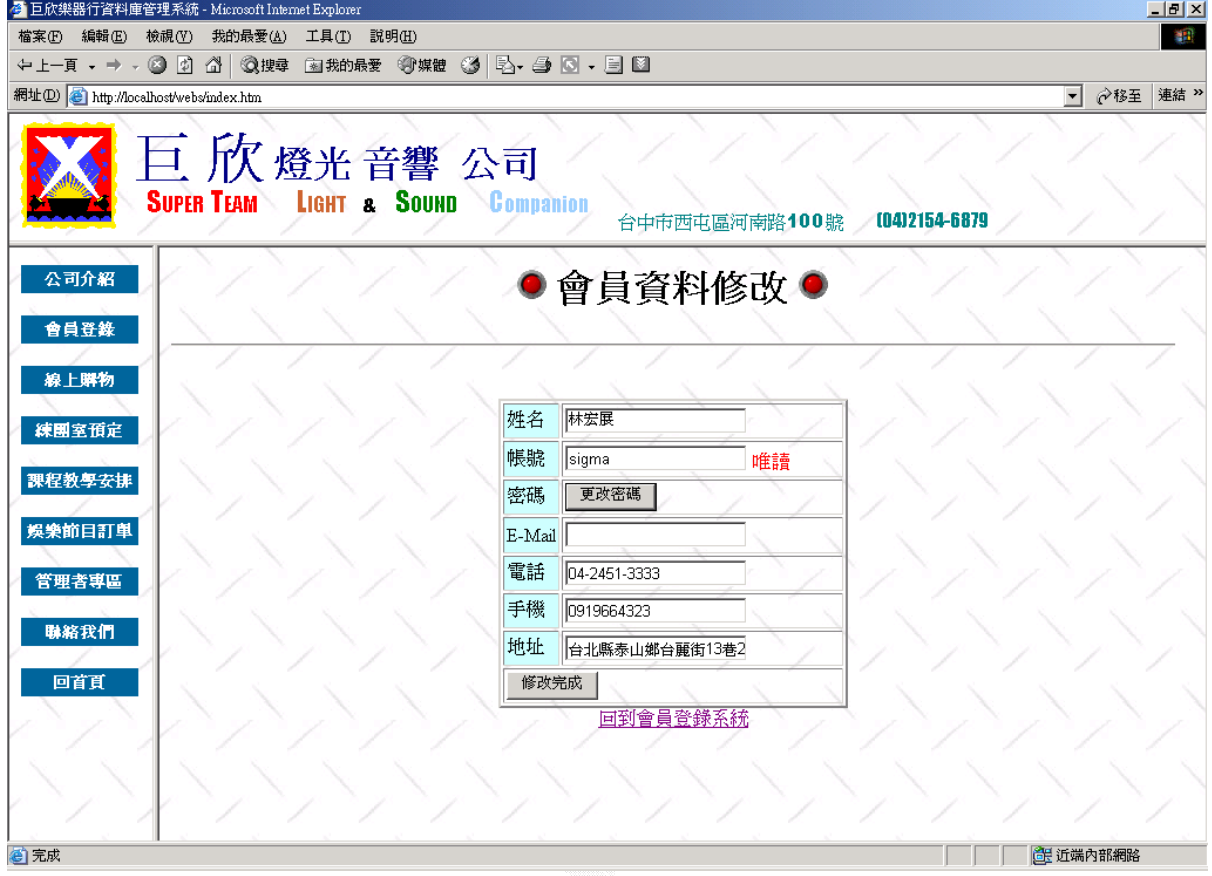

圖 4.6 會員資料修改輸入畫面之二

```
(b) 演算法
   Key In 欲修改會員資料
   Click 修改完成 
   { 
       Check 會員資料
       If ( True ) 
       { 
         Update 會員資料表
          Display 修改成功畫面
       } 
       Else 
          Display 錯誤訊息畫面
   } 
   Click 更改密碼
   { 
       Display 更改密碼畫面
   }
```
(c) 輸出畫面

# 有任何欄位空白,則會在該欄位旁邊出現紅色「\*」。

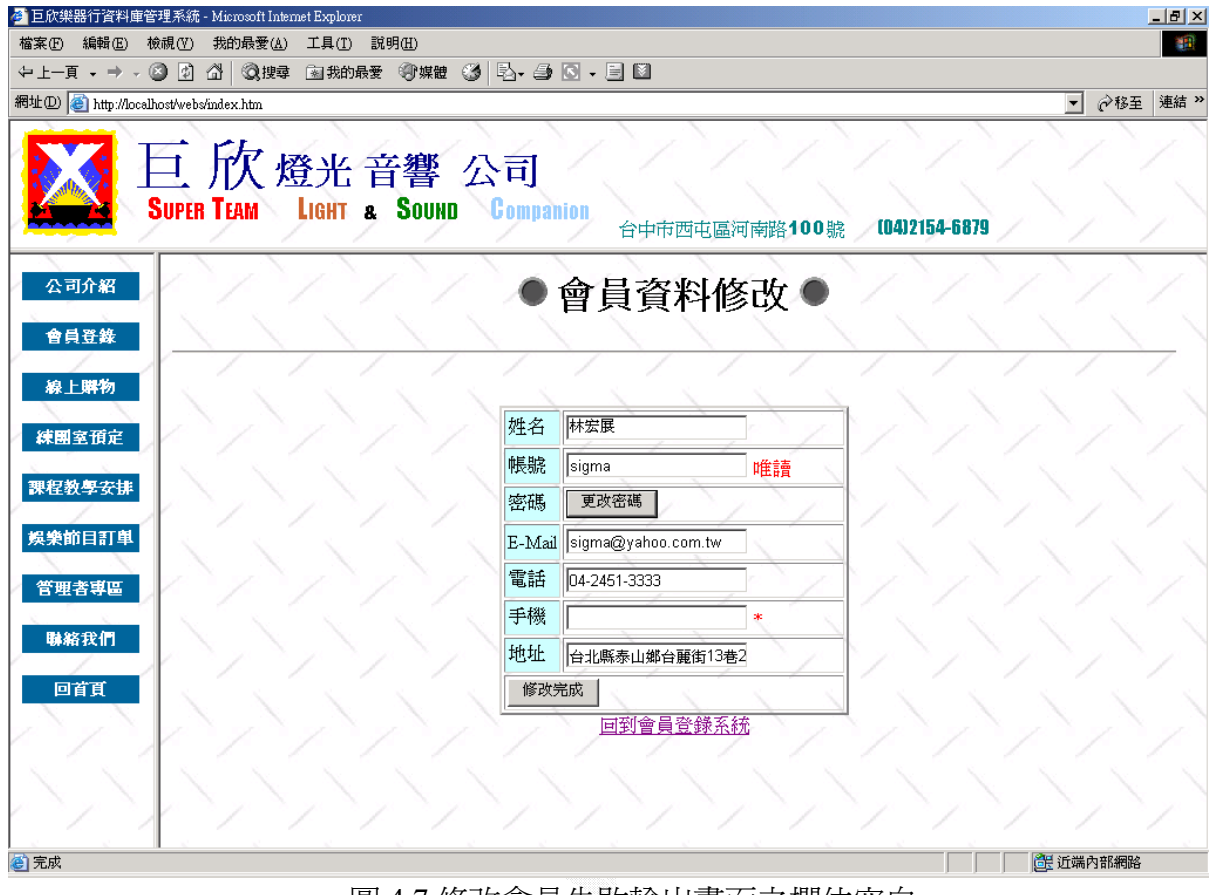

圖 4.7 修改會員失敗輸出畫面之欄位空白

資料修改完畢後,按下「修改完成」按鈕,則出現資料修改成功畫面, 並顯示修改後的會員資料

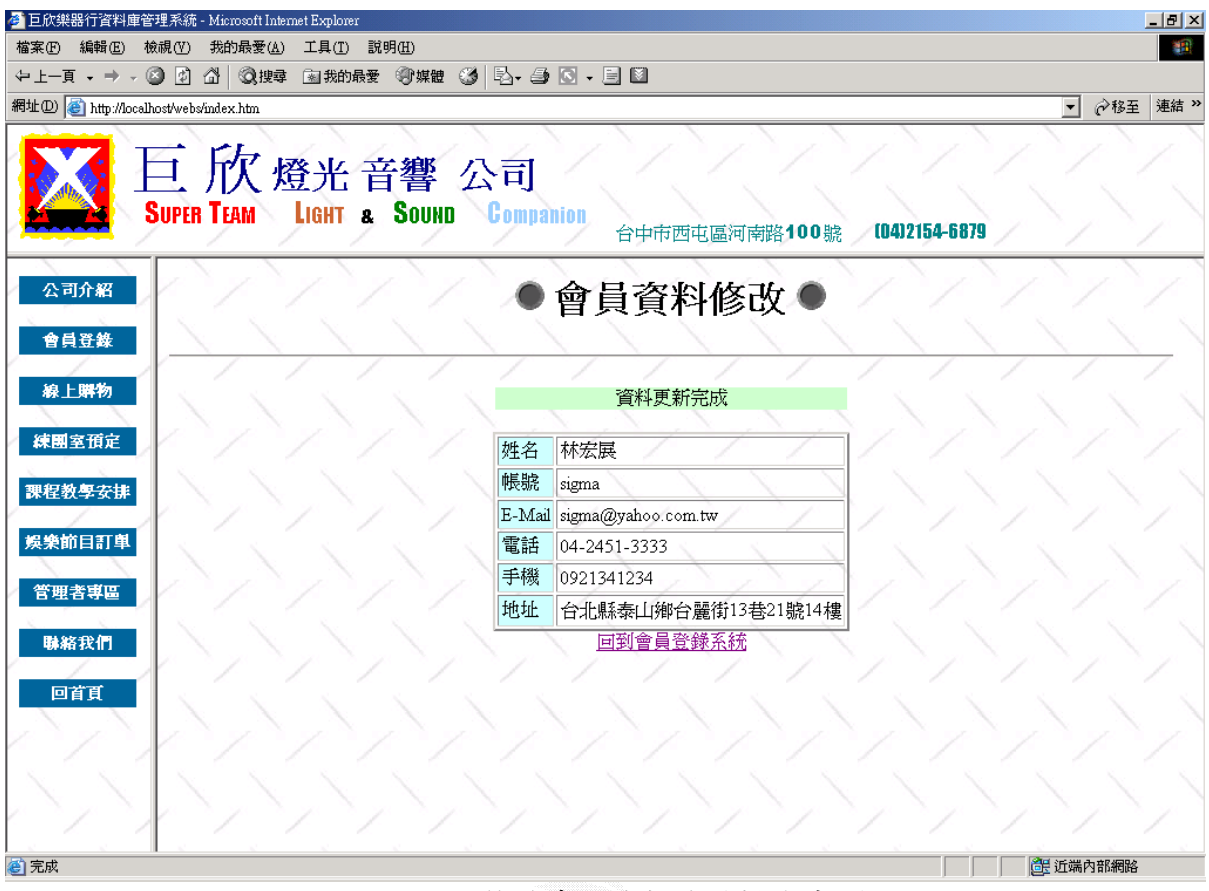

圖 4.8 修改會員資料成功輸出畫面

C. 會員密碼修改

會員可利用此作業,更改自己的會員密碼。

(a) 輸入畫面

在會員資料修改畫面中,按下「更改密碼」按鈕,則會進入會員密碼 修改畫面,在此輸入原來的密碼及欲更改的密碼。

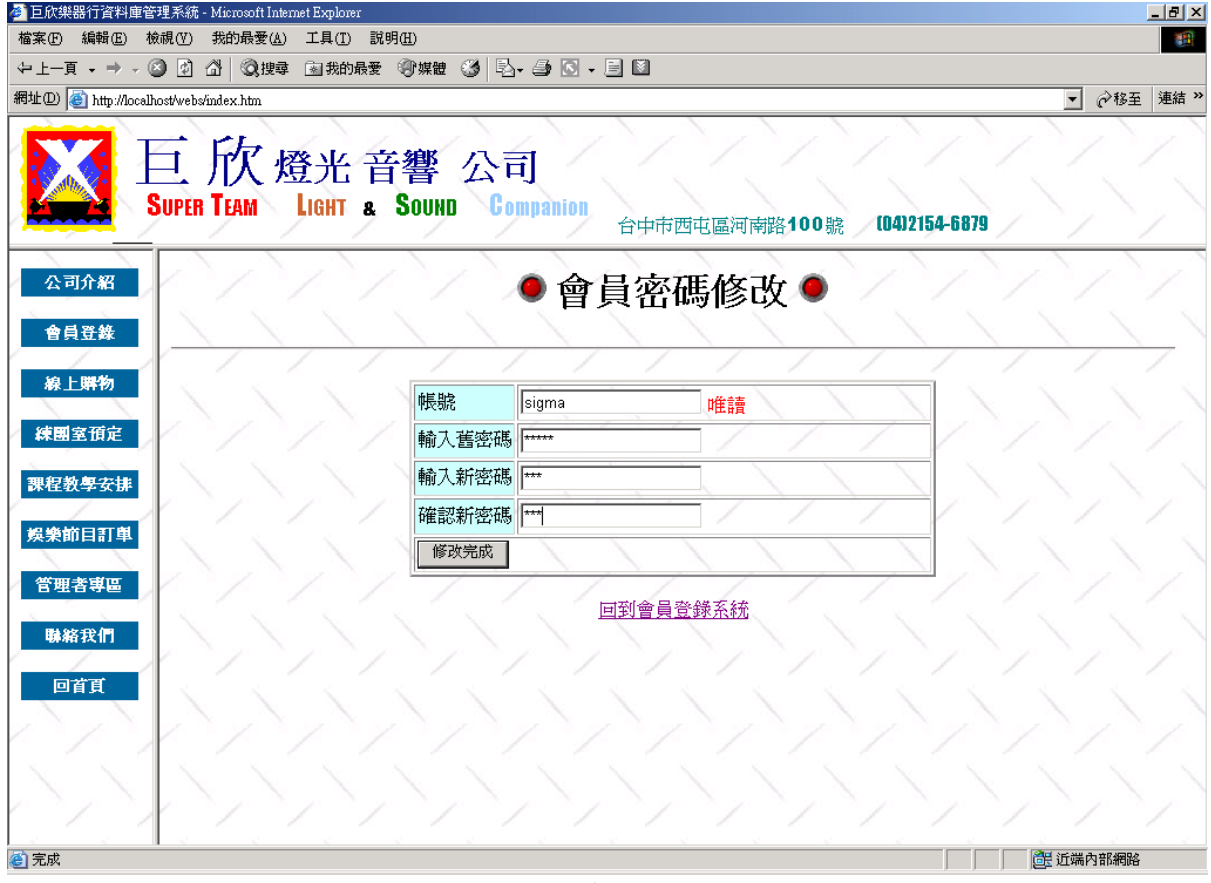

圖 4.9 更改會員密碼輸入畫面

(b) 演算法

Key In 舊密碼及欲更改密碼

Click 修改完成 {

Check 舊密碼及欲更改密碼

If (True )  $\{$ 

Update 會員資料表

Display 修改成功畫面

}

Else

Display 錯誤訊息畫面

}

(c) 輸出畫面

舊密碼輸入錯誤時,則會出現「舊密碼輸入錯誤」的提示文字。

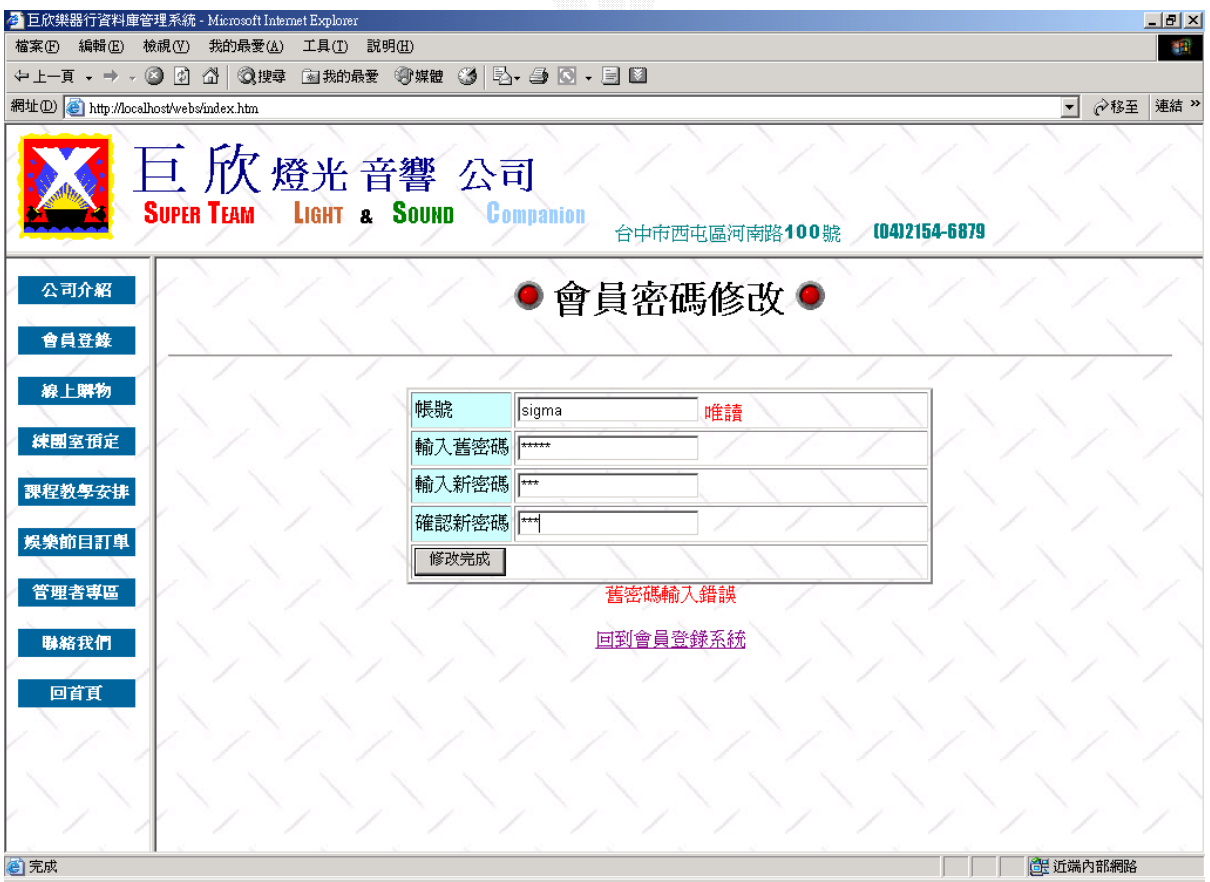

圖 4.10 更改會員失敗輸出畫面之舊密碼錯誤

輸入新密碼及確認新密碼兩個欄位,若輸入不同的密碼,則會出現「您 兩次輸入的密碼不相符」提示文字。

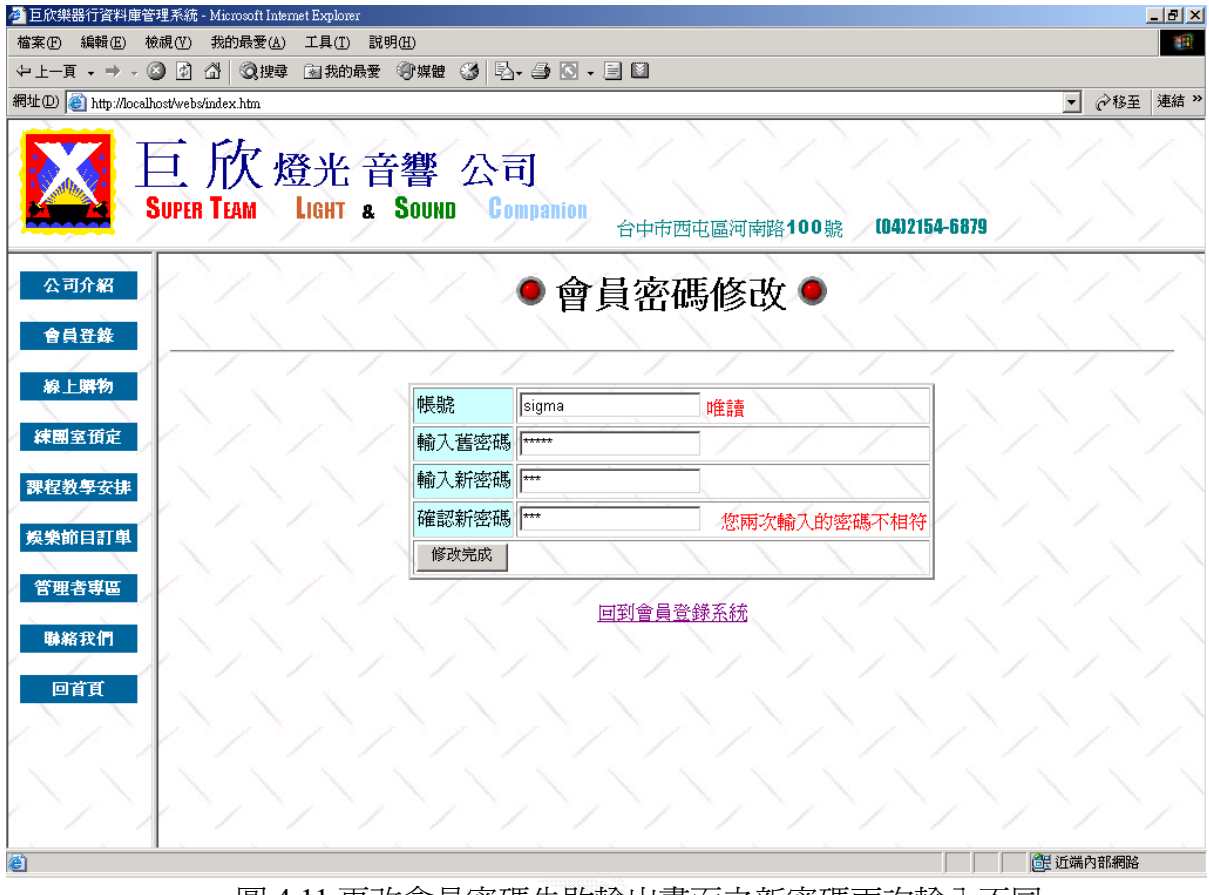

圖 4.11 更改會員密碼失敗輸出畫面之新密碼兩次輸入不同

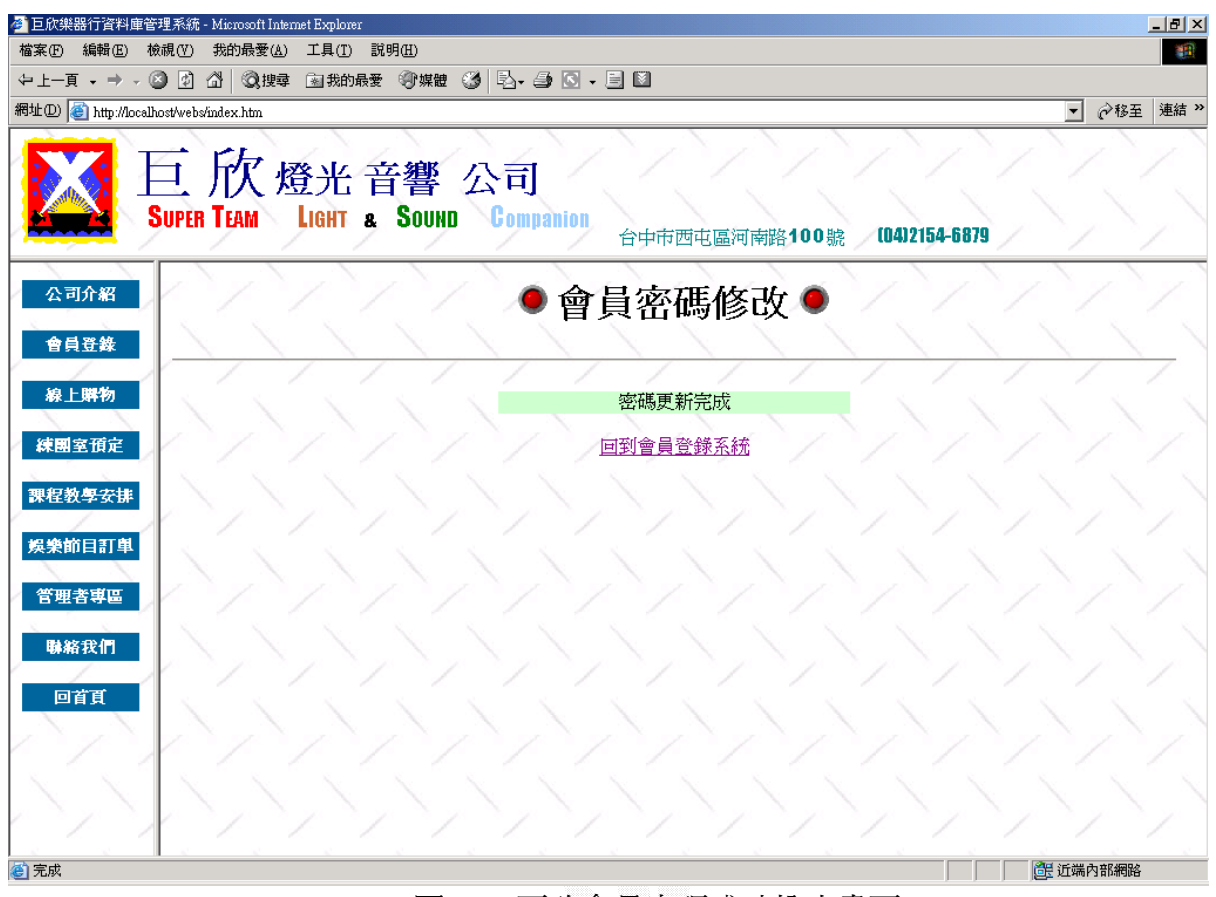

圖 4.12 更改會員密碼成功輸出畫面

### **2**、 課程安排

讓使用者透過網路來查詢課程時間表,並登記報名。

A. 課程資訊查詢

此作業可讓使用者,查詢所有的課程資訊。

(a) 輸入畫面

使用者可以在老師姓名、上課日期、上課時段及課程類別中,利用下 拉式選單,輸入一項以上的查詢條件來進行查詢課程資訊,或按下「查詢 所有課程」按鈕來查看所有的課程資訊。此畫面為查詢老師姓名為黃世光, 上課日期為星期三的課程資訊。

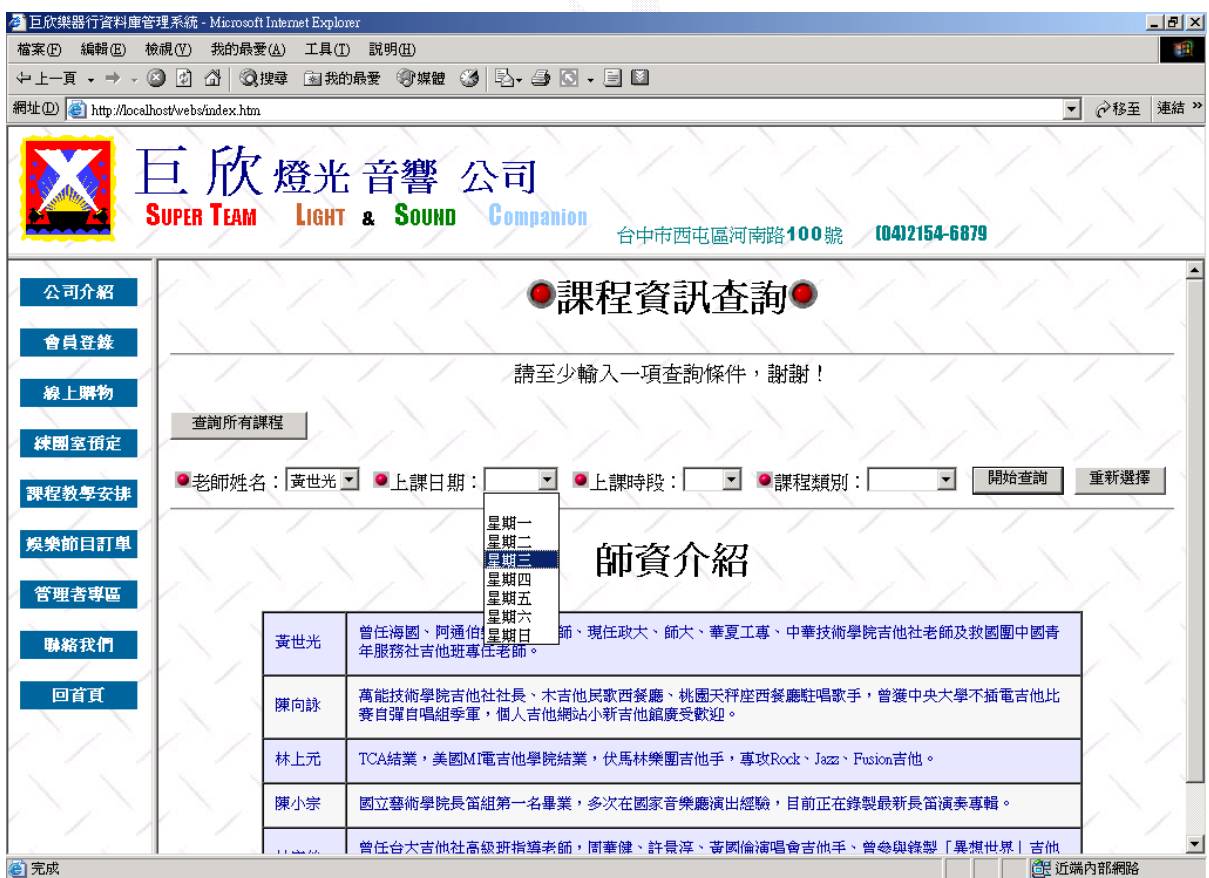

圖 4.13 課程資訊查詢輸入畫面

(b) 演算法

Key In 查詢條件

Click 開始查詢 {

 If(老師姓名) Then 加入老師姓名到查詢條件 If(上課日期) Then 加入上課日期到查詢條件 If(上課時段) Then 加入上課時段到查詢條件 If(課程類別) Then 加入課程類別到查詢條件 Display 符合查詢條件的課程資訊

}

Click 查詢所有課程 {

Display 所有課程資訊

}

(c) 輸出畫面

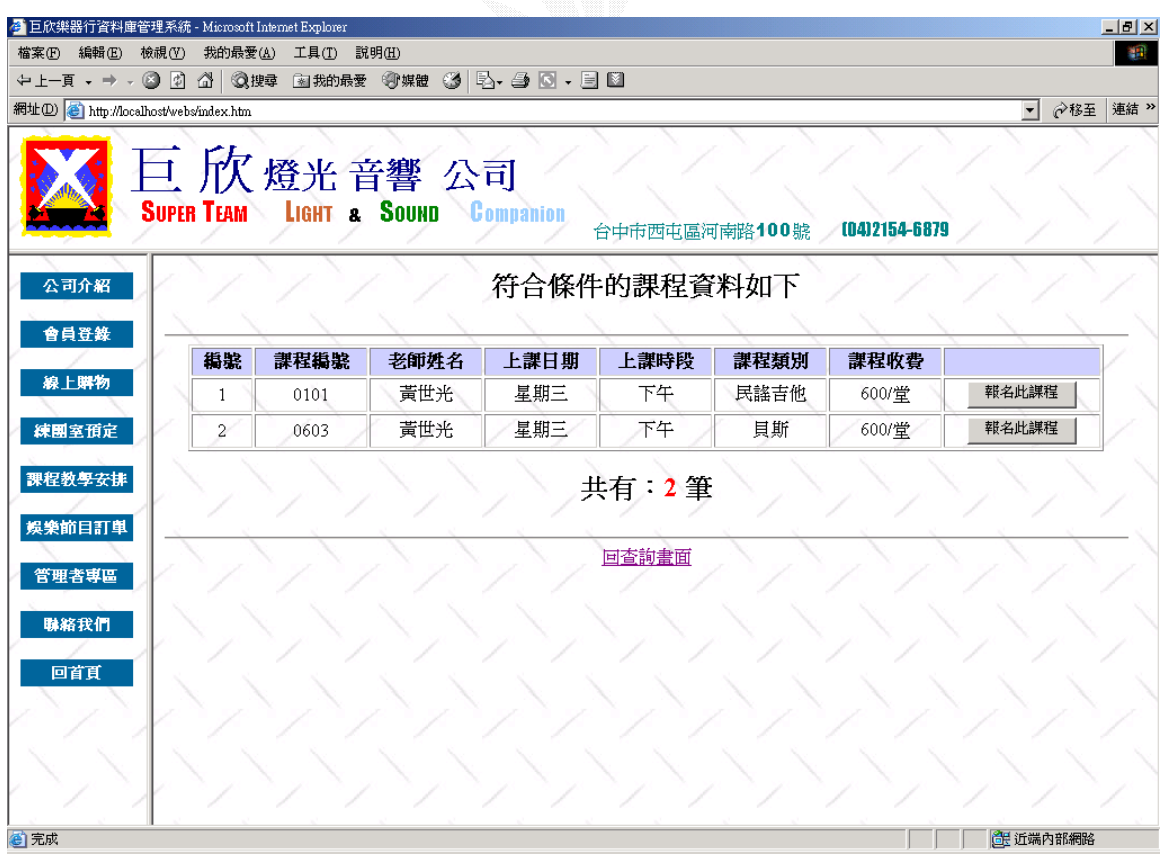

#### 圖 4.14 課程資訊查詢輸出畫面

B. 課程報名

使用者在查詢到欲報名的課程資訊時,可直接對該課程進行報名。

(a) 輸入畫面

使用者在查詢到欲報名的課程資訊時,按下「報名此課程」按鈕,便 可進入填寫報名表畫面。

|                                       |                   |      |                         | ←上一頁 → → → ◎ 2 2 3 3 3 投車 图 我的最愛 ④媒體 ③ 2 2 4 3 3 × 1 3 8 |               |      |              |                     |
|---------------------------------------|-------------------|------|-------------------------|----------------------------------------------------------|---------------|------|--------------|---------------------|
| 網址(D) http://localhost/webs/index.htm |                   |      |                         |                                                          |               |      |              | ♂移至<br>$\mathbf{r}$ |
|                                       |                   |      | 巨欣燈光音響公司                |                                                          |               |      |              |                     |
|                                       | <b>SUPER TEAM</b> |      | LIGHT & SOUND Companion |                                                          | 台中市西屯區河南路100號 |      | 0412154-6879 |                     |
| 公司介紹                                  |                   |      |                         |                                                          | 符合條件的課程資料如下   |      |              |                     |
| 會員登錄                                  |                   |      |                         |                                                          |               |      |              |                     |
|                                       | 编辑                | 課程編號 | 老師姓名                    | 上課日期                                                     | 上課時段          | 課程類別 | 課程收費         |                     |
| 線上購物                                  | 1                 | 0104 | 林上元                     | 星期二                                                      | 下午            | 民謠吉他 | 500/堂        | 報名此課程               |
| 練團室預定                                 | 2                 | 0107 | 林上元                     | 星期二                                                      | 晩上            | 民謠吉他 | 700/堂        | 報名此課程               |
| 課程教學安排                                | 3                 | 0601 | 林上元                     | 星期一                                                      | 早上            | 貝斯   | 700/堂        | 報名此課程               |
|                                       | $\overline{4}$    | 0701 | 林上元                     | 星期一                                                      | 早上            | 長笛   | 700/堂        | 報名此課程               |
| 娱樂節目訂單                                | 5                 | 0602 | 陳向詠                     | 星期二                                                      | 晩上            | 貝斯   | 500/堂        | 報名此課程               |
| 管理者專區                                 | 6                 | 0109 | 陳向詠                     | 星期日                                                      | 下午            | 民謠吉他 | 500/堂        | 報名此課程               |
| 聯絡我們                                  | 7                 | 0106 | 陳向詠                     | 星期六                                                      | 晩上            | 民謠吉他 | 500/堂        | 報名此課程               |
|                                       | 8                 | 0102 | 陳向詠                     | 星期四                                                      | 下午            | 民謠吉他 | 500/堂        | 報名此課程               |
| 回首頁                                   | 9                 | 0101 | 黃世光                     | 星期三                                                      | 下午            | 民謠吉他 | 600/堂        | 報名此課程               |
|                                       | 10                | 0103 | 黃世光                     | 星期四                                                      | 晩上            | 民謠吉他 | 600/堂        | 報名此課程               |
|                                       |                   | 0105 | 黃世光                     | 星期六                                                      | 下午            | 民謠吉他 | 600/堂        | 報名此課程               |
|                                       | 11                |      |                         |                                                          |               |      |              |                     |

圖 4.15 課程報名輸入畫面之一

進入填寫報名表畫面後,填入報名者姓名、電話、E-mail 後,按下「送 出報名表」按鈕。

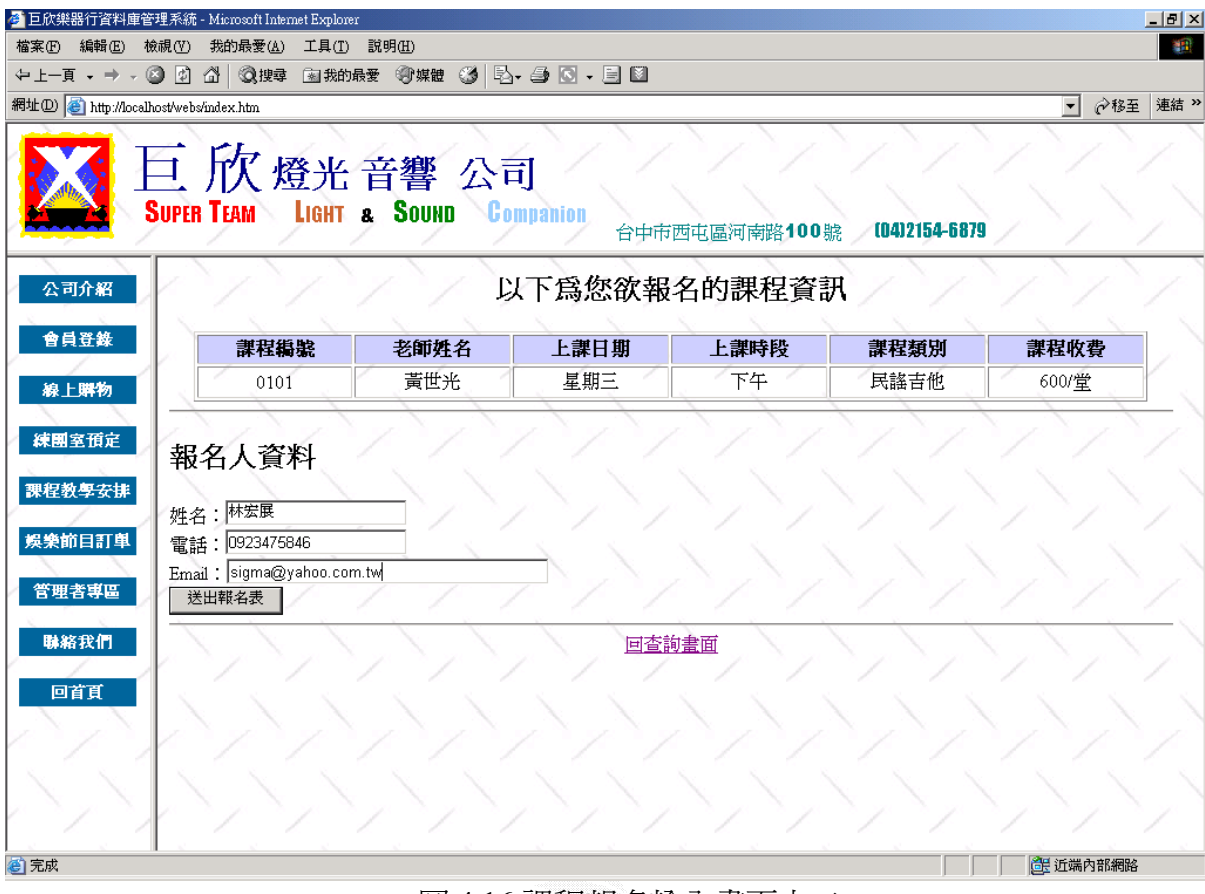

圖 4.16 課程報名輸入畫面之二

```
(b) 演算法
  Click 欲報名課程的「報名此課程」按鈕
   { 
      Display 該課程資訊的報名表
   } 
   Key In 報名人資料
  Click 報名此課程
   { 
     Check 報名人資料
     If ( True ) 
      { 
         Insert Into 報名表
         Display 成功送出報名表畫面
       } 
      Else 
        Display 錯誤訊息畫面
    }
```
(c) 輸出畫面

若姓名、電話、E-mail 有任何一欄空白,則無法送出報名表,並出現提 示文字。

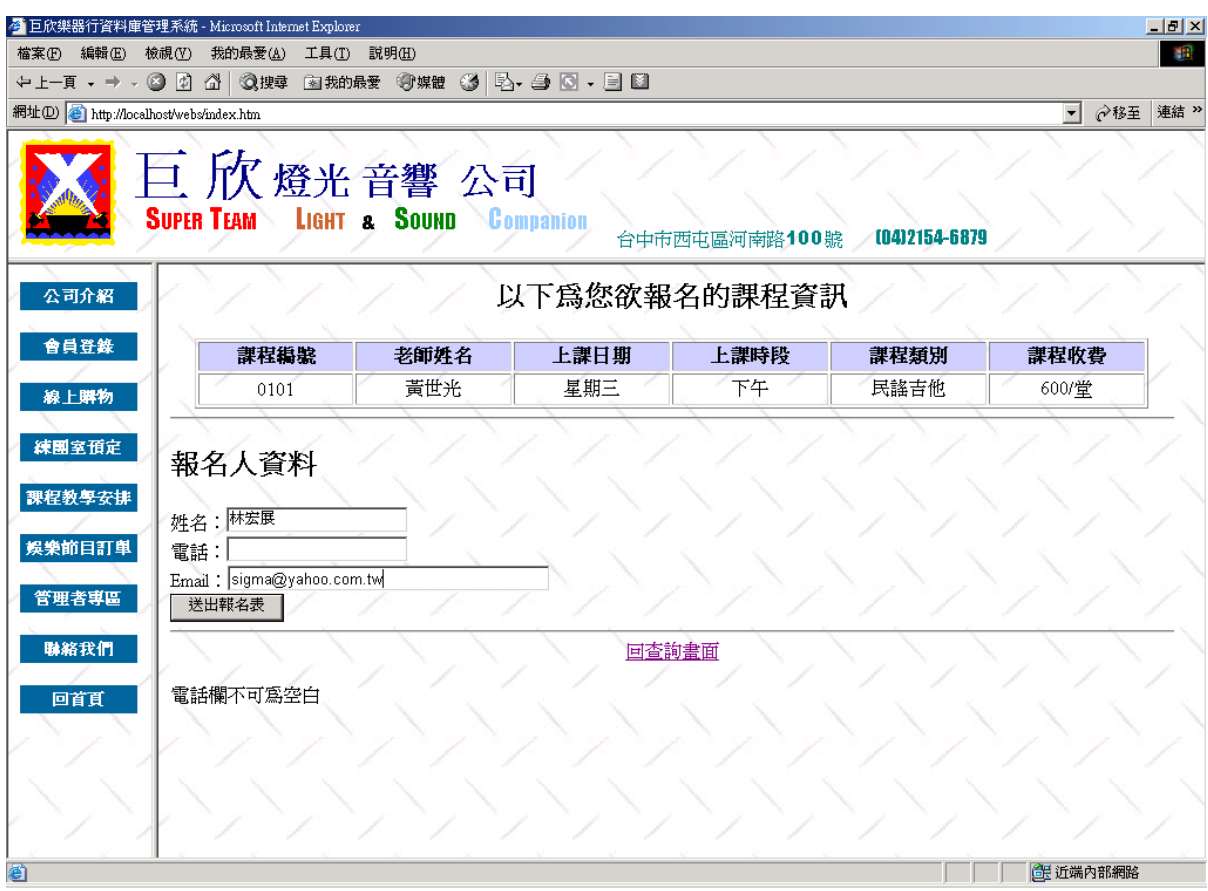

圖 4.17 課程報名失敗輸出畫面之欄位空白

若報名人資料填寫正確,按下「送出報名表」按鈕,則進入成功送出 報名表畫面,畫面中並顯示報名的課程資訊及報名人的資料。

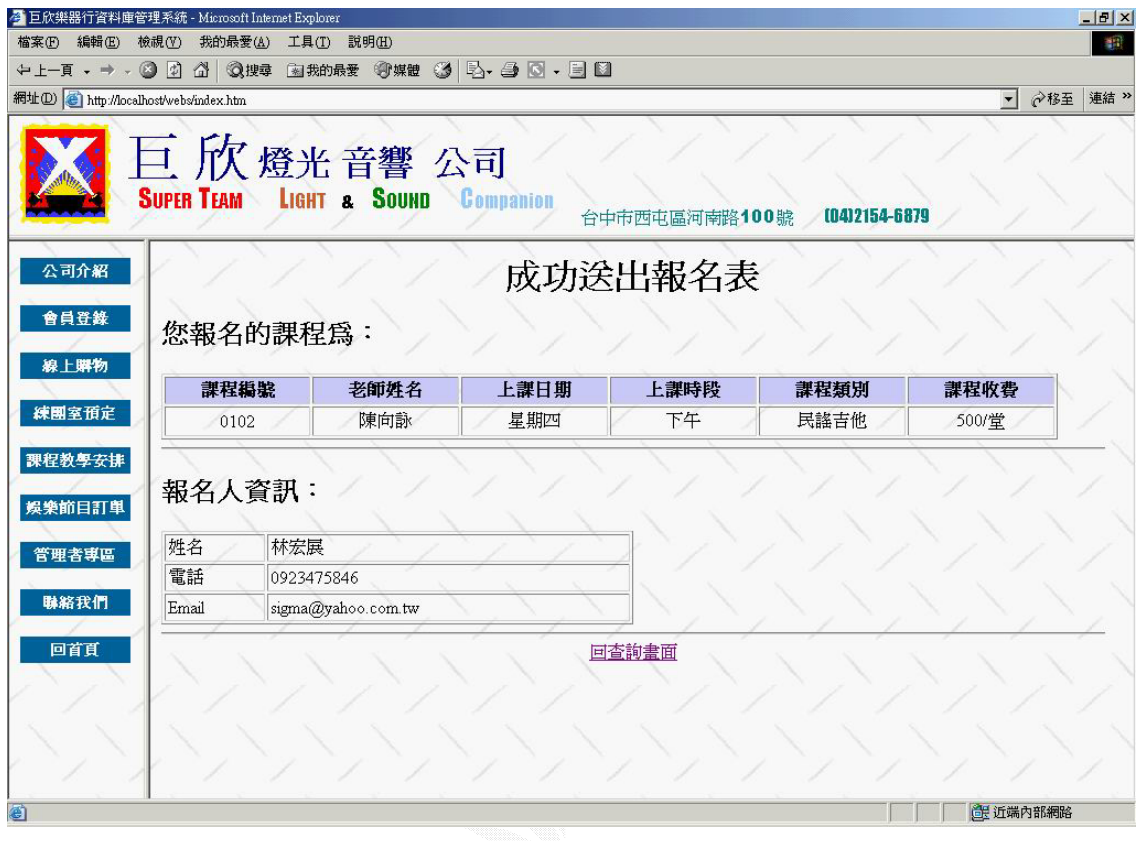

圖 4.18 課程報名成功輸出畫面

### **3**、 娛樂節目訂單

讓使用者透過本作業,送出訂單資訊給管理者,管理者收到訂單資訊後,再 予以回覆。

A. 送出娛樂節目訂單

(a) 輸入畫面

使用者可以依自己的預算選擇一個預算範圍,本系統會依選擇的範 圖,顯示出一組建議的器材數量組合,使用者亦可自行輸入器材數量,在 輸入完畢後,按下「計算金額」按鈕,系統便可計算出金額。

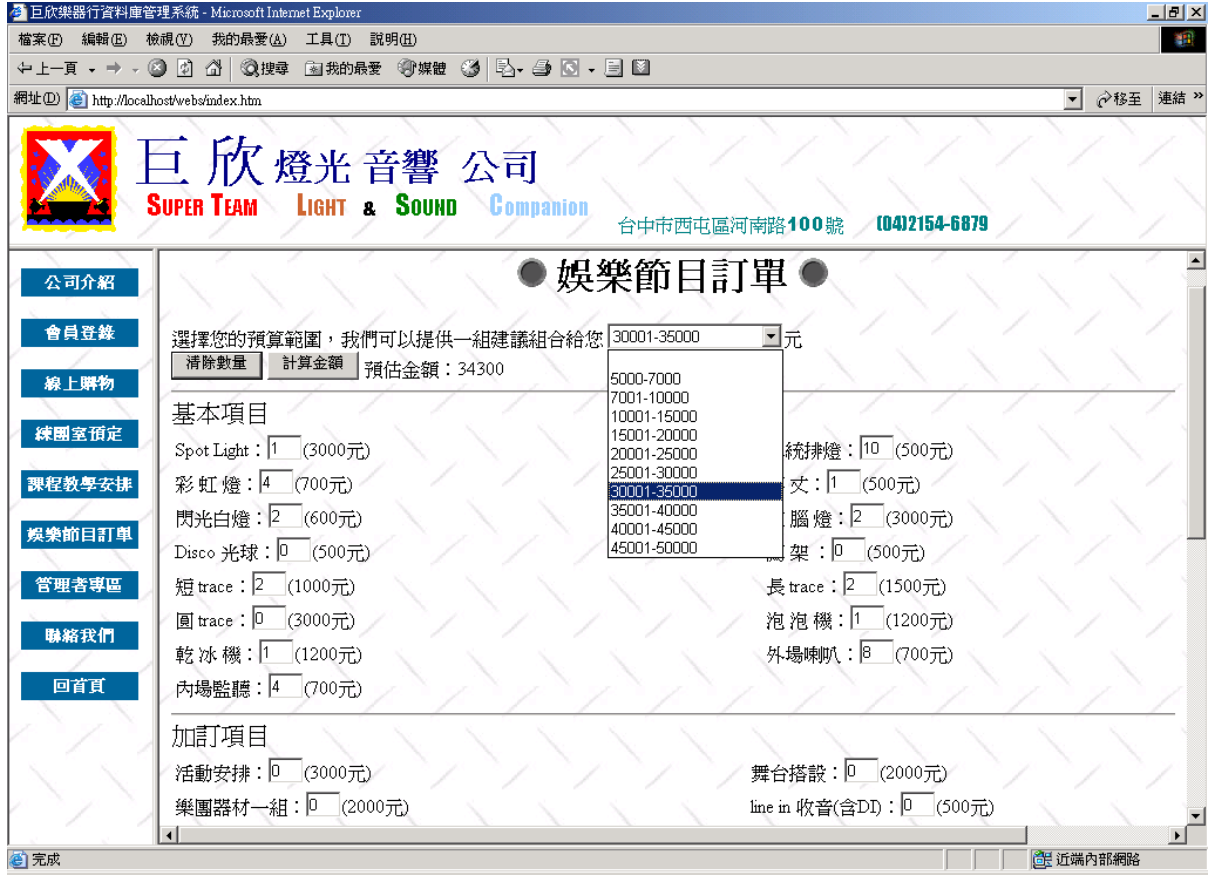

圖 4.19 送出娛樂節目訂單輸入畫面之一

輸入完器材數量後,輸入該活動的相關資訊。

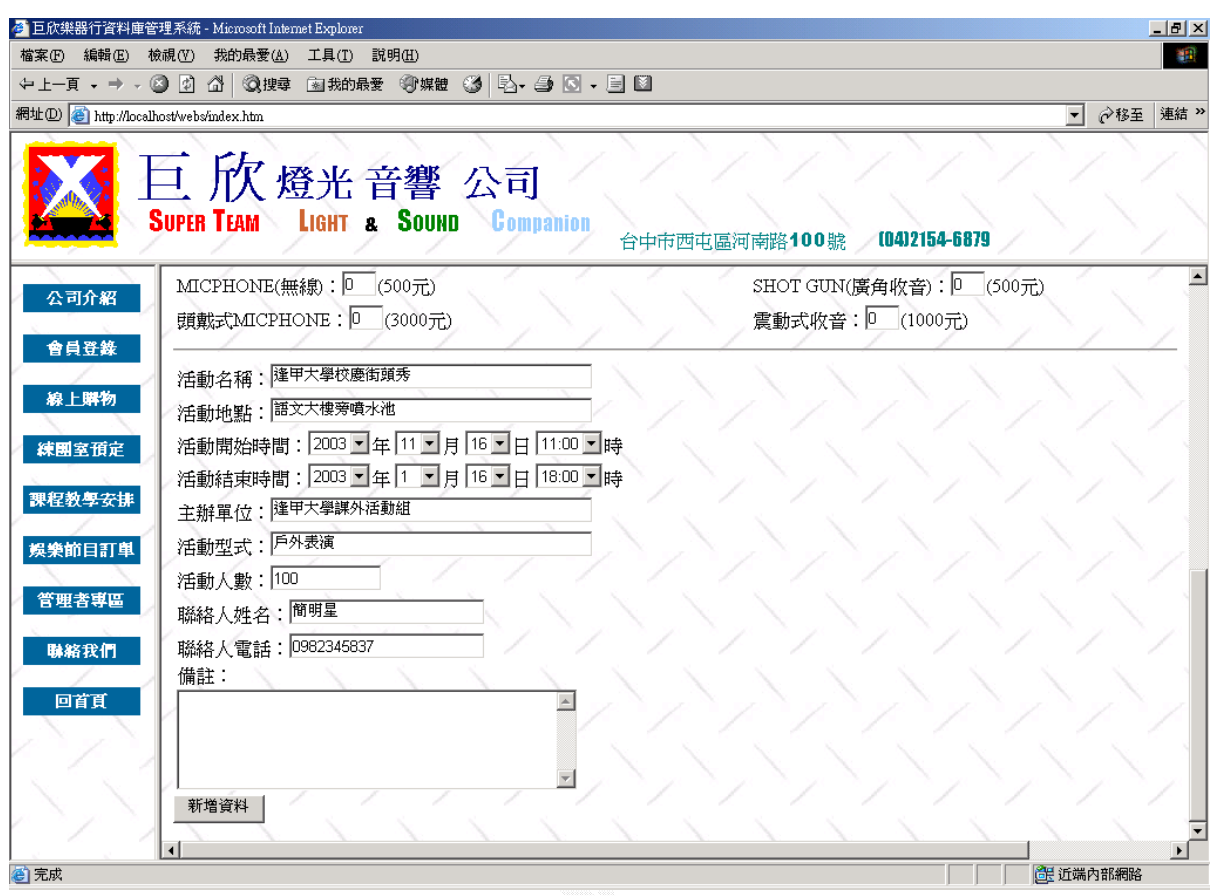

圖 4.20 送出娛樂節目訂單輸入畫面之二

(b) 演算法

```
Key In 所須器材
Key In 娛樂節目相關資訊
Click 新增資料 { 
    Check 娛樂節目相關資訊
    If(True) { 
       Insert Into 娛樂節目訂單
       Display 成功送出訂單畫面
    } 
    Else 
       Display 錯誤訊息畫面
 }
```
(c) 輸出畫面

輸入租用器材數量及活動相關資訊後,按下「新增資料」按鈕,則進入 成功送出訂單畫面,並顯示活動資訊及租用器材。

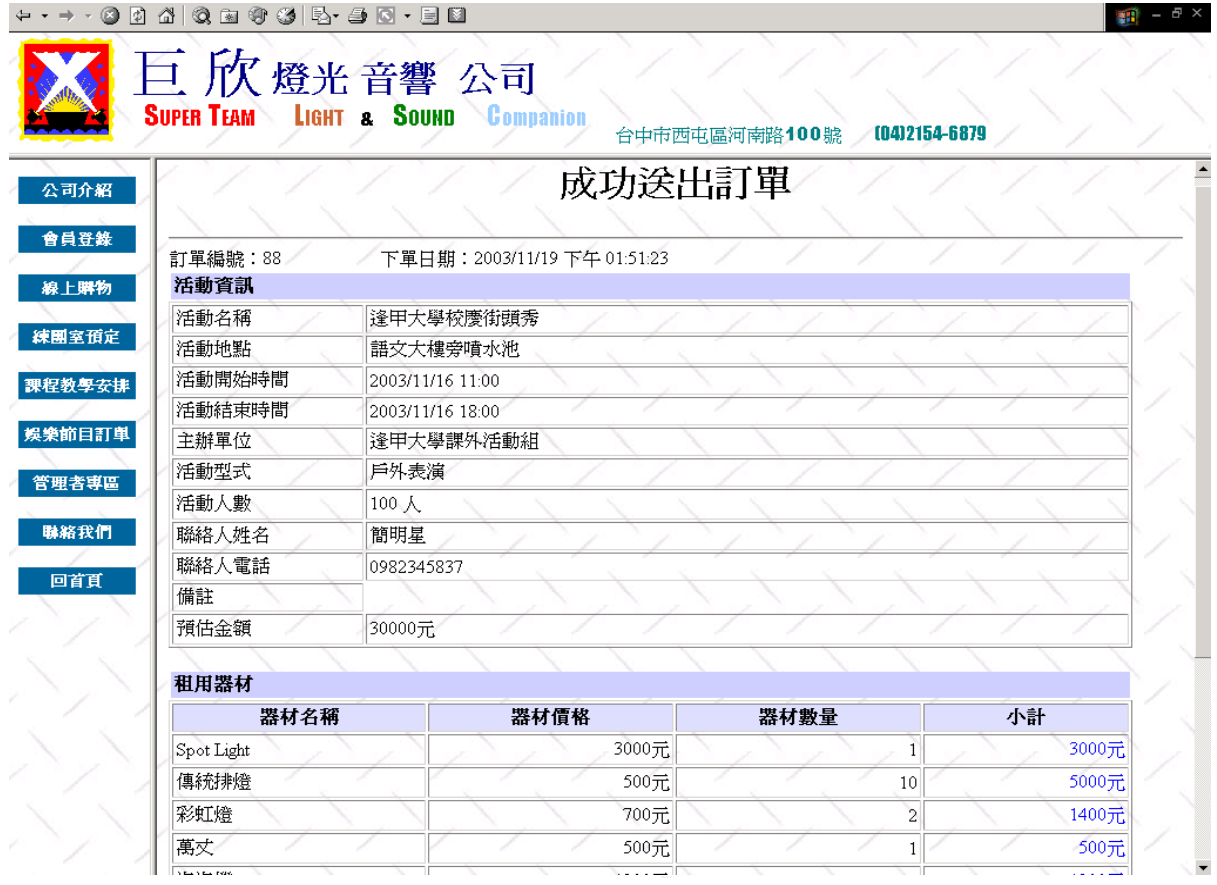

圖 4.21 送出娛樂節目訂單成功輸出畫面

### **4**、 線上購物

讓用使用者透過本系統,查詢商品資料,並點選取欲購買的商品,進行 線上交易。

#### A. 商品資訊查詢

此作業可讓使用者,查詢所有的課程資訊。

### (a) 輸入畫面

使用者可以在商品名稱、商品種類、及廠牌中,利用下拉式選單,輸入 一項以上的查詢條件來進行查詢商品資訊,或按下「查詢所有商品」按鈕來 查看所有的課程資訊。此圖例為查詢商品種類為古典吉他的商品資訊。

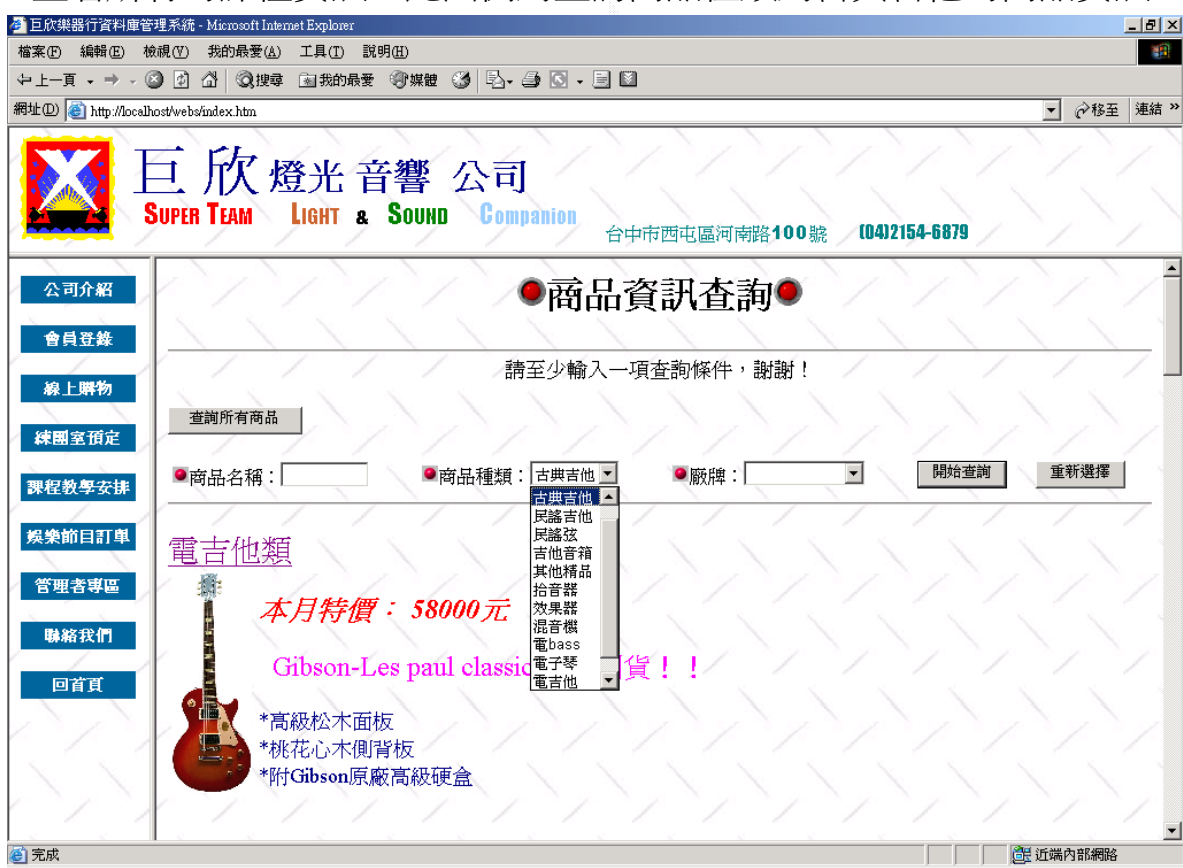

圖 4.22 商品資訊查詢輸入畫面

(b) 演算法

Key In 查詢條件

Click 開始查詢 {

 If(商品名稱) Then 加入商品名稱到查詢條件 If(商品種類) Then 加入商品種類到查詢條件 If(廠牌) Then 加入廠牌到查詢條件 Display 符合查詢條件的商品資訊

}

Click 查詢所有商品 {

Display 所有商品資訊

}

(c) 輸出畫面

顯示商品種類為古典吉他的商品。

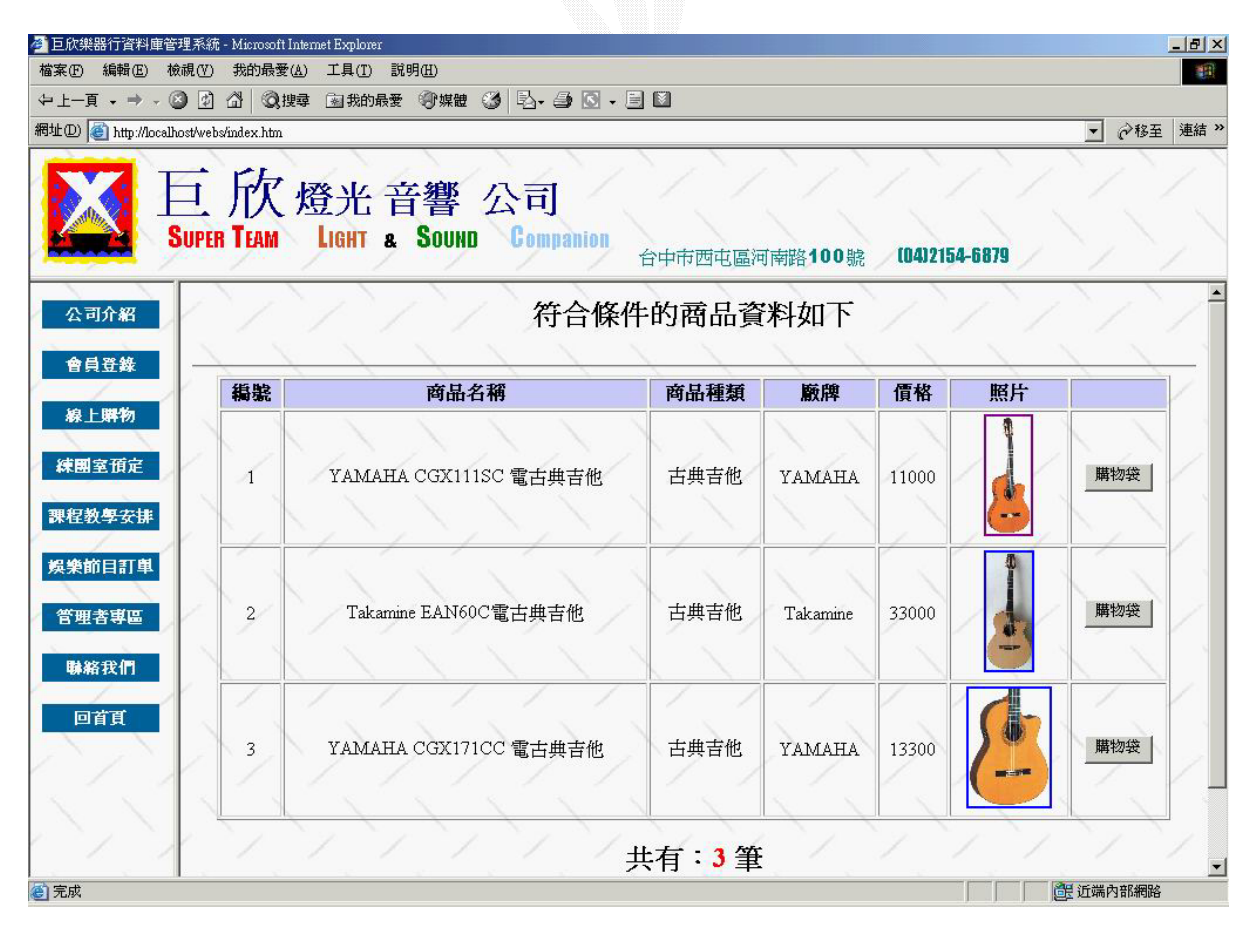

圖 4.23 商品資訊查詢輸出畫面
B. 線上交易

使用者在查到欲購買的商品資訊時,可直接對該商品進行交易。

## (a) 輸入畫面

使用者在杳詢到欲購買的商品資訊時,按下「購物袋」按鈕,便可進入 購物袋畫面。下圖例為欲購買 YAMAHA CGX111SC 電古典吉他。

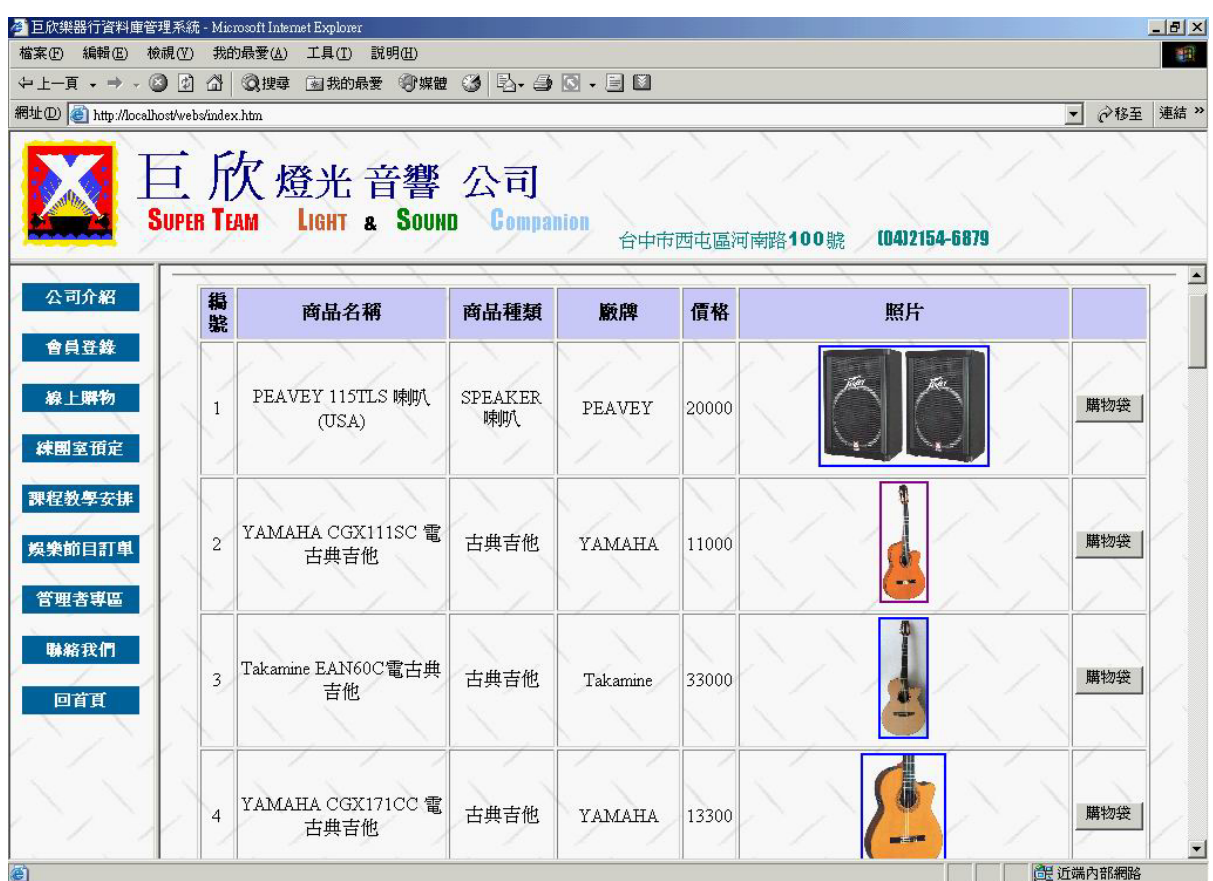

圖 4.24 線上交易輸入畫面之一

進入購物袋畫面後,可以更改購物袋裡商品的購買數量,更改完數量 後,按下「更改」按鈕,則會計算出購買總金額。按下「結帳」按鈕後,則 會進入結帳畫面。

下圖例將 YAMAHA CGX111SC 電古典吉他的購買數量更改為3。

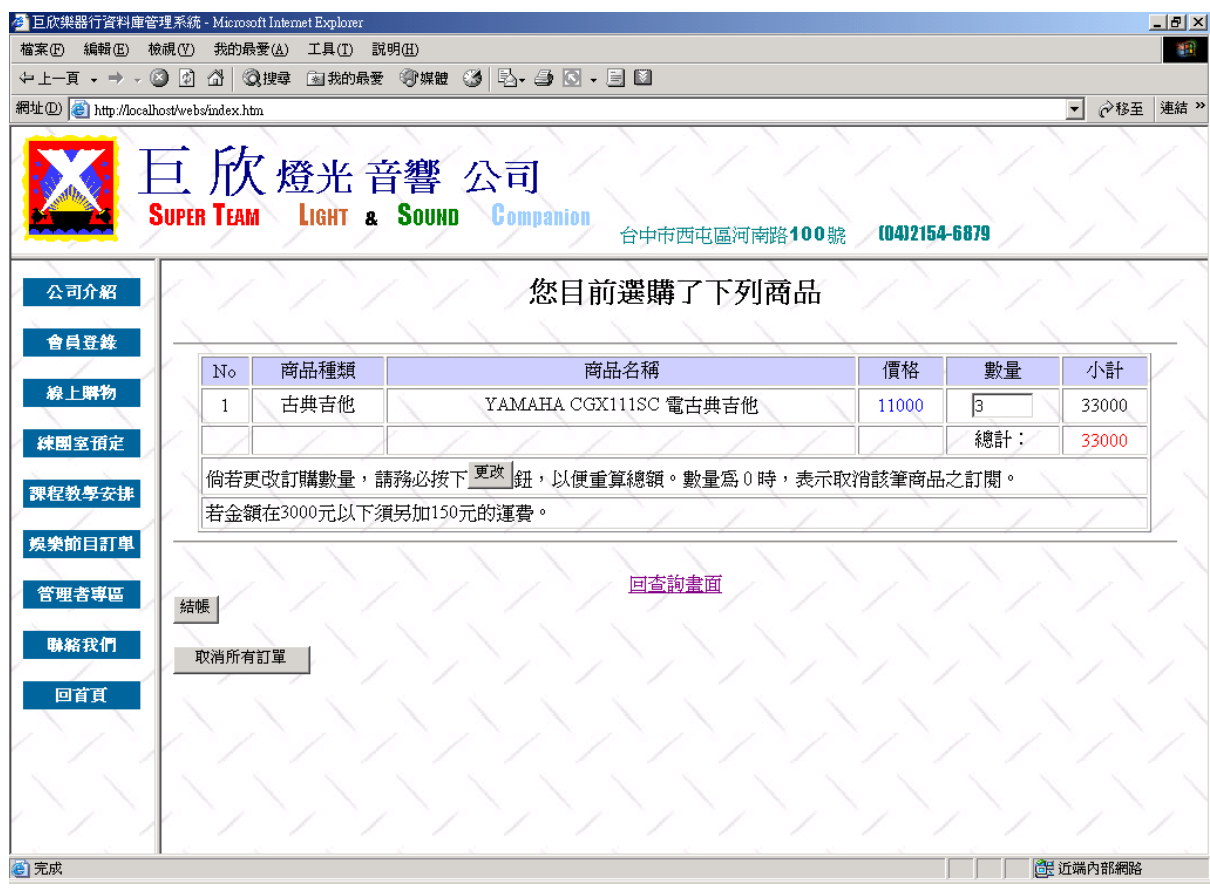

圖 4.25 線上交易輸入畫面之二

進入結帳畫面後,輸入會員帳號、會員密碼及付款方式。

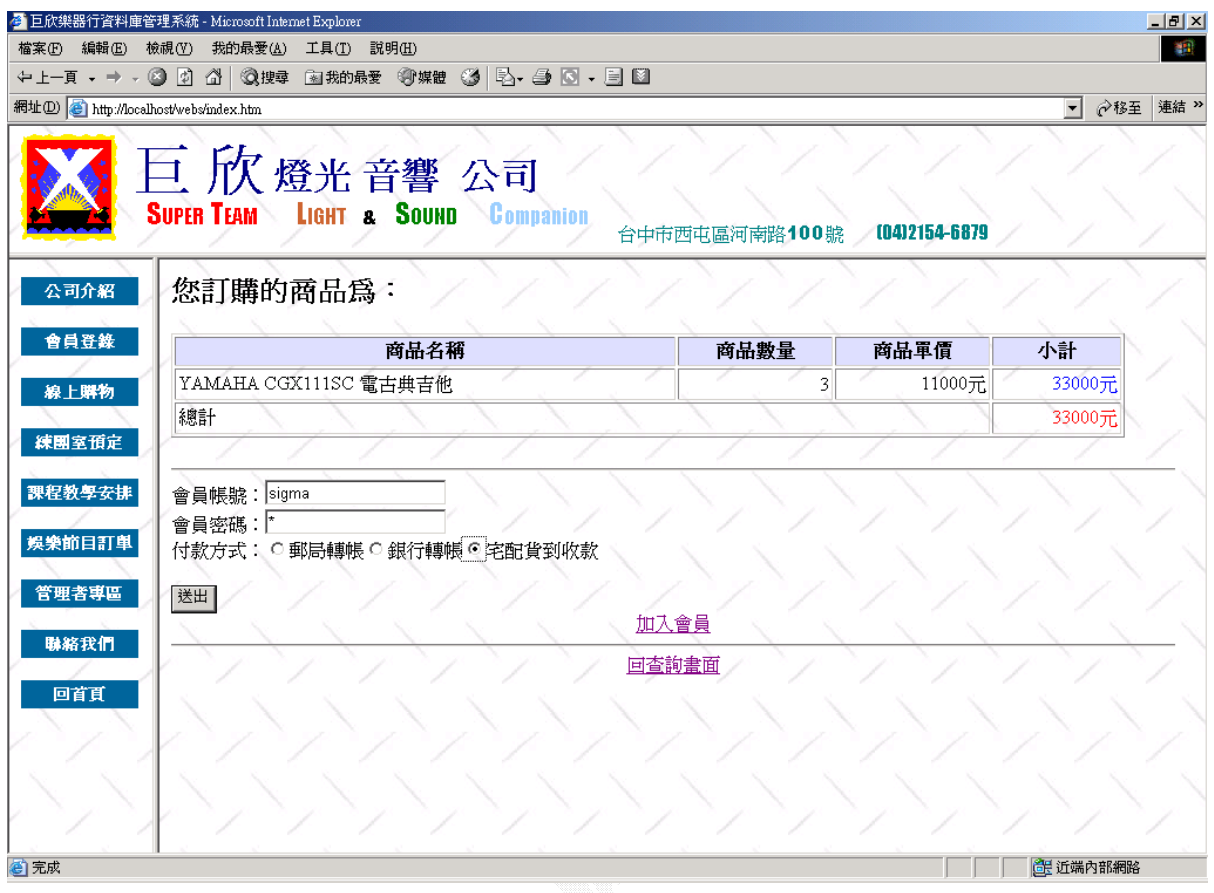

圖 4.26 線上交易輸入畫面之三

(b) 演算法 Click 欲購買商品的「購物袋」按鈕 { 將商品放入購物袋 Display 購物袋內容 } Change 數量 Click 更改 { 更改購物袋內該商品數量 } Click 回查詢畫面 { Display 商品資訊查詢畫面 } Click 結帳 { Display 會員帳號、密碼輸入畫面 } Key In 會員資料 Click 送出 { Insert Into 購物訂單資料表 Insert Into 購物訂單名細表 Update 商品資料表 Display 成功送出訂單畫面

}

若輸入的會員帳號不存在,則出現提示文字。

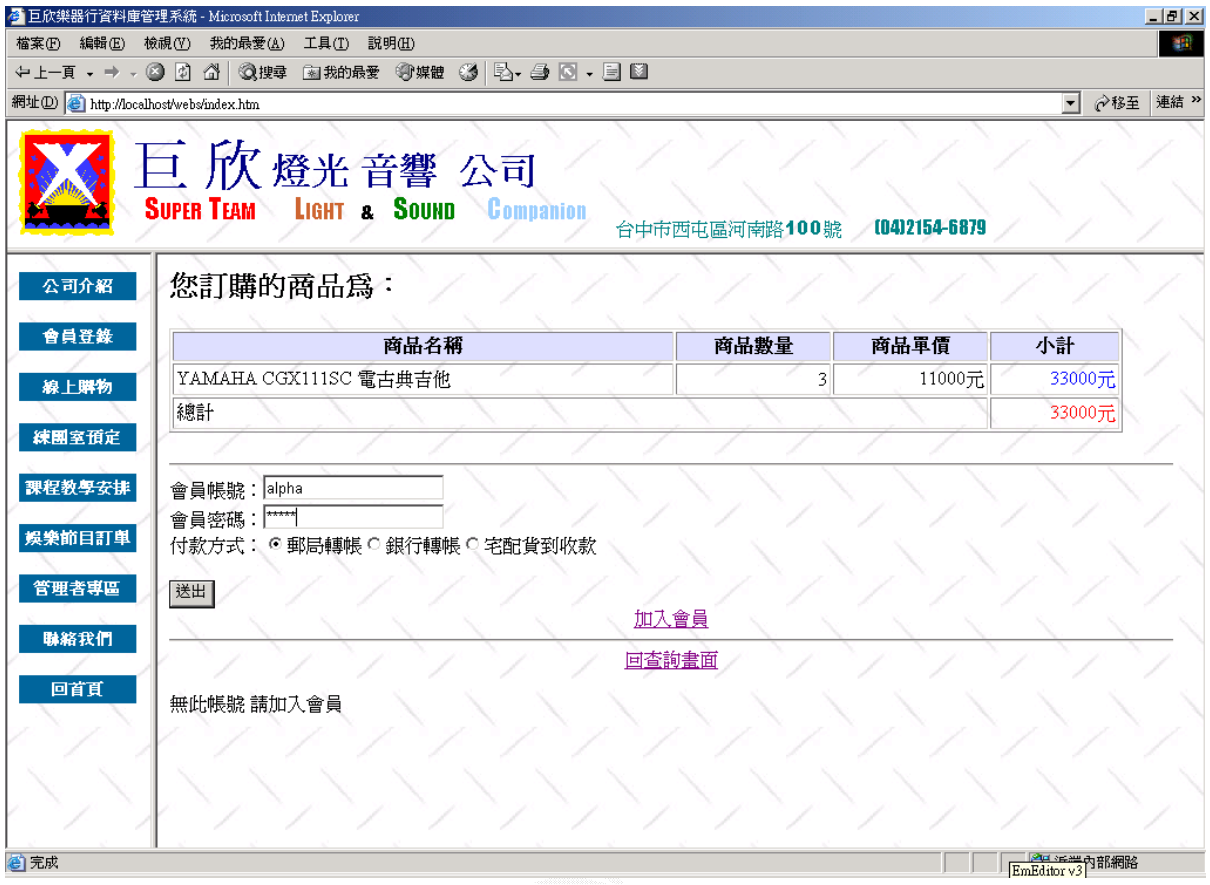

圖 4.27 線上交易失敗輸出畫面之一

若輸入的密碼錯誤,則出現提示文字。

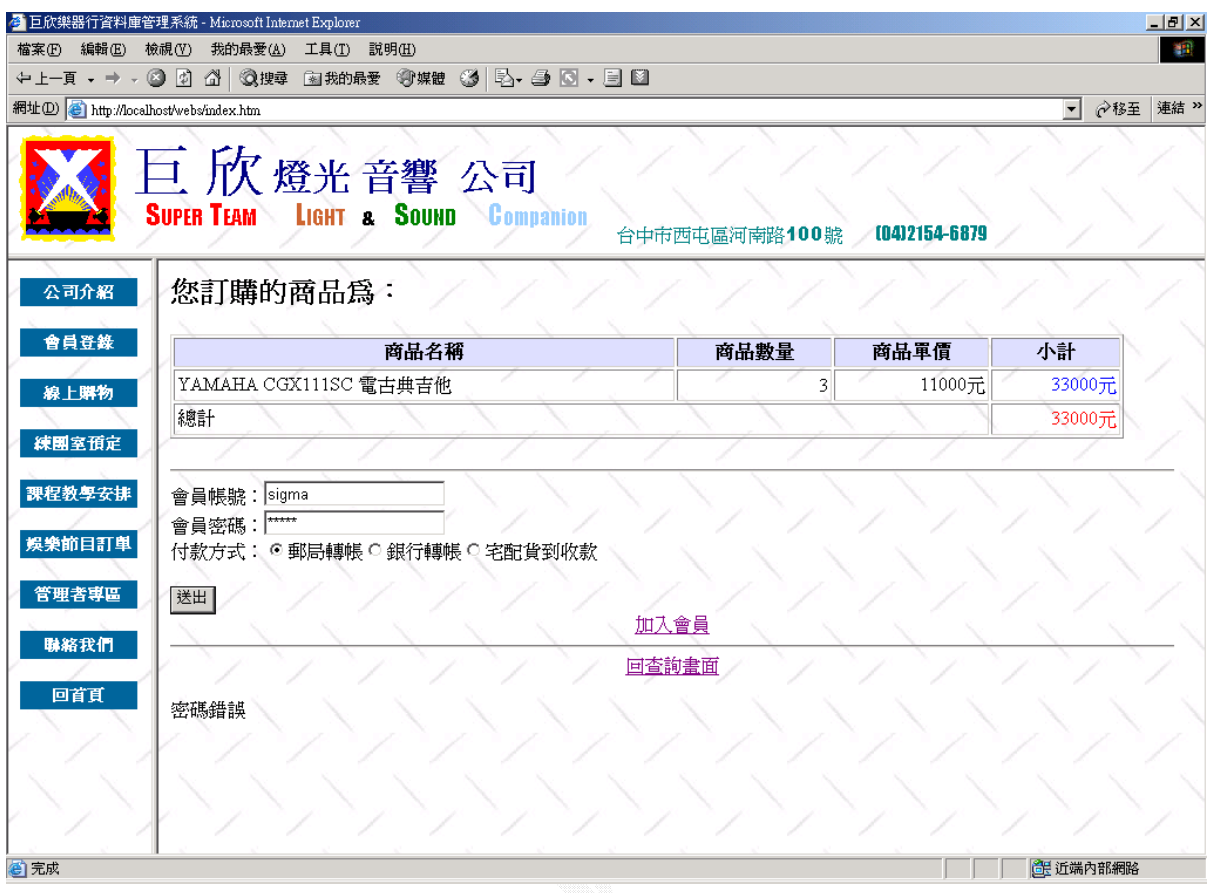

圖 4.28 線上交易失敗輸出畫面之二

輸入正確的會員帳號、會員密碼及付款方式後,按下「送出」按鈕,則 進入成功送出訂單畫面,並顯示購買的商品明細和購買人資訊。

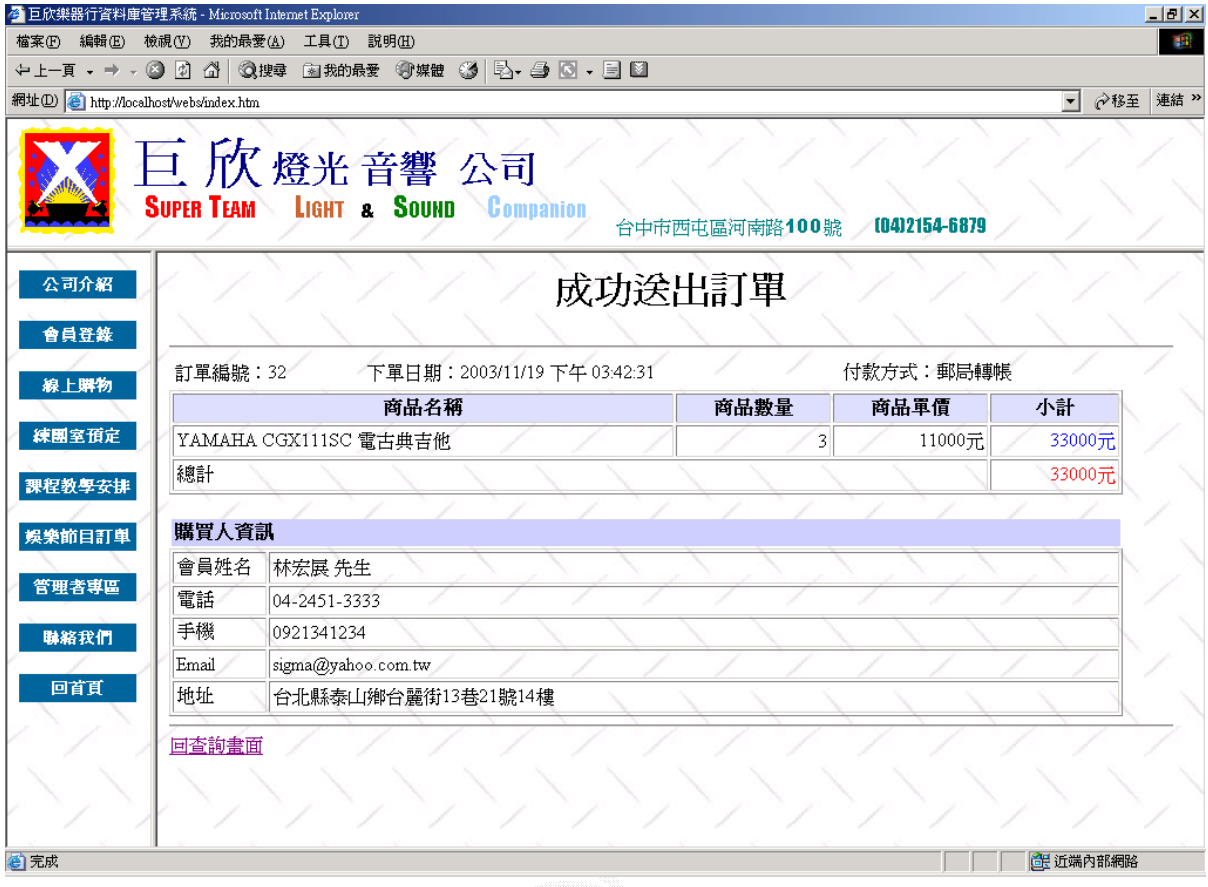

圖 4.29 線上交易成功輸出畫面

 $-100 -$ 

## **5**、 練團室預約

讓使用者可透過網路,來查詢練團室的預約情形,並預約欲使用時段。

A. 查詢練團室預約情形

此作業可讓使用者,查看可預約的練團室時段。

(a) 輸入畫面

輸入會員帳號及會員密碼進入查詢畫面。

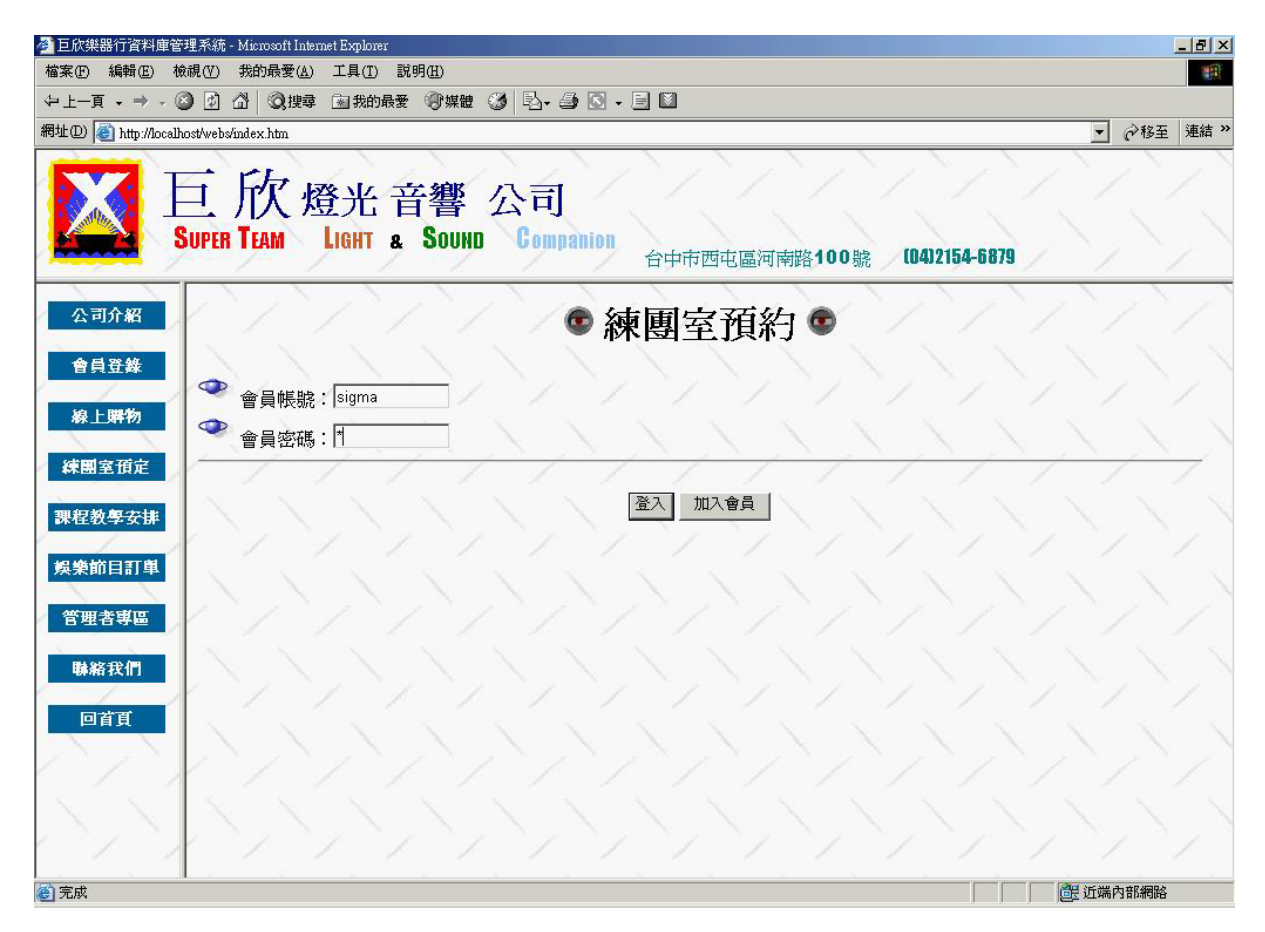

圖 4.30 查詢練團室預約情形輸入畫面之一

進入查詢畫面後,再點選欲查詢的日期。可預約的日期範圍為從該日算 起的一個禮拜內,可預約的日期下方會標示「可預約」。

| 4 巨欣樂器行資料庫管理系統 - Microsoft Internet Explorer      |           |                |                           |                        |           |                |                             | $-1$ $\mathbb{Z}$ $\times$             |   |
|---------------------------------------------------|-----------|----------------|---------------------------|------------------------|-----------|----------------|-----------------------------|----------------------------------------|---|
| 編輯(E) 檢視(Y) 我的最愛(A) 工具(I) 説明(H)<br>檔案(F)          |           |                |                           |                        |           |                |                             |                                        | 編 |
| ←上─頁 - → - ② 図 △   ③搜尋 图我的最爱 ④媒體 ③   马- 刍 ⊠ - 目 ⊠ |           |                |                           |                        |           |                |                             |                                        |   |
| 網址(D) http://localhost/webs/index.htm             |           |                |                           |                        |           |                |                             | <b>◇移至 連結 &gt;&gt;</b><br>$\mathbf{r}$ |   |
| 巨欣燈光音響 公司                                         |           |                |                           |                        |           |                | 台中市西屯區河南路100號 (0412154-6879 |                                        |   |
| 公司介紹                                              | 土月        |                | 今天是2003/11/19星期三 請選擇欲預約日期 |                        |           |                |                             |                                        |   |
| 會員登錄                                              |           |                |                           | 2003年11月               |           |                | 土二月                         |                                        |   |
|                                                   | 星期日       | 星期一            | 星期二                       | 星期三                    | 星期四       | 星期五            | 星期六                         |                                        |   |
| 線上購物                                              | 26        | 27             | 28                        | 29                     | 30        | 3 <sub>1</sub> | 1                           |                                        |   |
| 練團室預定                                             | 2         | $\overline{3}$ | $\overline{\mathbf{A}}$   | $\overline{2}$         | 6         | $\mathbf{Z}$   | 8                           |                                        |   |
| 課程教學安排                                            | ₫         | 10             | 11                        | 12                     | 13        | 14             | 15                          |                                        |   |
| 娱樂節目訂單                                            | 16        | 17             | 48                        | <mark>13</mark><br>可預約 | 20<br>可预约 | a<br>可預約       | $\frac{22}{110}$            |                                        |   |
| 管理者専區                                             | 23<br>可預約 | 24<br>可预约      | 25<br>可预约                 | 26                     | 27        | 28             | 29                          |                                        |   |
| 聯絡我們                                              | 30        | 1              | 2                         | $\mathbf{B}$           | 4         | 5              | 6                           |                                        |   |
|                                                   |           |                |                           |                        |           |                |                             |                                        |   |
| 回首頁                                               |           |                |                           | 會員帳號sigma<br>您所選的日期為   |           |                |                             |                                        |   |
|                                                   |           |                | 查詢、取消您已預約的時段              |                        |           | 回到登入畫面         |                             |                                        |   |
| €                                                 |           |                |                           |                        |           |                |                             | 6 近端内部網路                               |   |

圖 4.31 查詢練團室預約情形輸入畫面之二

```
(b) 演算法
```
Key In 會員資料 Click 登入 { Check 會員資料 If(True) { Display 查詢練團室預約情形畫面 } } Click 欲查詢日期 { Display 該日每時段預約情形 }

點選欲查詢的日期後,便顯示該日各時段的預約情形。下圖例為查詢 2003/11/19 星期三的預約情形。

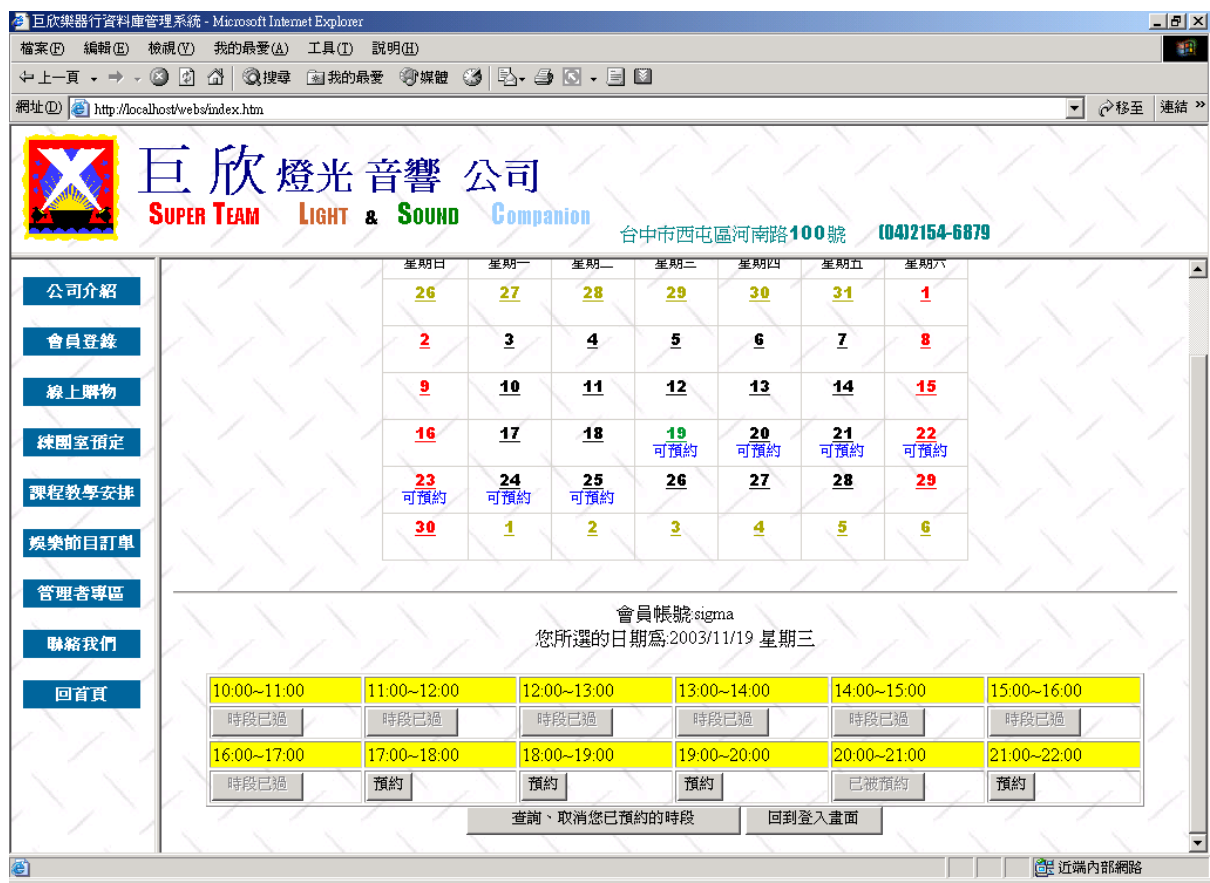

圖 4.32 查詢練團室預約情形輸出畫面

B. 預約練團室

使用者在查到可預約的時段後,可直接按下欲預約的時段來預約。

(a) 輸入畫面

按下欲預約時段的「預約」按鈕,即可預約該時段。下圖例欲預約 2003/11/20 15:00~16:00 時段。

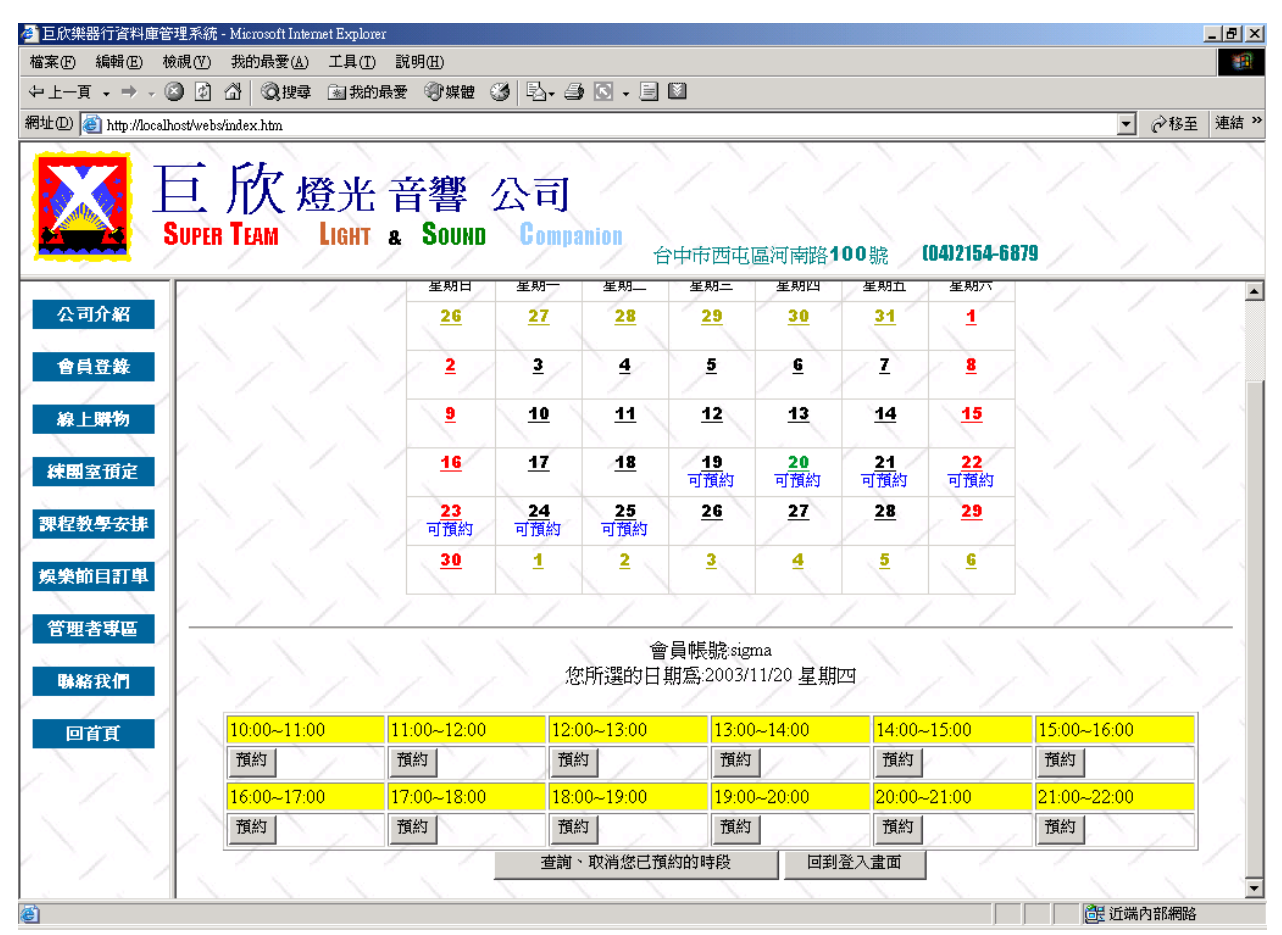

圖 4.33 預約練團室輸入畫面

(b) 演算法 Click 欲預約日期 { Display 該日每時段預約情形 } Click 欲預約時段的「預約」按鈕 { Insert 練團室預約時間表 } Click 查詢、取消您已預約時段 { Display 已預約時段畫面 } Click 回到登入畫面 { Display 練團室登入畫面 }

按下 15:00~16:00 的「預約」按鈕後,該按鈕上的文字由「預約」變成 「已被預約」,並變成無效按鈕。

| 4 巨欣樂器行資料庫管理系統 - Microsoft Internet Explorer       |             |             |                         |                         |                             |             |                 |                  |              | H <sub>2</sub> |
|----------------------------------------------------|-------------|-------------|-------------------------|-------------------------|-----------------------------|-------------|-----------------|------------------|--------------|----------------|
| 檔案(F) 編輯(E) 檢視(Y) 我的最愛(A) 工具(T) 説明(H)              |             |             |                         |                         |                             |             |                 |                  |              | 48             |
| ←上―頁 - → - ◎ ② △ ◎搜尋  函我的最愛  ◎媒體  ③   B- ➡ ◎ - ■ ■ |             |             |                         |                         |                             |             |                 |                  |              |                |
| 網址(D) http://localhost/webs/index.htm              |             |             |                         |                         |                             |             |                 |                  | $\mathbf{r}$ | 連結 >><br>♂移至   |
|                                                    |             | 百欣燈光音響 公司   |                         |                         | 台中市西屯區河南路100號 (0412154-6879 |             |                 |                  |              |                |
|                                                    |             | 星期日         | 星期一                     | 生期二                     | 星期三                         | 星期四         | 星期五             | 星期穴              |              |                |
| 公司介紹                                               |             | 26          | 27                      | 28                      | 29                          | 30          | 31              | 1                |              |                |
| 會員登錄                                               |             | 2           | $\overline{\mathbf{3}}$ | $\overline{\mathbf{4}}$ | 5                           | 6           | $\mathbf{z}$    | 8                |              |                |
| 線上購物                                               |             | ₫           | 10                      | 11                      | 12                          | 13          | 14              | 15               |              |                |
| 練團室預定                                              |             | 16          | 17                      | 18                      | $\frac{19}{110}$            | 20<br>可預約   | $\frac{21}{11}$ | $\frac{22}{110}$ |              |                |
| 課程教學安排                                             |             | 23<br>可预約   | 24<br>可預約               | $\frac{25}{110}$        | 26                          | 27          | 28              | 29               |              |                |
| 娱樂節目訂單                                             |             | 30          | 1                       | 2                       | 3                           | 4           | 5               | <u>G</u>         |              |                |
| 管理者專區                                              |             |             |                         |                         |                             |             |                 |                  |              |                |
| 聯絡我們                                               |             |             |                         | 您所選的日期為:2003/11/20 星期四  | 會員帳號sigma                   |             |                 |                  |              |                |
| 回首頁                                                | 10:00~11:00 | 11:00~12:00 |                         | 12:00~13:00             |                             | 13:00~14:00 | 14:00~15:00     |                  | 15:00~16:00  |                |
|                                                    | 預約          | 預約          |                         | 預約                      | 預約                          |             | 預約              |                  | 已被預約         |                |
|                                                    | 16:00~17:00 | 17:00~18:00 |                         | 18:00~19:00             |                             | 19:00~20:00 | 20:00~21:00     |                  | 21:00~22:00  |                |
|                                                    | 預約          | 預約          |                         | 預約                      | 預約                          |             | 預約              |                  | 預約           |                |
|                                                    |             |             |                         | 查詢、取消您已預約的時段            |                             |             | 回到登入畫面          |                  |              |                |
| e 完成                                               |             |             |                         |                         |                             |             |                 |                  | 6里 近端内部網路    |                |

圖 4.34 預約練團室輸出畫面

C. 取消已預約時段

使用者可以使用此作業來取消已預約時段。

# (a) 輸入畫面

按下欲預約時段的「取消預約」按鈕,即可取消該時段的預約。下圖例 為欲取消 2003/11/20 15:00~16:00 的預約。

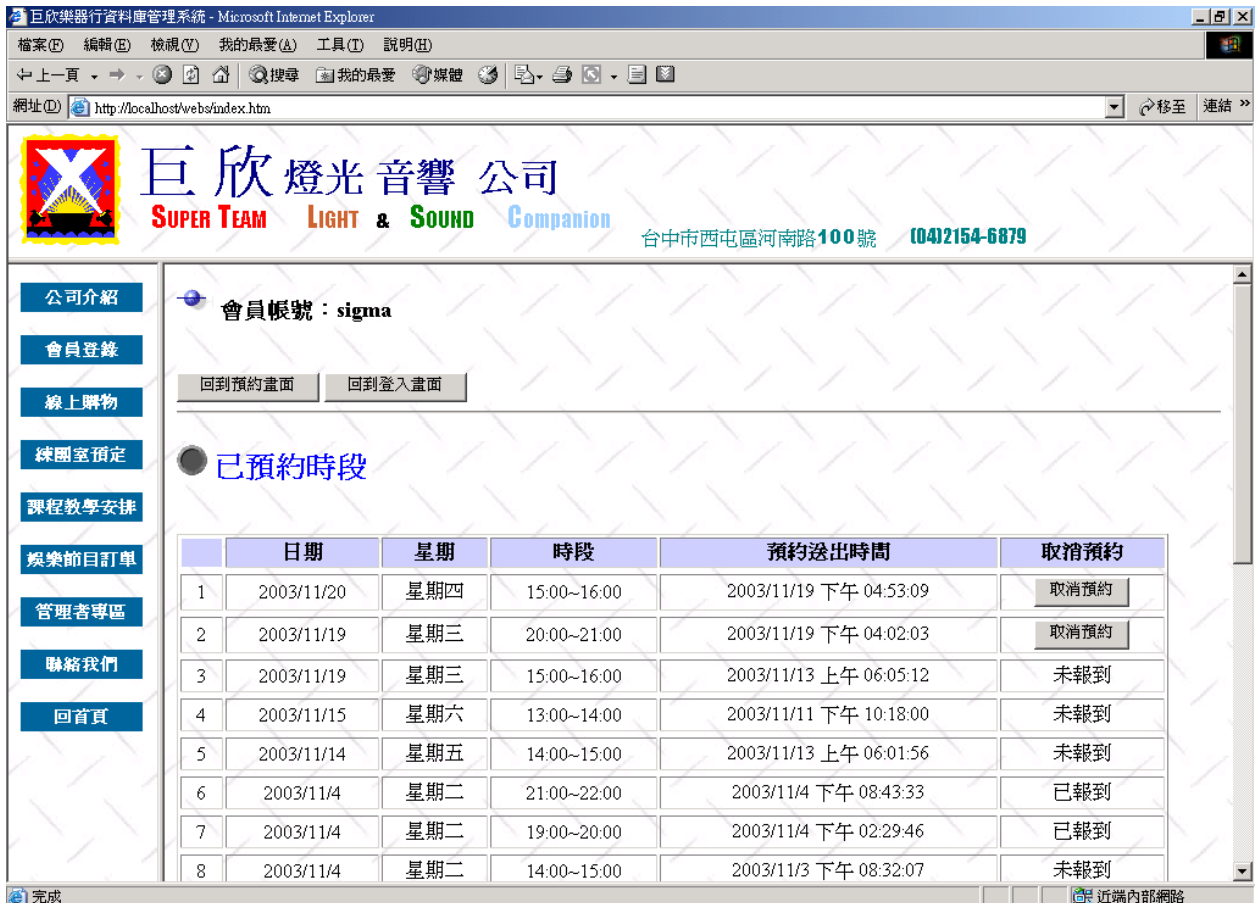

圖 4.35 取消已預約時段輸入畫面

(b) 演算法

```
Click 欲取消時段的「取消預約」按鈕 {
```
Delete 練團室預約時間表

```
}
```
Click 回到預約畫面 {

Display 查詢練團室預約情形畫面

}

Click 回到登入畫面 {

Display 練團室登入畫面

}

# (c) 輸出畫面

原本 2003/11/20 15:00~16:00 的預約已成功刪除。

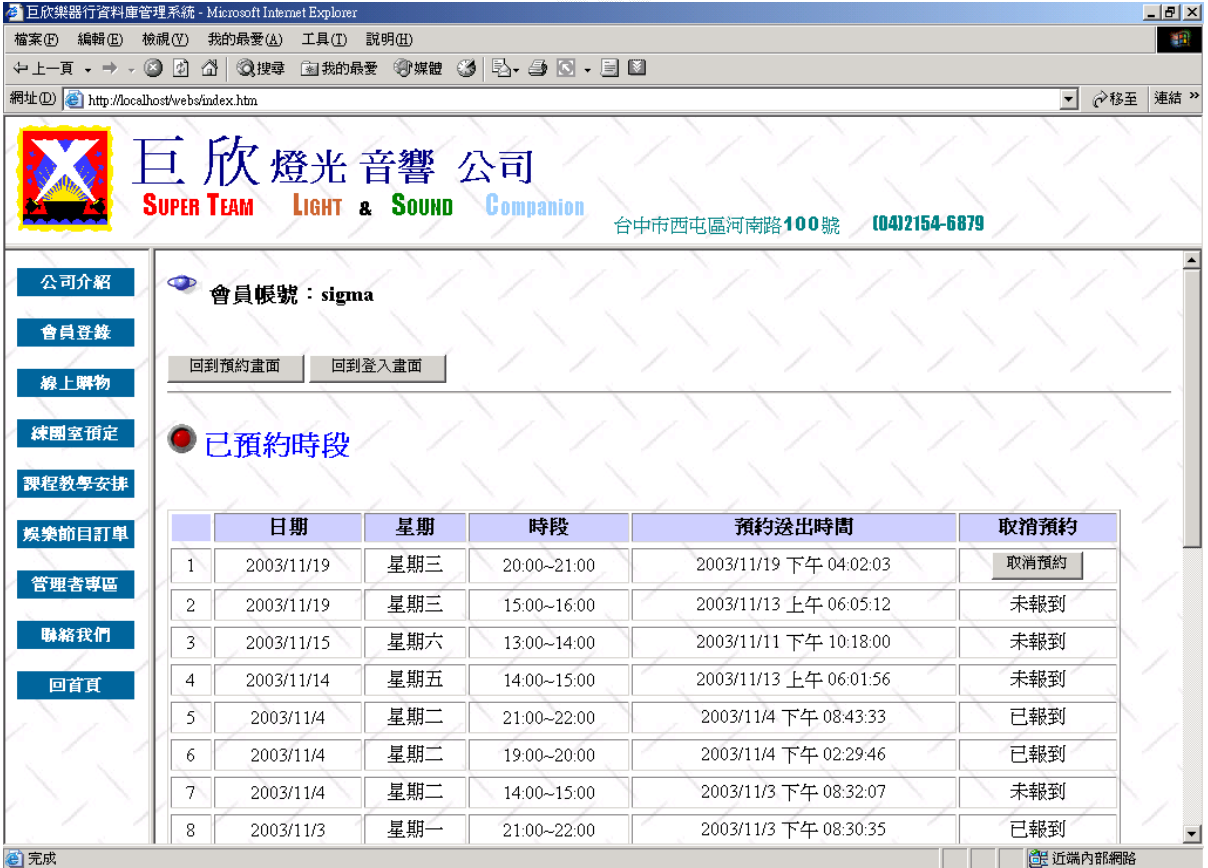

圖 4.36 取消已預約時段輸出畫面

#### **6**、管理者專區

此區內包含所有管理者可以進行的管理與修改,包括業務、財務、總務、人 事等四大系統之管理。此章節僅對業務方面做出說明。

A. 管理者登入

因此部分為管理者專區,必須為管理者才能進入,所以統一以一管理者登入 畫面作為權限之控制。

(a) 輸入畫面

輸入員工姓名及密碼後,系統會到資料庫去核對資料。只有權限有到 一定程度的人,才可以進入管理者畫面。否則如果密碼錯誤,或權限不夠, 系統均會出現錯誤畫面,不能登錄管理者畫面。

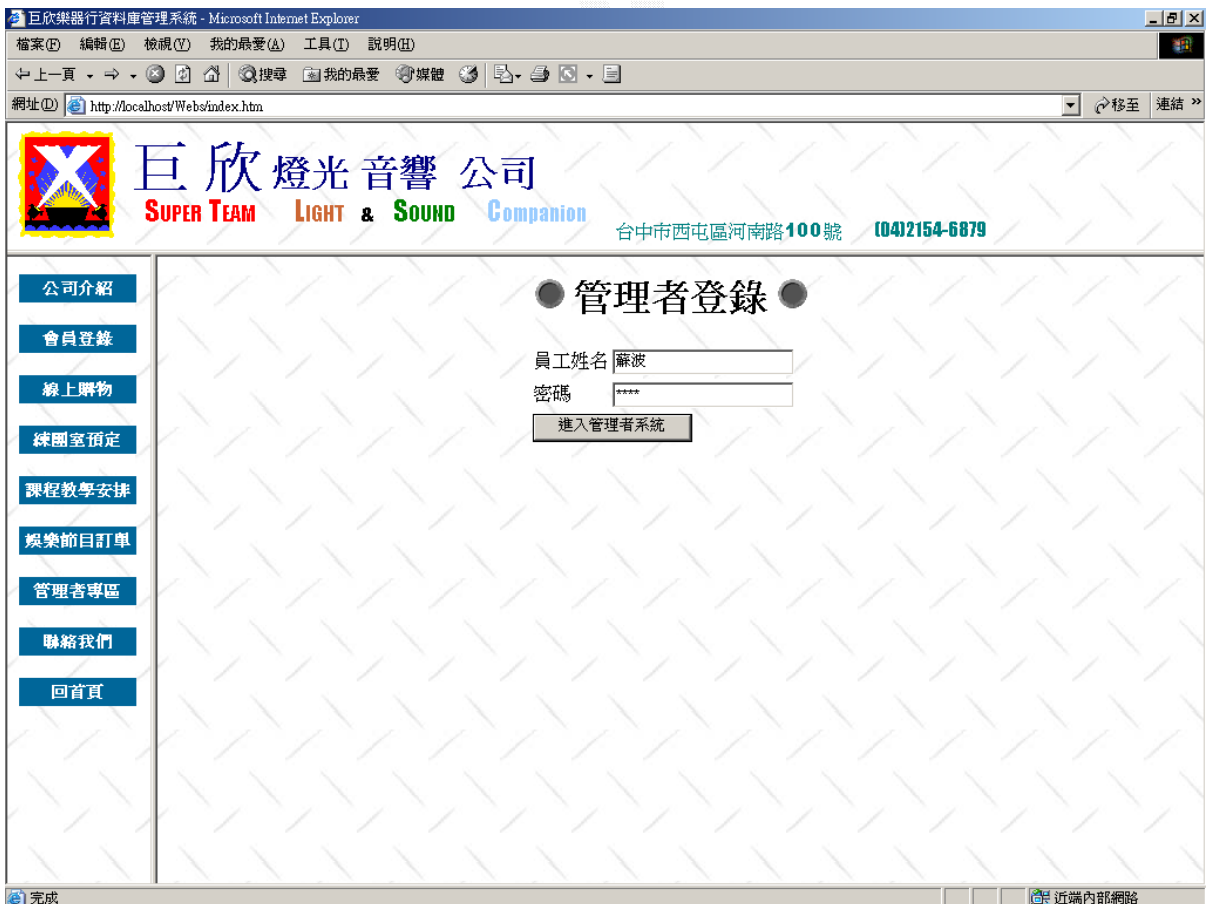

#### 圖 4.37 管理者系統登入畫面

(b) 演算法

Key In 員工姓名及密碼

Click 進入管理者系統 {

Check 輸入資料 {

If  $($  員工姓名 And 密碼 And 權限 = 2)

Display 管理者查詢系統首頁

Else

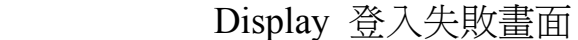

(c) 輸出畫面

}

}

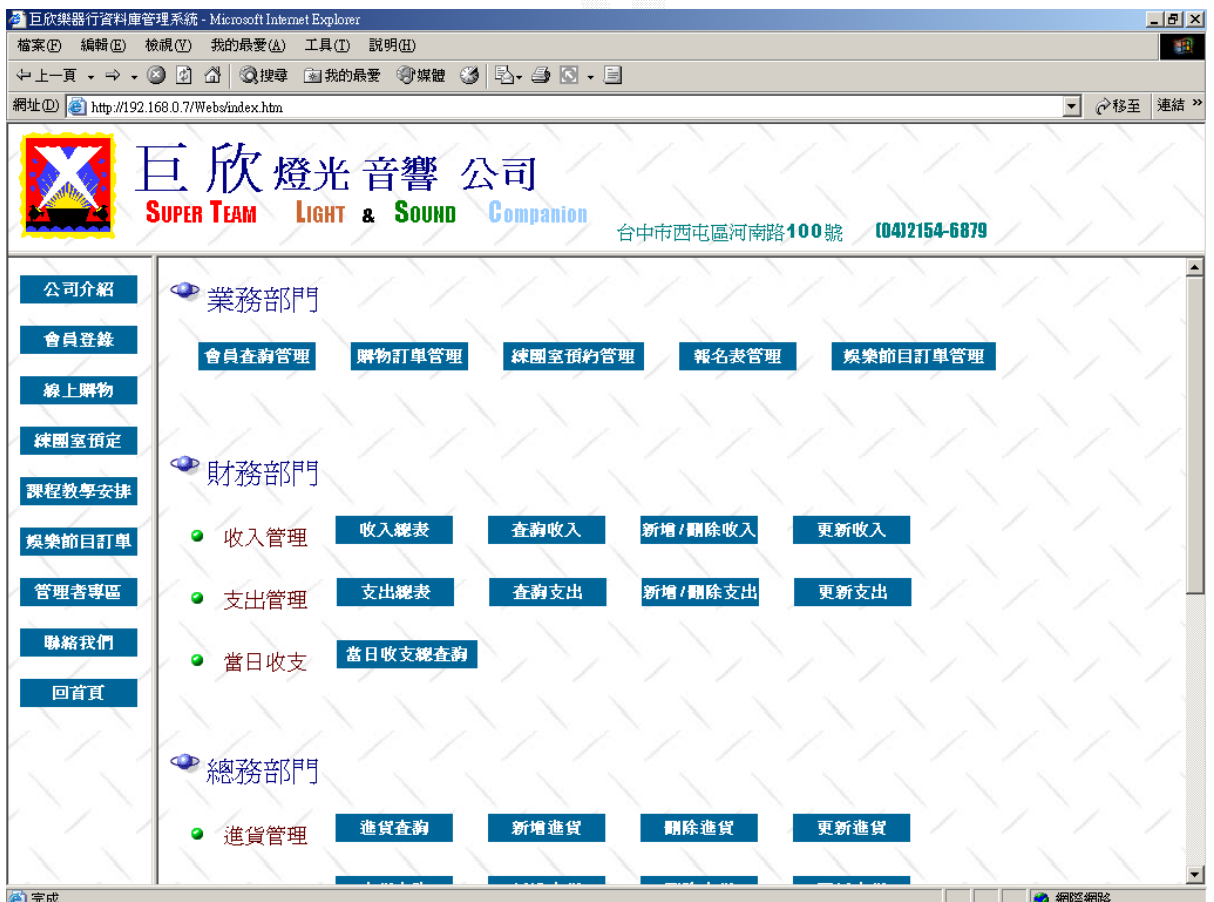

## 圖 4.38 管理者系統登入成功畫面

下圖為登入失敗書面,失敗原因可能為密碼輸入錯誤或權限不夠,圖例 為密碼輸入錯誤。

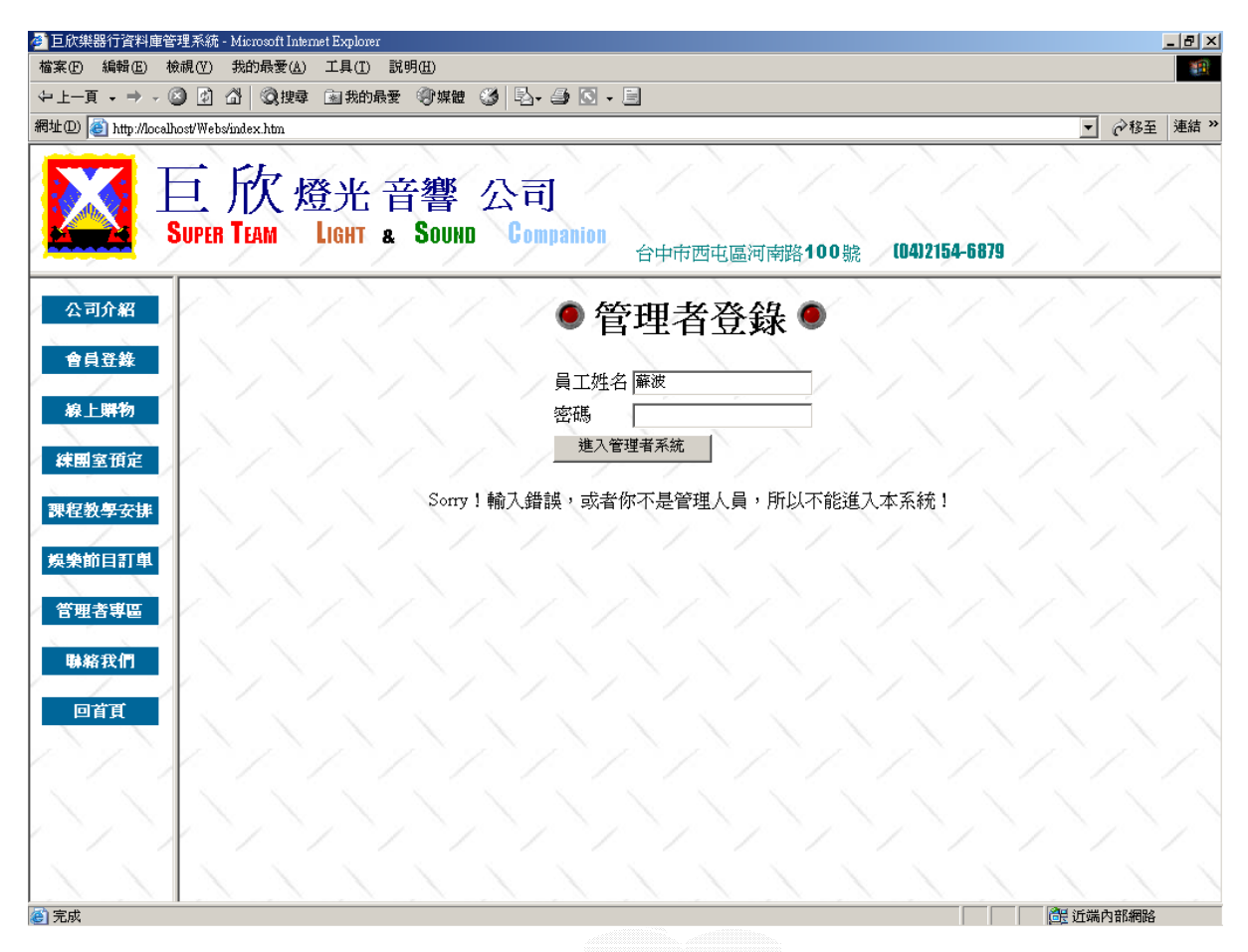

圖 4.39 管理者系統登入失敗畫面

# 7、會員查詢管理

### A. 會員查詢

本作業可以查詢會員之詳細登錄資料。

#### (a) 輸入畫面

在欲查詢之會員的姓名旁按下查詢鈕,即會顯示該會員之登錄資料。

|        | 網址(D) thtp://192.168.0.7/Webs/index.htm | ↓上一頁 → → → ② 図 △ ③搜尋 |          |          | 图 我的最爱 ④煤體 ③   2 → 4 回 → 目 |            |                               |            | <b>◇移至 連結 &gt;&gt;</b><br>$\vert \cdot \vert$ |
|--------|-----------------------------------------|----------------------|----------|----------|----------------------------|------------|-------------------------------|------------|-----------------------------------------------|
|        | 巨欣燈光音響 公司                               |                      |          |          |                            |            |                               |            |                                               |
|        |                                         |                      |          |          | LIGHT & SOUND Companion    |            | 0412154-6879<br>台中市西屯區河南路100號 |            |                                               |
| 公司介紹   |                                         |                      |          |          |                            |            |                               |            |                                               |
| 會員登錄   |                                         |                      |          |          | ●會員查詢管理●                   |            |                               |            |                                               |
| 線上購物   | 會員編<br>肆                                | 會員帳<br>肆             | 會員姓<br>名 | 會員性<br>别 | 會員電話                       | 會員手機       | 會員email                       | 查看詳細資<br>料 | 删除                                            |
| 練團室預定  | $\overline{c}$                          | archer.              | 劉光桓      | 男        | 242323423422               | 0919232132 | archer@sdfi.eis.com           | 查看         | 刪除                                            |
|        | 6                                       | cicihaha             | 林智祥      | 男        | 0424523567                 | 0921356748 | cicihaha@yahoo.com.tw         | 查看         | 刪除                                            |
| 課程教學安排 | 7                                       | gigi                 | 王玉田      | 女        | 0423423958                 | 0934827347 | gigi@yahoo.com.tw             | 查看         | 刪除                                            |
| 娱樂節目訂單 | 4                                       | sigma                | 林宏展      | 男        | 04-2451-3333               | 0919664323 | d8957382@knight.fcu.edu.tw    | 查看         | 刪除                                            |
| 管理者專區  | 8                                       | yaw                  | 李小耀      | 男        | 04-23421234                | 0923423543 | yaw@yahoo.com.tw              | 查看         | 刪除                                            |

圖 4.40 查詢會員資料輸入畫面

## (b) 演算法

Click 查看 {

Display 欲查詢會員之資料

}

下圖例為查詢會員名稱為劉光桓之會員資料。

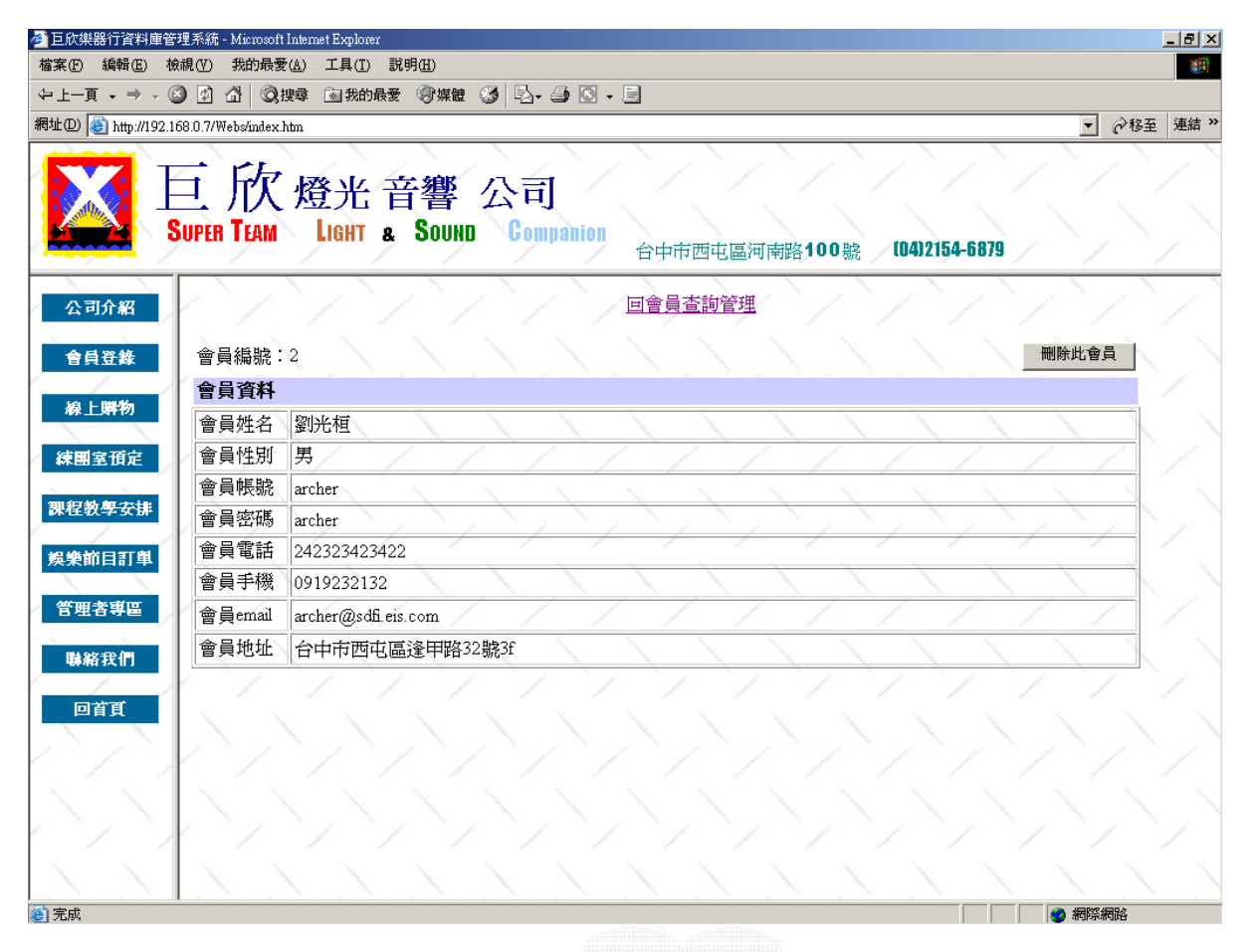

圖 4.41 查詢會員資料輸出畫面

B. 會員刪除

此作業下,管理者可刪除已加入之會員。

## (a) 輸入畫面

直接在欲刪除會員名稱之欄位中,按下刪除鍵,即可刪除該名會員。下圖例欲刪除 會員編號為 8 號之 yaw 會員。

|        |          |          |          |          | 巨欣燈光音響 公司    |            | 0412154-6879<br>台中市西屯區河南路100號 |            |    |
|--------|----------|----------|----------|----------|--------------|------------|-------------------------------|------------|----|
| 公司介紹   |          |          |          |          |              |            |                               |            |    |
| 會員登錄   |          |          |          |          |              | 會員查詢管理●    |                               |            |    |
| 線上購物   | 會員編<br>甓 | 會員帳<br>甓 | 會員姓<br>名 | 會員性<br>別 | 會員電話         | 會員手機       | 會員email                       | 查看詳細資<br>料 | 删除 |
|        | 2        | archer   | 劉光桓      | 男        | 242323423422 | 0919232132 | archer@sdfi.eis.com           | 查看         | 刪除 |
| 練團室預定  | 6        | cicihaha | 林智祥      | 男        | 0424523567   | 0921356748 | cicihaha@yahoo.com.tw         | 查看         | 刪除 |
| 課程教學安排 | 7        | gigi     | 王玉田      | 女        | 0423423958   | 0934827347 | gigi@yahoo.com.tw             | 查看         | 刪除 |
| 娱樂前目訂單 | 4        | sigma    | 林宏展      | 男        | 04-2451-3333 | 0919664323 | d8957382@knight.fcu.edu.tw    | 查看         | 刪除 |
| 管理者專區  | 8        | yaw      | 李小耀      | 男        | 04-23421234  | 0923423543 | yaw@yahoo.com.tw              | 查看         | 刪除 |
| 聯絡我們   |          |          |          |          |              | 回到管理者查詢頁   |                               |            |    |
| 回首頁    |          |          |          |          |              |            |                               |            |    |
|        |          |          |          |          |              |            |                               |            |    |
|        |          |          |          |          |              |            |                               |            |    |

圖 4.42 會員刪除輸入畫面

### (b) 演算法

Click 刪除 {

Delete 會員資料

Display 刪除該會員後會員簡表

}

# 原會員編號 8 之 yaw 會員以成功刪除。

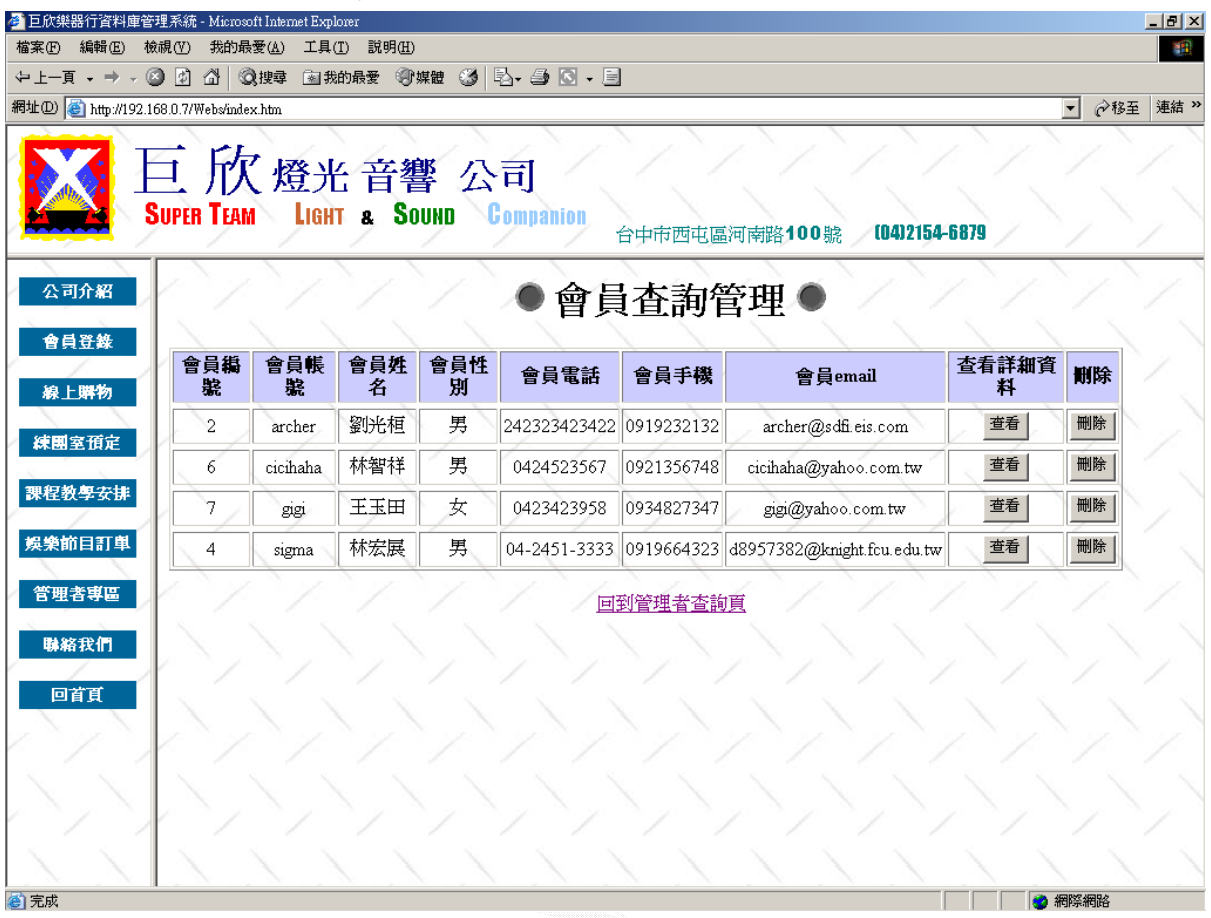

圖 4.43 會員刪除輸出畫面

# 8、報名表管理

本系統提供管理者做確認網路報名的課程報名表,包含確認與刪除功能。

#### A. 確認課程報名表

為防止網路上隨意填表,此處將所有的網路課程報名表做一列表,顯示報 名者姓名及電話,方便管理者進行電話確認。

## (a) 輸入畫面

下圖例為欲確認報名編號為 8 之報名資料。

|                      |                |          | 巨欣燈光音響 公司  |          |          |          |          |          |                       | (04)2154-6879<br>台中市西屯區河南路100號 |          |    |    |
|----------------------|----------------|----------|------------|----------|----------|----------|----------|----------|-----------------------|--------------------------------|----------|----|----|
| 公司介紹<br>會員登錄<br>線上購物 | 報名表<br>編集      | 學生<br>姓名 | 學生電話       | 課程編<br>甓 | 老師<br>姓名 | 上課<br>日期 | 上課<br>時段 | 課程<br>類別 | ◎ 報名表管理 ◎<br>課程<br>收費 | 送出報名表時<br>間                    | 確認<br>情况 | 確認 | 删除 |
| 練團室預定                | 8              | 林智<br> 祥 | 093242363  | 0602     | 陳向<br>「詠 | 星期       | 晩上       | 貝斯       | 500                   | 2003/11/8 下午<br>07:38:14       | 未確<br>「認 | 確認 | 刪除 |
| 課程教學安排               | 5              | 林智<br>样  | 0921324687 | 0101     | 黃世<br>光  | 星期<br>Ξ  | 下午       | 民謠<br>吉他 | 600                   | 2003/11/4 下午<br>09:27:30       | 已確<br>認  |    | 刪除 |
| 娛樂節目訂單               | $\overline{4}$ | 劉光<br>桓  | 0923423214 | 0301     | 黃世<br>光  | 星期<br>E  | 早上       | 電吉<br>他  | 500                   | 2003/11/4 下午<br>09:08:40       | 未確<br>認  | 確認 | 刪除 |
| 管理者専區                | 3              | 林宏<br>展  | 0919222343 | 0106     | 陳向<br>詠  | 星期<br>六  | 晩上       | 民謠<br>吉他 | 500                   | 2003/11/4 下午<br>05:12:28       | 未確<br>認  | 確認 | 刪除 |
| 聯絡我們<br>回首頁          | $1-$           | 林宏<br>展  | 0919222343 | 0602     | 陳向<br>詠  | 星期       | 晩上       | 貝斯       | 500                   | 2003/11/4 下午<br>04:34:26       | 已確<br>認  |    | 刪除 |
|                      |                |          |            |          |          |          | 回到管理者查詢頁 |          |                       |                                |          |    |    |

圖 4.44 確認課程報名表輸入畫面

(b) 演算法

Click 確認 { Update 報名表 Display 課程報名表總列表 }

(c) 輸出畫面

原報名表編號 8 之確認情況已更新為「已確認」。

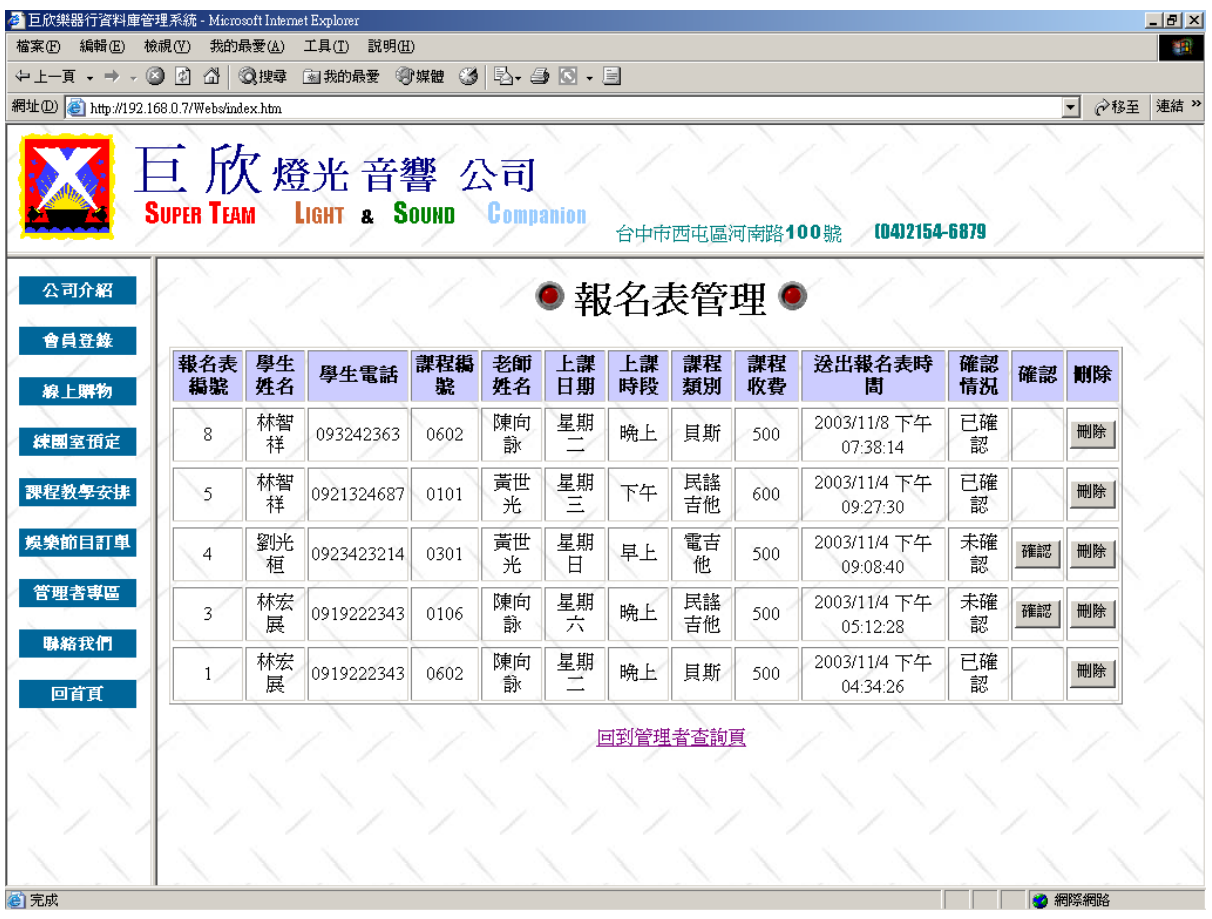

圖 4.45 確認課程報名表輸出畫面

B. 刪除課程報名表

此功能爲在管理這進行電話確認後,可能錯誤的報名課程,即可由此處 刪除。

(a) 輸入畫面:

在欲刪除的課程報名表之刪除欄位,按下刪除鍵,即可刪除該筆報名資 料。下圖例爲欲刪除報名表編號爲 3 之課程報名表。

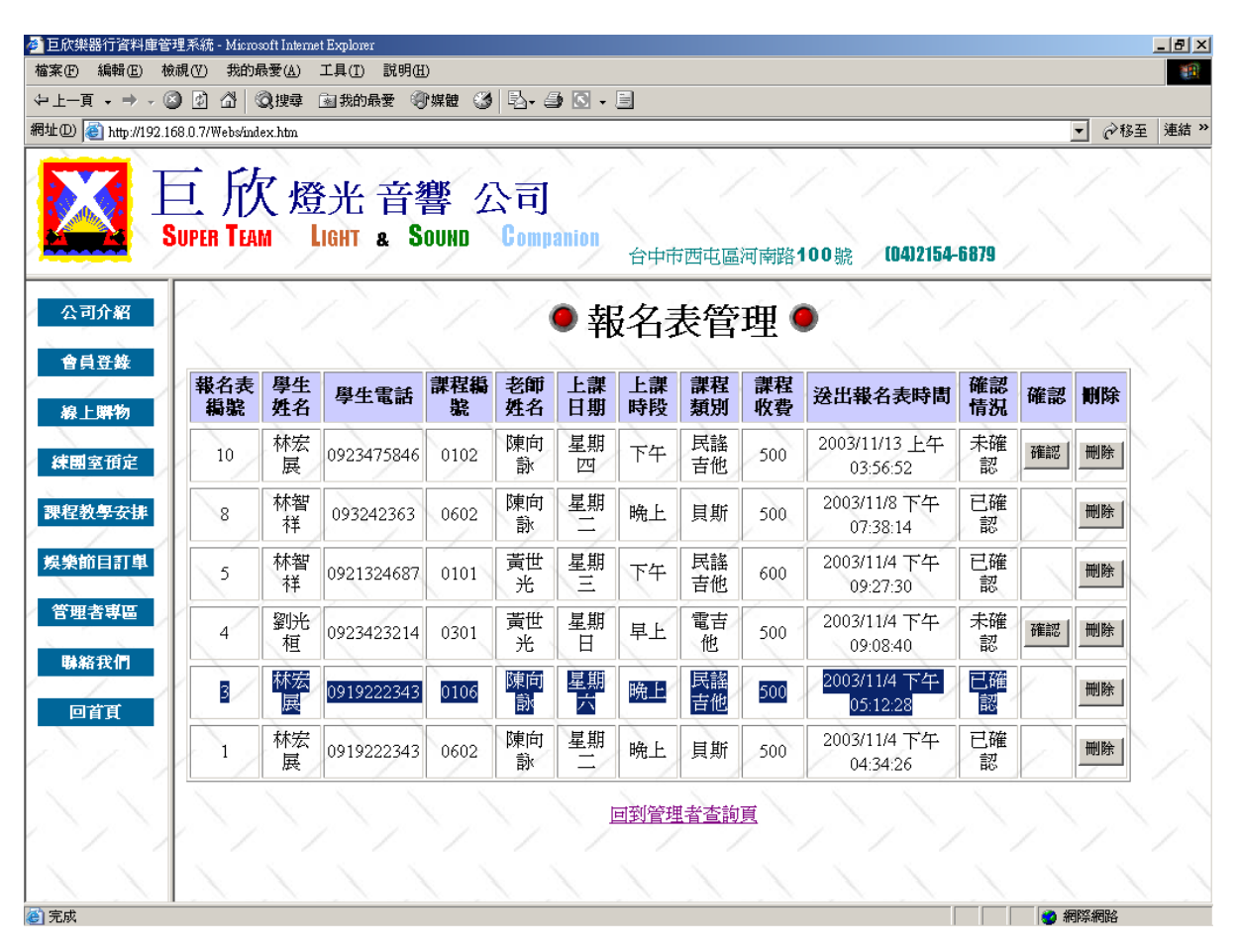

圖 4.46 刪除課程報名表輸入畫面

(b) 演算法: Click 刪除 { Delete 欲刪除之課程報名表資料 Display 課程報名表總列表 }

(c) 輸出畫面

原報名表編號為 3 之課程報名資料已成功刪除。

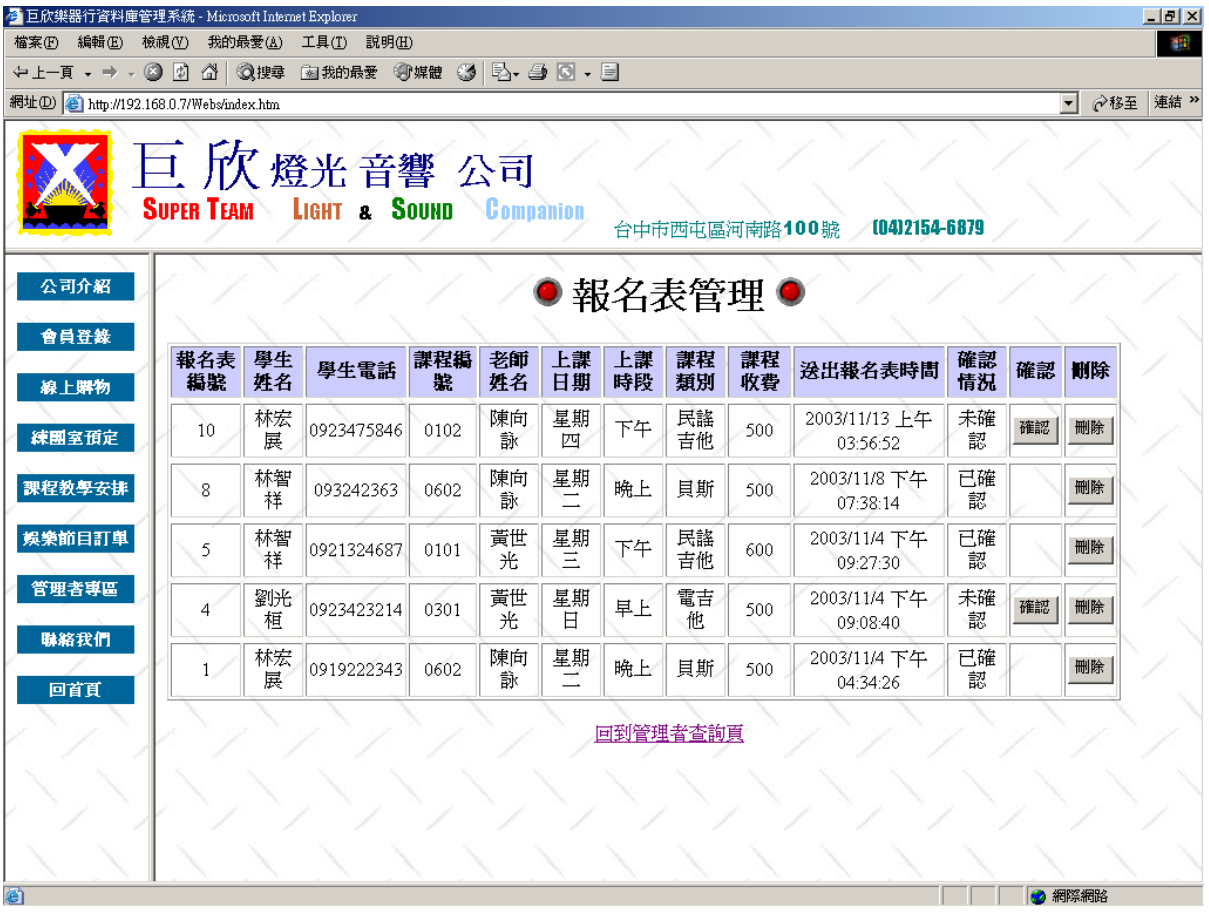

圖 4.47 刪除課程報名表輸出畫面

## **9**、娛樂節目訂單管理

本處理提供管理者管理娛樂節目訂單之情形,提供查詢細節及刪除的功能。

A. 查詢娛樂節目訂單

對於網路上下單之娛樂節目需求,管理者可透過此系統,做一詳細的確 認,除了確認所需器材外,明細中包含聯絡人之姓名電話,也可提共管理者 做進一步的溝通。

#### (a) 輸入畫面

下圖例為欲查詢訂單編號為 81 之娛樂節目訂單。

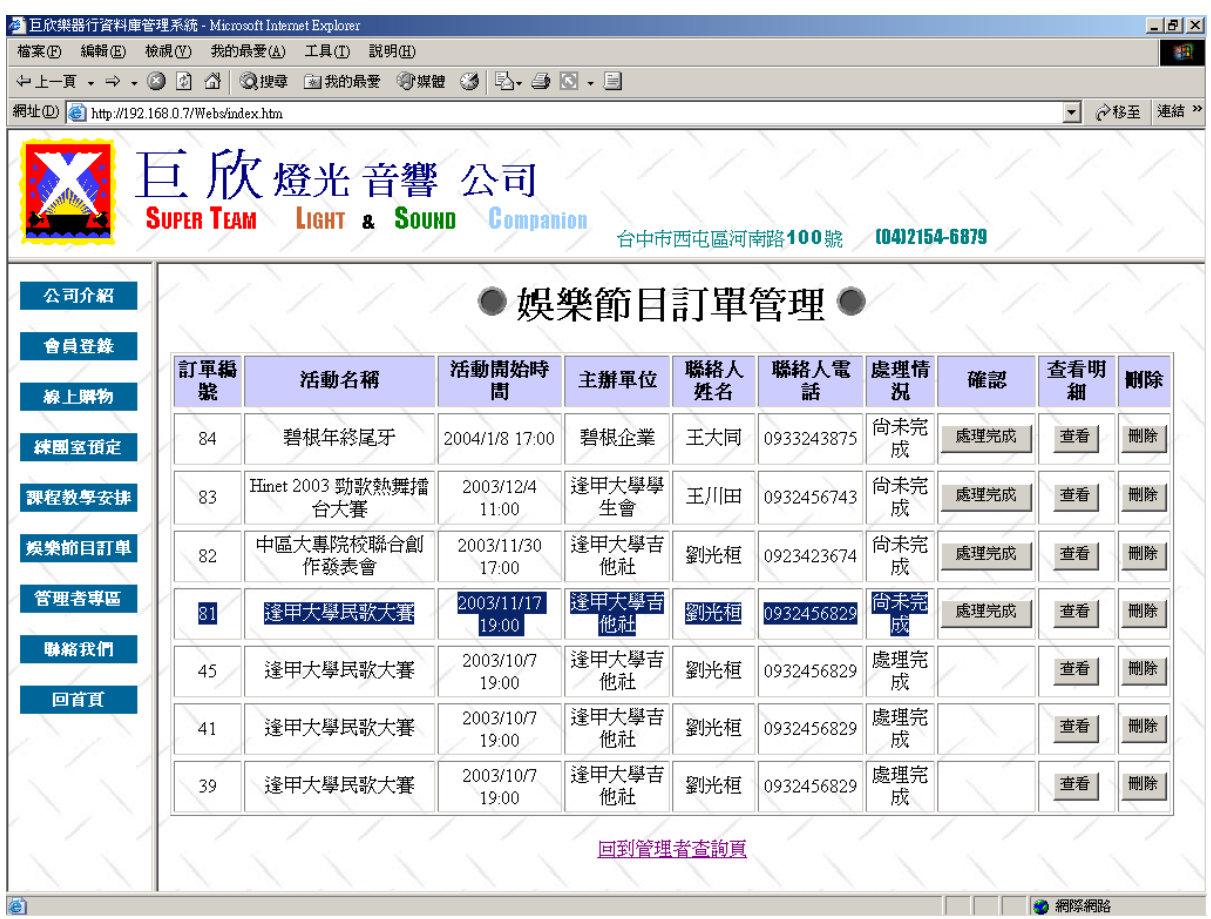

圖 4.48 查詢娛樂節目訂單輸入畫面

(b) 演算法

Click 查看 { Display 欲查看娛樂節目訂單之明細 }

(c) 輸出畫面

下圖為娛樂節目訂單編號為 81 之詳細明細,包括活動資訊及器材需求。 其中有一欄位為處理宗成,當活動已經完成結束後,按下此鍵即可將處理情況 改為已處理完成。此例之情況為未處理完成。(因未達活動日期,故處理未完成。)

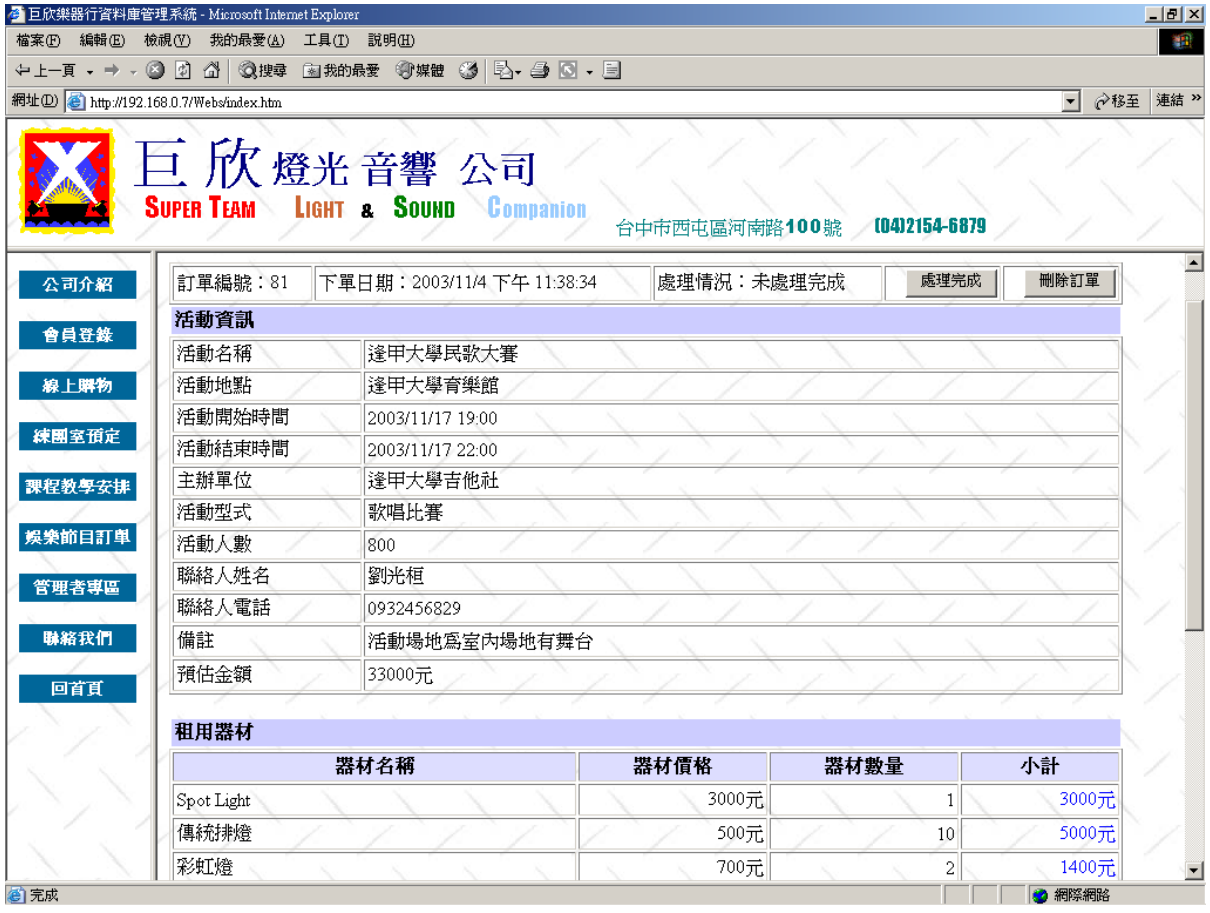

圖 4.49 查詢娛樂節目訂單輸出畫面

B. 刪除娛樂節目訂單

此功能為在管理這進行電話確認後,可能錯誤的娛樂節目訂單,即可由 此處刪除。

(a) 輸入畫面

在欲刪除的娛樂節目訂單之刪除欄位,按下刪除鍵,即可刪除該筆娛 樂節目訂單資料。下圖例為欲刪除訂單編號為 81 之娛樂節目訂單。

| ⇔上一頁 - ⇒ - ◎ 図                            | $\trianglelefteq$ | - 図我的最愛 ※『媒體 ③   B、 4』 〇 - 目<br>◎搜尋  |                     |               |           |               |               |      |          |     |
|-------------------------------------------|-------------------|--------------------------------------|---------------------|---------------|-----------|---------------|---------------|------|----------|-----|
| 網址(D) B http://192.168.0.7/Webs/index.htm |                   |                                      |                     |               |           |               |               |      | ↴        | ∂移至 |
| 公司介紹                                      | <b>SUPER TEAM</b> | 巨欣燈光音響公司<br><b>LIGHT &amp; SOUND</b> | Companion           | 娛樂節目訂單管理●     |           | 台中市西屯區河南路100號 | (04)2154-6879 |      |          |     |
| 會員登錄<br>線上購物                              | 訂單編<br>肆          | 活動名稱                                 | 活動開始時<br>誾          | 主辦軍位          | 聯絡人<br>姓名 | 聯絡人電<br>話     | 處理情<br>况      | 確認   | 查看明<br>細 | 删除  |
| 練團室預定                                     | 87                | 逢甲大學校慶街頭秀                            | 2003/11/16<br>11:00 | 逢甲大學課外<br>活動組 | 簡明星       | 0982345837    | 尚未完<br>成      | 處理完成 | 查看       | 刪除  |
| 課程教學安排                                    | 84                | 碧根年終尾牙                               | 2004/1/8 17:00      | 碧根企業          | 王大同       | 0933243875    | 尙未完<br>成      | 處理完成 | 查看       | 刪除  |
| 娱樂節目訂單                                    | 83                | Hinet 2003 勁歌熱舞<br>擂台大賽              | 2003/12/4<br>11:00  | 逢甲大學學生<br>會   | 王川田       | 0932456743    | 尙未完<br>成      | 處理完成 | 查看       | 刪除  |
| 管理者専區                                     | 82                | 中區大專院校聯合創<br>作發表會                    | 2003/11/30<br>17:00 | 逢甲大學吉他<br>社   | 劉光桓       | 0923423674    | 尙未完<br>成      | 處理完成 | 查看       | 刪除  |
| 聯絡我們<br>回首頁                               | 81                | 逢甲大學民歌大賽                             | 2003/11/17<br>19:00 | 逢甲大學吉他<br>社   | 劉光桓       | 0932456829    | 尚未完<br>成      | 處理完成 | 查看       | 刪除  |
|                                           | 45                | 逢甲大學民歌大賽                             | 2003/10/7<br>19:00  | 逢甲大學吉他<br>社   | 劉光桓       | 0932456829    | 處理完<br>成      |      | 查看       | 刪除  |
|                                           | 41                | 逢甲大學民歌大賽                             | 2003/10/7<br>19:00  | 逢甲大學吉他<br>社   | 劉光桓       | 0932456829    | 處理完<br>成      |      | 查看       | 刪除  |
|                                           | 39                | 逢甲大學民歌大賽                             | 2003/10/7<br>19:00  | 逢甲大學吉他<br>社   | 劉光桓       | 0932456829    | 處理完<br>成      |      | 查看       | 刪除  |

圖 4.50 刪除娛樂節目訂單輸入畫面

(b) 演算法

Click 刪除

{

}

Delete 欲刪除之娛樂節目訂單資料

Display 娛樂節目訂單總列表

(c) 輸出畫面

原訂單編號為 81 之娛樂節目訂單資料已成功刪除。

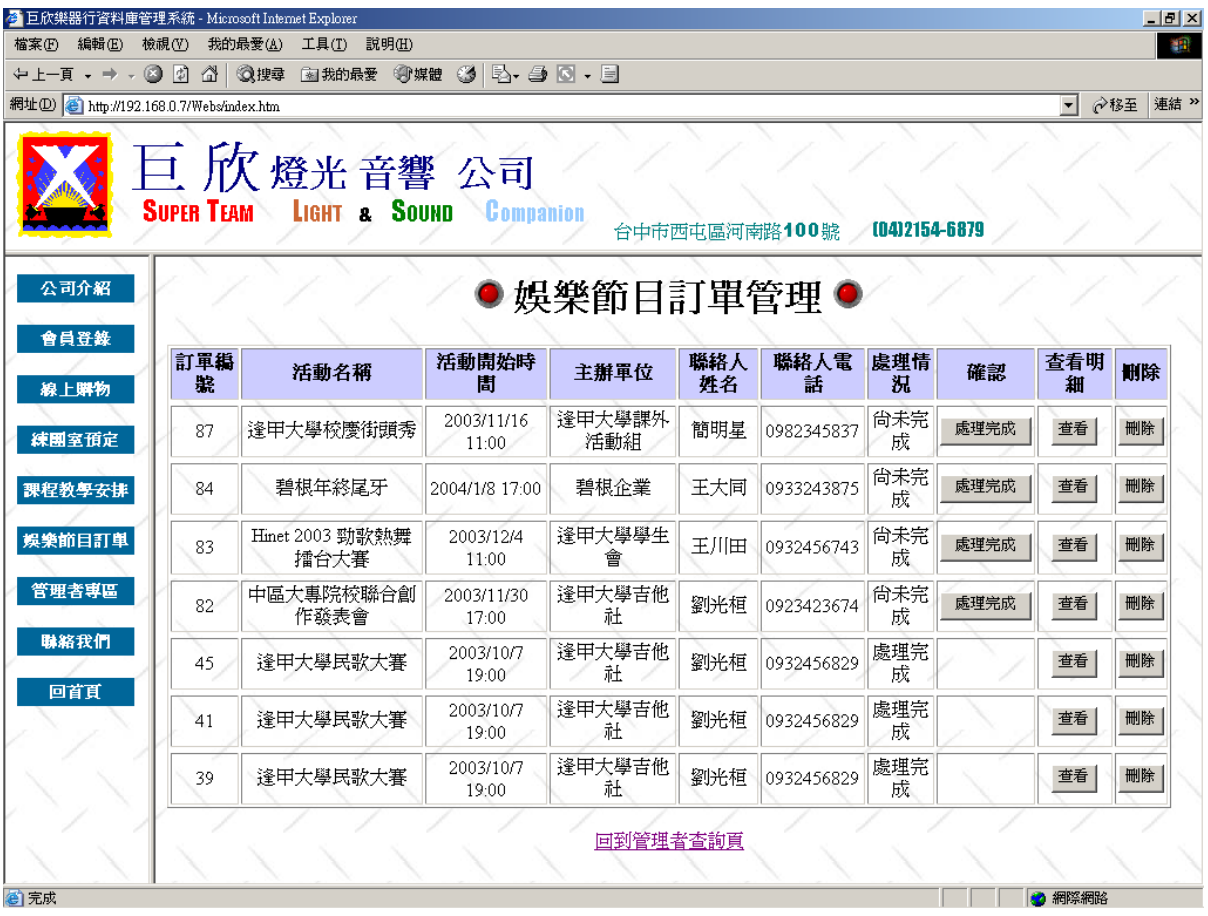

圖 4.51 刪除娛樂節目訂單輸出畫面

#### **10**、購物訂單管理

A. 查看所有商品庫存

此作業下,管理者可以查看所有商品的庫存情形、商品網路的訂購情形, 以確定商品的庫存量與是否維持在最低的基本數量內。

(a) 輸入畫面

點選「查看所有商品庫存」按鈕,便可進入查看所有商品庫存畫面。

| 編輯(E)<br>検視①         | 4 巨欣樂器行資料庫管理系統 - Microsoft Internet Explorer<br>我的最愛(A) | 工具 $(T)$ | 説明(H)    |              |                                             |                       |    |          |    |              |    |          | $  B $ $\times$    |
|----------------------|---------------------------------------------------------|----------|----------|--------------|---------------------------------------------|-----------------------|----|----------|----|--------------|----|----------|--------------------|
|                      |                                                         |          |          |              | ←上─頁 - → - ◎ ② △ ◎搜尋 函称的最爱 ◎媒體 ◎ B- ③ ◎ - 目 |                       |    |          |    |              |    |          |                    |
|                      | 網址(D) <sup>2</sup> http://192.168.0.7/Webs/index.htm    |          |          |              |                                             |                       |    |          |    |              |    | $\vert$  | <b>◇移至 連結 &gt;</b> |
|                      | 巨欣燈光音響公司<br><b>SUPER TEAM</b>                           |          |          |              | LIGHT & SOUND Companion                     | 台中市西屯區河南路100號         |    |          |    | 0412154-6879 |    |          |                    |
| 公司介紹<br>會員登錄<br>線上購物 | 訂單編<br>祡                                                | 會員帳<br>肆 | 付款方<br>式 | 全額           | ●購物訂單管理●<br>查看所有商品庫存<br>訂單送出時間              | 查看須補貨商品庫存<br>確認情<br>拀 | 確認 | 收款情<br>拀 | 收款 | 出貨情<br>拀     | 出貨 | 查看明<br>細 | 删除                 |
| 練團室預定<br>課程教學安排      | 30                                                      | archer   | 郵局轉<br>帳 | 95000        | 2003/11/13 上午<br>02:22:46                   | 未確認                   | 確認 | 未收款      | 收款 | 未出貨          | 出貨 | 查看       | 刪除                 |
| 娛樂節目訂單               | 29                                                      | archer   | 郵局轉<br>帳 | 36000        | 2003/11/12 下午<br>06:47:49                   | 已確認                   |    | 未收款      | 收款 | 未出貨          | 出貨 | 查看       | 刪除                 |
| 管理者専區                | 28                                                      | archer   | 郵局轉<br>帳 | 50500        | 2003/11/11 下午<br>02:28:26                   | 已確認                   |    | 未收款      | 收款 | 已出貨          |    | 查看       | 刪除                 |
| 聯絡我們                 | 27                                                      | archer   | 郵局轉<br>帳 | 1150         | 2003/11/10 上午<br>01:23:11                   | 未確認                   | 確認 | 未收款      | 收款 | 未出貨          | 出貨 | 查看       | 刪除                 |
| 回首頁                  | 26                                                      | cicihaha | 郵局轉<br>帳 | 11000        | 2003/11/10 上午<br>01:22:24                   | 未確認                   | 確認 | 未收款      | 收款 | 未出貨          | 出貨 | 查看       | 刪除                 |
|                      | 25                                                      | sigma    | 郵局轉<br>帳 | 650          | 2003/11/10 上午<br>12:38:37                   | 未確認                   | 確認 | 已收款      |    | 已出貨          |    | 查看       | 刪除                 |
|                      |                                                         |          | 郵局轉      |              | 2003/11/10 上午                               | 未確認                   | 確認 | 未收款      | 收款 | 未出貨          | 出貨 | 查看       | 刪除                 |
|                      | 24                                                      | sigma    | 帳        | $\mathbf{0}$ | 12:20:43                                    |                       |    |          |    |              |    |          |                    |

圖 4.52 查看所有商品庫存輸入畫面

(b) 演算法

Click 查看所有商品庫存 {

Display 商品庫存情況

}

如果庫存數量小於網路訂購數量,則庫存數量情況顯示「不足」;如果 庫存數量扣除網路訂購數量小於 5,則庫存數量情況顯示「危險」 如此可以 提醒管理者適時的進貨,以避免無法出貨的情形。

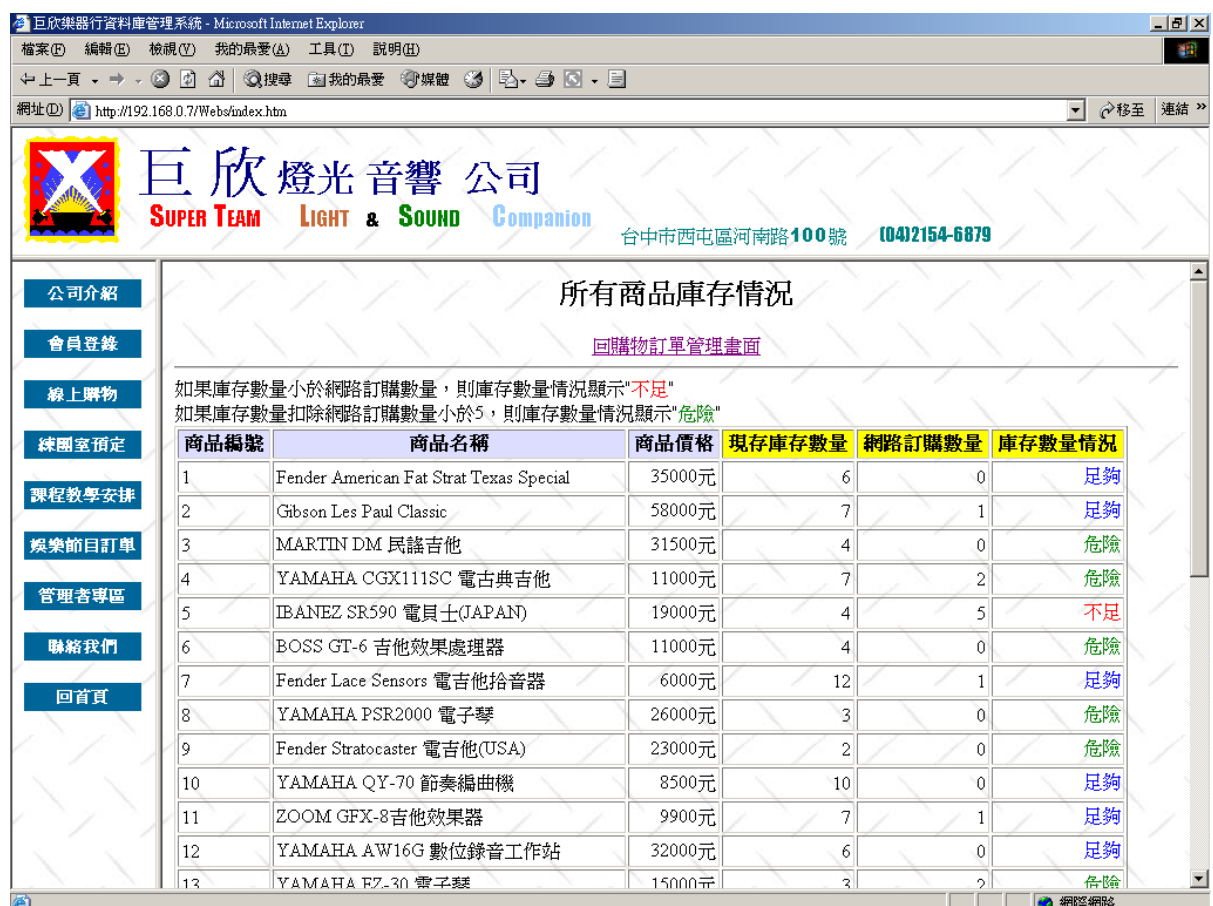

圖 4.53 查看所有商品庫存輸出畫面

B. 查看需補貨商品庫存

此作業下,會將商品庫存數量扣掉網路訂購數量數量低於5的商品,集中 列出於表格中,方便管理者訂貨。

# (a) 輸入畫面

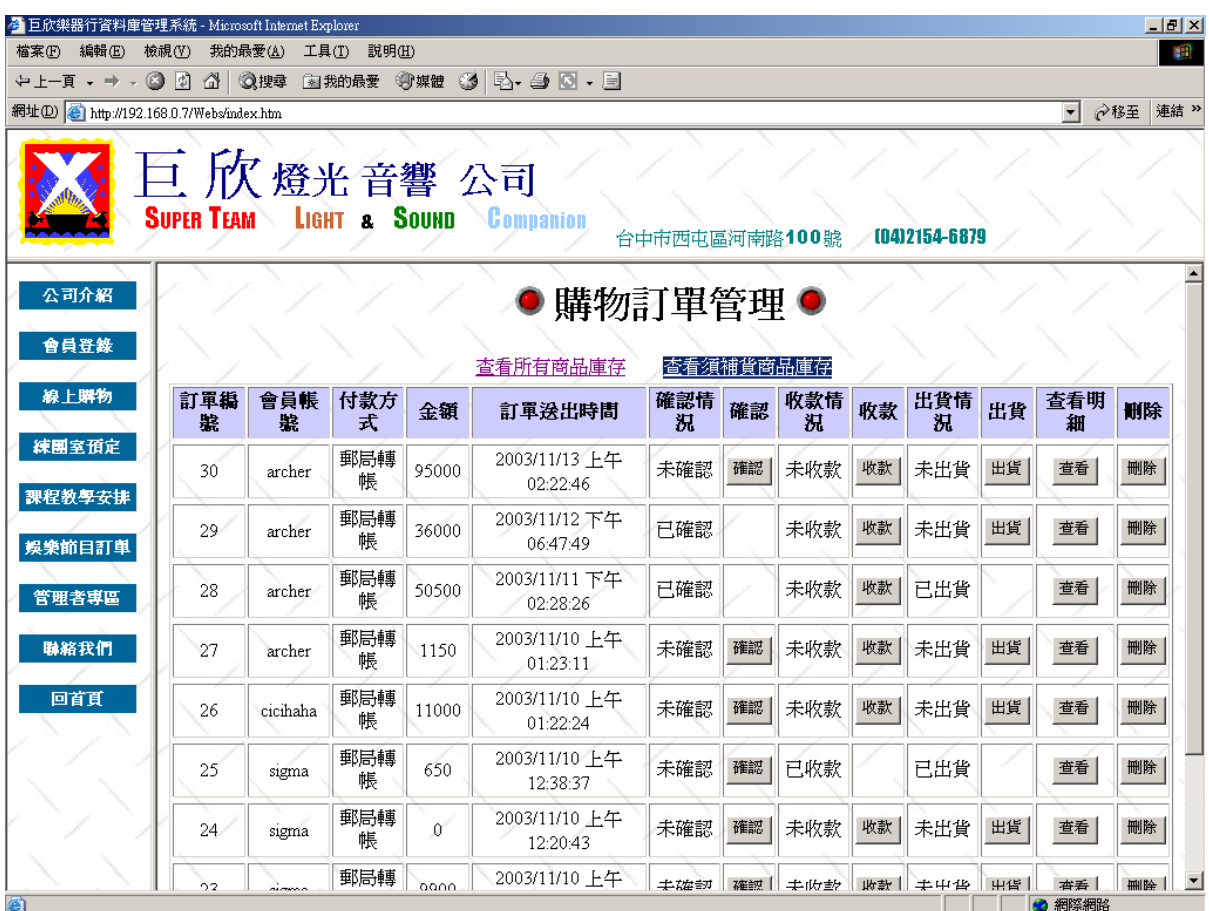

圖 4.54 查看需補貨商品庫存輸入畫面

(b) 演算法

Click 查看需補貨商品庫存 {

Display 商品庫存情況

}

此處將所有庫存數量情況顯示「不足」及庫存數量情況顯示「危險」的 商品集中顯示,如此可以提醒管理者適時的進貨,以避免無法出貨的情形。

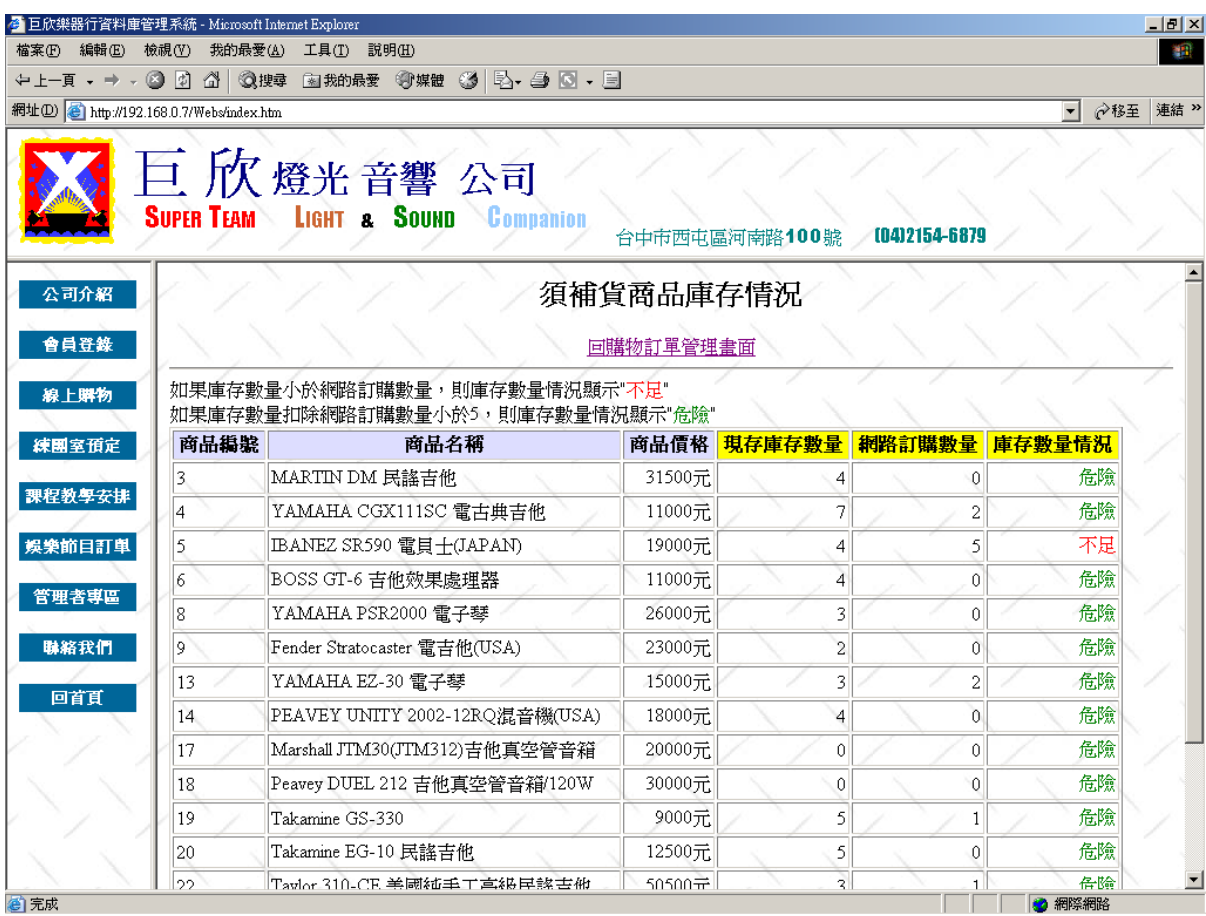

圖 4.55 查看需補貨商品庫存輸出畫面

C. 查看訂單明細

此作業下,管理者可以詳細查看訂貨人之資料及電話確認是否確定購買, 如此以避免不必要的錯誤出貨。

(a) 輸入畫面

| 編輯(E)<br>檢視① | 4 巨欣樂器行資料庫管理系統 - Microsoft Internet Explorer |          |          |       |                                            |                       |    |          |    |              |    |              | $   \times$  |
|--------------|----------------------------------------------|----------|----------|-------|--------------------------------------------|-----------------------|----|----------|----|--------------|----|--------------|--------------|
|              | 我的最愛(A)                                      | 工具 $(T)$ | 説明(H)    |       |                                            |                       |    |          |    |              |    |              |              |
|              |                                              |          |          |       | や上一頁 → → ∞ 図 ③ ③ 搜尋 函我的最愛 ⑩媒體 ③ B、 刍 図 → 目 |                       |    |          |    |              |    |              |              |
|              | 網址(D) B http://192.168.0.7/Webs/index.htm    |          |          |       |                                            |                       |    |          |    |              |    | $\mathbf{r}$ | 連結 >><br>⊘移至 |
| 公司介紹         | 巨欣燈光音響 公司<br><b>SUPER TEAM</b>               |          |          |       | LIGHT & SOUND Companion                    | 台中市西屯區河南路100號         |    |          |    | 0412154-6879 |    |              |              |
| 會員登錄<br>線上購物 | 訂單編<br>祡                                     | 會員帳<br>肆 | 付款方<br>式 | 全額    | 購物訂單管理●<br>查看所有商品庫存<br>訂軍送出時間              | 查看須補貨商品庫存<br>確認情<br>拀 | 確認 | 收款情<br>拀 | 收款 | 出貨情<br>拀     | 出貨 | 查看明<br>細     | 删除           |
|              |                                              |          |          |       |                                            |                       |    |          |    |              |    |              |              |
|              | 30                                           | archer   | 郵局轉<br>帳 | 95000 | 2003/11/13 上午<br>02:22:46                  | 未確認                   | 確認 | 未收款      | 收款 | 未出貨          | 出貨 | 查看           | 刪除           |
|              | 29                                           | archer   | 郵局轉<br>帳 | 36000 | 2003/11/12 下午<br>06:47:49                  | 已確認                   |    | 未收款      | 收款 | 未出貨          | 出貨 | 查看           | 刪除           |
|              | 28                                           | archer   | 郵局轉<br>帳 | 50500 | 2003/11/11 下午<br>02:28:26                  | 已確認                   |    | 未收款      | 收款 | 已出貨          |    | 查看           | 刪除           |
|              | 27                                           | archer   | 郵局轉<br>帳 | 1150  | 2003/11/10 上午<br>01:23:11                  | 未確認                   | 確認 | 未收款      | 收款 | 未出貨          | 出貨 | 查看           | 刪除           |
|              |                                              |          |          |       | 2003/11/10 上午                              |                       |    |          |    |              |    |              |              |
|              | 26                                           | cicihaha | 郵局轉<br>帳 | 11000 | 01:22:24                                   | 未確認                   | 確認 | 未收款      | 收款 | 未出貨          | 出貨 | 查看           | 刪除           |
|              | 25                                           | sigma    | 郵局轉<br>帳 | 650   | 2003/11/10 上午<br>12:38:37                  | 未確認                   | 確認 | 已收款      |    | 已出貨          |    | 查看           | 刪除           |
|              | 24                                           | sigma    | 郵局轉<br>帳 | 0     | 2003/11/10 上午<br>12:20:43                  | 未確認                   | 確認 | 未收款      | 收款 | 未出貨          | 出貨 | 查看           | 刪除           |

圖 4.56 查看訂單明細輸入畫面

(b) 演算法

Click 查看 {

Display 欲查詢訂單之訂貨明細

}

下圖例為查詢訂單編號為 30 之訂單明細。畫面除了顯示該筆訂單之訂購 商品,並會顯示該商品庫存量之情形,以方便管理者確定是否可以出貨。另 外在查詢訂單畫面中,亦有確認鈕、收款鈕及出貨鈕,在電話確認或收到款 項、出貨後,按下按鈕即可將其情況改成已完成,如此可確定訂單之處理情 形。下圖例之訂單情形為已電話確認,未收到帳款,未出貨。

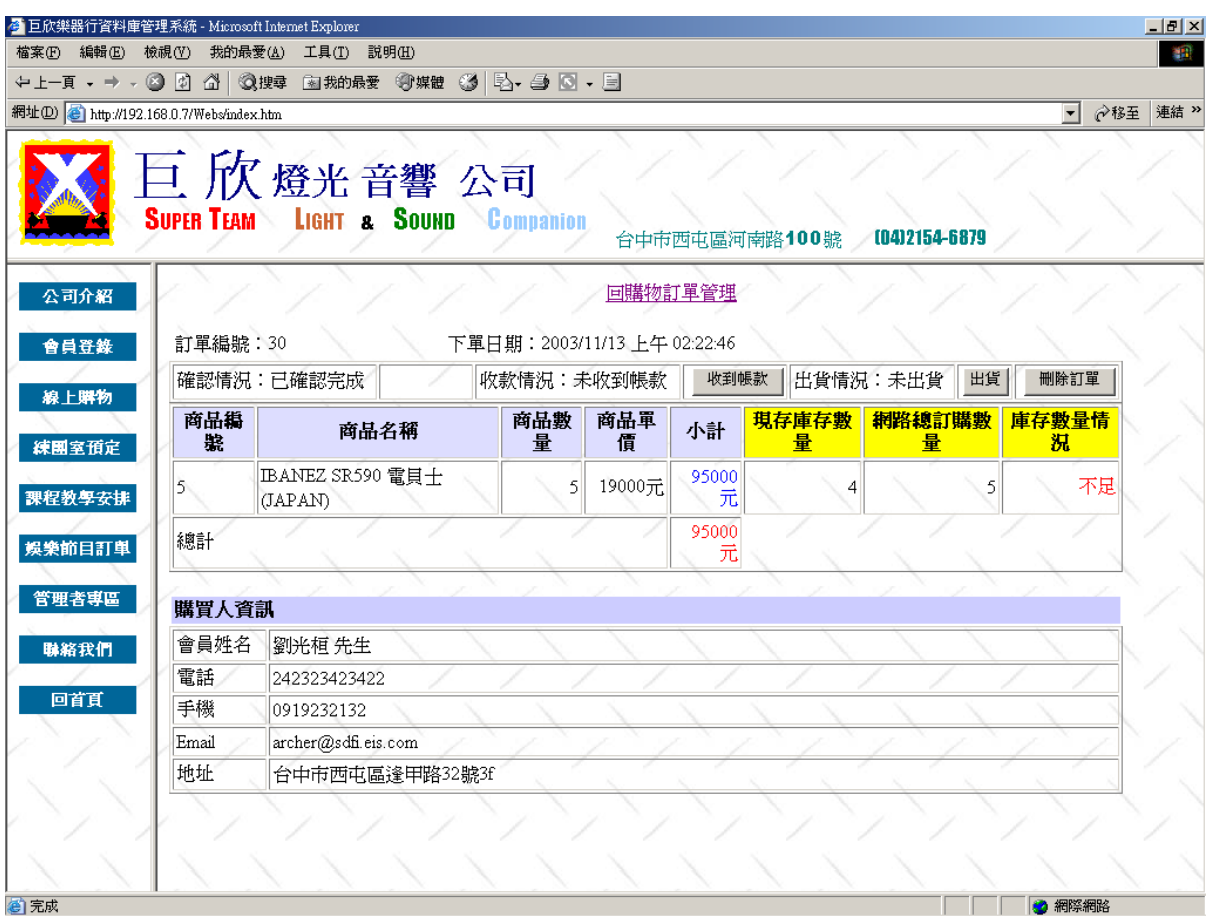

圖 4.57 查看訂單明細輸出畫面
D. 刪除訂單

此作業下,管理者可以在電話確認後,將無效的訂單刪除。

## (a) 輸入畫面

下圖欲示範將訂單編號為 27 之訂單資料刪除。

| 檢視(V)<br>編輯(E)  | 我的最愛(A)                                   |           | 工具(T) 説明(H) |          |                                                |                       |    |          |    |              |    |              |             |
|-----------------|-------------------------------------------|-----------|-------------|----------|------------------------------------------------|-----------------------|----|----------|----|--------------|----|--------------|-------------|
|                 |                                           |           |             |          | ↓上─頁 → → △ ⑦ △ △搜尋 函我的最愛 ※煤體 ③ B、 刍 ⊠ → 目      |                       |    |          |    |              |    |              |             |
|                 | 網址(D) 图 http://192.168.0.7/Webs/index.htm |           |             |          |                                                |                       |    |          |    |              |    | $\mathbf{r}$ | 連結 »<br>∂移至 |
| 公司介紹            |                                           | 巨欣燈光音響 公司 |             |          | SUPER TEAM LIGHT & SOUND Companion<br>●購物訂單管理● | 台中市西屯區河南路100號         |    |          |    | 0412154-6879 |    |              |             |
| 會員登錄            | 訂單編<br>祡                                  | 會員帳<br>肆  | 付款方<br>式    | 全額       | 查看所有商品庫存<br>訂單送出時間                             | 查看須補貨商品庫存<br>確認情<br>氛 | 確認 | 收款情<br>拀 | 收款 | 出貨情<br>拀     | 出貨 | 查看明<br>細     | 删除          |
| 練團室預定<br>課程教學安排 | 30                                        | archer    | 郵局轉<br>帳    | 95000    | 2003/11/13 上午<br>02:22:46                      | 已確認                   |    | 未收款      | 收款 | 未出貨          | 出貨 | 查看           | 刪除          |
|                 | 29                                        | archer    | 郵局轉<br>帳    | 36000    | 2003/11/12 下午<br>06:47:49                      | 已確認                   |    | 未收款      | 收款 | 未出貨          | 出貨 | 查看           | 刪除          |
|                 | 28                                        | archer    | 郵局轉<br>帳    | 50500    | 2003/11/11 下午<br>02:28:26                      | 已確認                   |    | 未收款      | 收款 | 已出貨          |    | 查看           | 刪除          |
|                 | 27                                        | archer    | 郵局轉<br>『帳   | 1150     | 2003/11/10 上午<br>01:23:11                      | 已確認                   |    | 未收款      | 收款 | 未出貨          | 出貨 | 查看           | 刪除          |
|                 | 26                                        | cicihaha  | 郵局轉<br>帳    | 11000    | 2003/11/10 上午<br>01:22:24                      | 未確認                   | 確認 | 未收款      | 收款 | 未出貨          | 出貨 | 查看           | 刪除          |
|                 | 25                                        | sigma     | 郵局轉<br>帳    | 650      | 2003/11/10 上午<br>12:38:37                      | 未確認                   | 確認 | 已收款      |    | 已出貨          |    | 查看           | 刪除          |
|                 |                                           |           |             |          | 2003/11/10 上午                                  | 未確認                   | 確認 | 未收款      | 收款 | 未出貨          | 出貨 | 查看           |             |
|                 | 24                                        | sigma     | 郵局轉<br>帳    | $\Omega$ | 12:20:43                                       |                       |    |          |    |              |    |              | 刪除          |

圖 4.58 刪除訂單輸入畫面

(b) 演算法

Click 刪除 {

Delete 該筆訂單編號

Display 刪除該訂單後訂單簡表

}

原訂單編號 27 之訂單資料成功刪除。

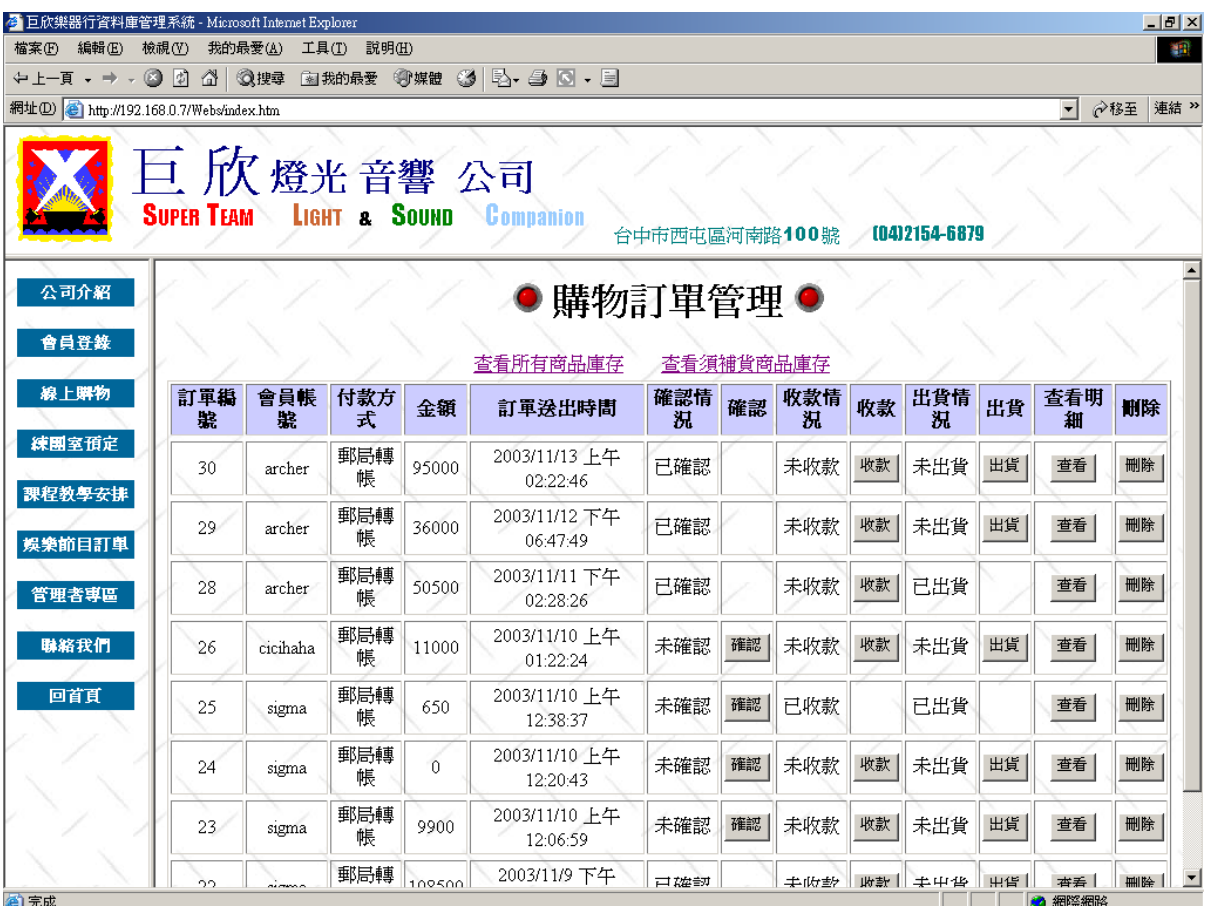

圖 4.59 刪除訂單輸出畫面

#### **11**、練團室預約管理

此項功能可以讓管理者清楚其練團室預約之情形及當天之練團室預約報到。 A. 練團室報到

此作業可讓管理者管理當天的練團室報到情形,在預約練團室的人到場之 後,按下報到,即可確定練團室已在使用。書面中也會顯示之前的練團室使用 情形、預約會員姓名與報到情形。對於常常預約沒報到的會員,管理者可以限 制其以後之預約情形。

#### (a) 輸入畫面

下例為欲報到 11/13 當天,11:00~12:00 之練團室預約。

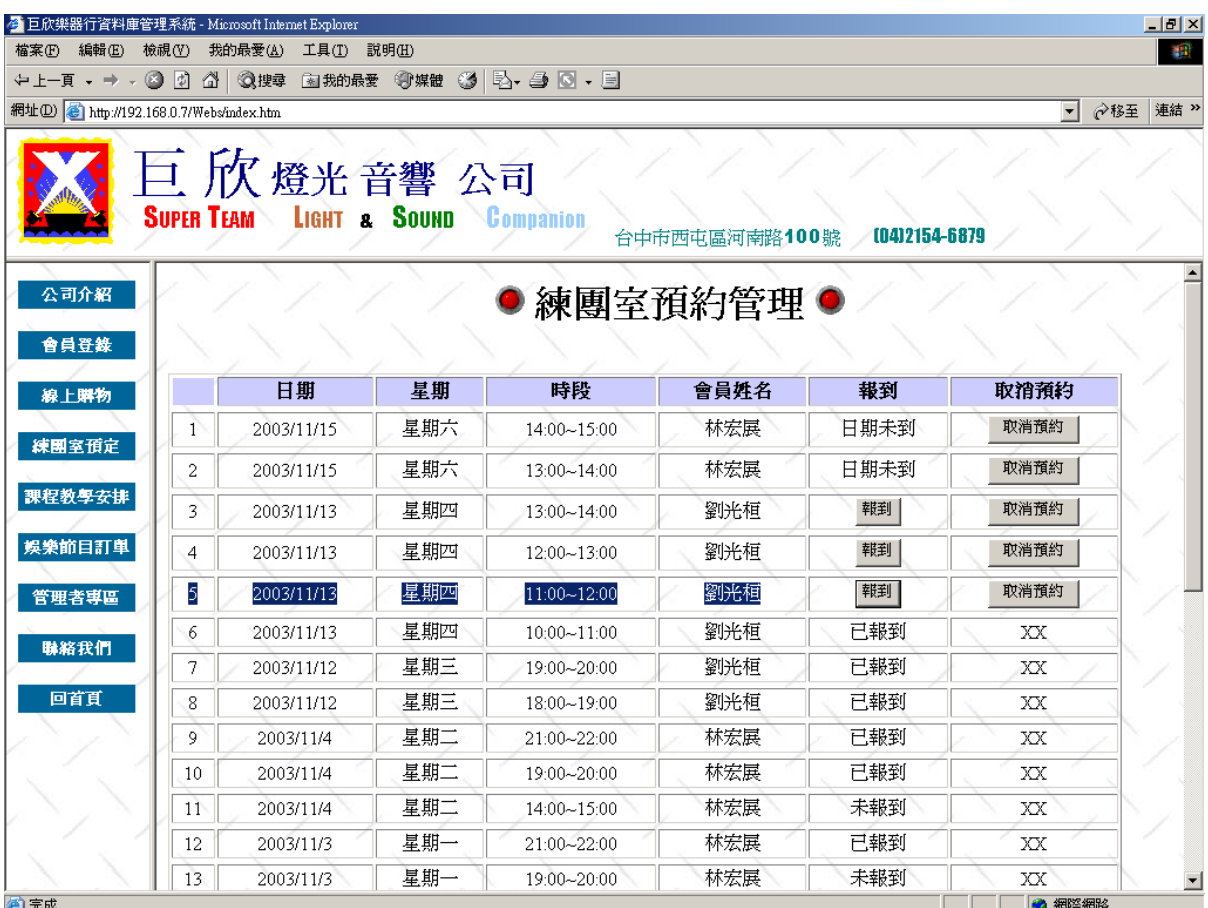

圖 4.60 練團室報到輸入畫面

```
(b) 演算法
 Click 報到
  { 
     Update 練團室預約時間表
     Display 練團室使用情形表
 }
```
原 11/13 當天, 11:00~12:00 之練團室報到情形已改為「已報到」, 其中 如果時間已到,但卻未取消或是未按下報到鍵,則報到情形則會顯示「未報 到」。

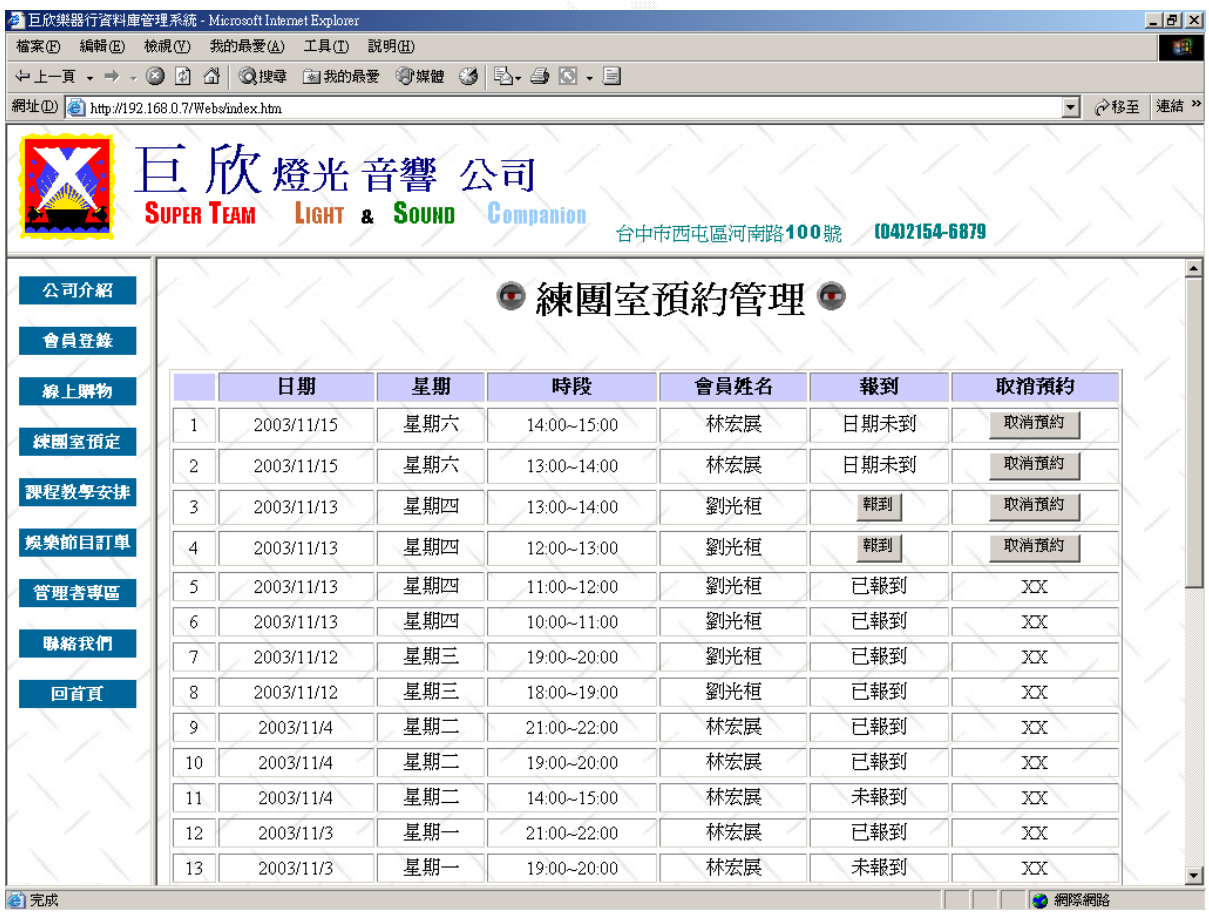

圖 4.61 練團室報到輸出畫面

B. 練團室取消

本作業可以讓管理者取消某筆練團室的預約。

(a) 輸入畫面

## 下例欲取消 11/13 當日 13:00~14:00 之練團室預約。

|                                         |                   | 6 巨欣樂器行資料庫管理系統 - Microsoft Internet Explorer |                         |                             |               |              |                     |
|-----------------------------------------|-------------------|----------------------------------------------|-------------------------|-----------------------------|---------------|--------------|---------------------|
| 編輯(E)                                   | 檢視(V)             | 我的最愛(A)<br>工具(T)                             | 説明(H)                   |                             |               |              |                     |
| →上一頁 → → → ◎ [2] △   ◎搜尋                |                   |                                              |                         | 图我的最爱 柳媒體 3   2 · 4 3 3 · 5 |               |              |                     |
| 網址(D) thtp://192.168.0.7/Webs/index.htm |                   |                                              |                         |                             |               |              | ∂移至<br>$\mathbf{r}$ |
| 公司介紹                                    | <b>SUPER TEAM</b> | 巨欣燈光音響公司                                     | LIGHT & SOUND Companion |                             | 台中市西屯區河南路100號 | 0412154-6879 |                     |
| 會員登錄<br>線上購物                            |                   | 日期                                           | 星期                      | ● 練團室預約管理 ●<br>時段           | 會員姓名          | 報到           | 取消預約                |
| 練團室預定                                   | $\mathbf{1}$      | 2003/11/15                                   | 星期六                     | 14:00~15:00                 | 林宏展           | 日期未到         | 取消預約                |
|                                         | 2                 | 2003/11/15                                   | 星期六                     | 13:00~14:00                 | 林宏展           | 日期未到         | 取消預約                |
| 課程教學安排                                  | 3                 | 2003/11/13                                   | 星期四                     | 13:00~14:00                 | 劉光桓           | 報到           | 取消預約                |
| 娱樂節目訂單                                  | 4                 | 2003/11/13                                   | 星期四                     | 12:00~13:00                 | 劉光桓           | 報到           | 取消預約                |
|                                         | 5                 | 2003/11/13                                   | 星期四                     | 11:00~12:00                 | 劉光桓           | 已報到          | XX                  |
|                                         |                   | 2003/11/13                                   | 星期四                     |                             | 劉光桓           |              |                     |
| 管理者專區                                   | 6                 |                                              |                         | 10:00~11:00                 |               | 已報到          | XX                  |
| 聯絡我們                                    | $\overline{7}$    | 2003/11/12                                   | 星期三                     | 19:00~20:00                 | 劉光桓           | 已報到          | XX                  |
| 回首頁                                     | 8                 | 2003/11/12                                   | 星期三                     | 18:00~19:00                 | 劉光桓           | 已報到          | XX                  |
|                                         | 9                 | 2003/11/4                                    | 星期二                     | 21:00~22:00                 | 林宏展           | 已報到          | XX                  |
|                                         | 10                | 2003/11/4                                    | 星期二                     | 19:00~20:00                 | 林宏展           | 已報到          | XX                  |
|                                         | 11                | 2003/11/4                                    | 星期二                     | 14:00~15:00                 | 林宏展           | 未報到          | XX                  |
|                                         | 12                | 2003/11/3                                    | 星期一                     | 21:00~22:00                 | 林宏展           | 已報到          | XX                  |

圖 4.62 練團室取消輸入畫面

```
(b) 演算法
```
Click 取消預約

{

Update 練團室預約時間表

Display 練團室使用情形表

}

- 134 -

原 11/13 當日 13:00~14:00 之練團室預約已被取消,故可再讓其他會員 進行預約動作。此外系統之設定為僅能報到當天之練團室預約。未到之日 期,報到欄會顯示「日期未到」。而預約取消鍵則是未來的日期都可以先行 取消,以方便其他會員預約。

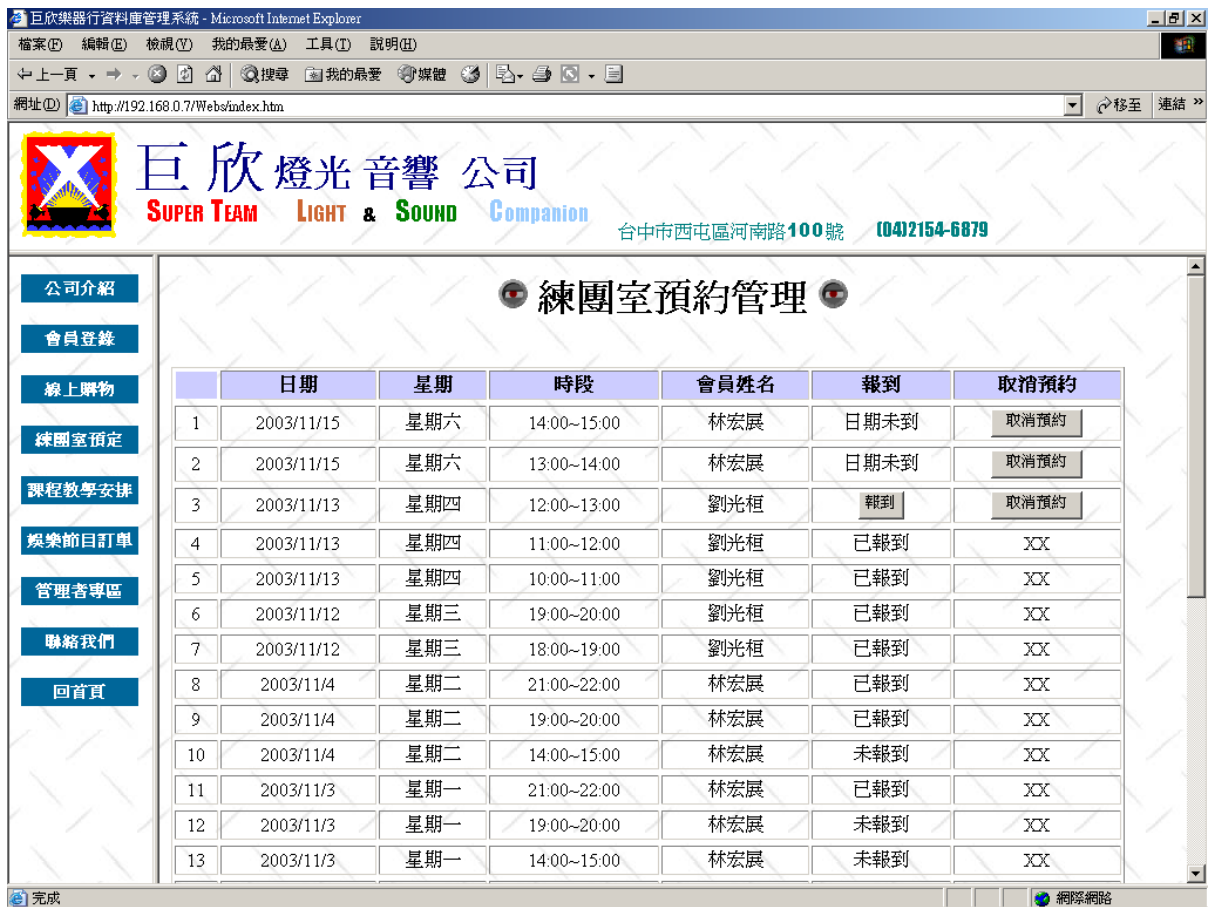

圖 4.63 練團室取消輸出畫面

4.2 財務子系統

本系統主要功能為各筆收入與支出資料的新增、刪除、查詢、與修改等。並 提供當日收支查詢,可以清楚知道當日的營業情形。另外資料庫與業務子系統及 總務子系統連結,亦會跟著進出貨及訂單等增加收入支出之資料。

#### **1**、收入管理

本收入管理系統,提供管理者做新增、刪除、修改、查詢收入等功能。 A. 收入總表

此功能輸出畫面會依照收入編號顯示所有的收入紀錄,並以十筆資料為 分頁標準。

(a) 輸入畫面

於管理者首頁按下收入總表鍵後,即會顯示出每一筆收入資料。

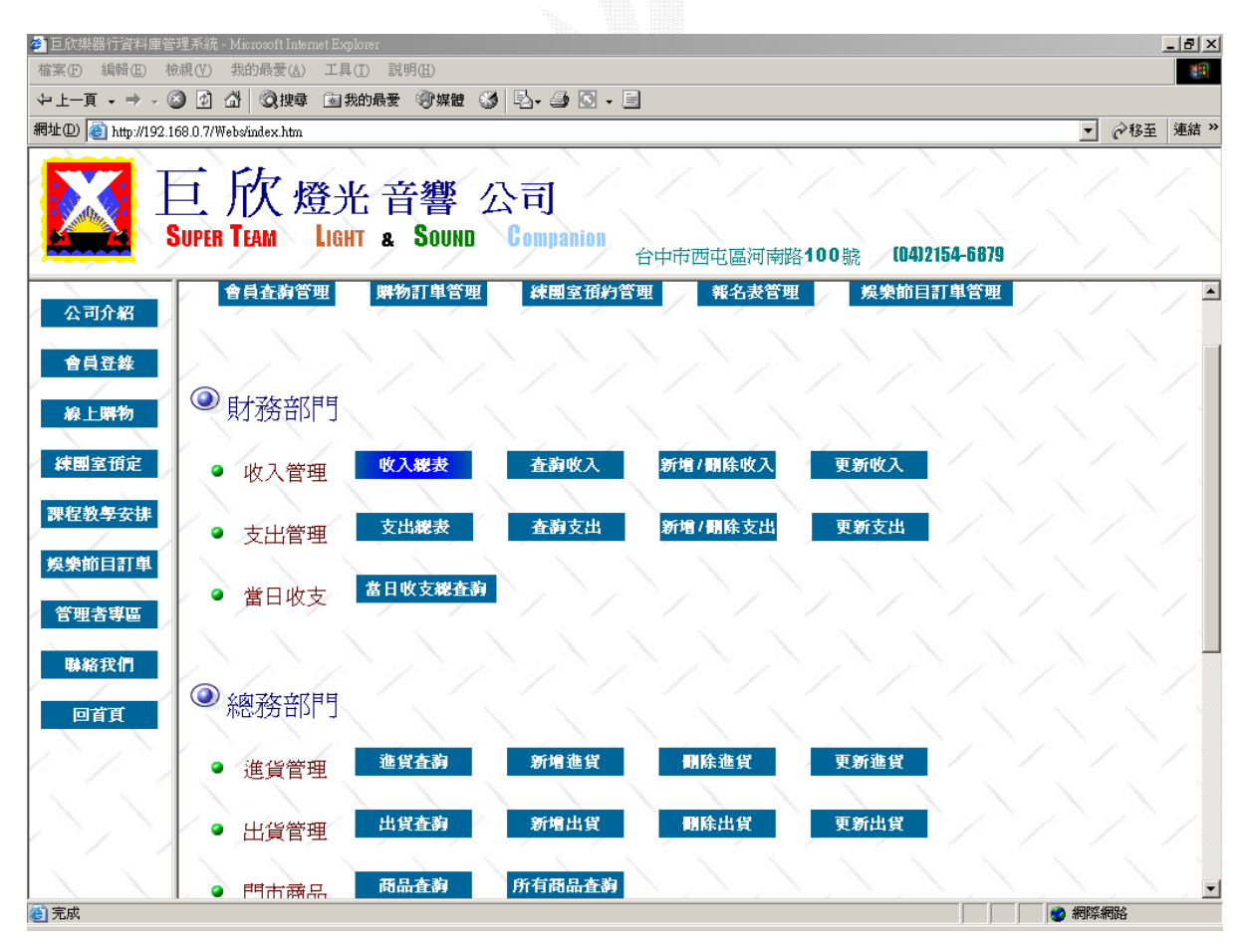

圖 4.64 收入總表查詢輸入畫面

(b) 演算法

Click 收入總表

{

Display 收入紀錄所有資料

}

## (c) 輸出畫面

| ■ 巨欣樂器行資料庫管理系統 - Microsoft Internet Explorer      |                                  |       |         |                         |       |                |        |                | $ P$ $\times$      |
|---------------------------------------------------|----------------------------------|-------|---------|-------------------------|-------|----------------|--------|----------------|--------------------|
| 檔案(F) 編輯(E) 檢視(V)                                 | 我的最愛(A)                          | 工具(T) | 説明(H)   |                         |       |                |        |                | 18                 |
| ←上─頁 - → - ② 図 企│ ③搜尋 函我的最愛 ④媒體 ③   B → ③   B → 目 |                                  |       |         |                         |       |                |        | $\mathbf{r}$   |                    |
| 網址(D) B http://localhost/Webs/index.htm           |                                  |       |         |                         |       |                |        |                | <b>◇移至 連結 &gt;</b> |
|                                                   | 日 欣 燈光音響 公司<br><b>SUPER TEAM</b> |       |         | LIGHT & SOUND Companion |       | 台中市西屯區河南路100號  |        | 0412154-6879   |                    |
| 公司介紹                                              | <<-蘇波收入資料表->> 回到管理者查詢頁           |       |         |                         |       |                |        |                |                    |
| 會員登錄                                              | 收入編號                             | 收入年份  | 收入月份    | 收入項目名稱                  | 收入單價  | 收入数量           | 收入總價   | 說明             |                    |
| 線上購物                                              |                                  | 2002  | 12      | 貝斯教學                    | 1000  | $6\phantom{1}$ | 6000   | 靜宜大學吉他社        |                    |
| 練團室預定                                             |                                  | 2001  | 12      | 貝斯教學                    | 2000  | 2              | 4000   | 東海大學社團         |                    |
|                                                   | 3                                | 2003  | 10      | 古典吉他教學                  | 1000  | 4              | 4000   | 中台古典吉他社        |                    |
| 課程教學安排                                            |                                  | 2001  | 9       | 民謠吉他教學                  | 1000  |                | 7000   | 靜宜吉他社          |                    |
| 娛樂節目訂單                                            | 6                                | 2003  | 10      | 樂器出租                    | 5000  |                | 5000   | 租東海話劇社燈光一式     |                    |
| 管理者専區                                             |                                  | 2002  | $_{11}$ | 燈光音響出租                  | 35000 | 2              | 70000  | 逢甲大學琴韻吉他社期末成果展 |                    |
| 聯絡我們                                              | 8                                | 2003  |         | 鍵盤教學                    | 500   | $\overline{2}$ | 1000   |                |                    |
|                                                   |                                  | 2003  | 12      | 燈光音響出租                  | 30000 | 5              | 150000 | 阿伯慶生會          |                    |
| 回首頁                                               | 10                               | 2003  | 12      | 燈光音響出租                  | 3000  | 5              | 15000  |                |                    |
|                                                   | 26                               | 2002  | 12      | 古典吉他教學                  | 700   | 3              | 2100   | 僑光救國團          |                    |
|                                                   | 12                               |       |         |                         |       |                |        |                |                    |
|                                                   |                                  |       |         |                         |       |                |        |                |                    |
| 2 完成                                              |                                  |       |         |                         |       |                |        | 图 近端内部網路       |                    |

圖 4.65 收入總表查詢輸出畫面

B. 查詢收入

本作業可以依照收入的類別,將欲搜尋項目之所有收入列出。

(a) 輸入畫面

利用下拉式選單,選擇欲查詢收入的項目名稱,畫面即會顯示出所有 該收入項目的收入資訊。下圖例為查詢燈光音響出租項目之所有收入資料 之輸入畫面。

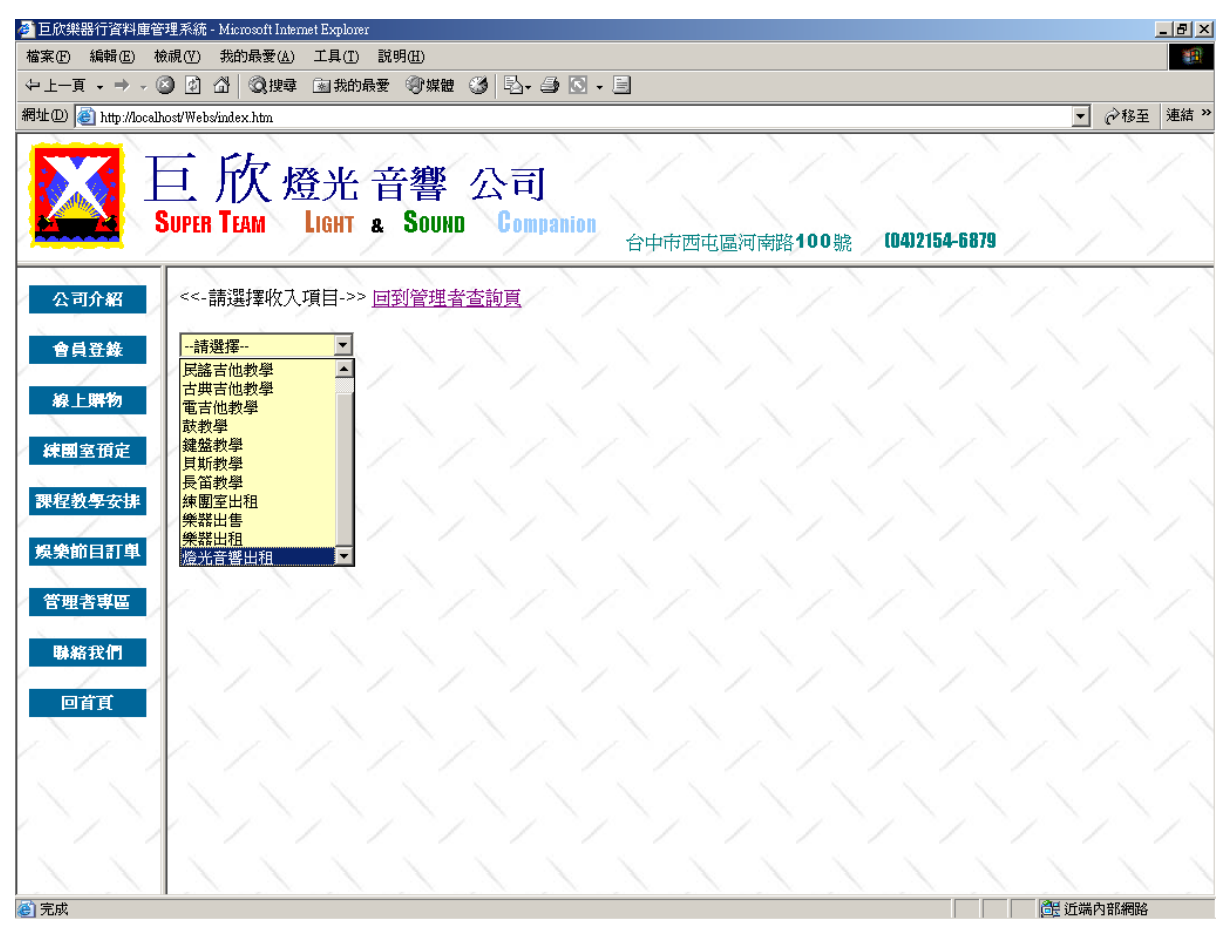

圖 4.66 查詢收入輸入畫面

```
(b) 演算法
```
Select 欲查詢收入項目

{

Display 欲查詢收入項目之收入明細

}

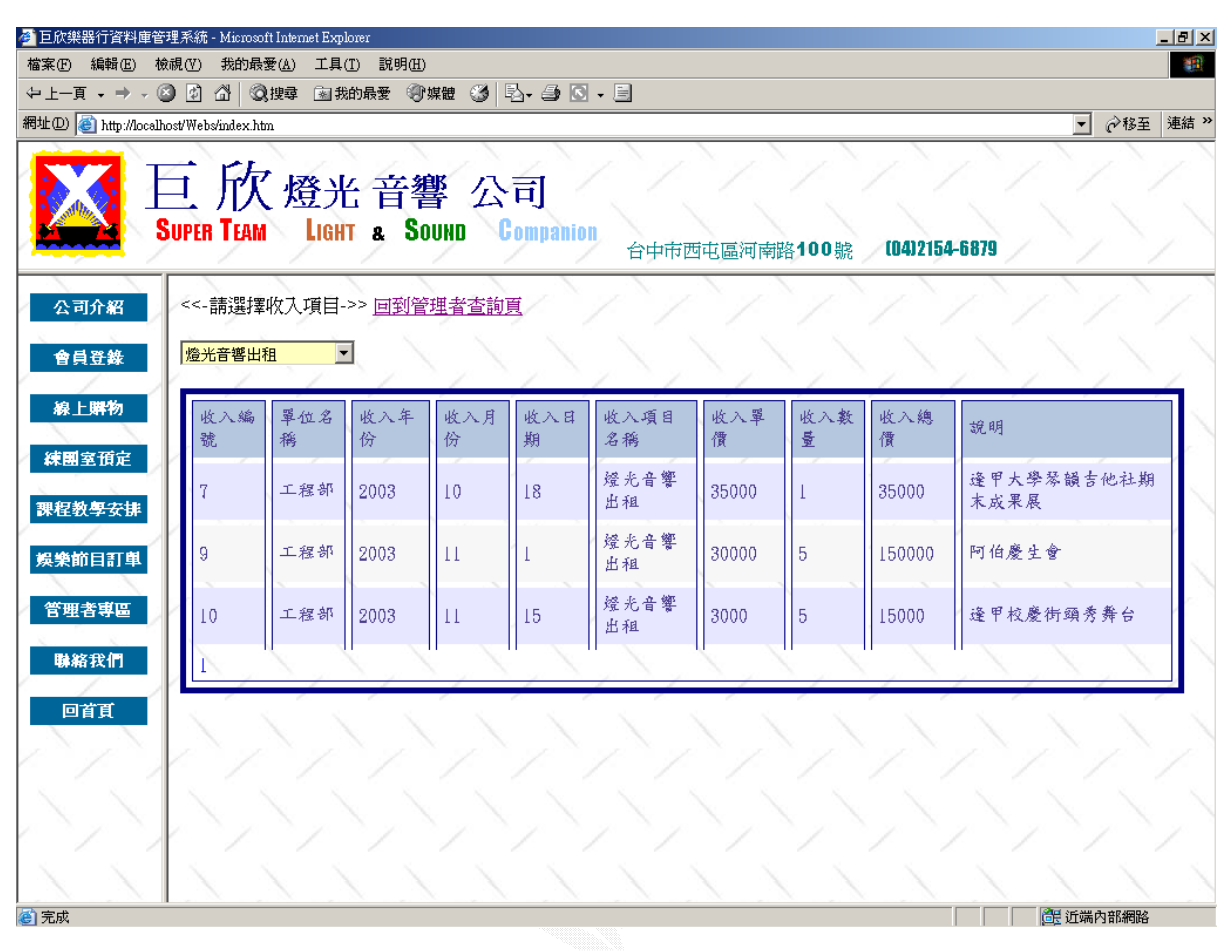

圖 4.67 查詢收入輸出畫面

C. 新增收入

此作業下,可以做新增收入之動作,依下拉式的選項,選擇收入的部門 及項目,輸入收入單價、數量後,系統會自己算出收入總金額。

(a) 輸入畫面

書面下方中,利用下拉式選單,選擇欲新增收入之部門及項目,鍵入 其他資訊後即可新增該筆資料。下圖例為新增一筆工程部之燈光音響出租 工程收入。

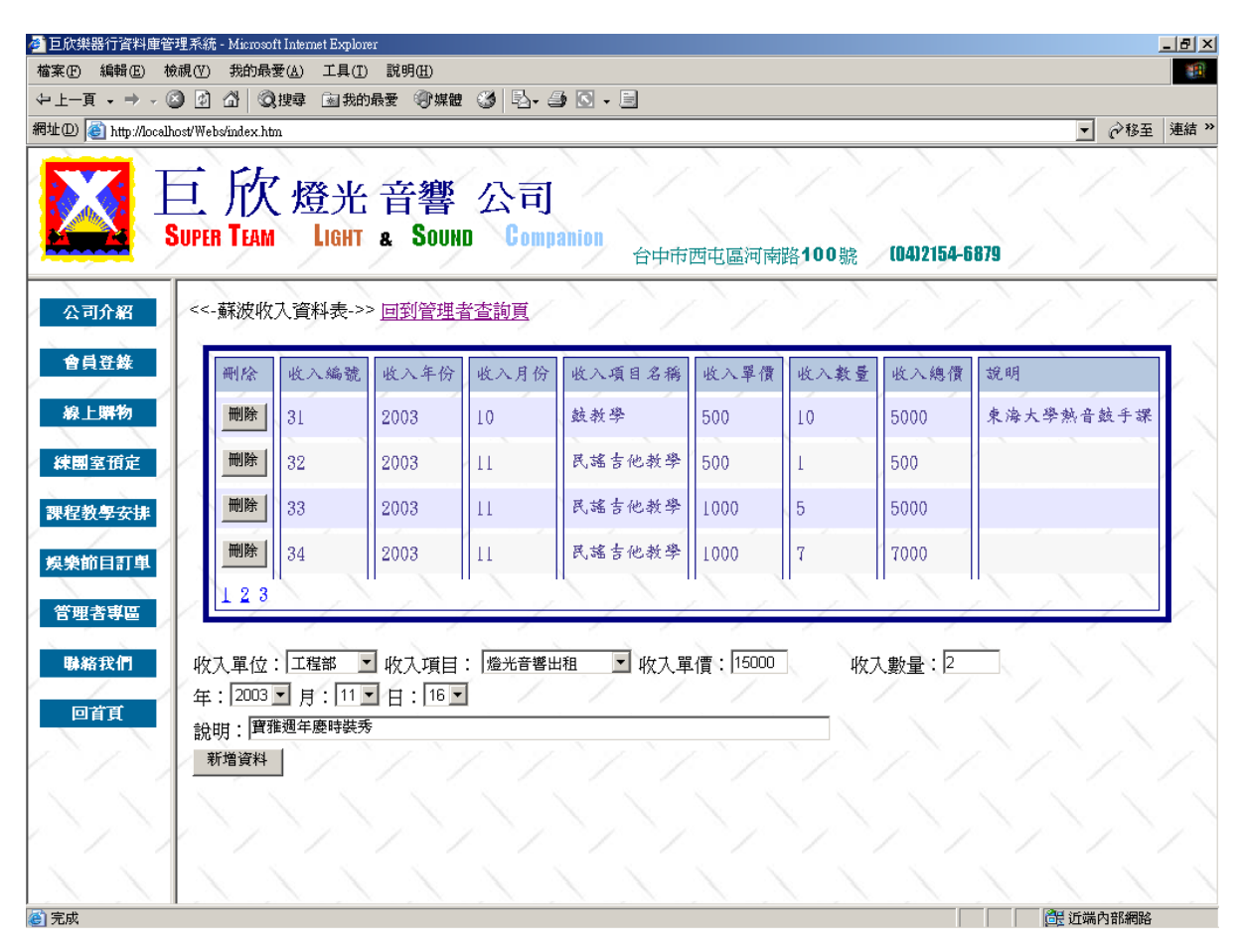

圖 4.68 新增收入輸入畫面

(b) 演算法

Key In 收入資料 Click 新增資料 { Check 收入資料 If (True )  $\{$  Insert into 收入紀錄 Display 所有收入 } }

(c) 輸出畫面

新加入的燈光音響出租資料即時顯示在畫面上方。已確定新增無誤。

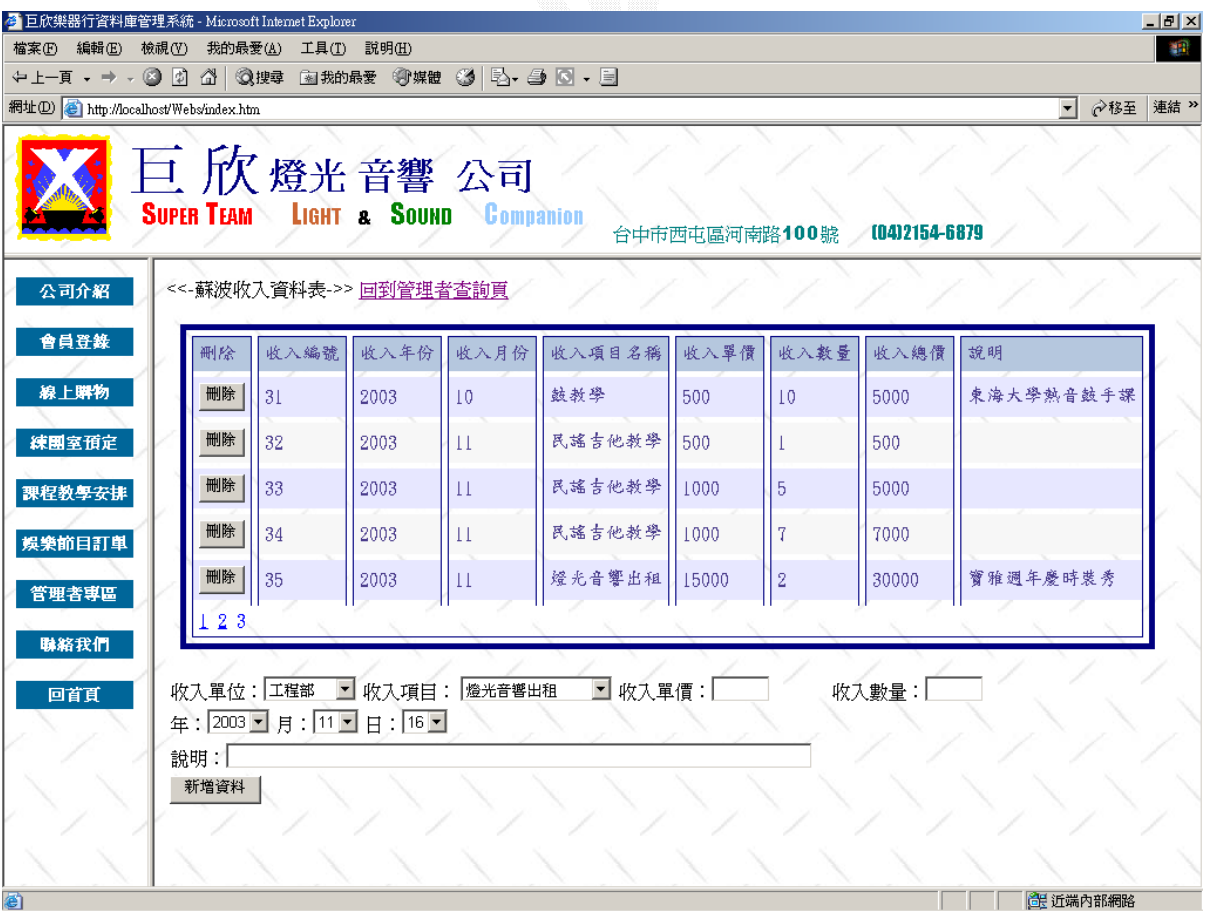

圖 4.69 新增收入輸出畫面

D. 刪除收入

此作業下,可以做刪除收入之動作。

(a) 輸入畫面

在畫面上方顯示的收入總表中,按下位於表格左方的刪除鍵,即可刪除 該筆收入資料。下圖例刪除收入編號第 35 號之收入資料。

| 4 巨欣樂器行資料庫管理系統 - Microsoft Internet Explorer    |                                                   |      |      |              |         |               |      |              | $\Box$ el $\times$            |
|-------------------------------------------------|---------------------------------------------------|------|------|--------------|---------|---------------|------|--------------|-------------------------------|
| 檔案(F) 編輯(E) 檢視(Y) 我的最愛(A) 工具(T) 說明(H)           |                                                   |      |      |              |         |               |      |              | 40                            |
| ←上一頁 - → - ② 図 △│ ③搜尋 函我的最愛 ④媒體 ③│ B- △ ◎ □ - 目 |                                                   |      |      |              |         |               |      |              |                               |
| 網址(D) a http://localhost/Webs/index.htm         |                                                   |      |      |              |         |               |      |              | 連結 >><br>⊘移至│<br>$\mathbf{r}$ |
|                                                 | 【巨欣燈光音響 公司<br>SUPER TEAM LIGHT & SOUND Companion  |      |      |              |         | 台中市西屯區河南路100號 |      | 0412154-6879 |                               |
| 公司介紹                                            | <<-蘇波收入資料表->> 回到管理者查詢頁                            |      |      |              |         |               |      |              |                               |
| 會員登錄                                            | 刪除                                                | 收入編號 | 收入年份 | 收入月份         | 收入項目名稱  | 收入單價          | 收入数量 | 收入總價         | 說明                            |
| 線上購物                                            | 刪除                                                | 31   | 2003 | 10           | 鼓教學     | 500           | 10   | 5000         | 東海大學熱音鼓手課                     |
| 練團室預定                                           | 刪除                                                | 32   | 2003 | $\pm$        | 民謠吉他教學  | 500           |      | 500          |                               |
| 課程教學安排                                          | 刪除                                                | 33   | 2003 | $\mathbf{H}$ | 民謠吉他教學  | 1000          | 5    | 5000         |                               |
| 娛樂節目訂單                                          | 刪除                                                | 34   | 2003 | $\mathbf{H}$ | 民謠吉他教學  | 1000          |      | 7000         |                               |
| 管理者専區                                           | 刪除                                                | 35   | 2003 | П            | 燈光音響出租  | 15000         | Ø    | 30000        | 寶雅週年慶時裝秀                      |
|                                                 | 123                                               |      |      |              |         |               |      |              |                               |
| 聯絡我們<br>回首頁                                     | 收入單位:一請選擇- ▼ 收入項目: 一請選擇-<br>年: 2003 日月: 11日日: 16日 |      |      |              | ◘ 收入單價: |               |      | 收入數量:        |                               |
|                                                 | 說明: <br>新增資料                                      |      |      |              |         |               |      |              |                               |
|                                                 |                                                   |      |      |              |         |               |      |              |                               |
| 目                                               |                                                   |      |      |              |         |               |      |              | 高 近端内部網路                      |

圖 4.70 刪除收入輸入畫面

(b) 演算法

Click 刪除

{

Delete 欲刪除收入資料

Display 收入總表

}

原編號 35 號之收入資料已被成功刪除。

| 6 巨欣樂器行資料庫管理系統 - Microsoft Internet Explorer     |                                                           |                     |                                                  |              |         |               |      |               | $\Box$ $\Box$ $\times$             |
|--------------------------------------------------|-----------------------------------------------------------|---------------------|--------------------------------------------------|--------------|---------|---------------|------|---------------|------------------------------------|
| 檔案(F) 編輯(E) 檢視(V)                                |                                                           | 我的最愛(A) 工具(T) 說明(H) |                                                  |              |         |               |      |               | 谓                                  |
| ←上一頁 → → → ② ② ③ ③ 搜尋 函我的最愛 ④ 媒體 ③ │ 晏 → △ ⑤ → □ |                                                           |                     |                                                  |              |         |               |      |               |                                    |
| 網址(D) 台 http://localhost/Webs/index.htm          |                                                           |                     |                                                  |              |         |               |      |               | <b>◇移至 連結 &gt;</b><br>$\mathbf{r}$ |
|                                                  | 巨欣燈光音響公司<br><b>SUPER TEAM LIGHT &amp; SOUND Companion</b> |                     |                                                  |              |         | 台中市西屯區河南路100號 |      | (04)2154-6879 |                                    |
| 公司介紹                                             |                                                           |                     | <<-蘇波收入資料表->> 回到管理者查詢頁                           |              |         |               |      |               |                                    |
| 會員登錄                                             | 刪除                                                        | 收入編號                | 收入年份                                             | 收入月份         | 收入項目名稱  | 收入單價          | 收入数量 | 收入總價          | 說明                                 |
| 線上購物                                             | 刪除                                                        | 31                  | 2003                                             | 10           | 鼓教學     | 500           | 10   | 5000          | 東海大學熱音鼓手課                          |
| 練團室預定                                            | 刪除                                                        | 32                  | 2003                                             | $\mathbf{H}$ | 民謠吉他教學  | 500           |      | 500           |                                    |
| 課程教學安排                                           | 刪除                                                        | 33                  | 2003                                             | $\mathbf{H}$ | 民謠吉他教學  | 1000          | 5    | 5000          |                                    |
| 娱樂節目訂單                                           | 刪除                                                        | 34                  | 2003                                             | $\pm$        | 民謠吉他教學  | 1000          | 7    | 7000          |                                    |
|                                                  | 23                                                        |                     |                                                  |              |         |               |      |               |                                    |
| 管理者専區<br>聯絡我們<br>回首頁                             | 說明:<br>新增資料                                               |                     | 收入單位:一請選擇-▼ 收入項目: 一請選擇-<br>年: 2003 日月: 11日日: 16日 |              | ■ 收入單價: |               |      | 收入數量:         |                                    |
| 2 完成                                             |                                                           |                     |                                                  |              |         |               |      |               | 6 近端内部網路                           |

圖 4.71 刪除收入輸出畫面

E. 更新收入

此作業下,可以做修改收入之動作。

(a) 輸入畫面

在顯示的收入總表中,按下位於表格右方的編輯鍵,該列之資料即會變 成可修改的形式,且表格右方即會看到儲存或清除兩個按鈕。在欲作修改的 欄位做好修改後按下儲存,即回存修改之內容。若不想做任何修改,則按取 消鍵可回收入總表之畫面。下圖例為修改收入編號為 1 之收入單價從 500 更 改為 800 元。

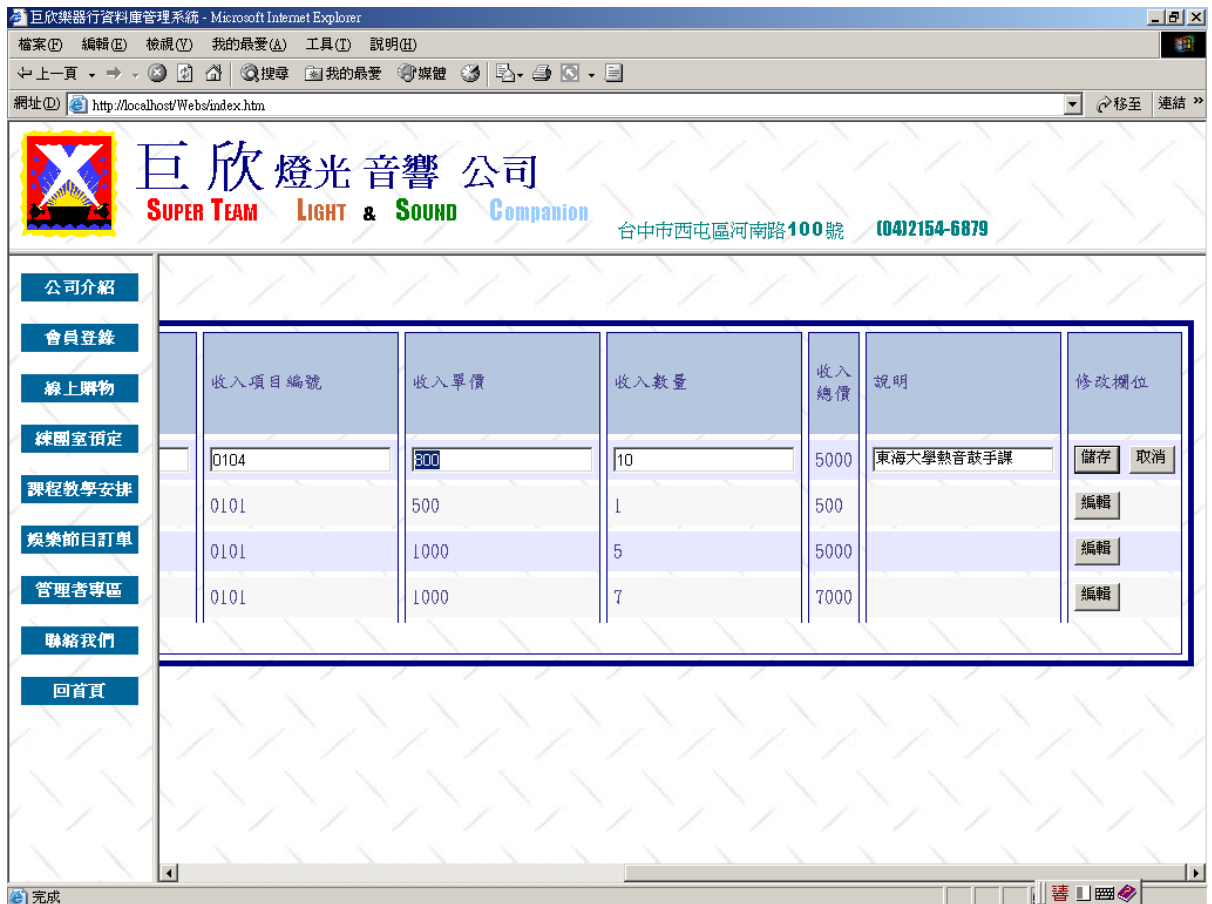

圖 4.72 修改收入輸入畫面

```
(b) 演算法
Click 編輯 
 { 
     Key In 修改資料 
     Click 儲存 
    { 
        Check 輸入資料
        Update 收入紀錄
        Display 收入總表
    } 
    Click 取消 
    { 
        Display 收入總表
    } 
 }
```
第一筆收入資料的收入總金額,已更改爲 8000。

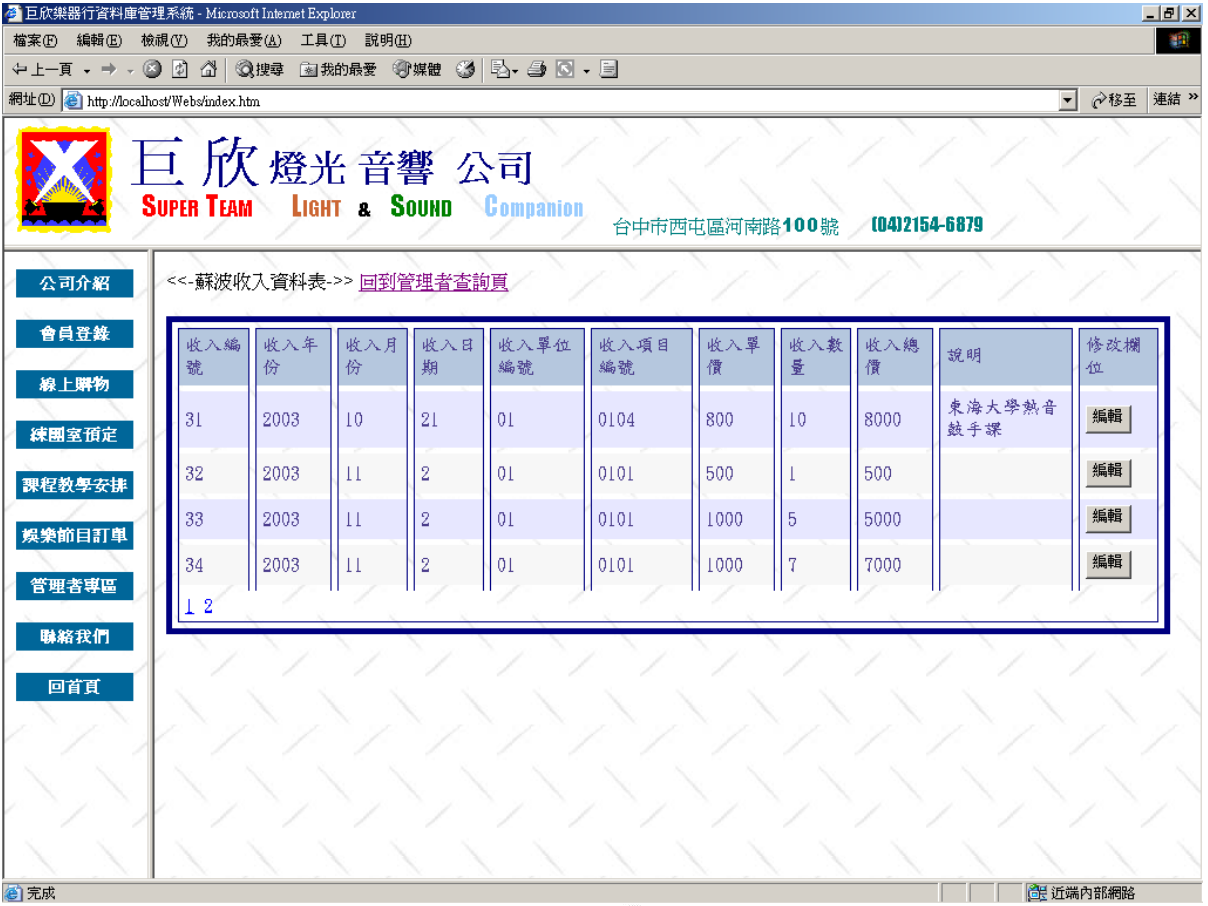

圖 4.73 修改收入輸出畫面

## **2**、支出管理

本支出管理系統,提供管理者做新增、刪除、修改、查詢支出等功能。

#### A. 支出總表

此功能輸出畫面會依照支出編號顯示所有的支出紀錄,並以十筆資料為 分頁標準。

(a) 輸入畫面

於管理者首頁按下支出總表鍵後,即會顯示出每一筆支出資料。

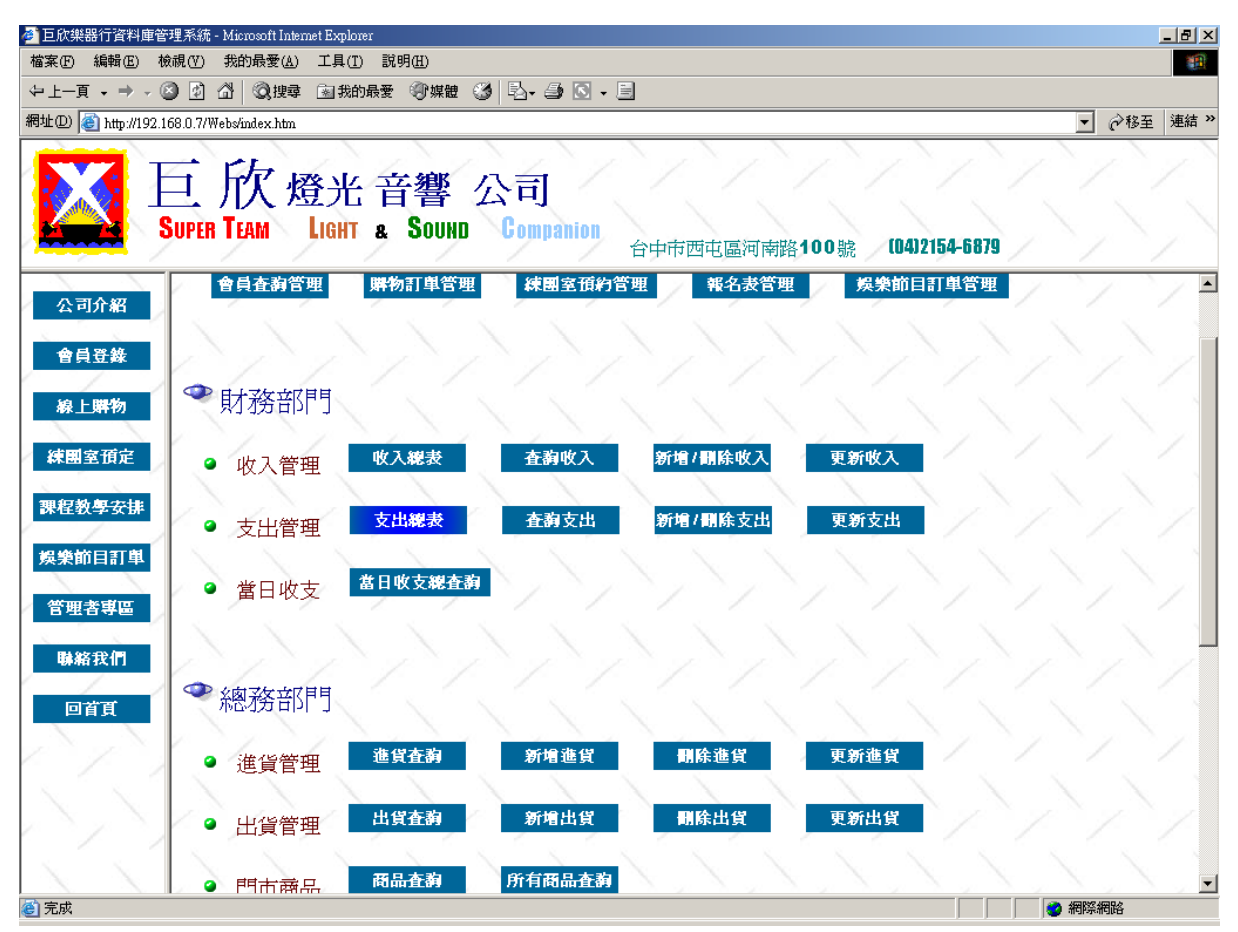

圖 4.74 支出總表查詢輸入畫面

(b) 演算法

Click 支出總表

{

Display 支出紀錄所有資料

}

## (c) 輸出畫面

| <mark>● 巨欣樂器行資料庫管理系統 - Microsoft Internet Explorer</mark> |                                                              |      |                         |        |       |                             |        |              | $   \times$        |
|-----------------------------------------------------------|--------------------------------------------------------------|------|-------------------------|--------|-------|-----------------------------|--------|--------------|--------------------|
| 檔案(E) 編輯(E) 檢視(Y)                                         | 我的最愛(A) 工具(T) 説明(H)                                          |      |                         |        |       |                             |        |              | 11                 |
| ←上一頁 - → - ② 図 △│ ③搜尋 函我的最愛 ④媒體 ③│ B- △ ◎ □ - 目           |                                                              |      |                         |        |       |                             |        |              |                    |
| 網址(D) 图 http://192.168.0.7/Webs/index.htm                 |                                                              |      |                         |        |       |                             |        | $\mathbf{r}$ | <b>∂移至 連結 &gt;</b> |
|                                                           | 上 历 燈光音響 公司<br><b>SUPER TEAM LIGHT &amp; SOUND Companion</b> |      |                         |        |       | 台中市西屯區河南路100號 (0412154-6879 |        |              |                    |
| 公司介紹                                                      | <<-蘇波支出資料表->> 回到管理者查詢頁                                       |      |                         |        |       |                             |        |              |                    |
| 會員登錄                                                      | 支出編號                                                         | 支出年份 | 支出月份                    | 支出項目名稱 | 支出單價  | 支出數量                        | 支出總價   | 說明           |                    |
| 線上購物                                                      |                                                              | 2003 |                         | 樂器保養   | 500   | 100                         | 50000  | martin琴鈕全換   |                    |
| 練團室預定                                                     |                                                              | 2003 |                         | 樂器保養   | 30    | 10                          | 300    | bass換弦       |                    |
|                                                           | 3                                                            | 2003 |                         | 樂器保養   | 300   | $\overline{\mathbf{2}}$     | 600    | 琴弦油          |                    |
| 課程教學安排                                                    | 4                                                            | 2003 |                         | 樂器周邊維護 | 400   | 3                           | 1200   | 練團室音箱維修      |                    |
| 娱樂節目訂單                                                    |                                                              | 2003 | $\overline{2}$          | 薪水支出   | 28000 | 7                           | 196000 | 一月份薪水        |                    |
| 管理者専區                                                     | 8                                                            | 2003 | $\overline{2}$          | 門市日常花費 | 2500  |                             | 2500   | 門市永電費        |                    |
| 聯絡我們                                                      | 10                                                           | 2003 | $\overline{\mathbf{2}}$ | 工程器材維修 | 5000  |                             | 5000   | 鷹架保養         |                    |
|                                                           | 17                                                           | 2002 |                         | 樂器保養   | 2000  | $\overline{\mathbf{2}}$     | 4000   |              |                    |
| 回首頁                                                       | 18                                                           | 2003 | $\overline{10}$         | 工程器材添購 | 10000 | $\overline{2}$              | 20000  | 震動式收音參克風     |                    |
|                                                           | 19                                                           | 2003 | $\mathbf{11}$           | 門市日常花費 | 789   | $\overline{\mathbf{2}}$     | 1578   |              |                    |
|                                                           | 123                                                          |      |                         |        |       |                             |        |              |                    |
| 2 完成                                                      |                                                              |      |                         |        |       |                             |        | ♪ 網際網路       |                    |

圖 4.75 支出總表查詢輸出畫面

#### B. 查詢支出

本作業可以依照支出的類別,將欲搜尋項目之所有支出列出。

#### (a) 輸入畫面

利用下拉式選單,選擇欲查詢支出的項目名稱,畫面即會顯示出所有該支出項目的支 出資訊。下圖例為查詢工程器材添購項目之所有支出資料之輸入畫面。

#### 圖 4.76 查詢支出輸入畫面

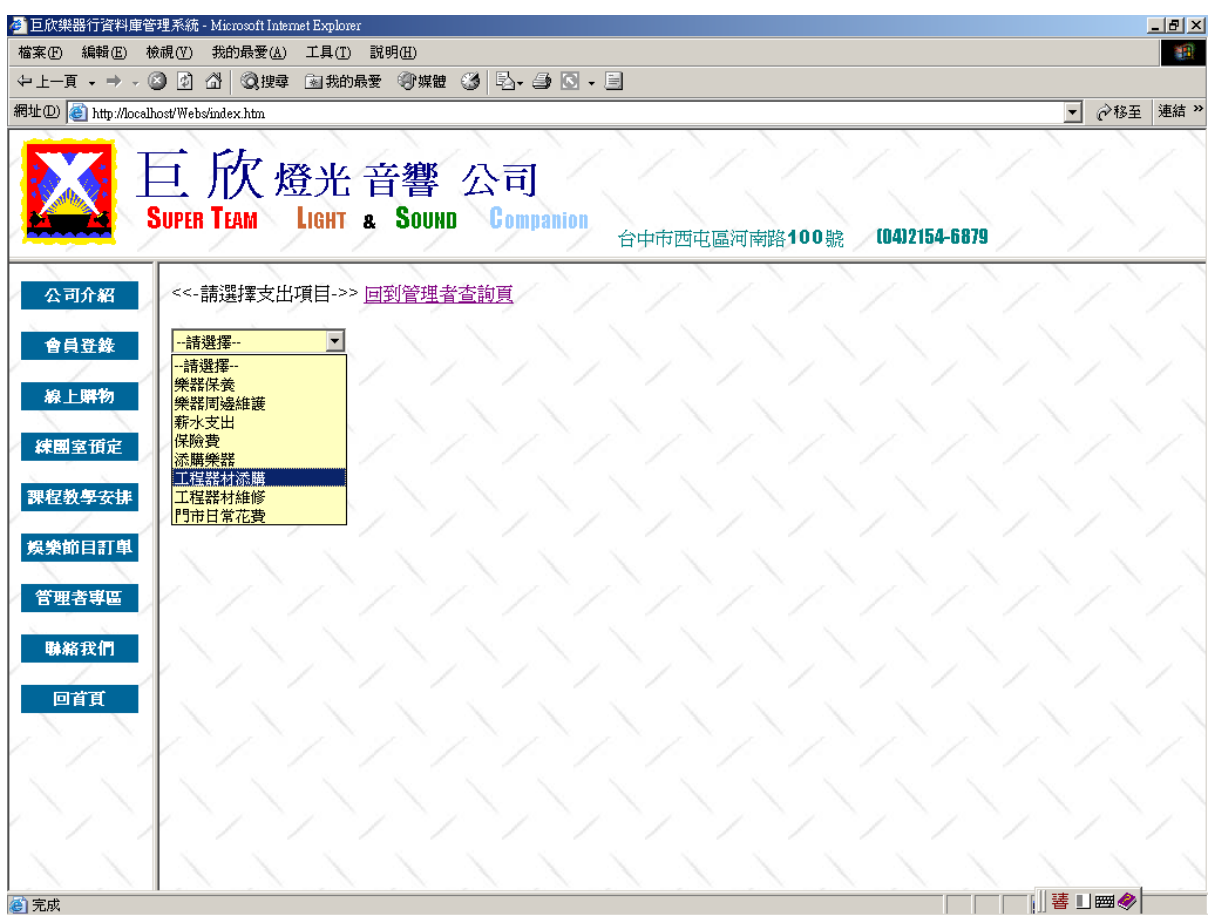

#### (b) 演算法

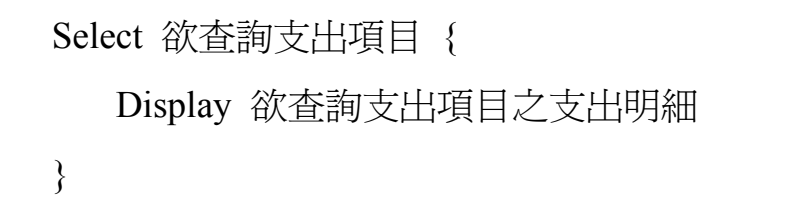

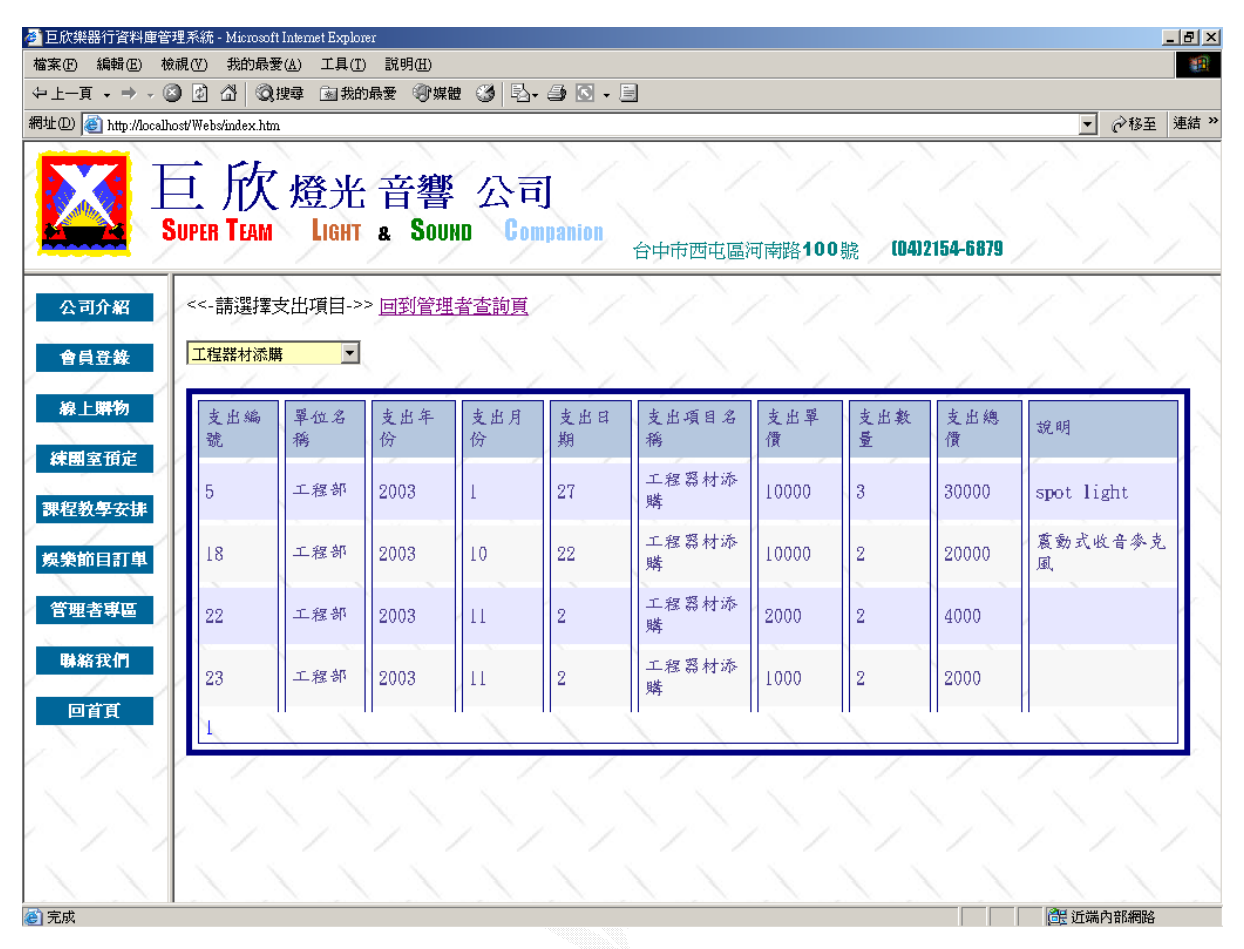

圖 4.77 查詢支出輸出畫面

C. 新增支出

此作業下,可以做新增支出之動作。

## (a) 輸入畫面

在畫面下方,利用下拉式選單,選擇欲新增支出之部門及項目,鍵入其他資訊後即 可新增該筆資料。下圖例為新增一筆工程部之工程器材維修之支出。

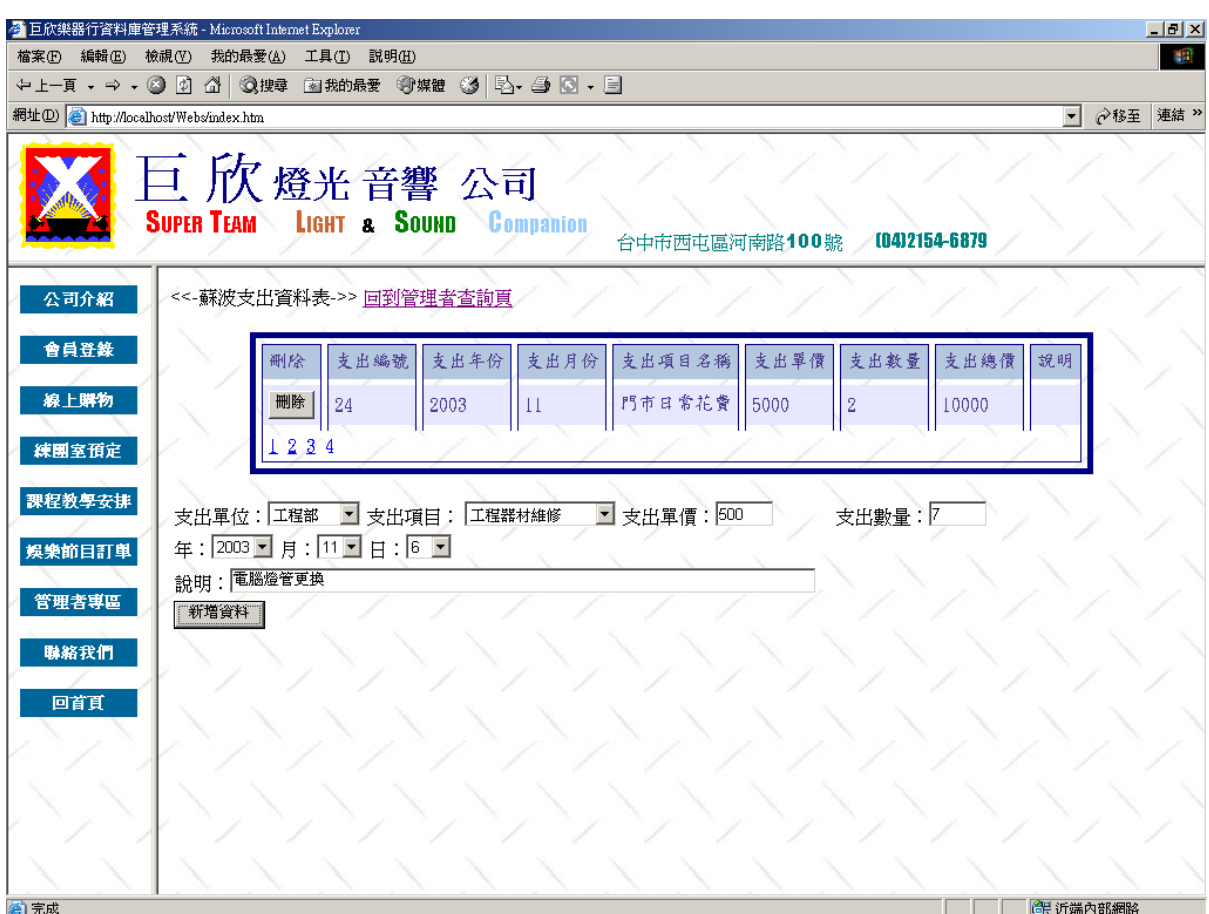

圖 4.78 新增支出輸入畫面

(b) 演算法

Key In 支出資料 Click 新增資料 { Check 支出資料 If (True )  $\{$  Insert into 支出紀錄 Display 所有支出 } }

(c) 輸出畫面

畫面已成功新增一筆編號為 25 之支出紀錄。

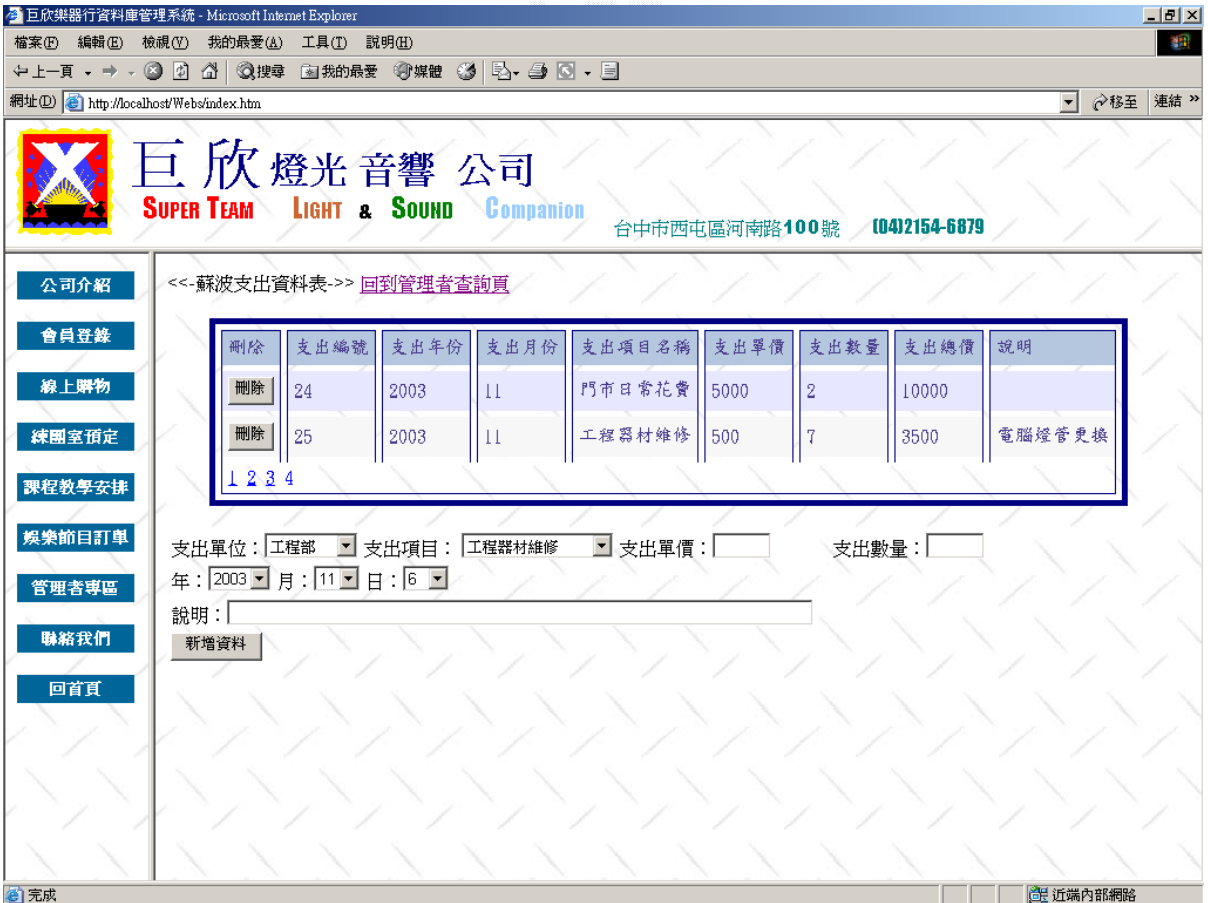

#### 圖 4.79 新增支出輸出畫面

D. 刪除支出

此作業下,可以做刪除支出之動作。

#### (a) 輸入畫面

在顯示的支出總表中,按下位於表格左方的刪除鍵,即可刪除該筆支出 資料。下圖例刪除支出編號第 25 號之支出資料。

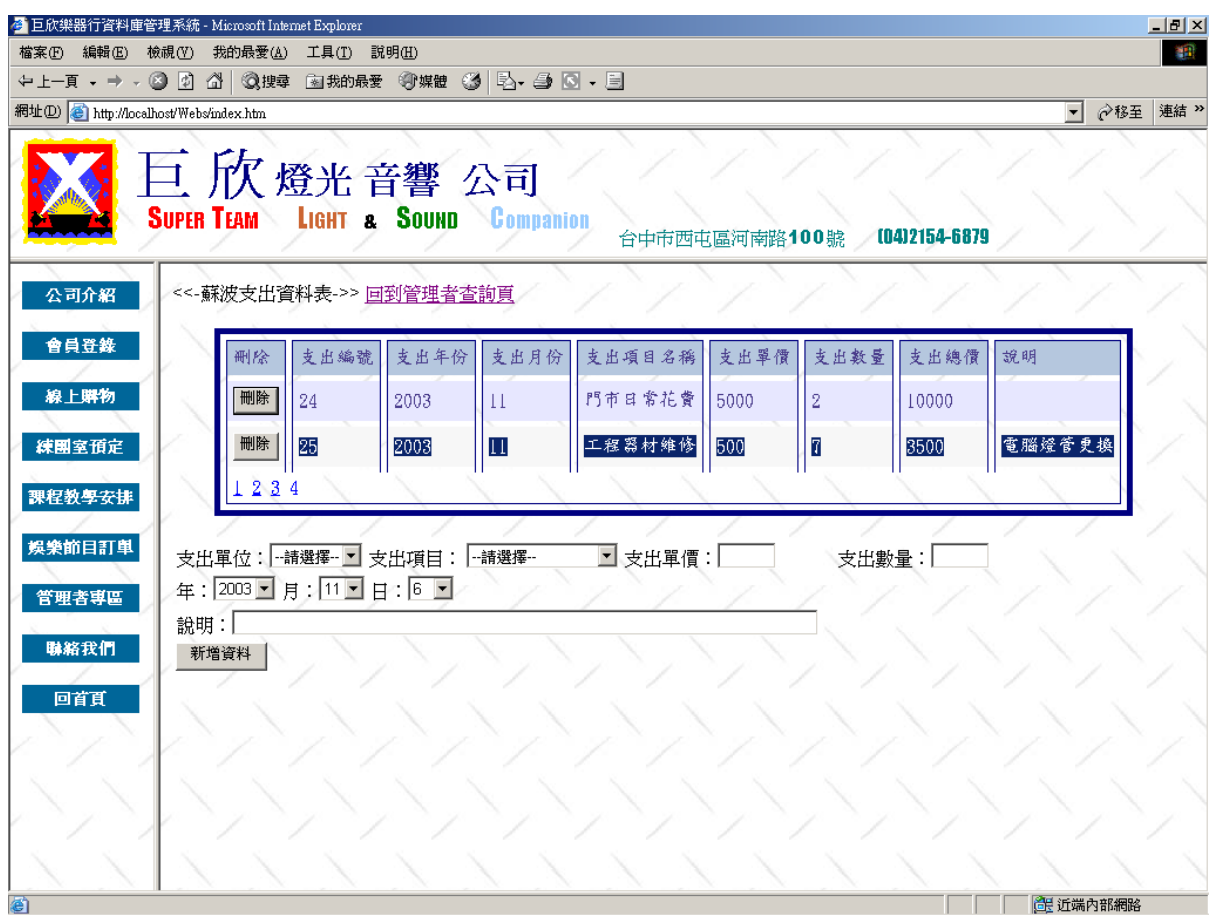

圖 4.80 刪除支出輸入畫面

#### (b) 演算法

Click 刪除 {

Delete 欲刪除支出資料

Display 支出總表

}

原編號 25 號之收入資料已被成功刪除。

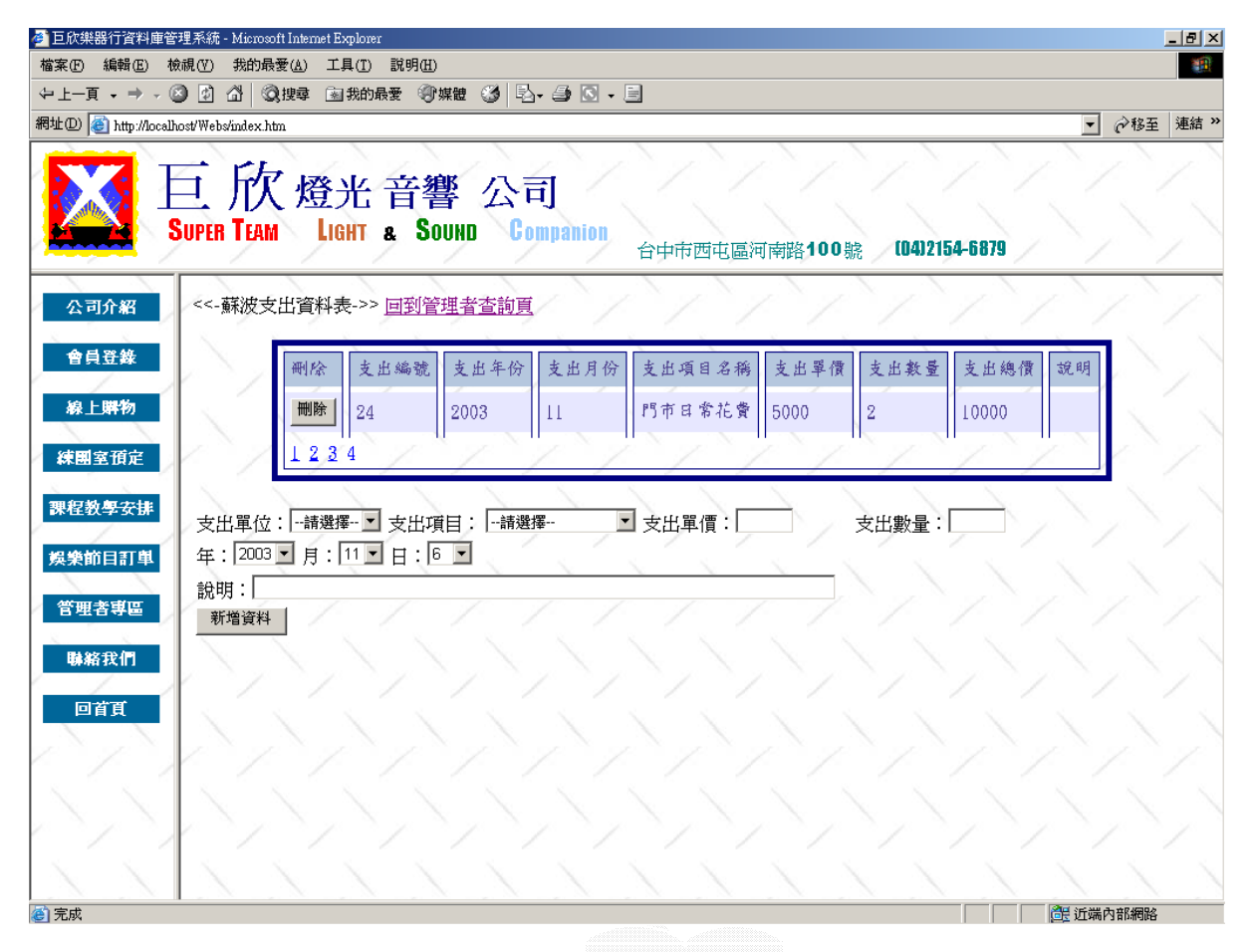

圖 4.81 刪除支出輸出畫面

E. 更新支出

此作業下,可以做修改支出之動作。

(a) 輸入畫面

在顯示的支出總表中,按下位於表格右方的編輯鍵,該列之資料即會變 成可修改的形式,且表格右方即會看到儲存或清除兩個按鈕。在預作修改的 欄位做好修改後按下儲存,即回存修改之內容。若不想做任何修改,則按取 消鍵可回支出總表之畫面。圖例為修改支出編號為 1 之支出單價從 500 更改 為 200 元。

|                                       | 4 巨欣樂器行資料庫管理系統 - Microsoft Internet Explorer |                                                  |                             |          |               | $   \times$                        |
|---------------------------------------|----------------------------------------------|--------------------------------------------------|-----------------------------|----------|---------------|------------------------------------|
| 檔案(F) 編輯(E) 檢視(V)                     | 我的最愛(A) 工具(T) 説明(H)                          |                                                  |                             |          |               | 谱                                  |
|                                       |                                              | ↓上─頁 - → - ◎ 図 △ ◎搜尋 图 我的最愛 ◎媒體 ③   2} - ③ 8 - 9 |                             |          |               |                                    |
| 網址(D) http://localhost/Webs/index.htm |                                              |                                                  |                             |          |               | <b>◇移至 連結 &gt;</b><br>$\mathbf{r}$ |
|                                       | <b>上次</b> 燈光音響 公司                            | SUPER TEAM LIGHT & SOUND Companion               | 台中市西屯區河南路100號 (04)2154-6879 |          |               |                                    |
| 公司介紹                                  |                                              |                                                  |                             |          |               |                                    |
| 會員登錄<br>線上購物                          | 支出項目編號                                       | 支出單價                                             | 支出數量                        | 支出總<br>價 | 說明            | 修改欄位                               |
| 練團室預定                                 | 0101                                         | <b>200</b>                                       | 100                         | 50000    | martin琴鈕全換    | 儲存 <br>取消                          |
| 課程教學安排                                | 0101                                         | 30                                               | 10                          | 300      | bass換弦        | 編輯                                 |
| 娛樂節目訂單                                | 0101                                         | 300                                              | $\overline{2}$              | 600      | 琴弦油           | 編輯                                 |
| 管理者専區                                 | 0102                                         | 400                                              | 3                           | 1200     | 練團室音箱維修       | 編輯                                 |
| 聯絡我們                                  | 0601                                         | 10000                                            | 3                           | 30000    | spot light    | 編輯                                 |
| 回首頁                                   | 0501                                         | 5000                                             | 10                          | 50000    | Ibanez x204+把 | 編輯                                 |
|                                       | 0201                                         | 28000                                            |                             | 196000   | 一月份薪水         | 編輯                                 |
|                                       | 0701                                         | 2500                                             |                             | 2500     | 門市永電費         | 編輯                                 |
|                                       | 0602                                         | 5000                                             |                             | 5000     | 鷹架保養          | 編輯                                 |
|                                       |                                              |                                                  |                             |          |               | strain 1                           |
| 图完成                                   |                                              |                                                  |                             |          |               | 高 近端内部網路                           |

圖 4.82 修改支出輸入畫面

```
(b) 演算法
Click 編輯 
 { 
     Key In 修改資料 
     Click 儲存 
    { 
        Check 輸入資料
        Update 支出紀錄
        Display 支出總表
    } 
    Click 取消 
    { 
        Display 支出總表
    } 
 }
```
# 第一筆收入資料的收入總金額,已動改變為 20000。

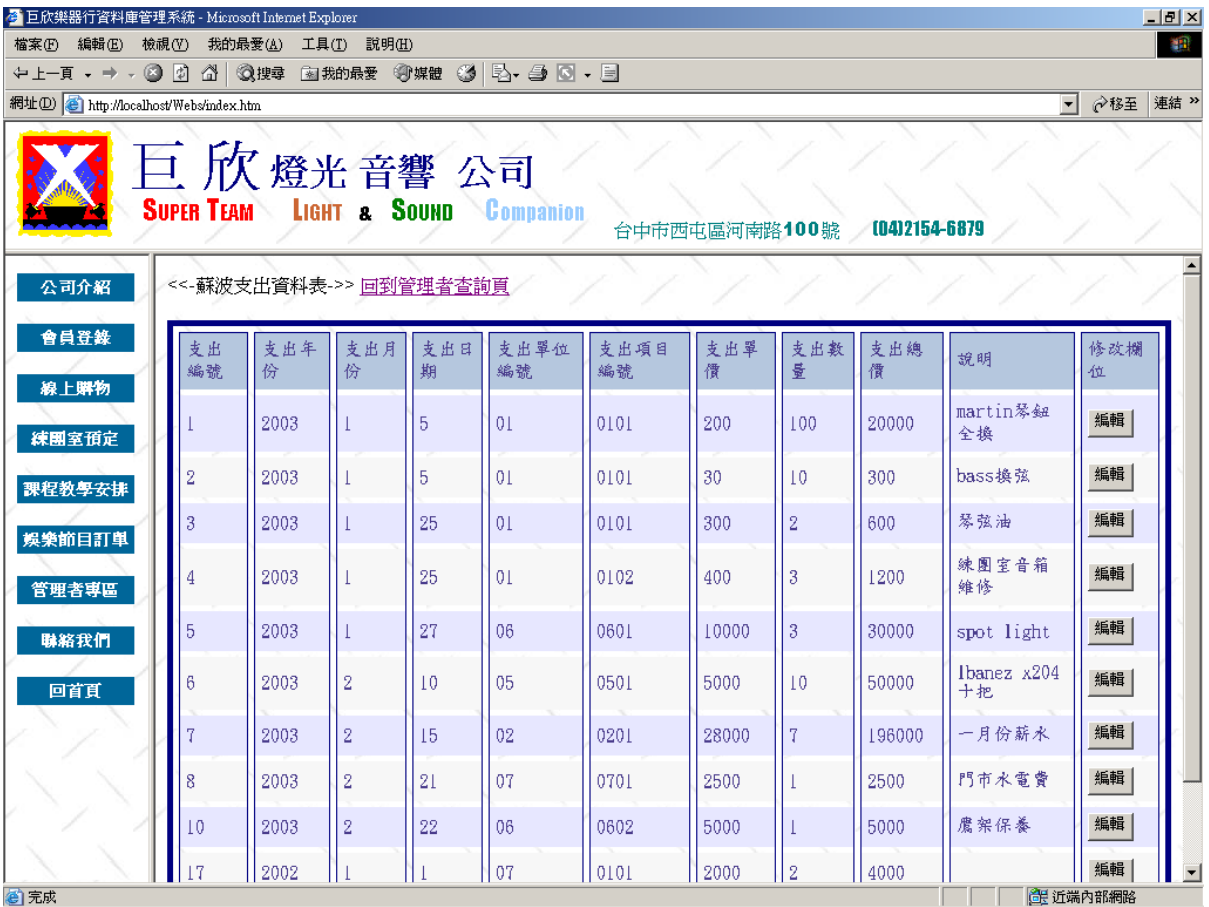

圖 4.83 修改支出輸出畫面

# **3**、當日收支

此項功能可以讓管理者看到當日的收入與支出總計與明細。

#### A. 輸入畫面

輸入畫面及管理者登入畫面,只要按下當日收支總查詢鍵,即可看到當 日的總收支情形。下圖例以測試當天 2003/11/2 為例。

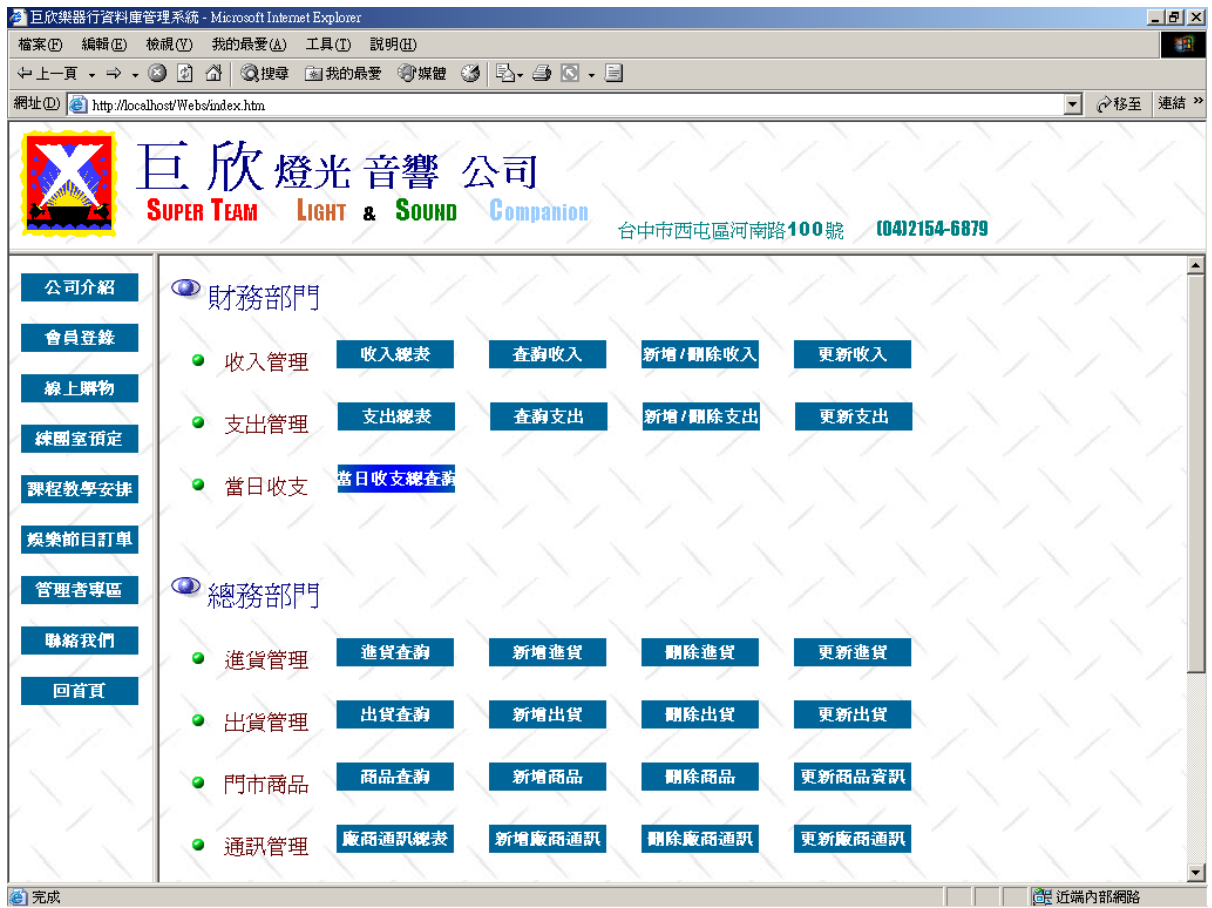

圖 4.84 當日收支總查詢輸入畫面

B. 演算法

Click 當日收支總查詢{

Display 當日收入項目明細

Display 當日收入總價

Display 當日支出項目明細

Display 當日支出總價

Display 當日收支結算餘額

}

C. 輸出畫面

下圖例為 2003/11/2 當天的總收入支出情形。系統會自動加總當日之收支 出總和,並統計出總結。

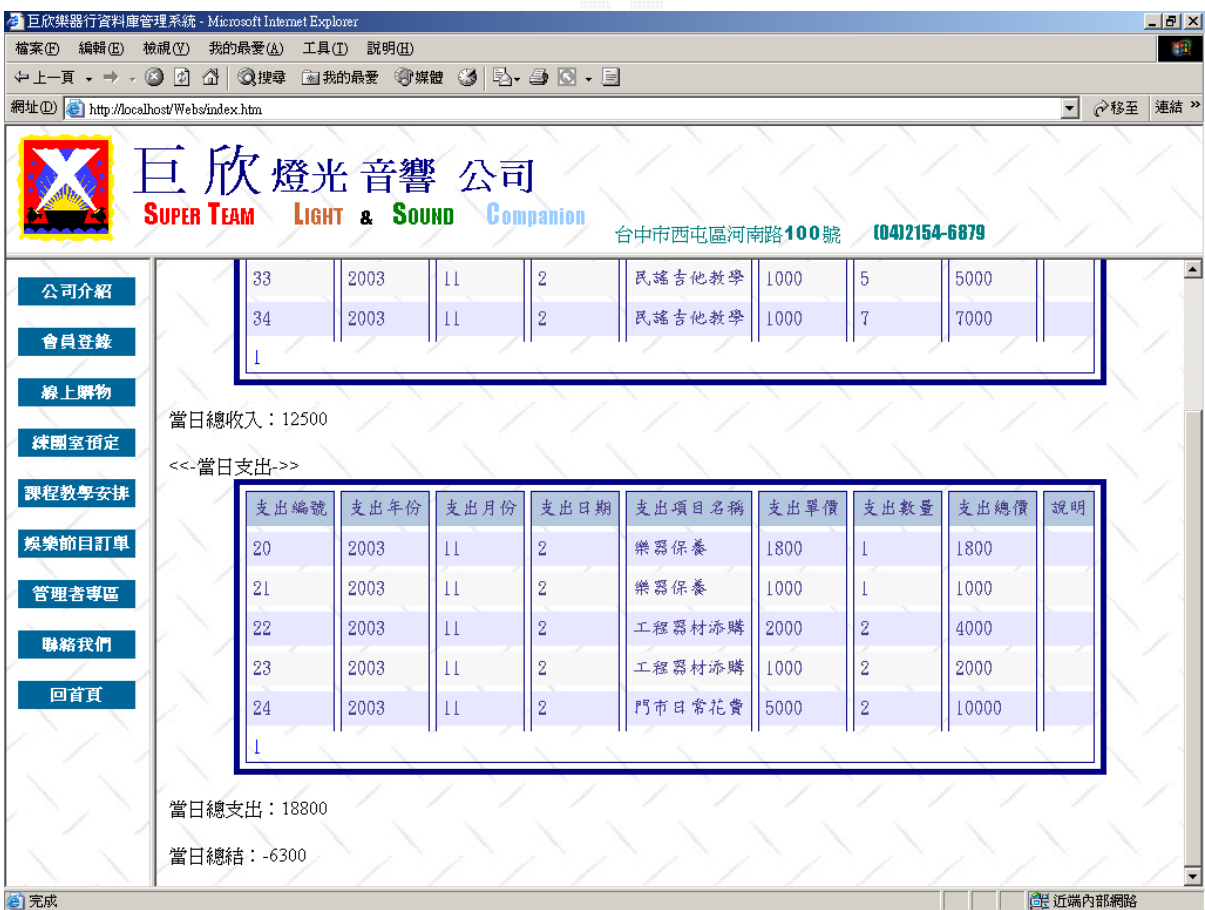

圖 4.85 當日收支總查詢輸出畫面

4.3 總務子系統

本系統主要功能為巨欣樂器行商品資料管理,包括商品資料、進貨及出貨等。 另外還有對業務上常有所聯絡的廠商建立資料方便查詢整理。

### **1**、 商品資料管理

此商品資料管理系統,提供管理者做查詢商品資料的功能。

A. 新增商品資料

此功能讓管理者方便的輸入要新增的一筆商品資料,填入所要新增的資 料,則系統就會新增一筆商品資料。

(a) 輸入畫面

此畫面是已經填入或選擇資料後的畫面。本來所有的欄位都是空的。

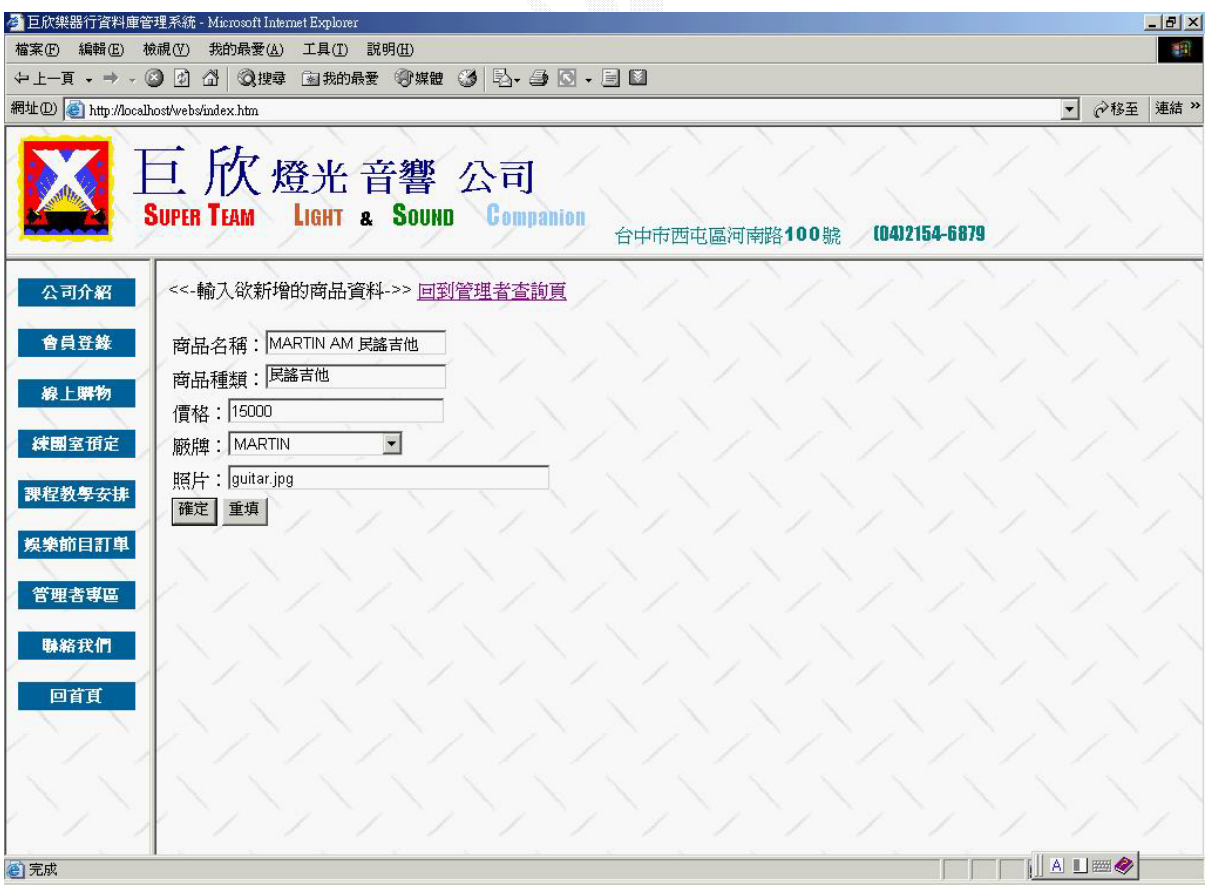

#### 圖 4.86 新增商品資料輸入畫面

(b) 演算法

Key In 欲新增商品資料

Click 確定新增 {

Check 商品資料

If (True)  $\{$ 

新增商品資料

}

Else

Display 錯誤訊息畫面

}

(c) 輸出畫面

此畫面為已經新增一個商品資料。

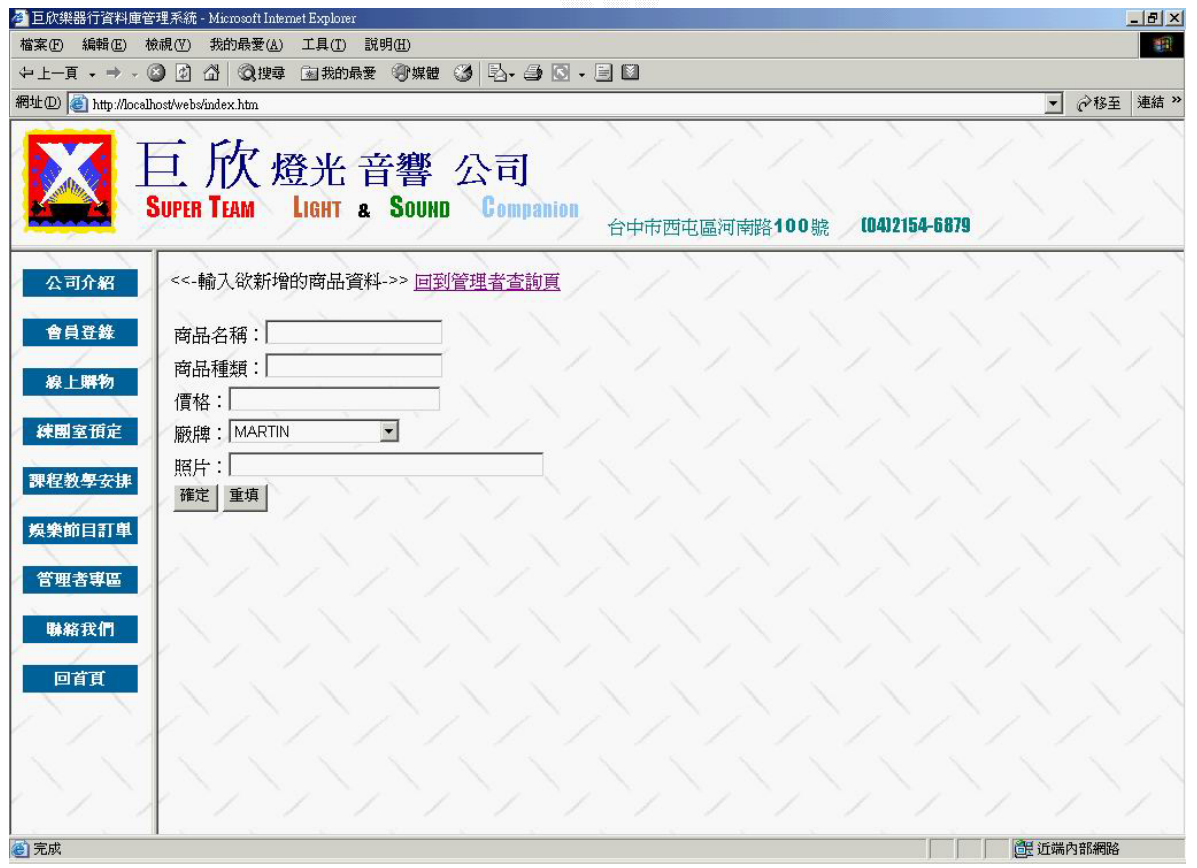

圖 4.87 新增商品資料輸出畫面

B. 修改商品資料

此功能為讓管理者可以對於先前有輸入錯誤或需要修改的商品資料加以 更新。

**(a)** 輸入畫面

此畫面為修改商品資料的畫面。管理者選擇上面的兩個下拉選單,系統 則會幫你找到商品的全部資料,並且放在下面的欄位中。

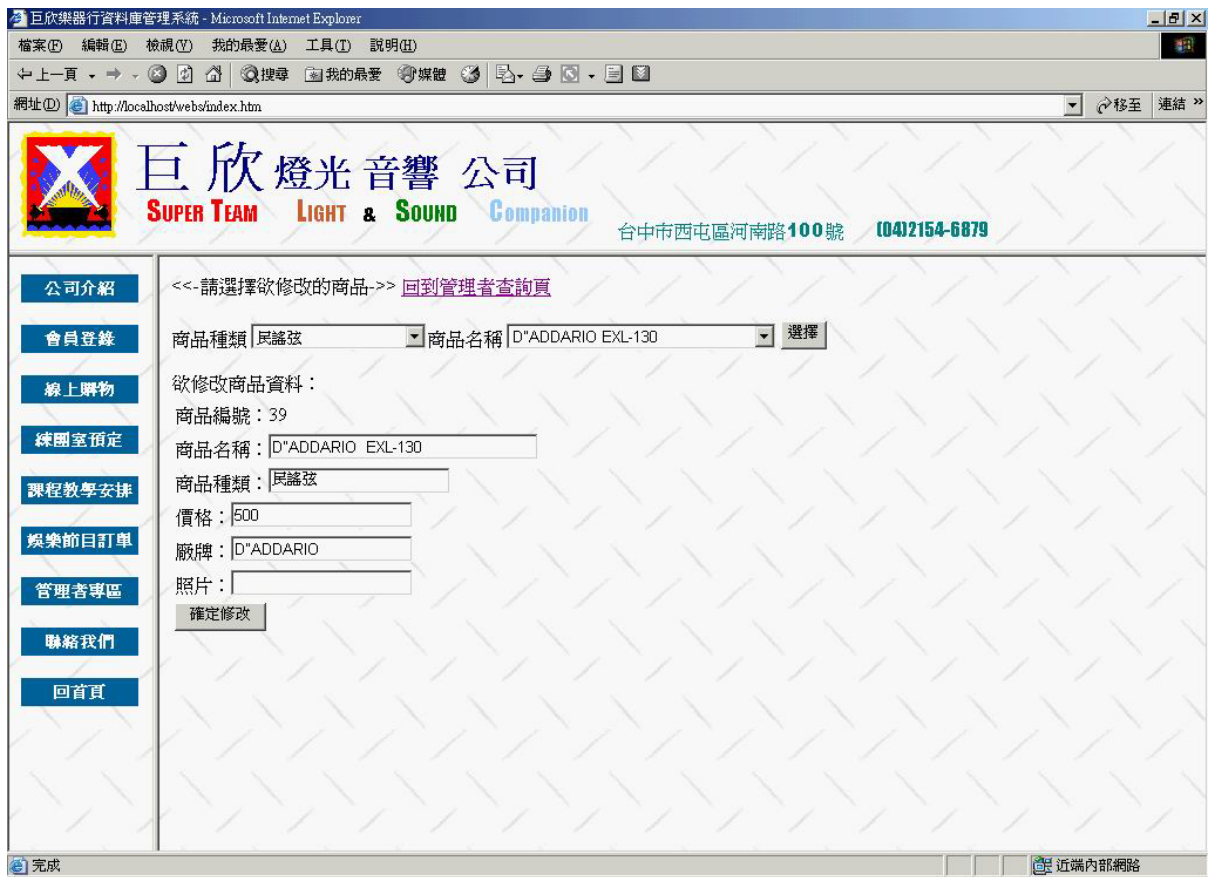

圖 4.88 修改商品資料輸入畫面之一

此畫面為管理者已經修改了這份商品資料。價格由 500 改為 450、照片由 無改成 abc.jpg.。

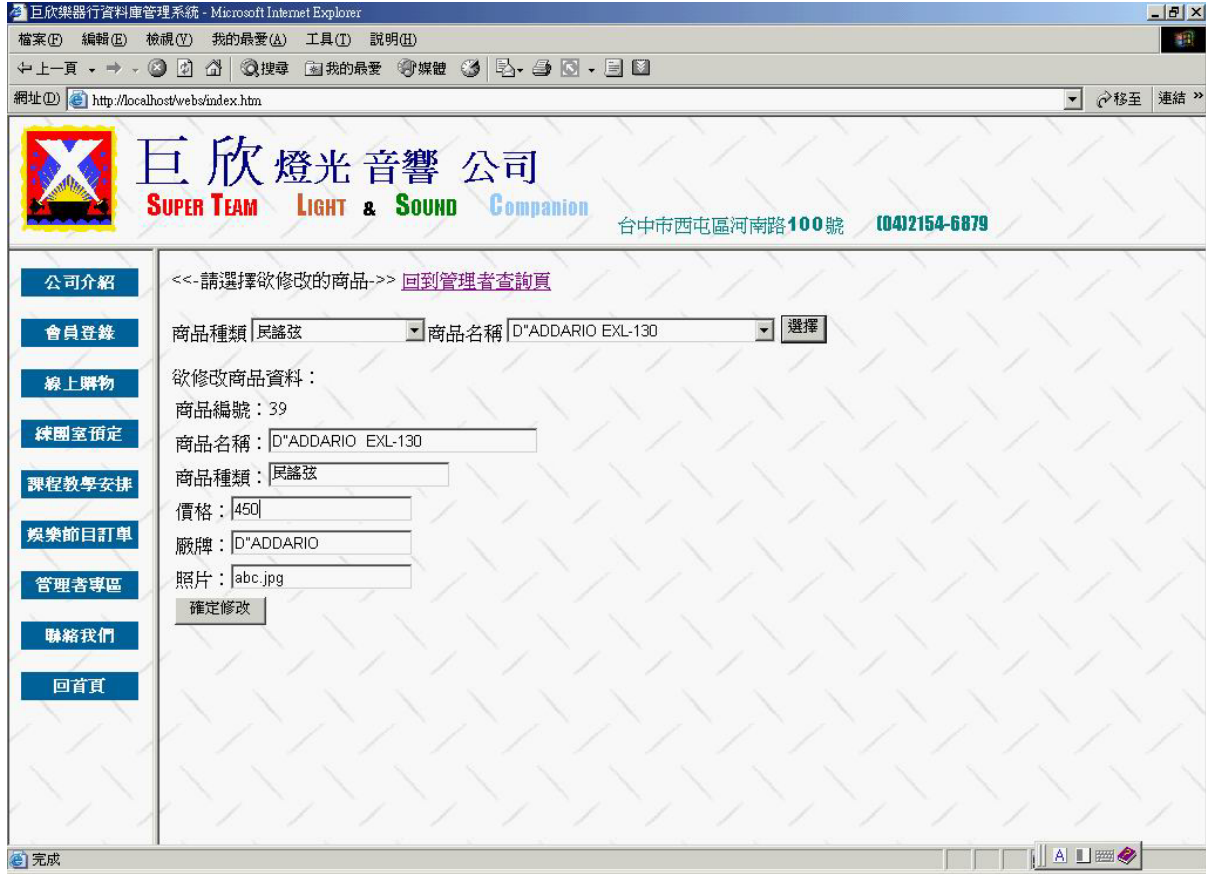

圖 4.89 修改商品資料輸入畫面之二

**(b)** 演算法

Select 欲修改的商品資料

Click 選擇 {

Display 選取的商品資料

```
}
```
Key In 欲修改商品資料

Click 確定修改 {

修改商品資料

}

此畫面為修改完成的畫面。

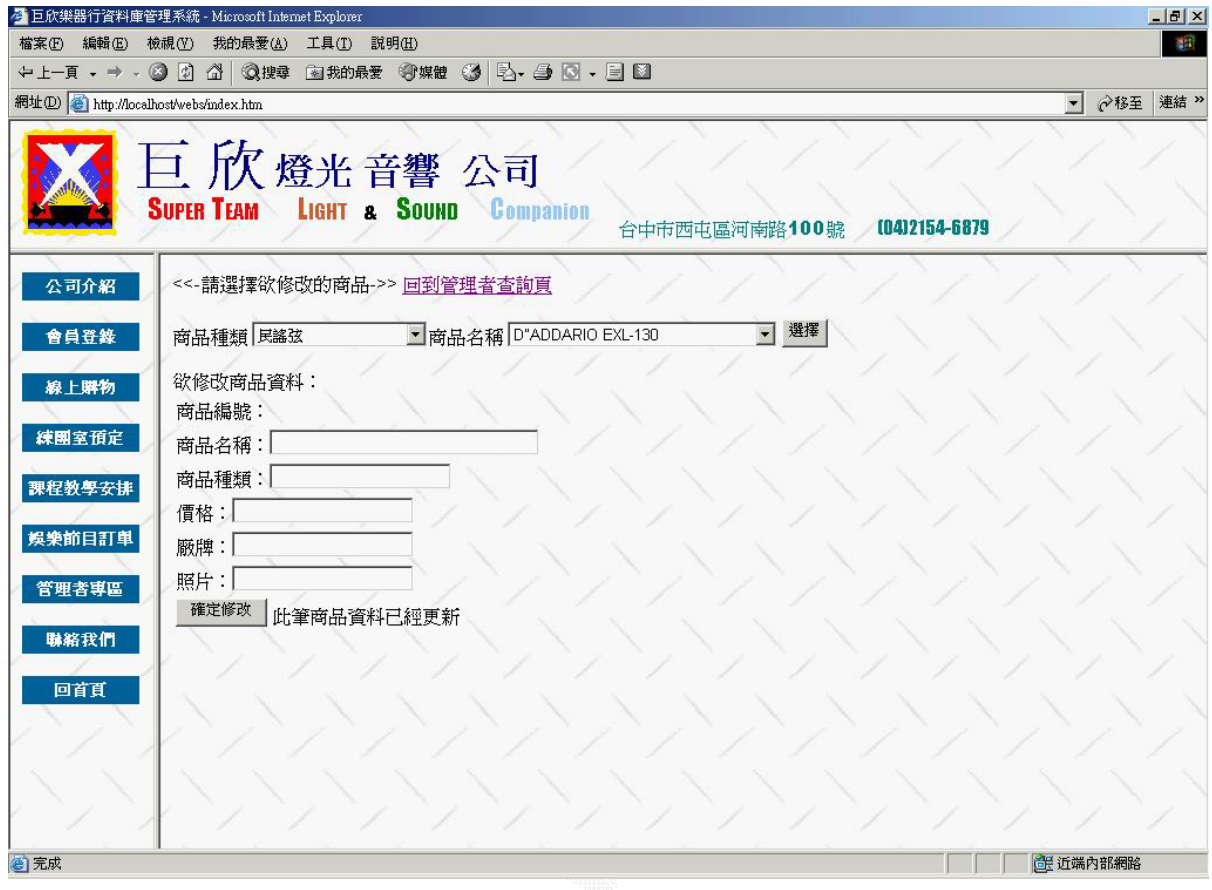

圖 4.90 修改商品資料輸出畫面

C. 刪除商品資料

此功能為讓管理者可以將錯誤或是無用的商品資料給刪除掉。以免浪費系 統的資源。

## (a) 輸入畫面

此畫面為刪除商品資料的畫面。管理者由上面兩個下拉選單可以找到 想要刪除掉的商品資料。

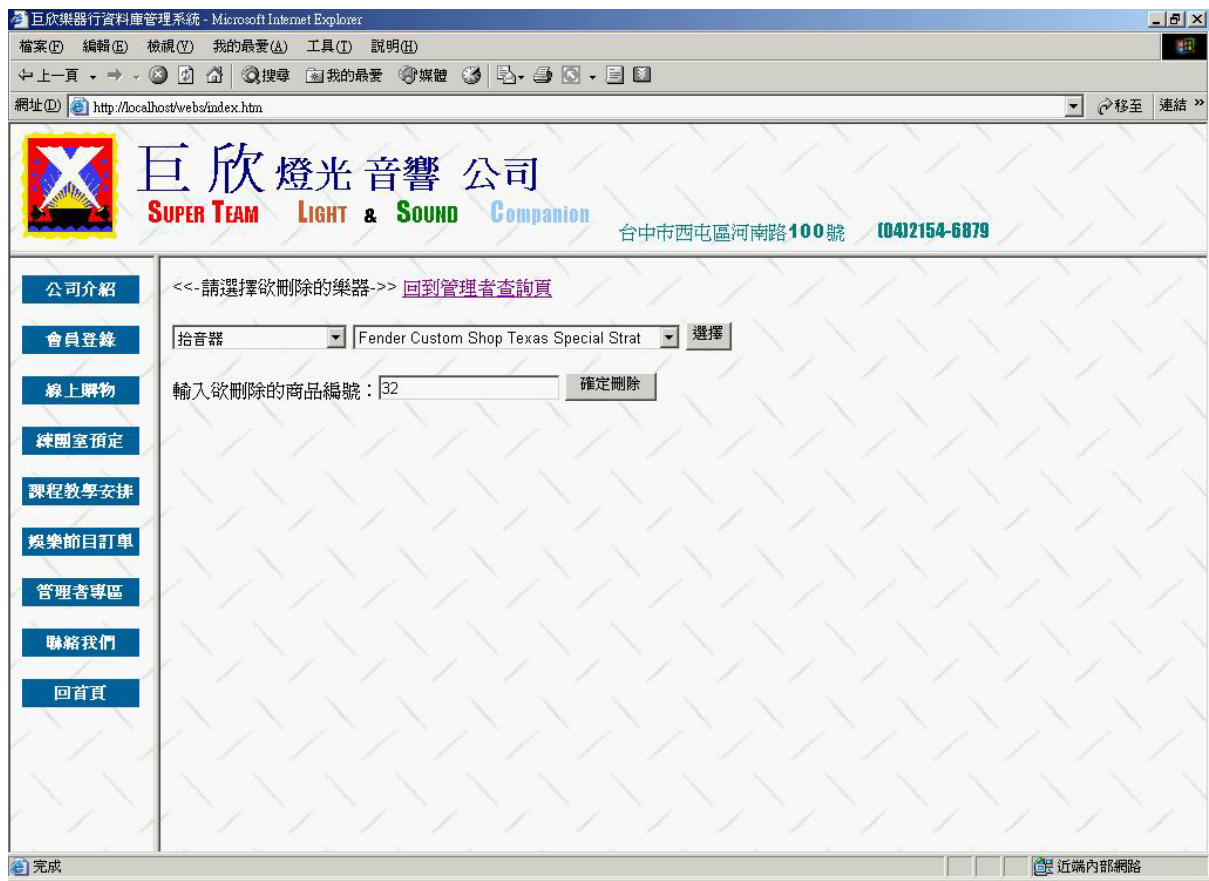

#### 圖 4.91 刪除商品資料輸入畫面
Select 欲刪除商品種類

Select 欲刪除商品名稱

Click 選擇 {

Display 欲刪除商品資料

}

Key In 欲刪除商品編號

```
 Click 確定刪除 {
```
刪除商品資料

}

(c) 輸出畫面

此畫面為刪除完成商品資料的畫面。

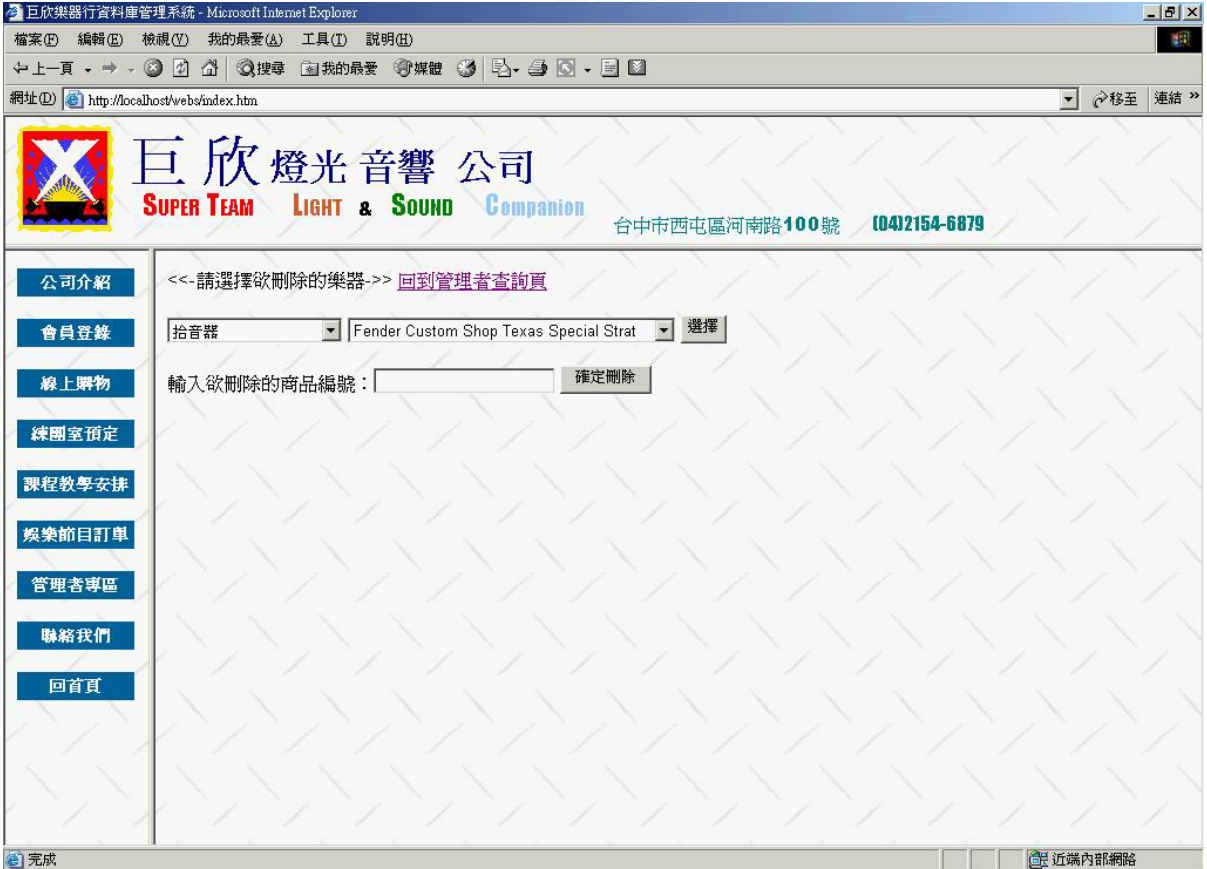

### 圖 4.92 刪除商品資料輸出畫面

D. 查詢商品資料

此功能主要目的在讓管理者可以知道目前這種商品的全部資料。先選擇 商品的種類,而系統則會找出符合這種種類的商品名稱以供選擇。再選擇完 要查詢的商品名稱且按下確定鍵之後,則會顯示此種商品的詳細資料。

(a) 輸入畫面

此畫面為查詢商品資料的畫面。此畫面選擇了商品種類為電吉他、商品 名稱爲 Fender American Fat Strat Texas Special。

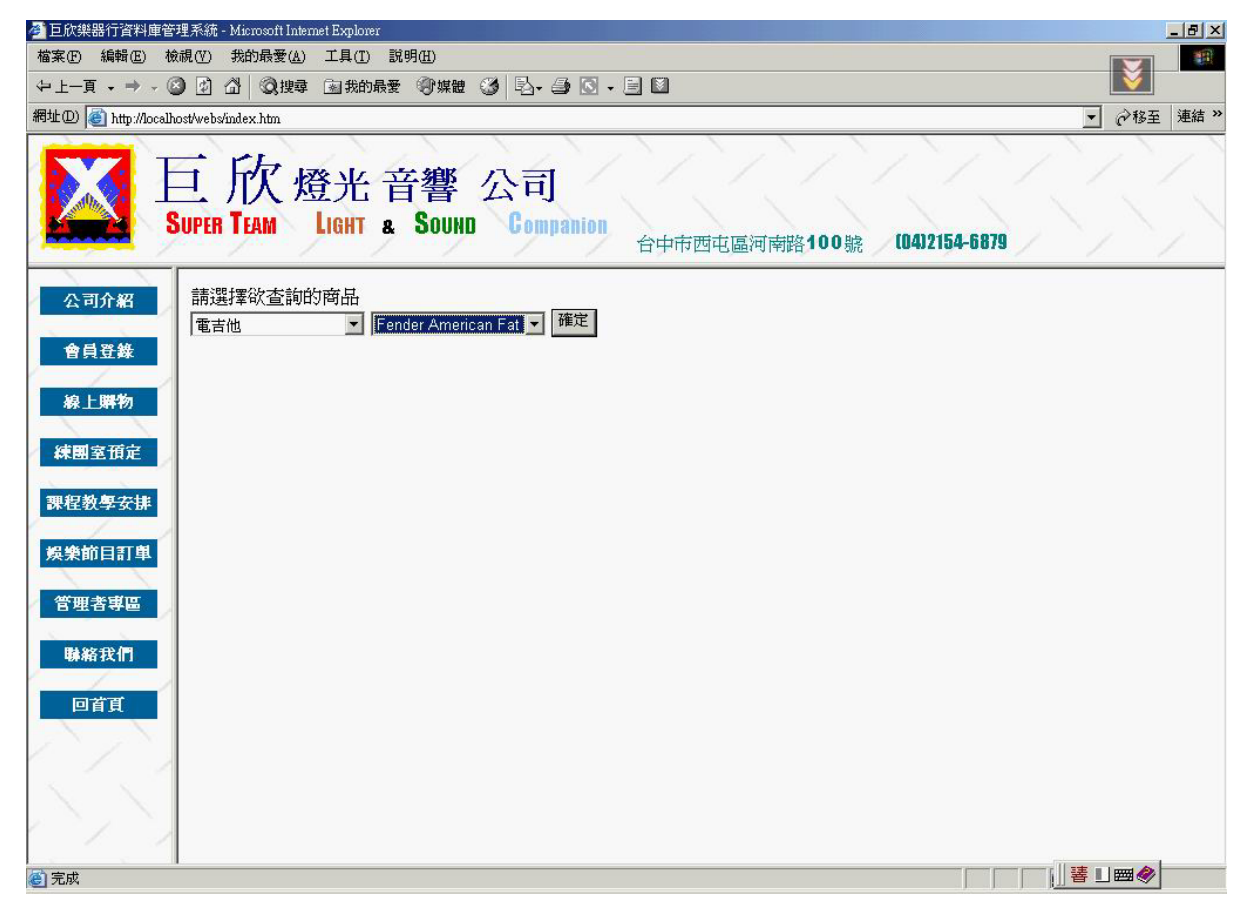

圖 4.93 查詢商品資料輸入畫面

Select 欲查詢商品種類

Select 欲查詢商品名稱

{

Display 欲查詢商品資料

}

(c) 輸出畫面

此畫面為在使用者按下確定鍵之後的結果,顯示了符合這兩個選項的 商品資料。

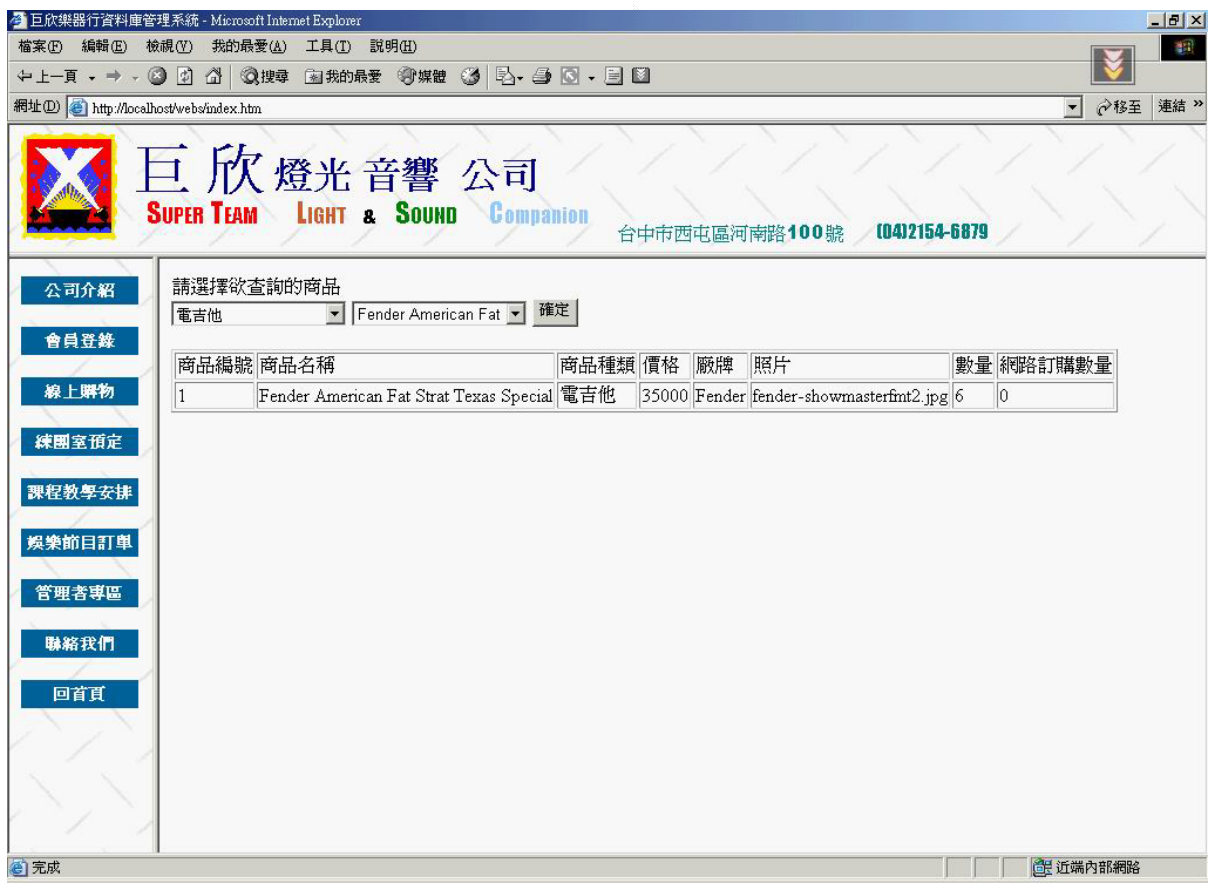

圖 4.94 查詢商品資料輸出畫面

E. 全部商品資料

此功能主要目的在讓管理者,能夠很方便的知道現在倉庫內所有商品的全 部資料。

(a) 輸入畫面

這個功能不需要輸入或選擇任何的值,進入這個功能就可以看到所有商 品的資料。

| 4 巨欣樂器行資料庫管理系統 - Microsoft Internet Explorer |                   |                                              |          |       |               |                               |                | $ P$ $\times$           |
|----------------------------------------------|-------------------|----------------------------------------------|----------|-------|---------------|-------------------------------|----------------|-------------------------|
| 檔案(F)<br>編輯(E)                               | <b>檢視(V)</b>      | 我的最爱(A)<br>工具(T)<br>説明(H)                    |          |       |               |                               |                | 411                     |
|                                              |                   | ←上一頁 → → → ◎ ② △ ◎搜尋 图我的最爱 ⑨媒體 ③ 2 △ ③ → 国 ③ |          |       |               |                               |                |                         |
| 網址(D) http://localhost/webs/index.htm        |                   |                                              |          |       |               |                               |                | 連結 >><br>♂移至<br>$\vert$ |
|                                              | <b>SUPER TEAM</b> | 巨欣燈光音響公司<br>LIGHT & SOUND Companion          |          |       | 台中市西屯區河南路100號 | (04)2154-6879                 |                |                         |
| 公司介紹                                         |                   |                                              |          | 商品資料表 |               |                               |                |                         |
| 會員登錄                                         |                   |                                              | 商品種      |       |               |                               |                | 網路訂購數                   |
| 線上購物                                         | 商品編<br>號          | 商品名稱                                         | 類        | 價格    | 腋牌            | 照片                            | 數量             | 量                       |
| 練團室預定                                        | 1                 | Fender American Fat Strat Texas<br>Special   | 電吉他      |       | 35000 Fender  | fender-<br>showmasterfmt2.jpg | 6              | $\theta$                |
| 課程教學安排                                       | $\overline{c}$    | Gibson Les Paul Classic                      | 電吉他      | 58000 | Gibson        | gibson-lespaulclassic1.jpg    | 7              | $\mathbf{1}$            |
| 娱樂節目訂單                                       | 3                 | MARTIN DM 民謠吉他                               | 民謠吉<br>他 |       | 31500 MARTIN  | martin dml.jpg                | $\overline{4}$ | $\mathbf{0}$            |
| 管理者専區                                        | $\overline{4}$    | YAMAHA CGX111SC 電古典吉他                        | 古典吉<br>他 | 11000 |               | YAMAHA yamaha cgx111sc.jpg    | 7              | 1                       |
|                                              | 5                 | IBANEZ SR590 電員十(JAPAN)                      | 雷bass    |       | 19000 Ibanez  | ibanez sr590a.jpg             | $\overline{4}$ | 5                       |
| 聯絡我們                                         | 6                 | BOSS GT-6 吉他效果處理器                            | 效果器      |       | 18000 BOSS    | $gt-6$ . jpg                  | $\overline{4}$ | $\mathbf 0$             |
| 回首頁                                          | 7                 | Fender Lace Sensors 電吉他拾音器                   | 拾音器      | 1300  | Fender        | fender Ispickup.jpg           | 12             | $\mathbf{1}$            |
|                                              | 8                 | YAMAHA PSR2000 雷子琴                           | 電子琴      | 26000 | <b>YAMAHA</b> | yamaha psr2000a.jpg           | 3              | $\mathbf 0$             |
|                                              | 9                 | Fender Stratocaster 電吉他(USA)                 | 電吉他      | 23000 | Fender        | fender strato01.jpg           | $\overline{c}$ | $\theta$                |
|                                              | 10                | YAMAHA QY-70 節奏編曲機                           | 編曲機      | 8500  |               | YAMAHA yamaha_qy-70b.jpg      | 10             | $\theta$                |
|                                              |                   |                                              |          |       |               |                               |                |                         |

圖 4.95 全部商品資料輸入畫面

## (b) 演算法

Click 查看商品資料 {

Display 商品資料

}

(c) 輸出畫面

為了避免太多的資料導致畫面太長,可以利用下一頁與上一頁切換,以 方便查看資料。這個畫面為第二頁的資料。

| 編輯(E) 檢視(V) 我的最愛(A)<br>工具(T)<br>説明(H)<br><b>檔案(F)</b><br>←上一頁 → → → ◎ 図 △   ◎搜尋 图我的最爱 ◎媒體 ③   23 - 49 © → 目 ⊠<br>網址(D) 台 http://localhost/webs/index.htm<br>♂移至<br>$\blacktriangledown$<br>巨欣燈光音響 公司<br>SUPER TEAM LIGHT & SOUND Companion<br>(04)2154-6879<br>台中市西屯區河南路100號<br>商品資料表<br>公司介紹<br>會員登錄<br>商品編<br>商品種<br>網路訂購數<br>數量<br>價格<br>腋牌<br>照片<br>商品名稱<br>線上購物<br>號<br>量<br>海<br>效果器<br>11<br>ZOOM GFX-8吉他效果器<br>7<br>9900<br>ZOOM<br>zoomgfx-8a.jpg<br>1<br>練團室預定<br>電子琴<br>YAMAHA EZ20 電子琴<br>6<br>12<br>5800<br>$\overline{0}$<br><b>YAMAHA</b><br>yamaha ez20a.jpg<br>課程教學安排<br>電子琴<br>13<br>YAMAHA EZ-30 雷子琴<br>3<br>2<br>15000<br>YAMAHA<br>yamaha ez30a.jpg<br>PEAVEY UNITY 2002-12RQ混音機<br>娱樂節目訂單<br>混音機<br>14<br>18000 PEAVEY<br>peavey unity12rq2.jpg<br>0<br>4<br>(USA)<br>管理者專區<br>古典吉<br>YAMAHA AEX-500N 電古典吉他<br>15<br>18000 YAMAHA yamaha aex-500n1.jpg 10<br>0<br>他<br>聯絡我們<br>其他精<br>Fender 吉他架<br>16<br>500<br>Fender<br>15<br>$\theta$<br>fender gtstand.jpg<br>品<br>回首頁<br>吉他音<br>Marshall JTM30(JTM312)吉他真空管音<br>17<br>20000 Marshall<br>marshall itm30a.jpg<br>0<br>0<br>箱<br>箱<br>Peavey DUEL 212 吉他真空管音<br>吉他音<br>30000 PEAVEY<br>18<br>peavey duel212a.jpg<br>0<br>0 | 4 巨欣樂器行資料庫管理系統 - Microsoft Internet Explorer |        |   |  |  | $-10x$ |
|----------------------------------------------------------------------------------------------------|----------------------------------------------|--------|---|--|--|--------|
|                                                                                                    |                                              |        |   |  |  | 41     |
|                                                                                                    |                                              |        |   |  |  |        |
|                                                                                                    |                                              |        |   |  |  | 連結 >>  |
|                                                                                                    |                                              |        |   |  |  |        |
|                                                                                                    |                                              |        |   |  |  |        |
|                                                                                                    |                                              |        |   |  |  |        |
|                                                                                                    |                                              |        |   |  |  |        |
|                                                                                                    |                                              |        |   |  |  |        |
|                                                                                                    |                                              |        |   |  |  |        |
|                                                                                                    |                                              |        |   |  |  |        |
|                                                                                                    |                                              |        |   |  |  |        |
|                                                                                                    |                                              |        |   |  |  |        |
|                                                                                                    |                                              |        |   |  |  |        |
|                                                                                                    |                                              | 箱/120W | 箱 |  |  |        |
| 民謠吉<br>19<br>5<br>Takamine GS-330<br>9000<br>Takamine<br>takamine gs330.jpg<br>$\theta$<br>4H                                                                                                    |                                              |        |   |  |  |        |

圖 4.96 全部商品資料輸出畫面

### **2**、 進貨管理

此進貨管理系統,提供了管理者新增、刪除、修改、查詢等功能。

A. 新增進貨

此功能讓管理者方便的輸入要新增的一筆進貨資料,填入所要進貨的資 料,則系統就會新增一筆進貨資料。

(a) 輸入畫面

此畫面是已經填入或選擇資料後的畫面,本來所有的欄位都是空的。 在輸入物品廠牌之後,可以利用旁邊的查看有無廠牌資料來查詢廠牌的聯 絡方式,如果有找到則會顯示在廠商名稱與廠商電話兩個欄位上,這樣就 不需要多次輸入廠牌的聯絡方式。

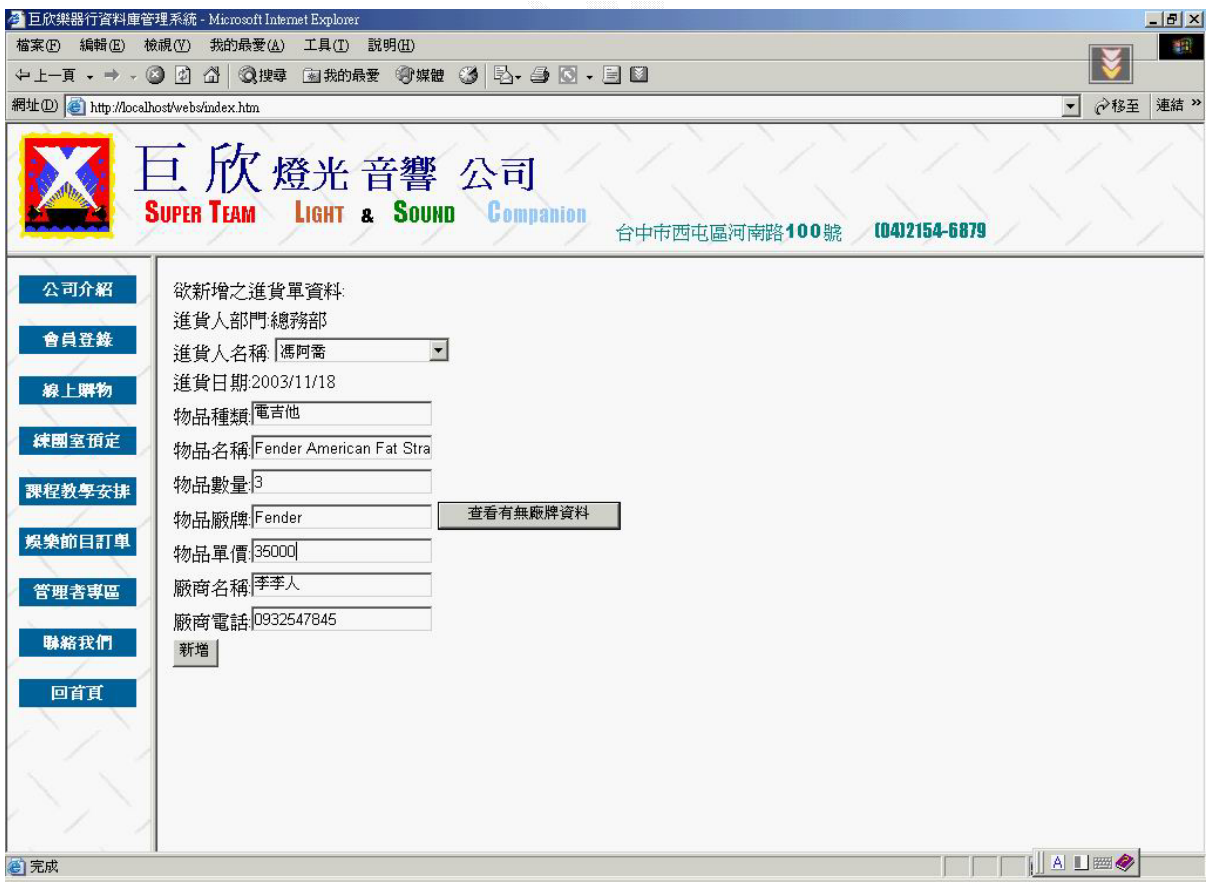

圖 4.97 新增進貨輸入畫面

Key In 欲新增進貨資料 Click 確定新增

{

Check 進貨資料明細

If (True)

{

新增進貨資料明細

新增支出紀錄

Check 商品資料表

If (True)

修改商品資料倉庫數量

Else

新增商品資料

```
}
```
Else

Display 錯誤訊息畫面

}

(c) 輸出畫面

此畫面為管理者成功輸入的畫面,系統已經新增了一筆新的進貨資料。

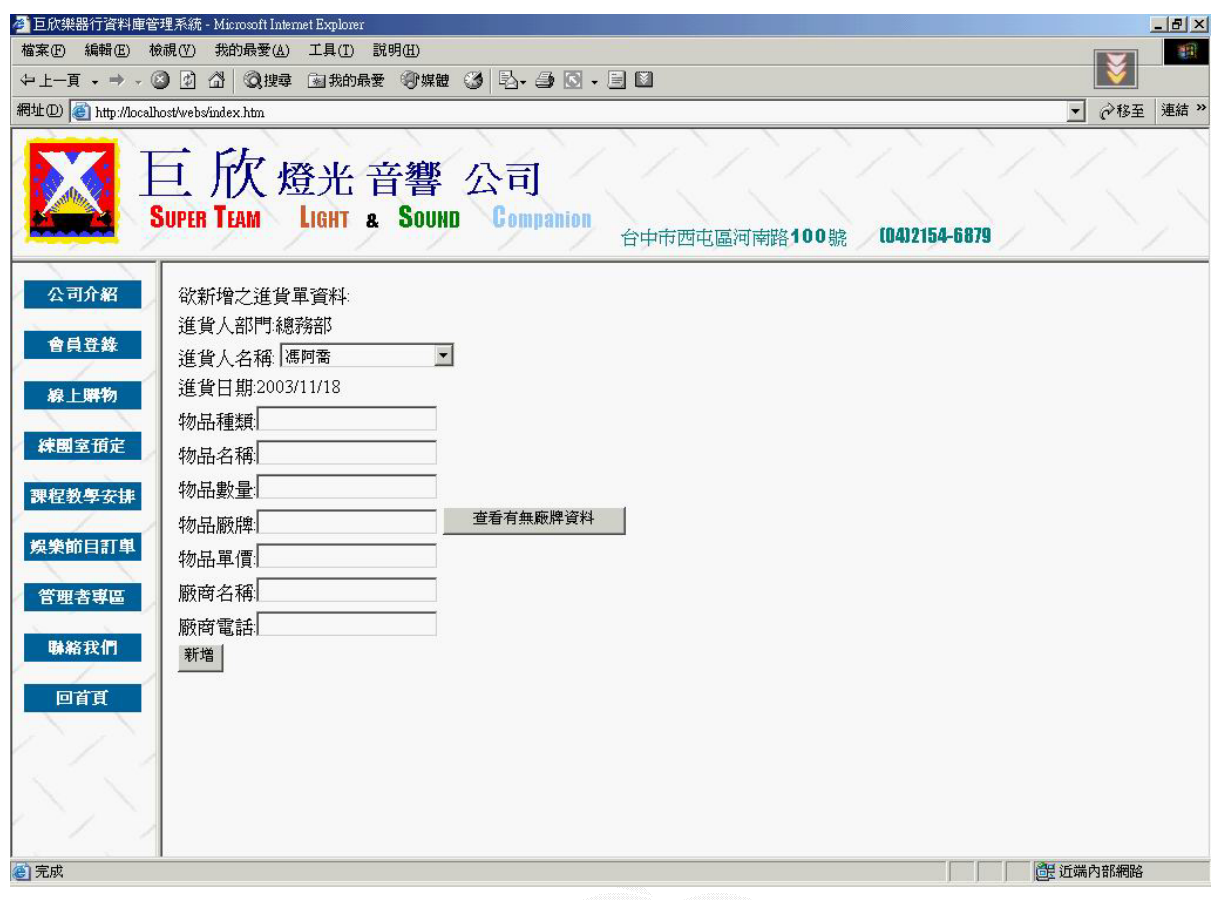

圖 4.98 新增進貨輸出畫面

B. 修改進貨

此功能為讓管理者可以對於先前有輸入錯誤或需要修改的進貨資料加以更 新,將要更新的資料修改之後,則會將新的資料存回,而且會修改相關的支出 紀錄及商品資料表。

(a) 輸入畫面

此畫面為已經經由上面兩個選項查詢要修改的進貨明細,且在請輸入

欲修改的進貨明細編號內,輸入要修改的編號。這邊選擇了 9 號。

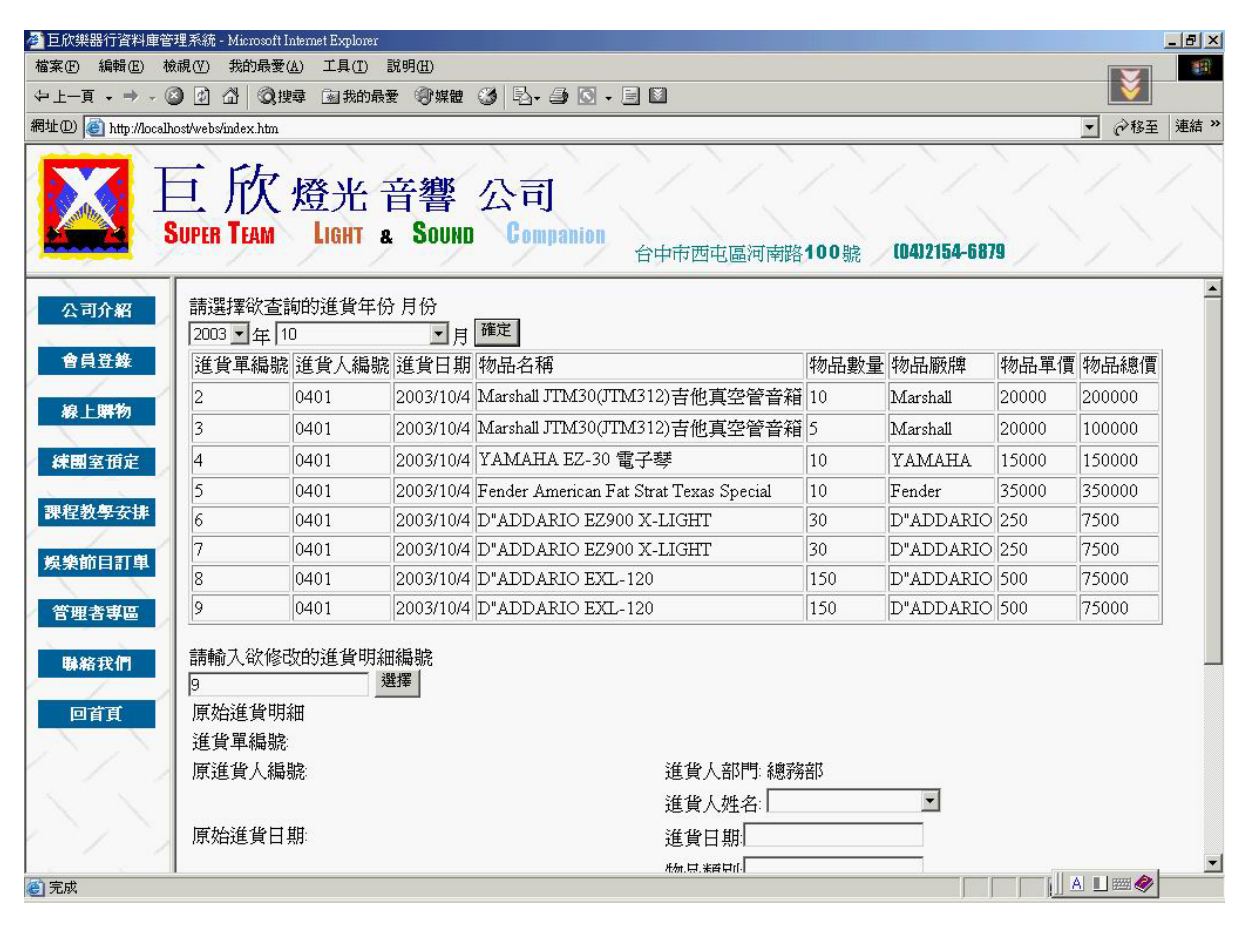

圖 4.99 修改進貨輸入畫面之一

此畫面為當管理者按下選擇鍵之後,系統會將所要修改的進貨明細顯 示於圖左半邊,而右半邊是讓管理者修改用。等到修改完資料之後,按下 確定修改鍵則系統就會把新資料存回,並且修改相關的資料。

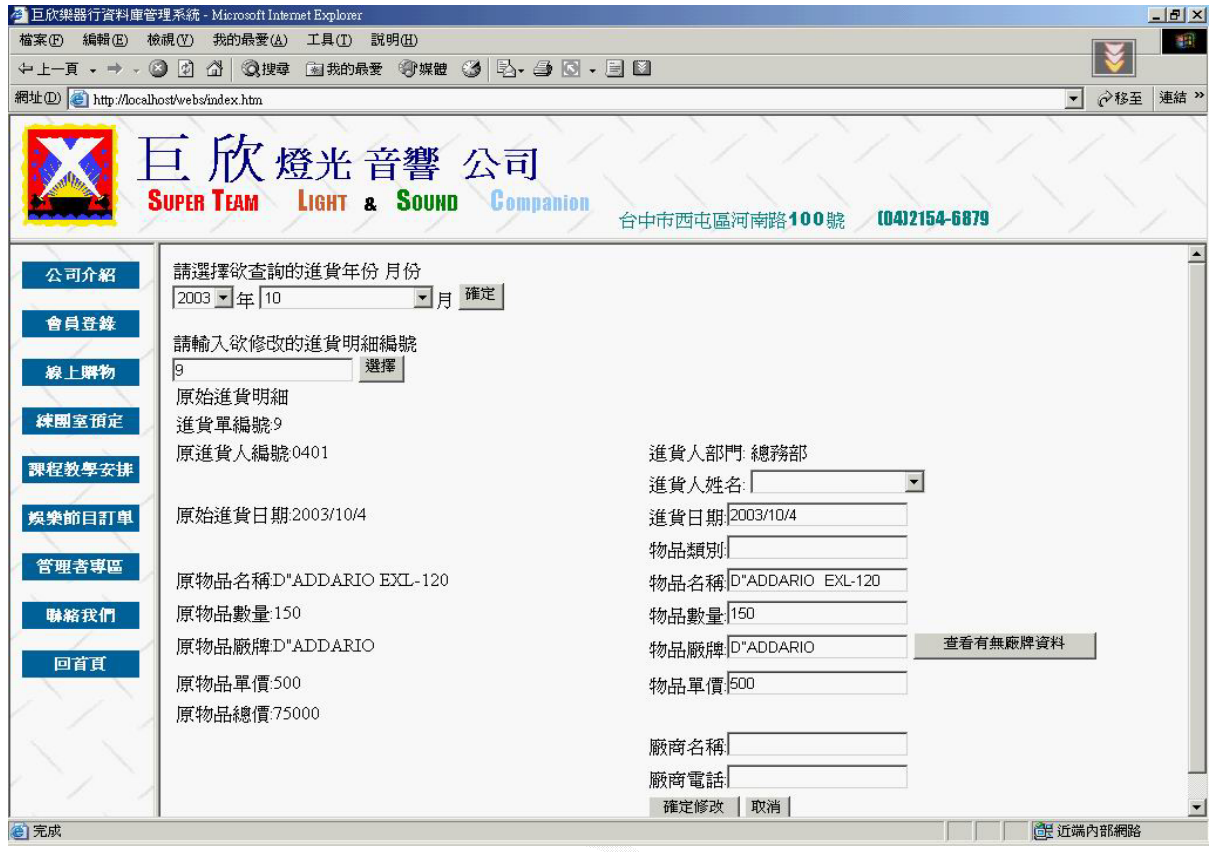

圖 4.100 修改進貨輸入畫面之二

(b) 演算法

Select 欲修改的進貨資料明細 {

Display 選取的進貨資料明細

}

Key In 要更新的進貨資料

Click 確定修改 {

修改進貨資料明細

修改商品資料表倉庫數量

修改支出紀錄

}

(c) 輸出畫面

此畫面為修改完成的畫面。

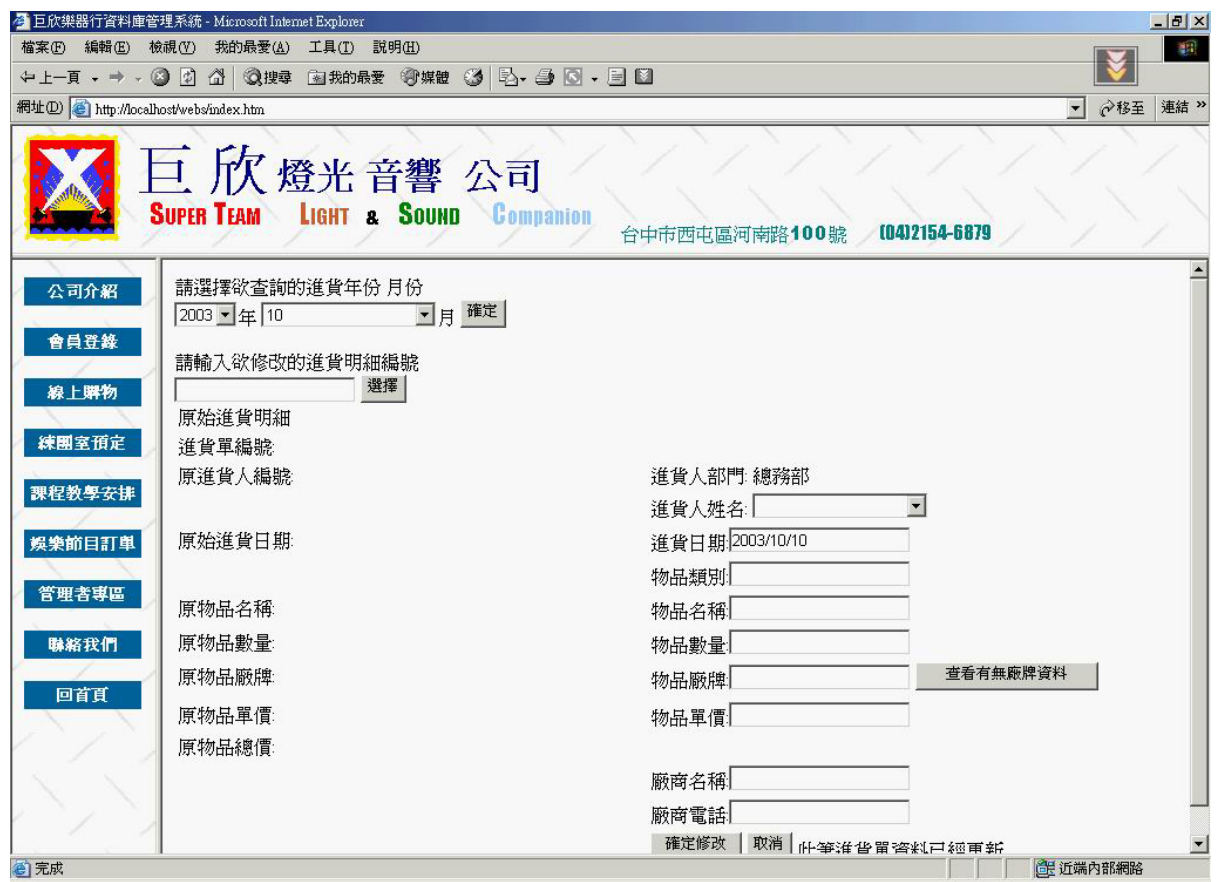

圖 4.101 修改進貨輸出畫面

C. 刪除進貨

此功能為讓管理者可以將錯誤的進貨資料給刪除掉,選擇要刪除的進貨 資料編號,則會將進貨資料明細中的此筆資料刪除掉,並且修改商品資料表 及支出紀錄為正確值。

(a) 輸入畫面

此畫面為刪除進貨明細的畫面,上面的選擇項是方便管理者查詢所要刪 除的進貨明細是否正確。這邊輸入了進貨單編號為 9 將被刪除。

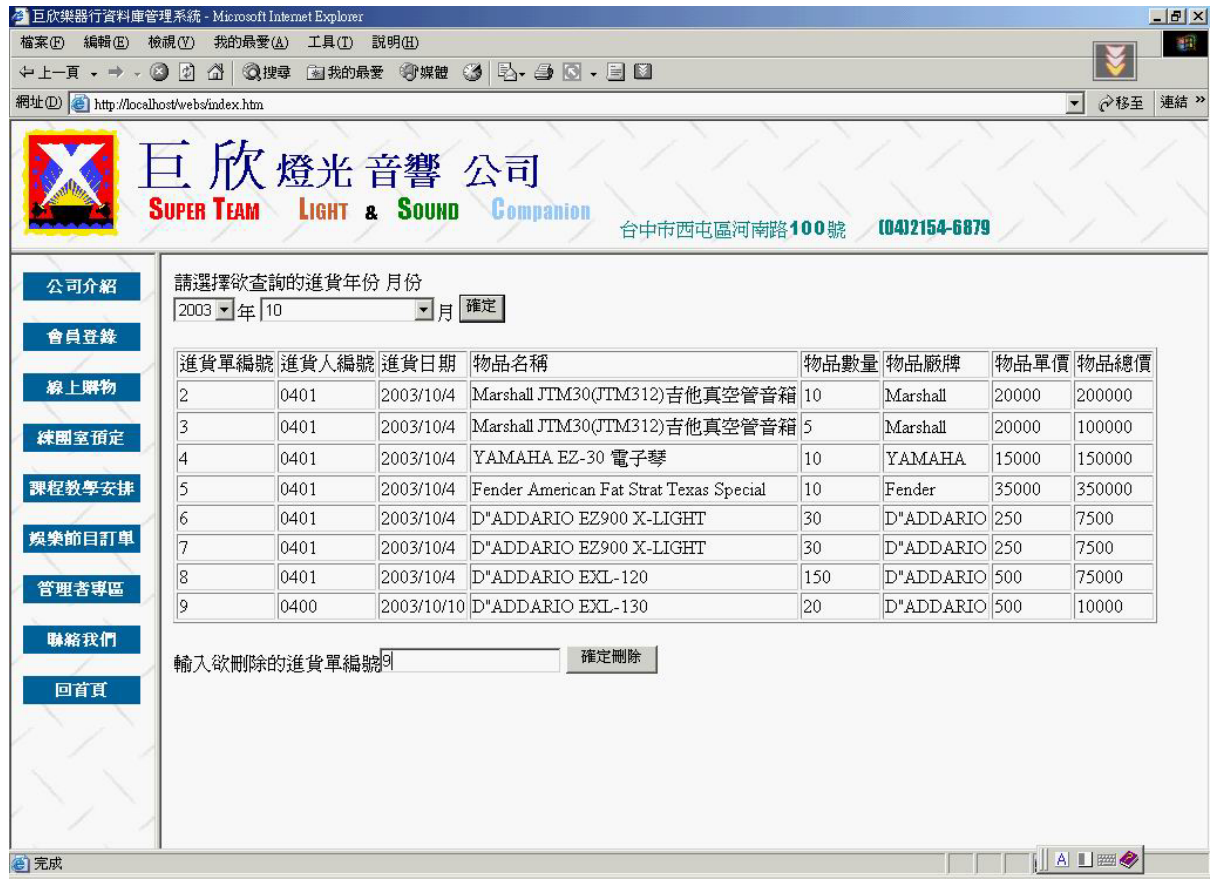

圖 4.102 刪除進貨輸入畫面

Key In 欲刪除的進貨資料編號

Click 確定刪除 {

刪除進貨資料明細

修改商品資料表

修改支出紀錄

}

(c) 輸出畫面

當按下確定刪除鍵之後,系統則會刪除這筆資料,並對相關的資料作 修改。此畫面是刪除後結果。

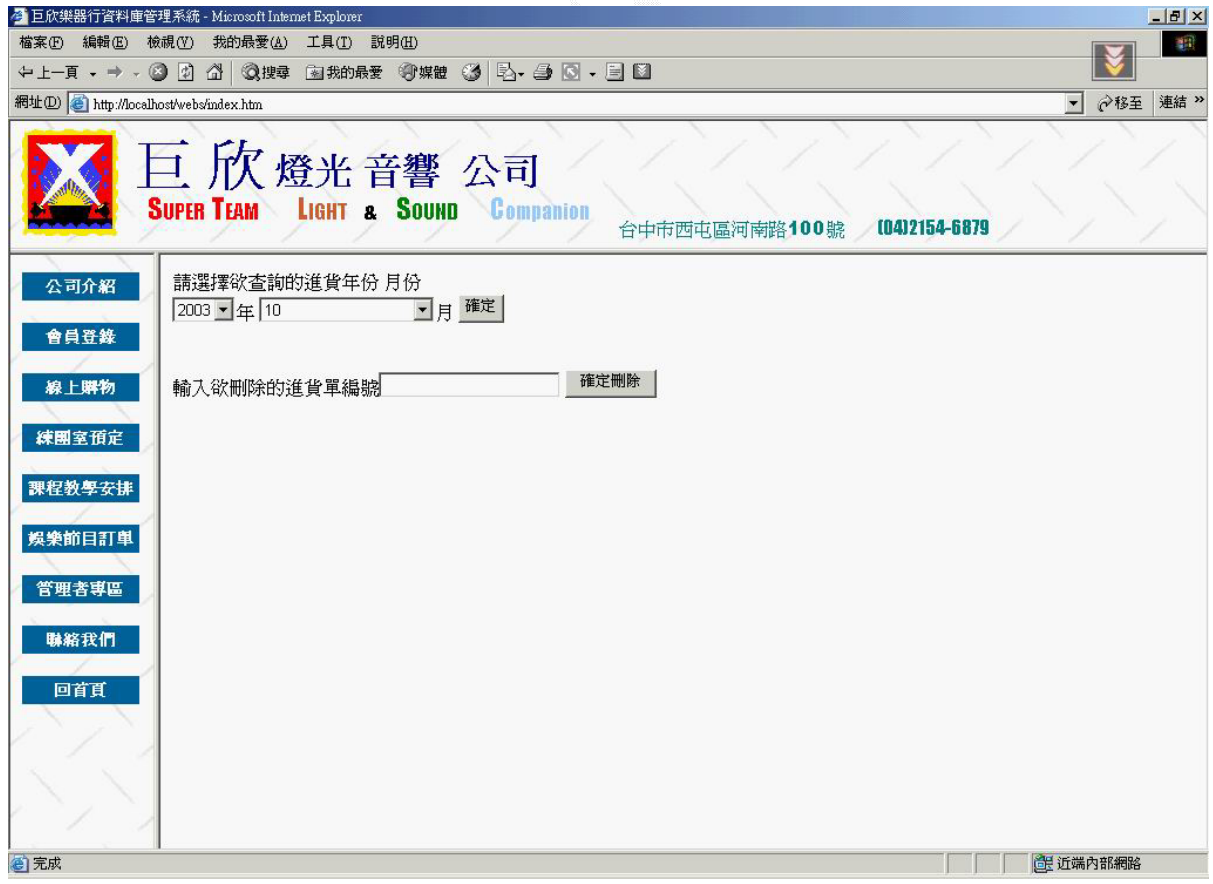

### 圖 4.103 刪除進貨輸出畫面

D. 查詢進貨

此功能為讓管理者方便去找尋他所要的進貨資料,然後將選擇的進貨資料 顯示出來。

(a) 輸入畫面

此畫面為查詢進貨的畫面,上面兩個選項讓管理者可以查詢每年每月 的進貨資料。這邊選擇了 2003 年 11 月的資料。

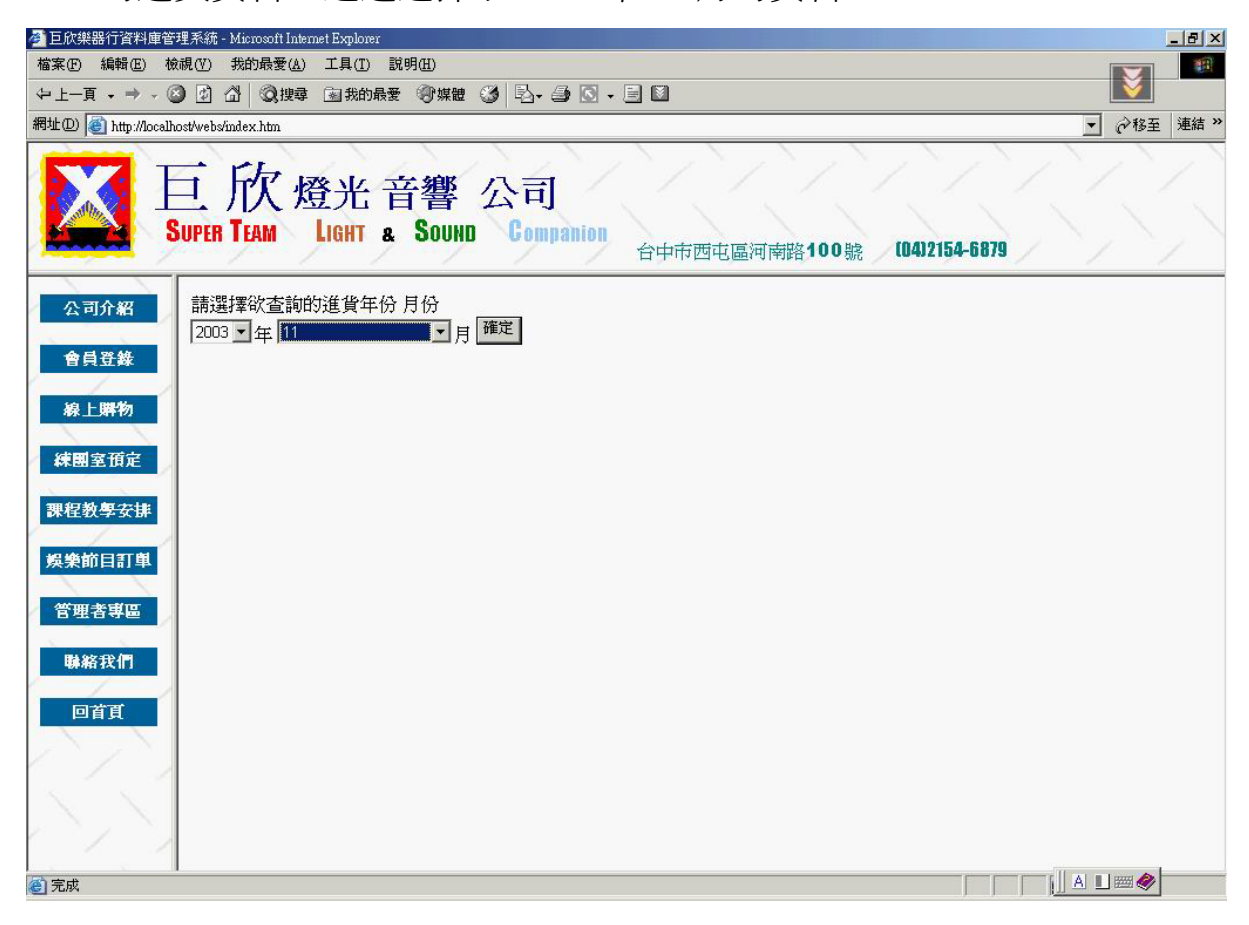

圖 4.104 查詢進貨輸入畫面

Select 欲選取進貨資料的年份

Select 欲選取進貨資料的月份

Click 確定

{

Display 符合此年份月份的進貨資料

}

(c) 輸出畫面

此畫面為按下確定鍵之後顯示 2003 年 11 月份的進貨資料畫面。

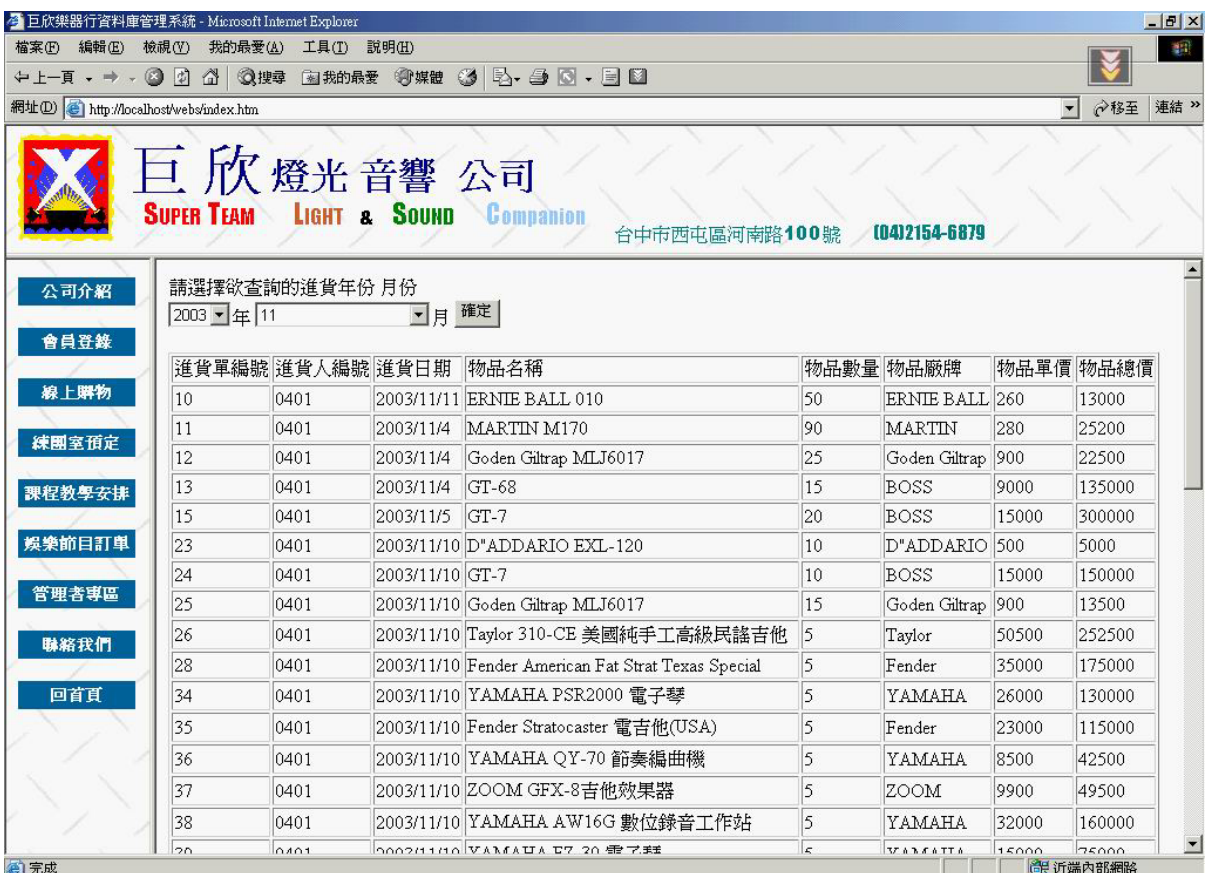

圖 4.105 查詢進貨輸出畫面

## **3**、 出貨管理

此出貨管理系統,提供了管理者新增、刪除、修改、查詢等功能。

## A. 新增出貨

此功能讓管理者方便的輸入要新增的一筆出貨資料,填入所要出貨的資 料,則系統就會新增一筆出貨資料。

## (a) 輸入畫面

此畫面為新增進貨資料的畫面,將要出貨的資料填入或選擇即可。

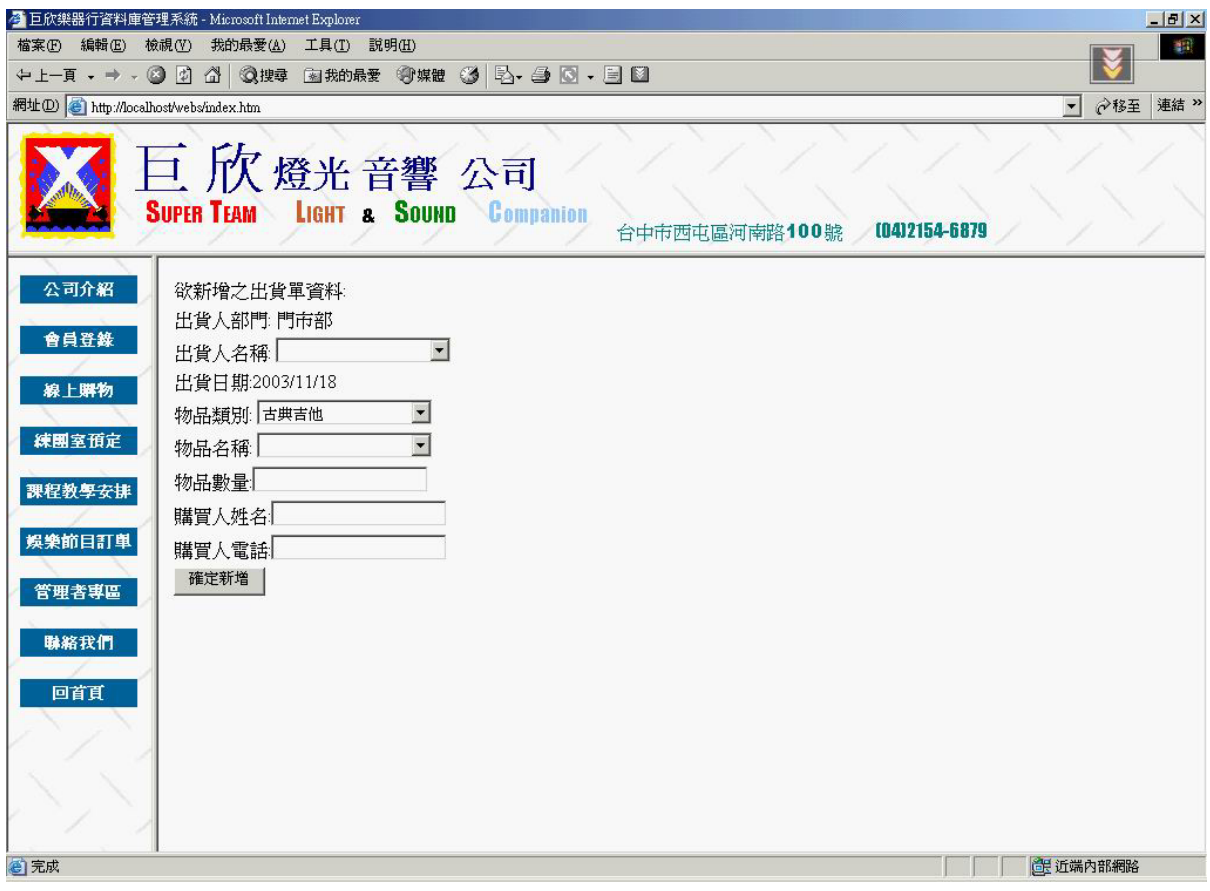

圖 4.106 新增出貨輸入畫面

```
(b) 演算法
  Key In 欲新增出貨資料
   Click 確定新增 { 
     Check 出貨資料明細
    If (True) \{ Check 商品資料表.倉庫數量
      If (True) \{ 新增出貨資料明細
         修改商品資料表
         新增收入紀錄
         Check 商品資料表.倉庫數量
        If (False) \{ 新增催加資料明細
        } 
       } 
       Else { 
         修改出貨單商品數量
         新增出貨資料明細
         催加進貨資料明細
       } 
     } 
    Else 
       Display 錯誤訊息畫面
```
}

(c) 輸出畫面

此畫面為管理者成功輸入一個出貨資料的畫面。

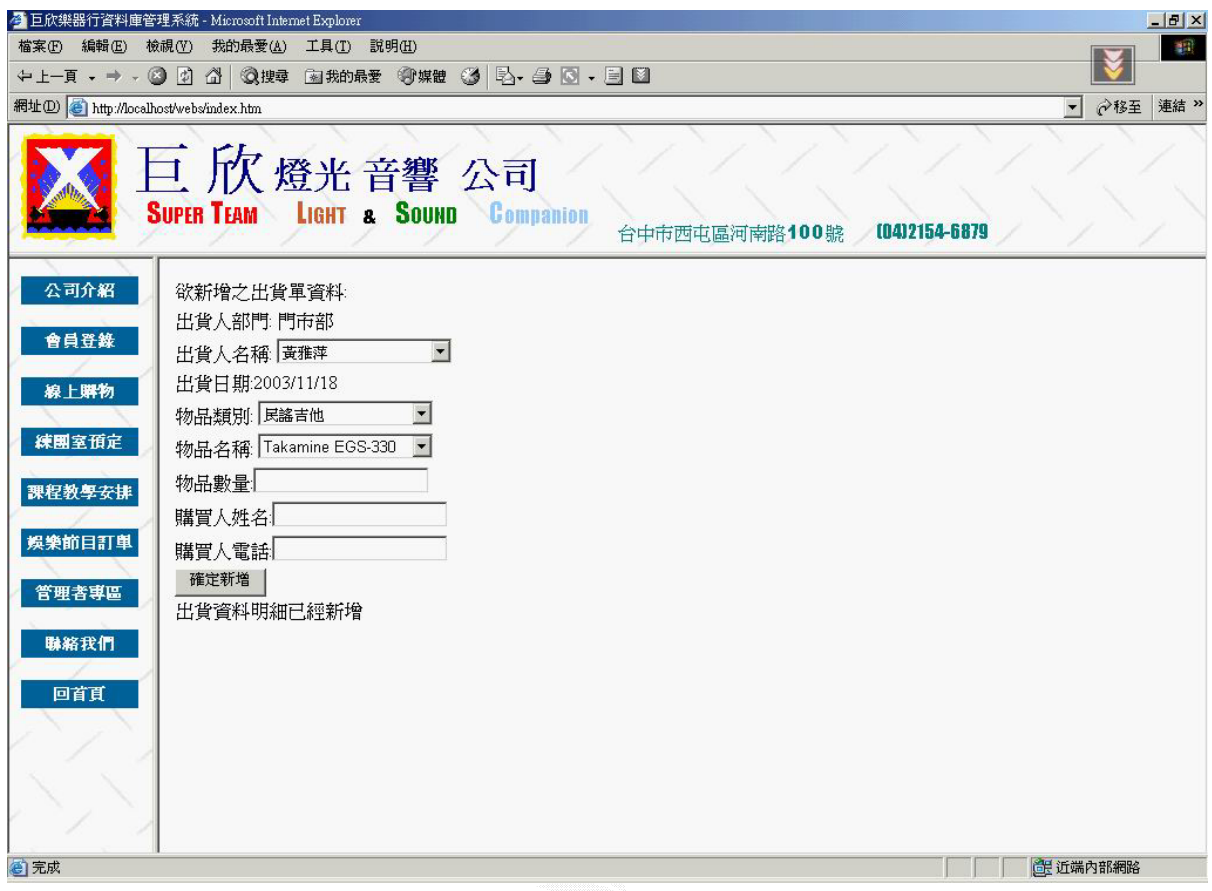

圖 4.107 新增出貨輸出畫面

此畫面為商品數量不夠的畫面。而現在的物品數量則已經被系統修改成 目前倉庫的數量,如果管理者同意先以這個數量出貨則按下確定鍵。當按下 確定鍵之後,系統還會再幫管理者新增催加進貨明細,以方便貨到的時候可 以補足這次不夠的量。而且倉庫的數量如果低於最低量的話,系統也會新增 一筆催加進貨明細提醒管理者進貨。

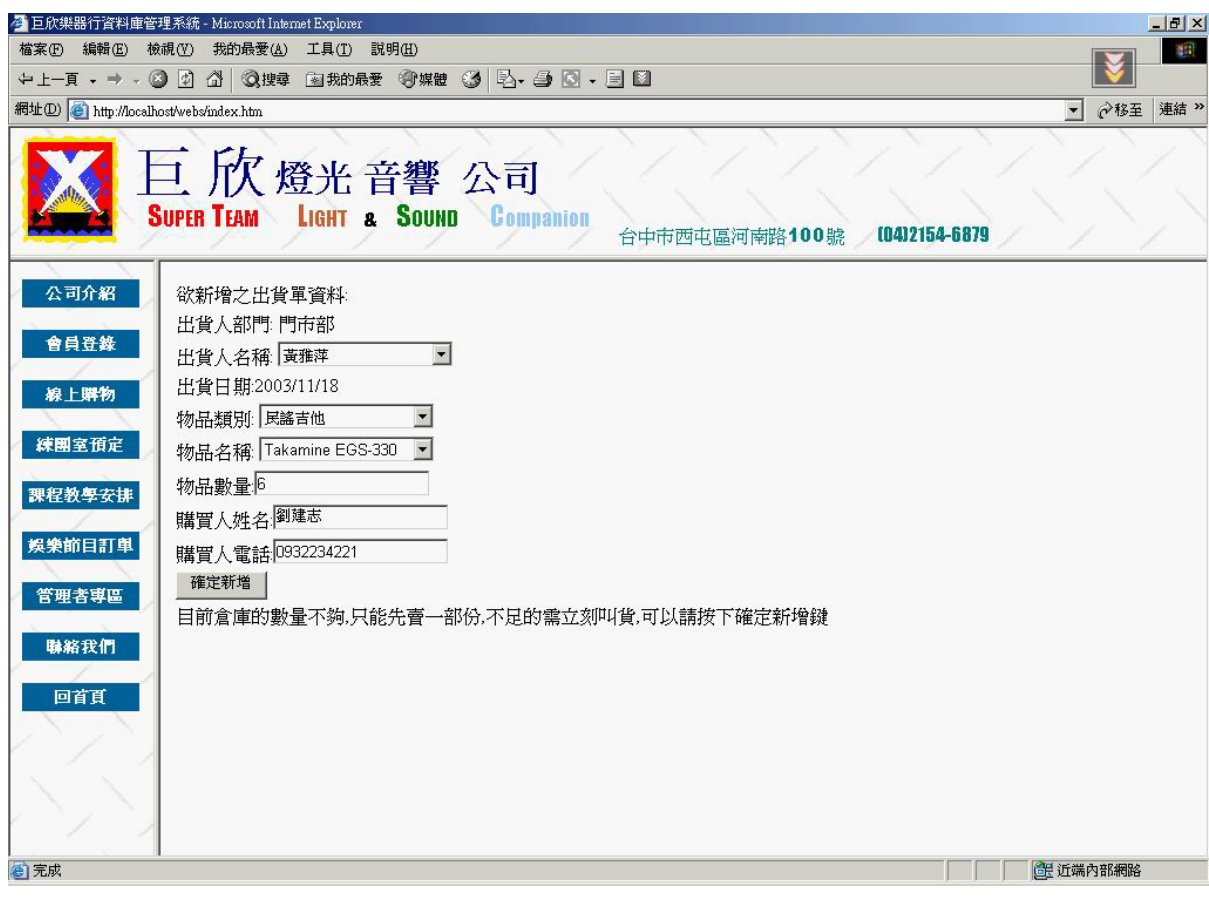

圖 4.108 新增出貨輸出畫面

B. 修改出貨

此功能為讓管理者可以對於先前有輸入錯誤或需要修改的出貨資料加以 更新,將要更新的資料修改之後,則會將新的資料存回,而且會修改相關的 收入紀錄及商品資料表。

(a) 輸入畫面

利用上面的兩個選擇項來查詢要修改的出貨明細,此畫面在請輸入欲 修改的出貨明細編號已經輸入編號 4。

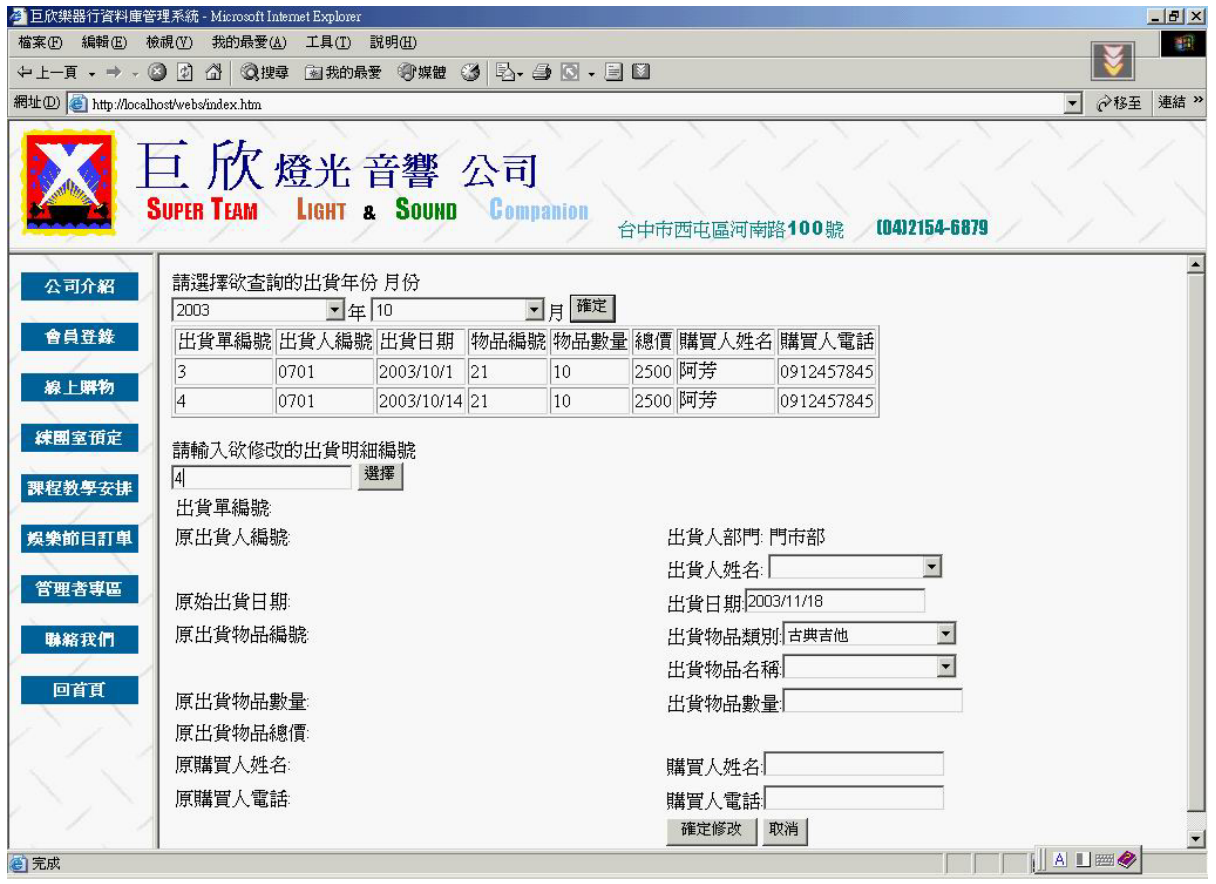

圖 4.109 修改出貨輸入畫面之一

此畫面為當管理者按下選擇鍵之後,系統會將所要修改的出貨明細顯示 於圖左半邊,而右半邊是讓管理者修改用。等到修改完資料之後,按下確定 修改鍵則系統就會把新資料存回,並且修改相關的資料。

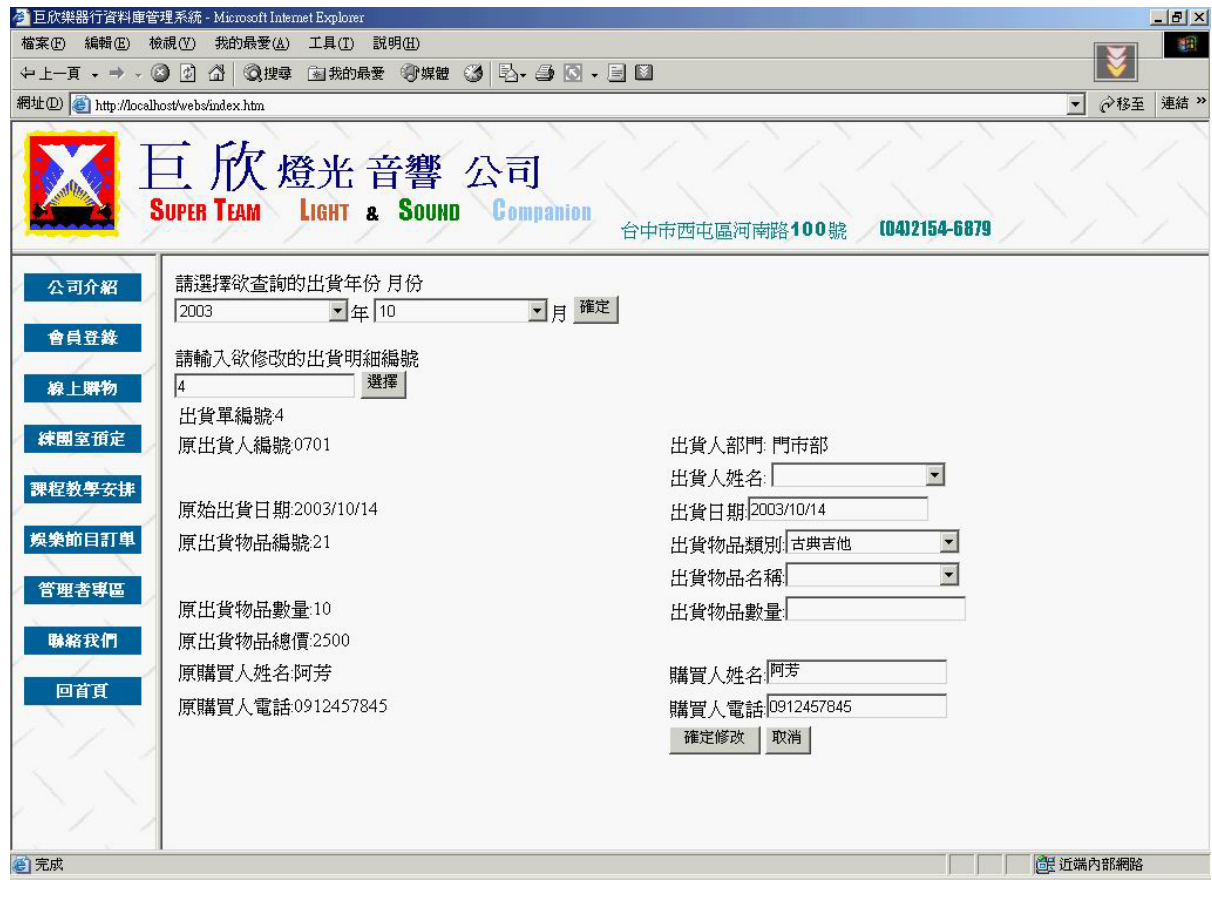

圖 4.110 修改出貨輸入畫面之二

Select 欲修改的出貨資料明細 {

Display 選取的出貨資料明細

}

Key In 要更新的出貨資料

Click 確定修改 {

修改出貨資料明細

修改商品資料表

修改收入紀錄

}

## (c) 輸出畫面

此畫面為修改了出貨單編號 4 的出貨明細資料的畫面。

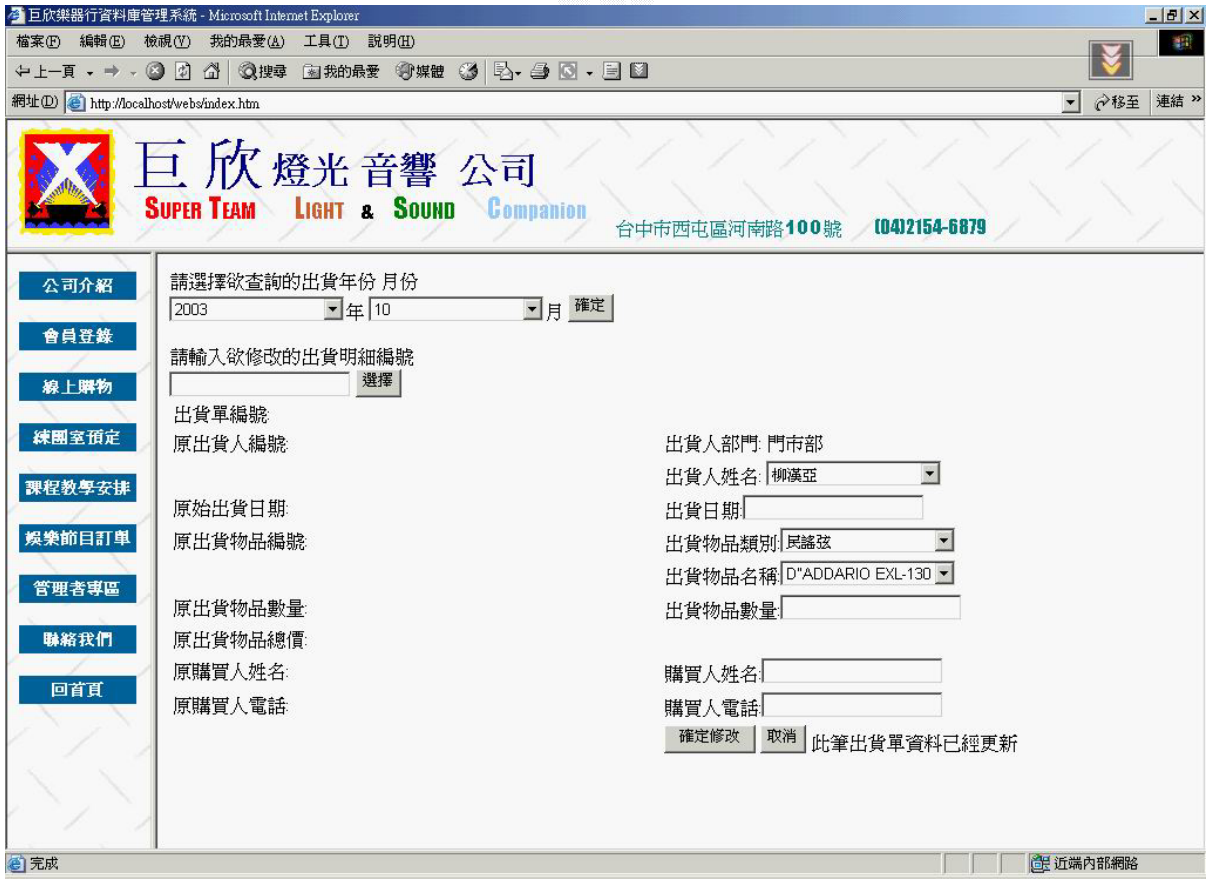

#### 圖 4.111 修改出貨輸出畫面

C. 刪除出貨

此功能為讓管理者可以將錯誤的出貨資料給刪除掉,選擇要刪除的出貨資 料編號,則會將出貨資料明細中的此筆資料刪除掉,並且修改商品資料表及 收入紀錄為正確值。

(a) 輸入畫面

此畫面為刪除出貨明細的畫面,上面的選擇項是方便管理者查詢一下 所要刪除的出貨明細是否正確。這邊輸入了出貨單編號為 5 將被刪除。

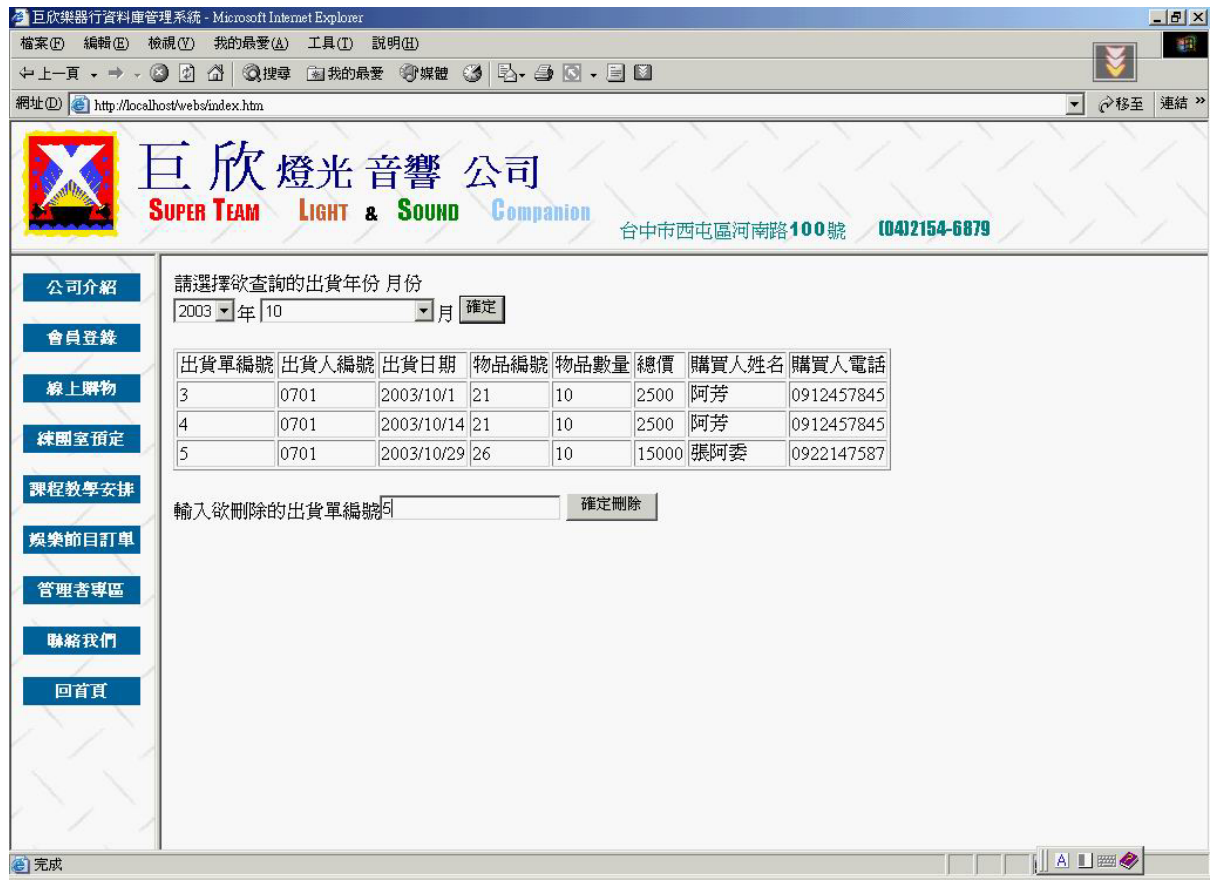

圖 4.112 刪除出貨輸入畫面

Key In 欲刪除的出貨資料編號

Click 確定刪除

{

 刪除出貨資料明細 修改商品資料表 修改收入紀錄

}

(c) 輸出畫面

當按下確定刪除鍵之後,系統則會刪除這筆資料,並對相關的資料作 修改。此畫面是刪除後結果。

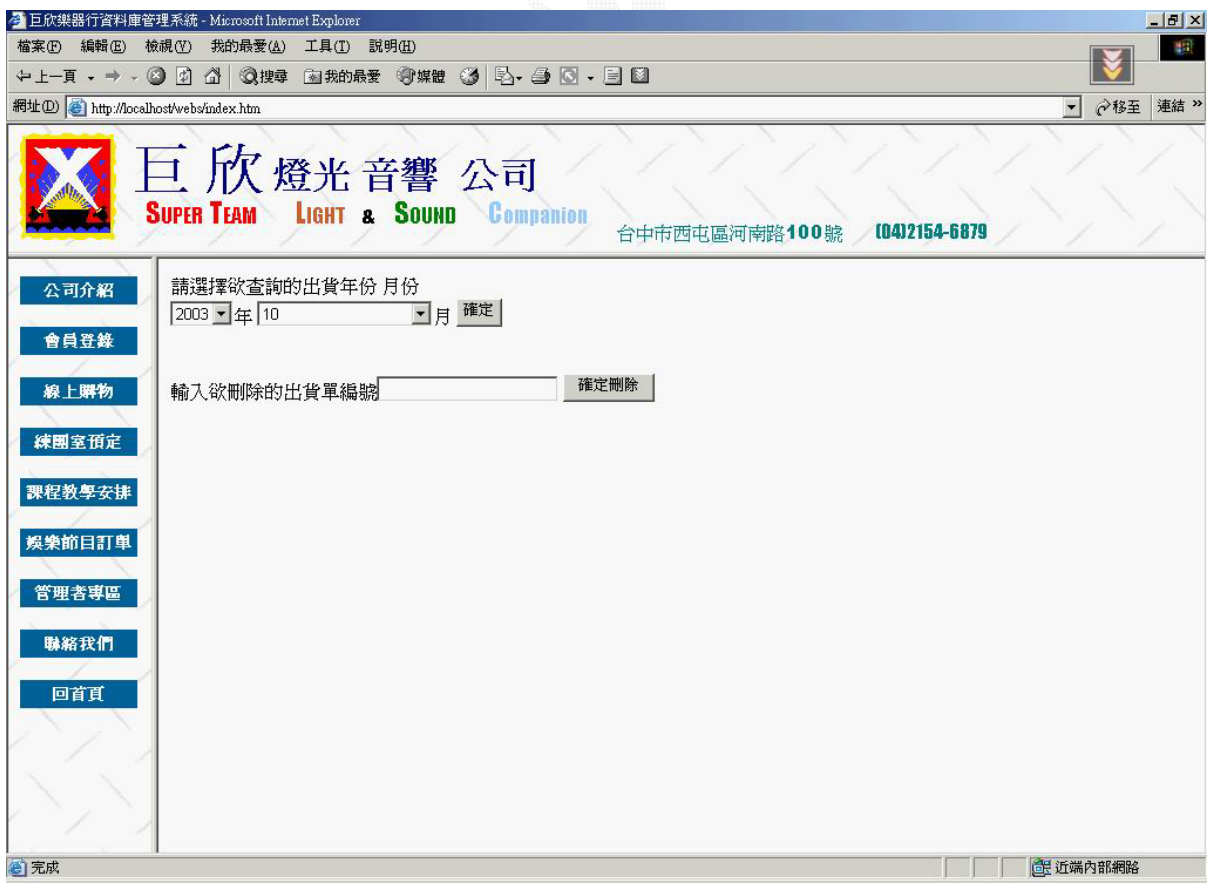

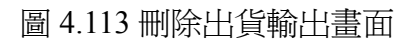

D. 查詢出貨

此功能為讓管理者方便去找尋他所要的出貨資料,然後將選擇的出貨資 料顯示出來。

(a) 輸入畫面

此畫面為查詢出貨的畫面,上面兩個選項讓管理者可以查詢每年每月的 出貨資料。這邊選擇了 2003 年 11 月的資料。

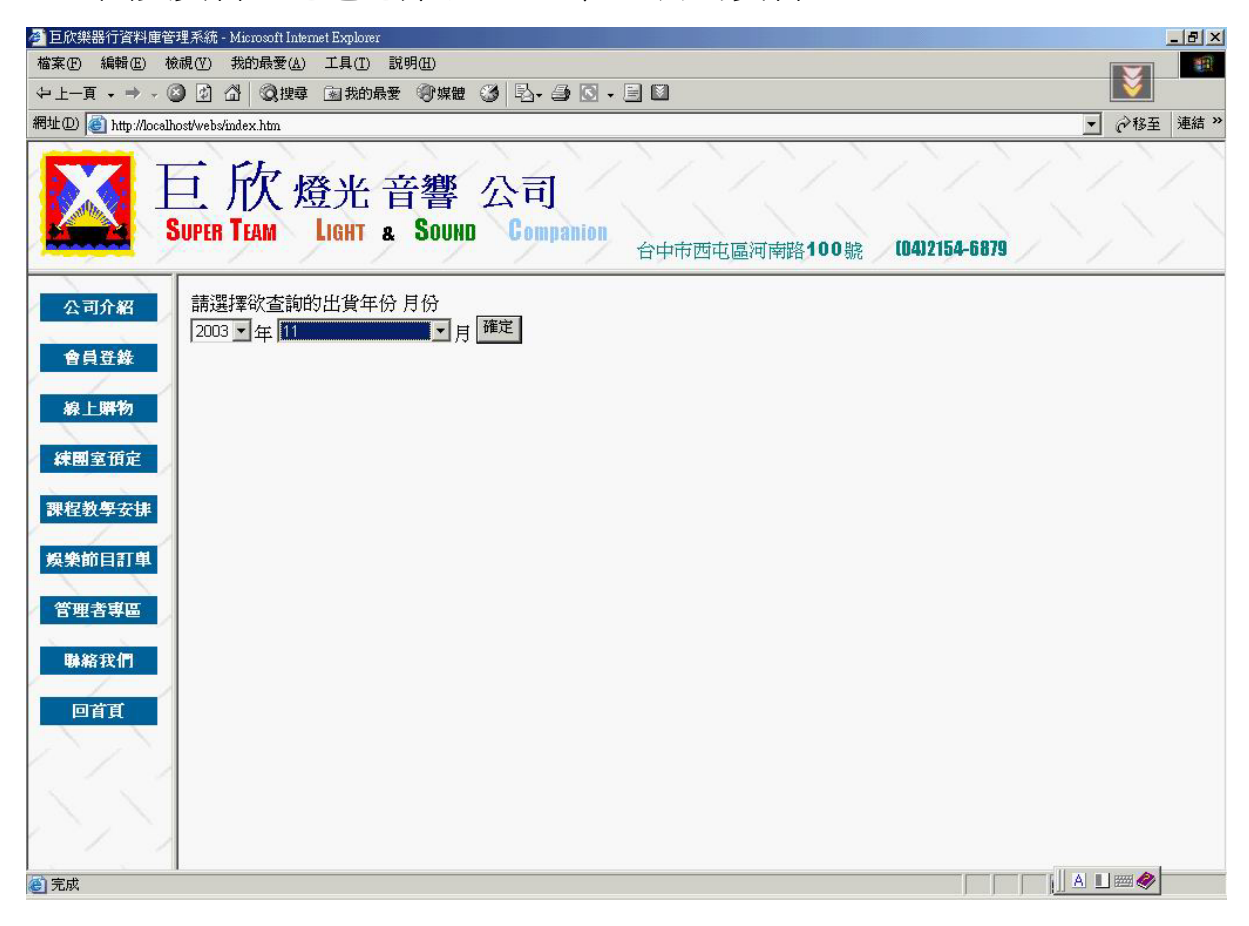

圖 4.114 查詢出貨輸入畫面

```
Select 欲選取出貨資料的年份
Select 欲選取出貨資料的月份
Click 確定
{ 
  Display 查詢的出貨資料
}
```
(c) 輸出畫面

此畫面為查詢 2003 年 11 月份的出貨資料畫面。

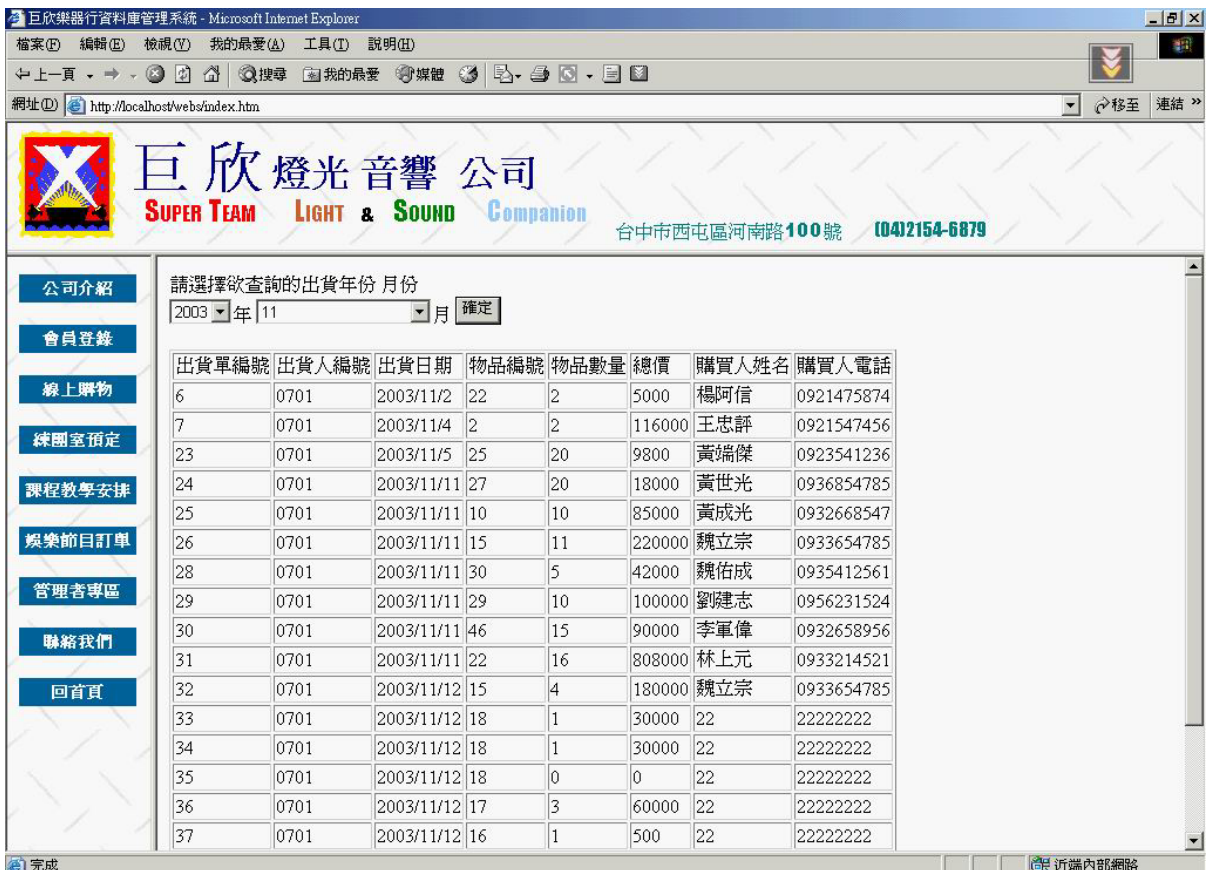

圖 4.115 查詢出貨輸出畫面

# **4**、 廠商資料管理

此廠商資料管理系統,提供了管理者新增、刪除、修改、查詢等功能。

A. 新增廠商資料

此功能讓管理者方便的輸入要新增的一筆廠商資料,填入所要新增的資 料,則系統就會新增一筆廠商資料。

(a) 輸入畫面

此畫面是已經填入或選擇資料後的畫面。本來所有的欄位都是空的。

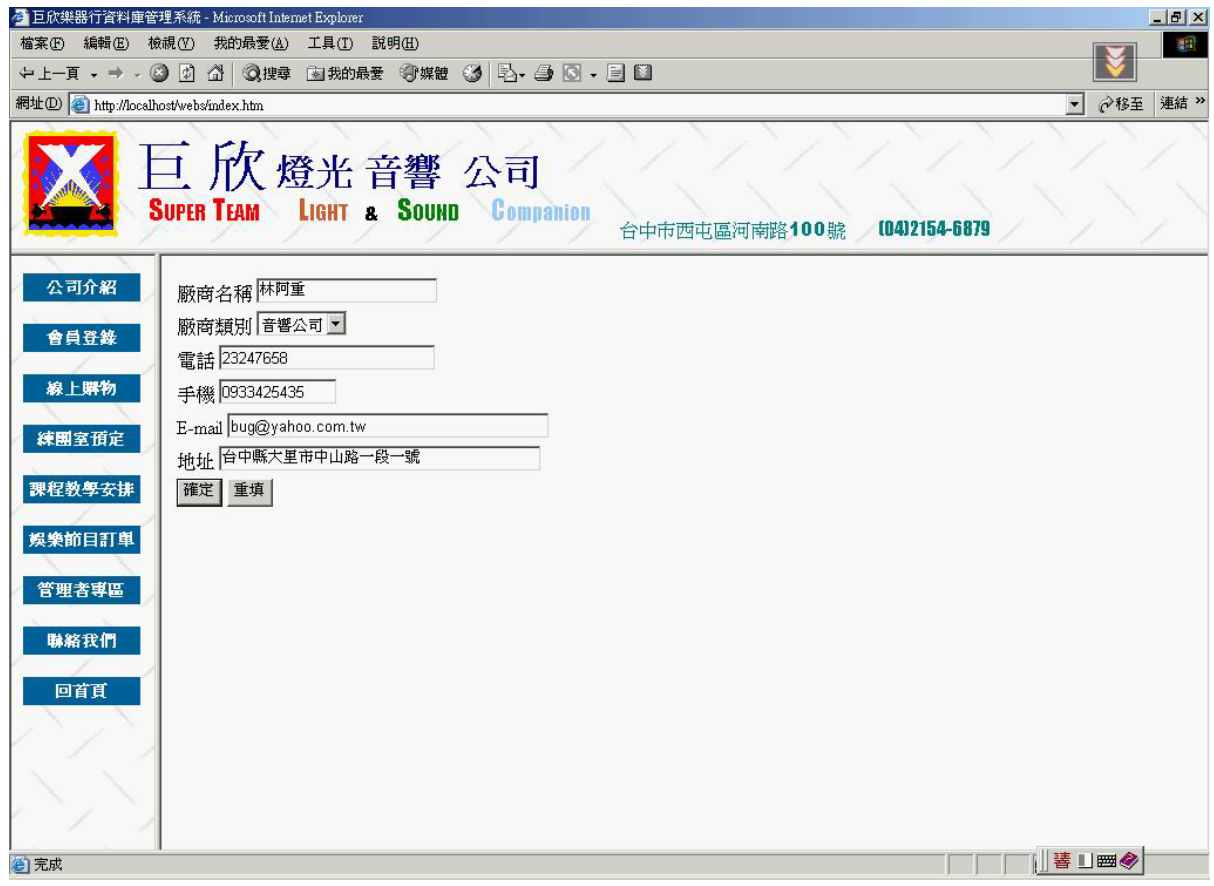

圖 4.116 新增廠商資料輸入畫面

Key In 欲新增廠商資料

Click 確定新增 {

Check 廠商資料

If (True)  $\{$ 

新增廠商資料

}

Else

Display 錯誤訊息畫面

}

(c) 輸出畫面

此畫面為管理者成功輸入的畫面。系統已經新增一筆新的資料,而且 顯示了所有的廠商資料,可在下面的廠商資料內找到新增的資料。

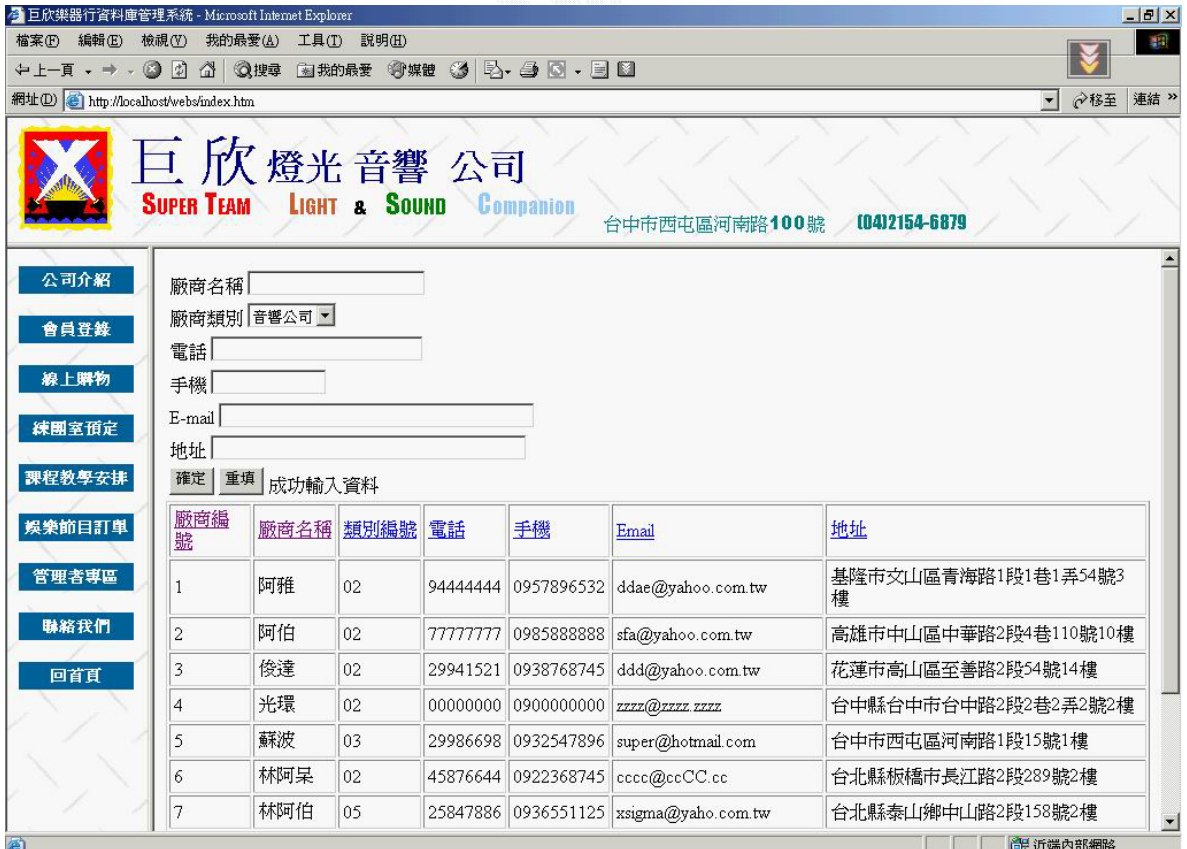

圖 4.117 新增廠商資料輸出畫面

B. 修改廠商資料

此功能為讓管理者可以對於先前有輸入錯誤或需要修改的廠商資料加以 更新,將要更新的資料修改之後,則會將新的資料存回。

(a) 輸入畫面

此畫面為修改廠商資料一開始的畫面,上方的選擇欄是讓管理者選擇 要修改的廠商,當按下選擇鍵之後,系統會將原始的廠商資料放於下面的 空欄中。

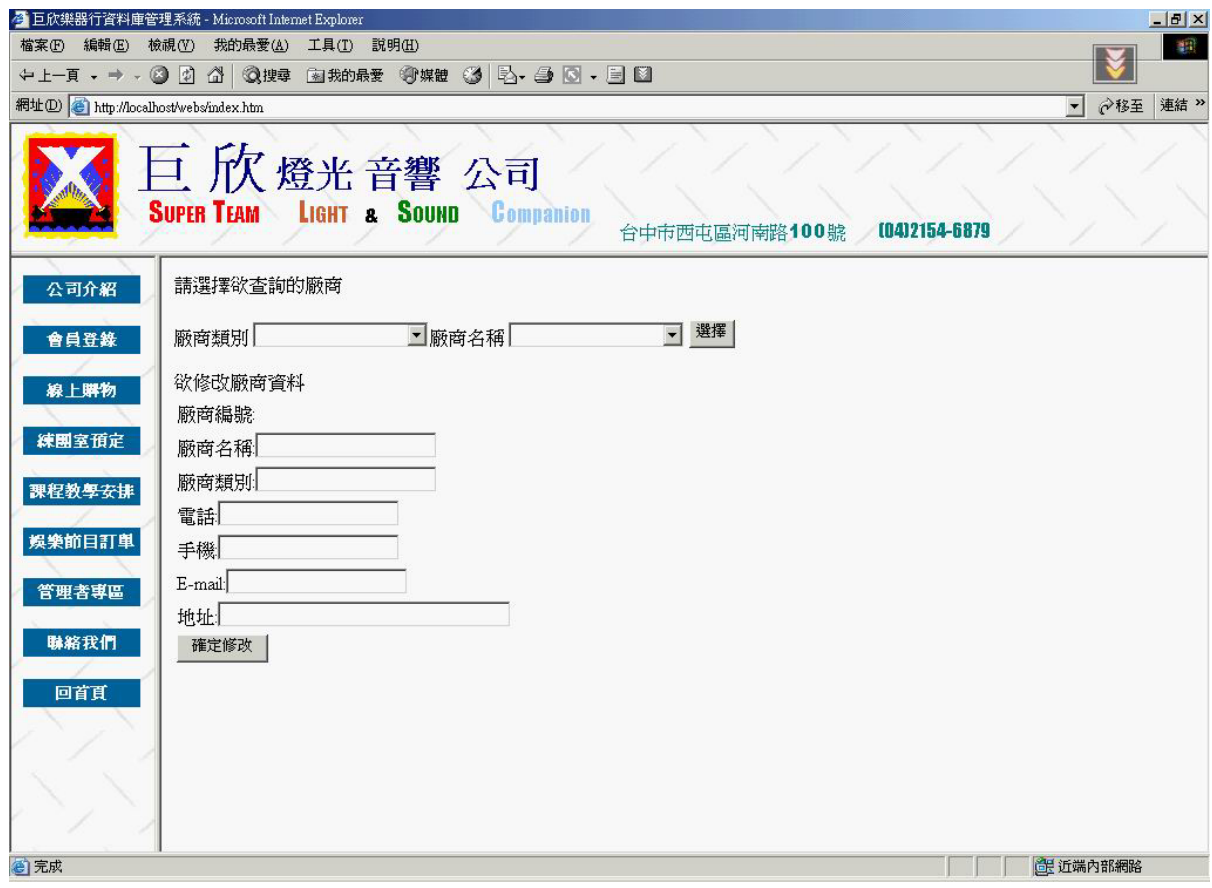

圖 4.118 修改廠商資料輸入畫面之一

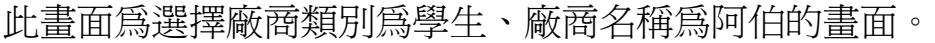

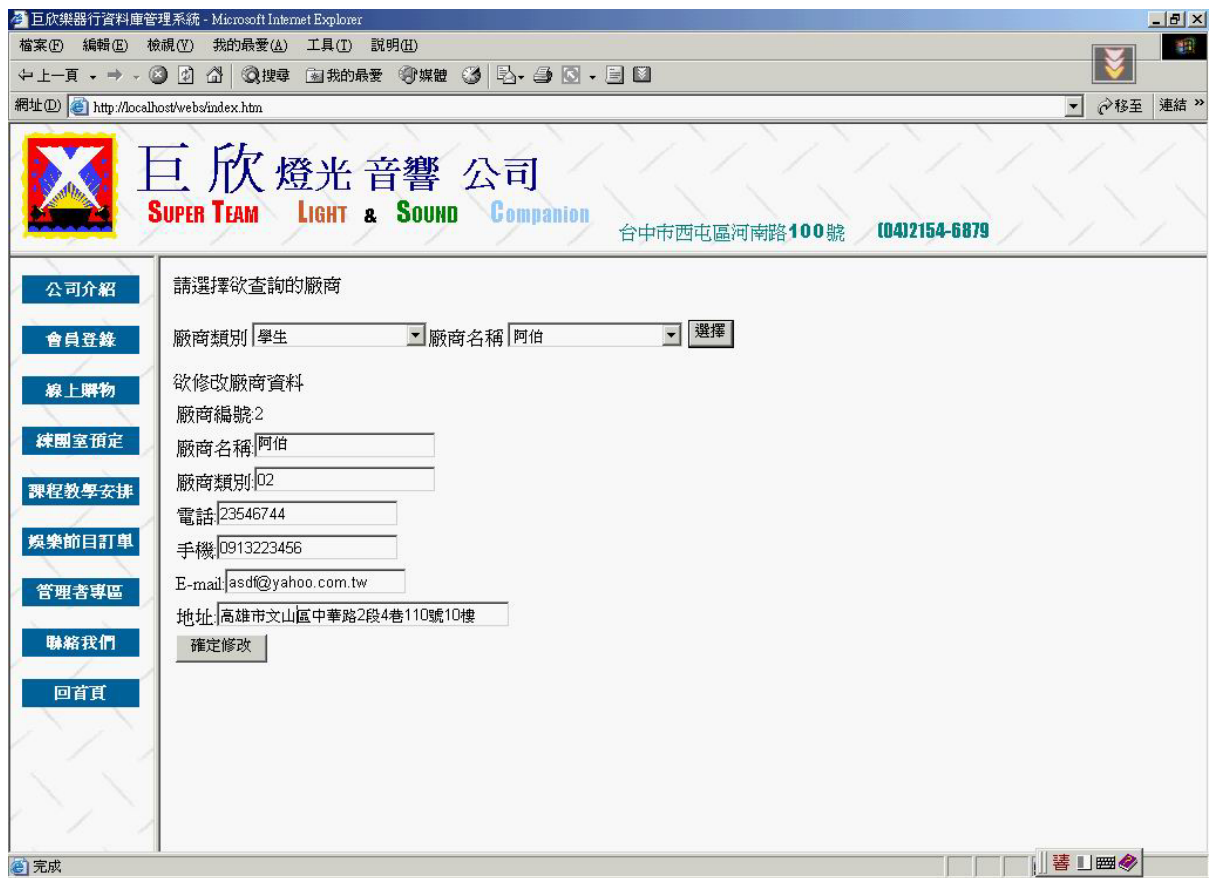

圖 4.119 修改廠商資料輸入畫面之二

```
(b) 演算法
```

```
Select 欲修改的廠商資料
```
Click 選擇

```
{
```
Display 選取的廠商資料

```
}
```
Key In 欲修改廠商資料

Click 確定修改

{

修改廠商資料

}

(c) 輸出畫面

此畫面為修改完且確定修改後的畫面。

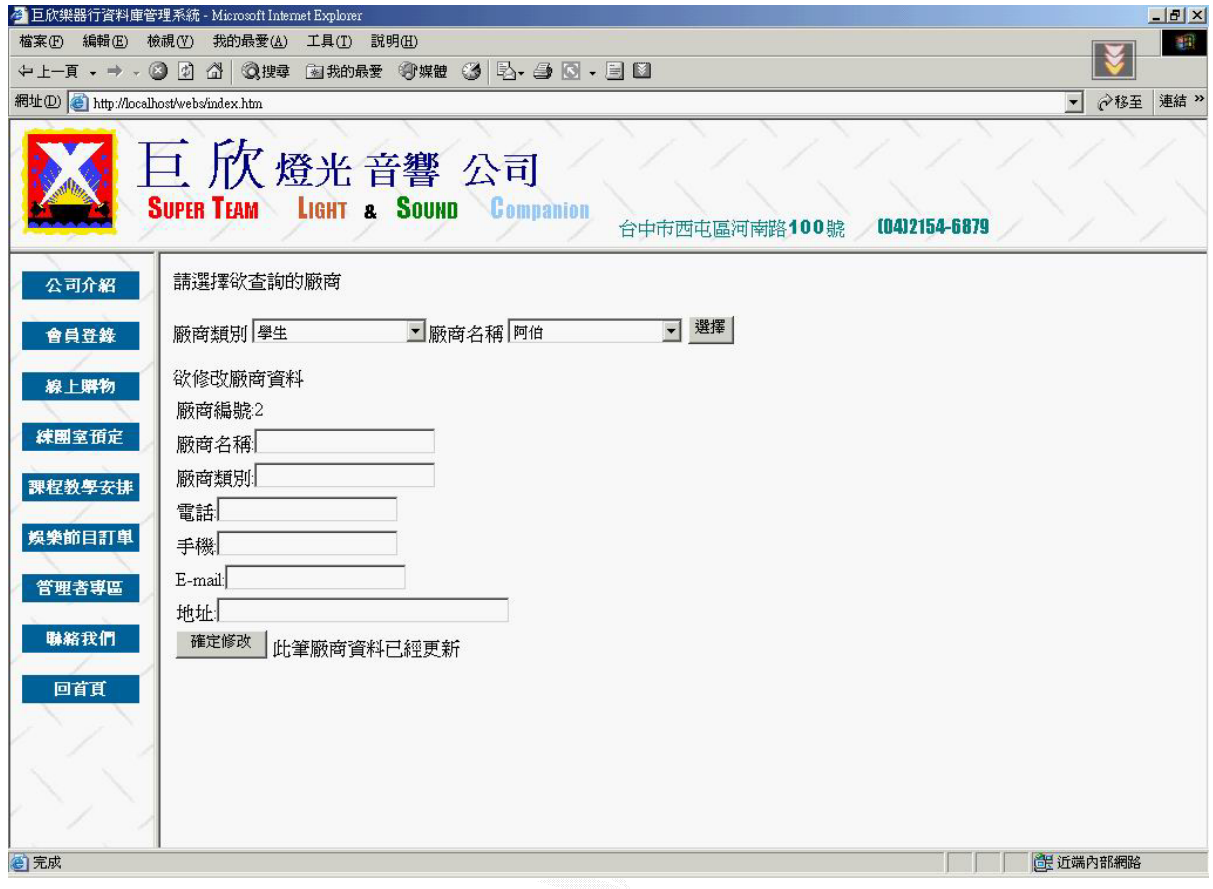

圖 4.120 修改廠商資料輸出畫面

C. 刪除廠商資料

此功能為讓管理者可以將錯誤的廠商資料給刪除掉,選擇要刪除的廠商 編號,則會將廠商資料中的此筆資料刪除掉。

(a) 輸入畫面

此畫面為刪除廠商資料的畫面,上面的選擇項是方便管理者找尋所要 刪除的廠商明細。這邊選擇了廠商類別為學生、廠商名稱為俊達。

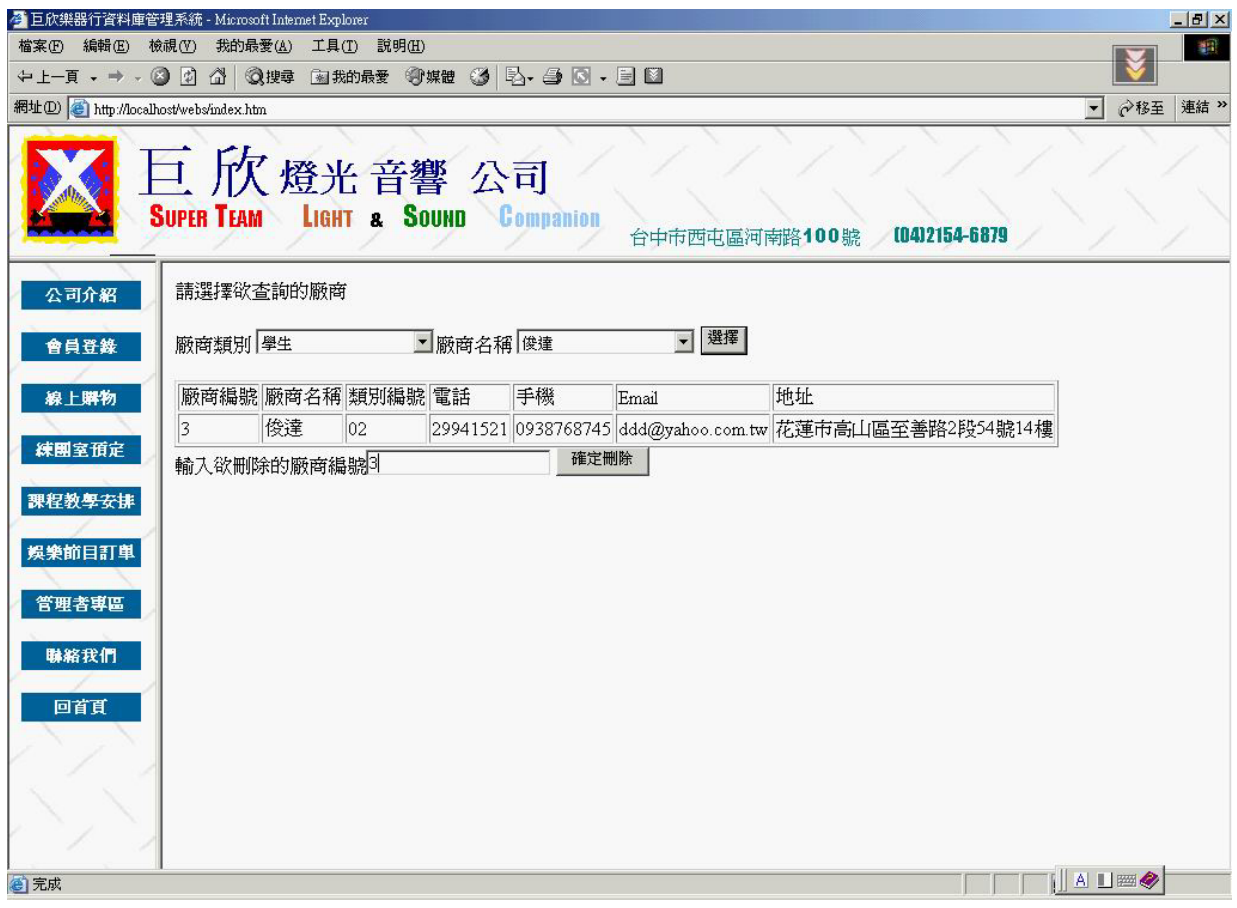

### 圖 4.121 刪除廠商資料輸入畫面

Select 欲刪除廠商類別

Select 欲刪除廠商名稱

Click 選擇 {

Display 欲刪除廠商資料

}

Key In 欲刪除廠商編號

```
 Click 確定刪除 {
```
刪除廠商資料

}

## (c) 輸出畫面

此畫面為刪除後的結果。

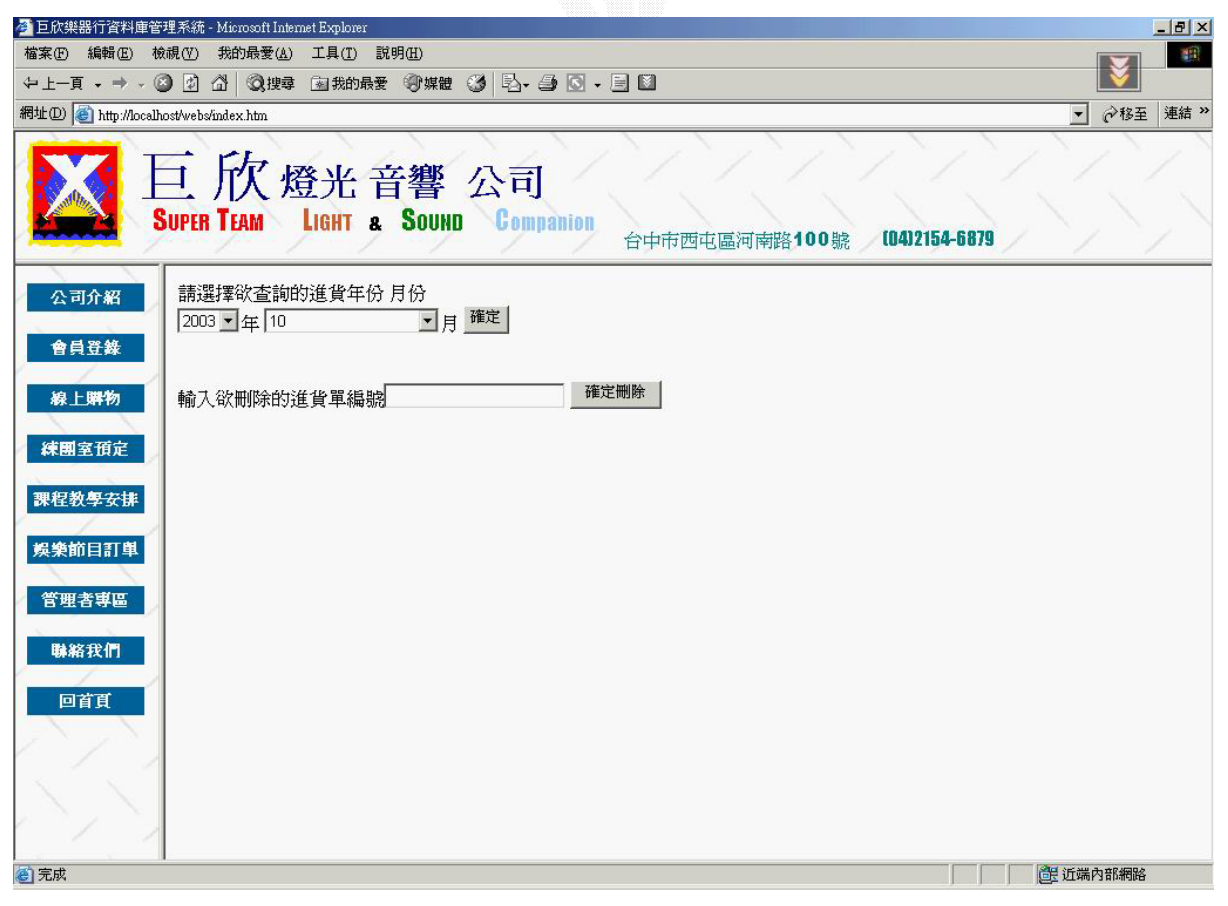

#### 圖 4.122 刪除廠商資料輸出畫面

D. 查詢廠商資料

此功能主要目的在讓管理者可以知道目前這個廠商的全部資料。先選擇 廠商的類別,而系統則會找出符合這種類別的廠商名稱以供選擇。再選擇完 要查詢的廠商名稱且按下確定鍵之後,則會顯示此位廠商的詳細資料。

(a) 輸入畫面

此畫面為查詢廠商資料的畫面,有兩個選擇項必須選擇,為剛開始進 入查詢功能的畫面。這畫面為選擇了廠商類別為便當店且廠商名稱為豪客 的畫面。

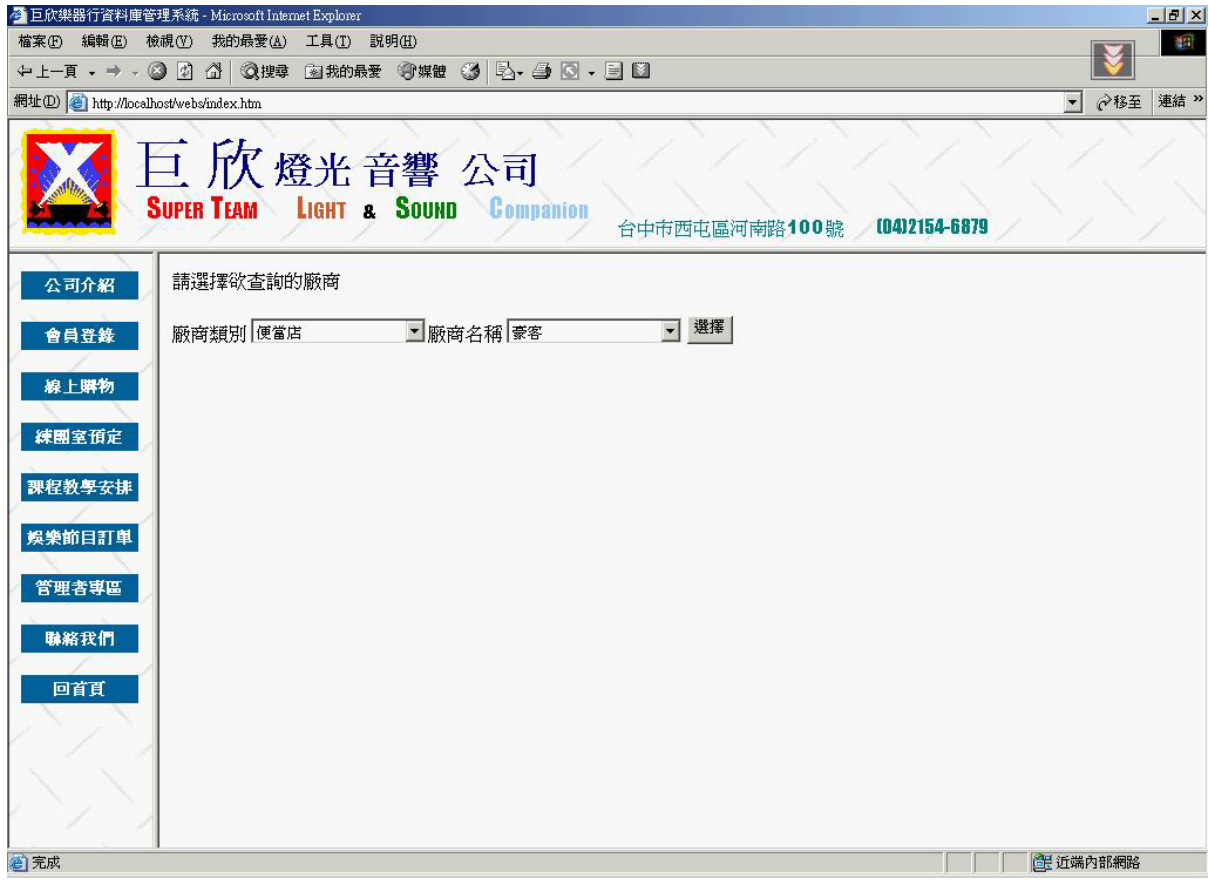

圖 4.123 查詢廠商資料輸入畫面

Select 欲查詢廠商類別

Select 欲查詢廠商名稱

{

Display 欲查詢廠商資料

}

(c) 輸出畫面

此畫面為查詢後系統所顯示出來的結果。

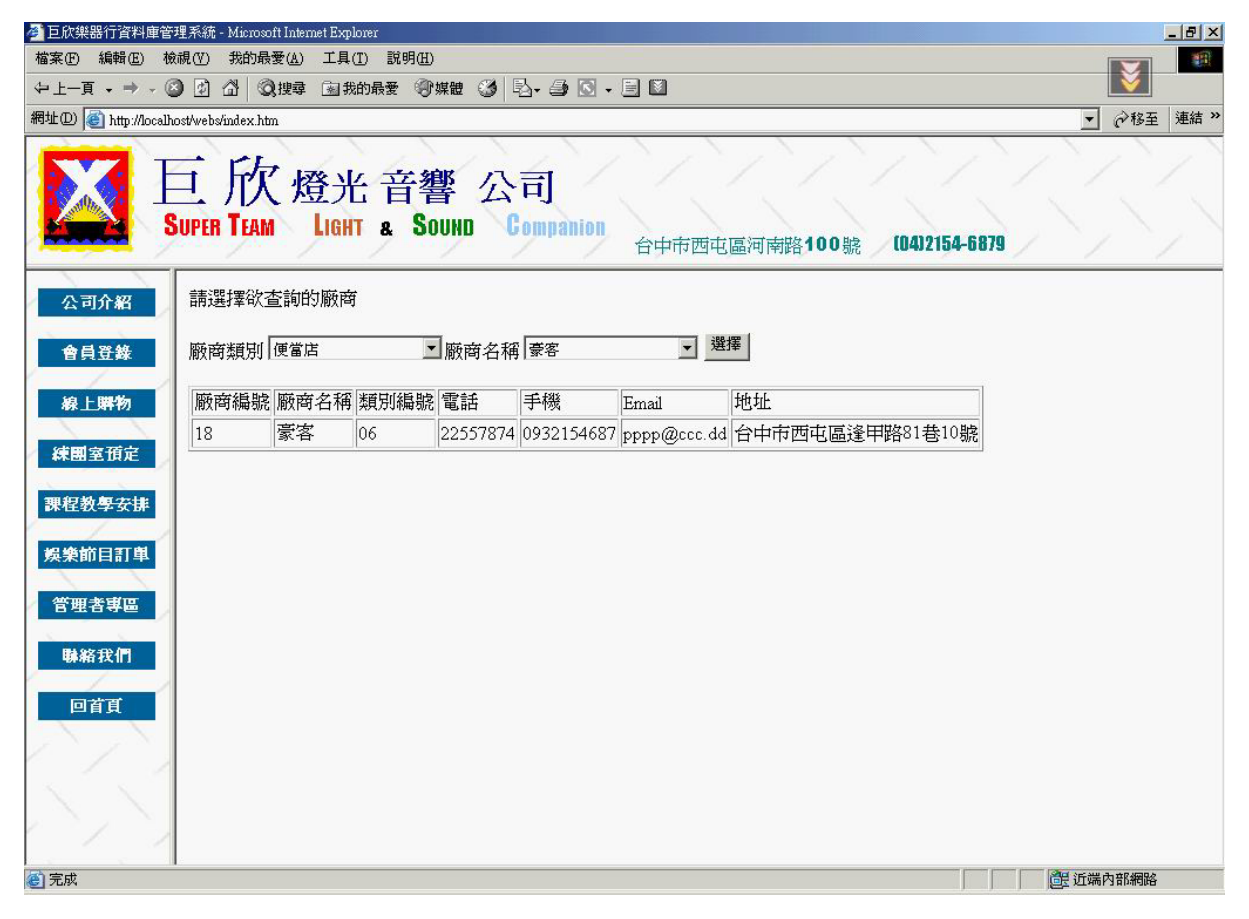

圖 4.124 查詢廠商資料輸出畫面

## **5**、 催加進貨管理

此催加進貨管理系統,方便管理者對於管理欲訂的進貨。

A. 催加訂單管理

此催加進貨管理系統幫助管理者紀錄先前催加的進貨,當貨物到達時不 必再新增一筆進貨資料,只要在這個功能裡面選擇了先前催加的訂單,就會 產生一份進貨資料,以及對商品資料、支出紀錄等資料的影響。

(a) 輸入畫面

此畫面是在催加的貨品已經到達的時候,只要輸入先前已經紀錄的催 加訂單編號,即可新增一份進貨資料明細,並且修改支出紀錄及商品資料 內的數量。若廠商名稱為預留倉庫最低量、廠商電話為無的催加訂單明細 是先前在出貨的時候,發現倉庫數量已經為達到最低量時所新增的催加訂 單。

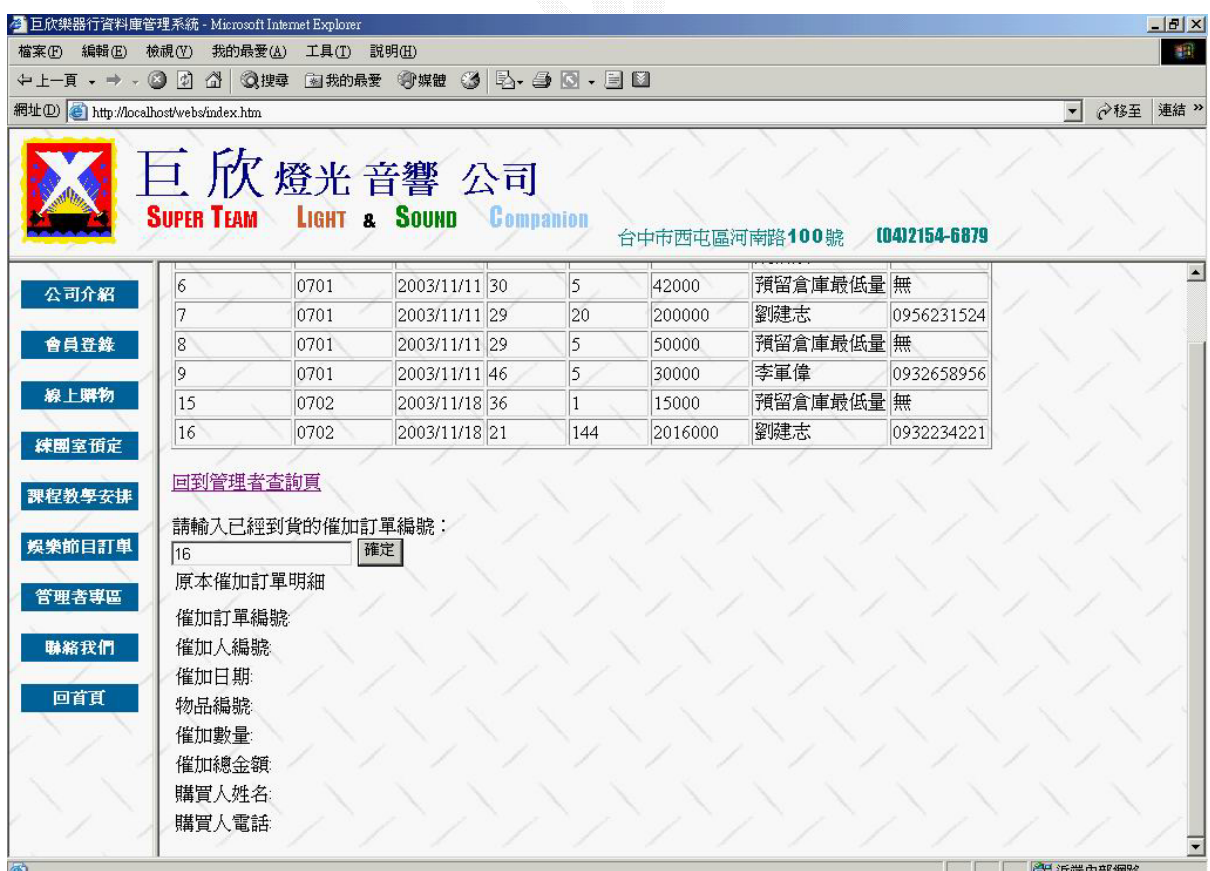

圖 4.125 催加訂單管理輸入畫面
Key In 已到貨的催加進貨編號

Click 確定

{

新增進貨資料明細

新增支出紀錄

修改商品資料表

}

(c) 輸出畫面

此畫面爲催加訂單編號爲16的貨物已經到達時,處理後的畫面。

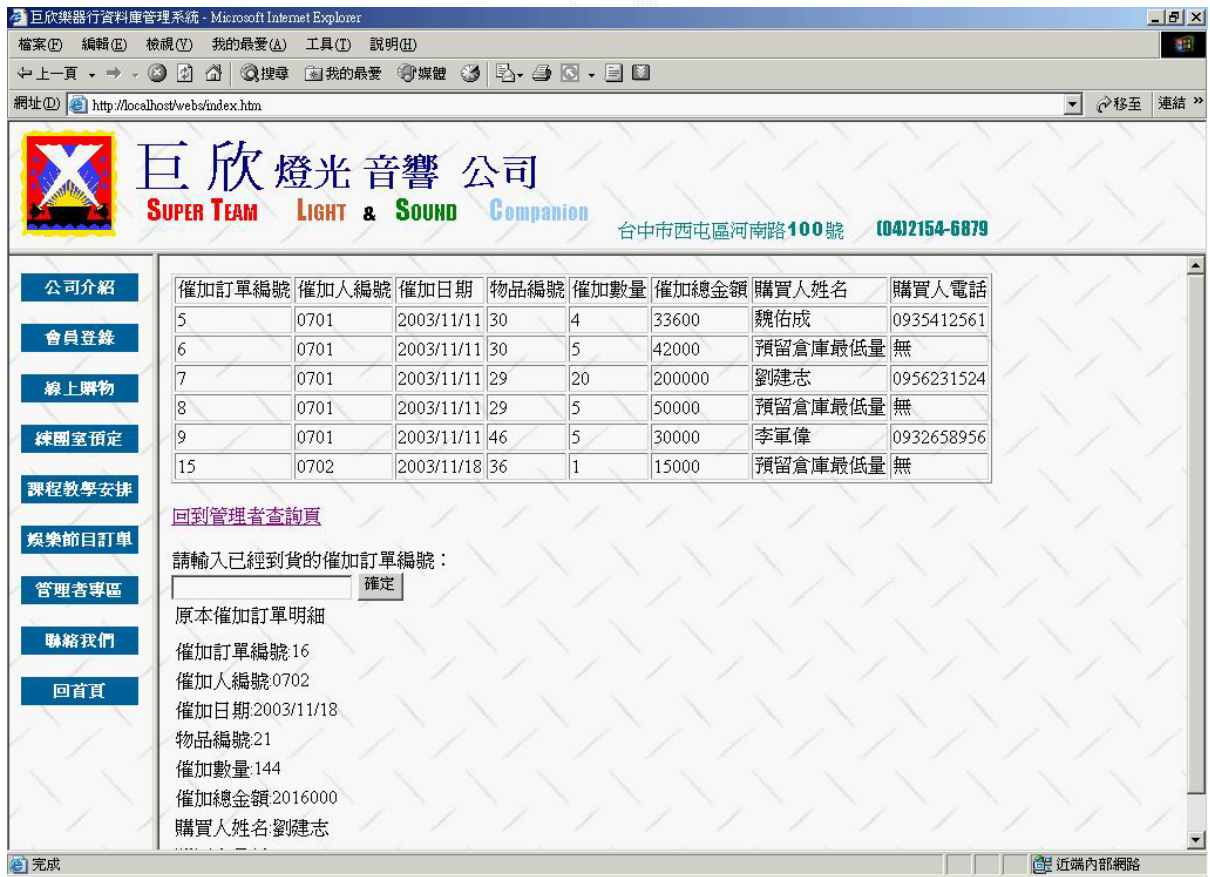

圖 4.126 催加訂單管理輸出畫面

# 4.4 人事子系統

本系統主要功能為公司所有部門員工的資料管理,包括基本資料及薪資、請 假時數等。另外對教學部門的師資方面,更特別提出來做一個管理,擁有新增、 刪除、修改及查詢師資課程的功能。

**1**、人事管理

本人事管理系統,提供管理者做新增、刪除、修改、查詢公司員工的功能。 A. 部門員工查詢

此作業可讓管理者選擇欲查詢的員工並顯示該員工的所有基本資料。

(a) 輸入畫面

利用下拉式選單,先選擇欲查詢的部門,則右方的下拉選單會自動產生 該部門之所有員工,管理者在點選欲查詢之員工,畫面即產生該員工之所有 資料。下圖例查詢教學部之黃世光員工之資料。

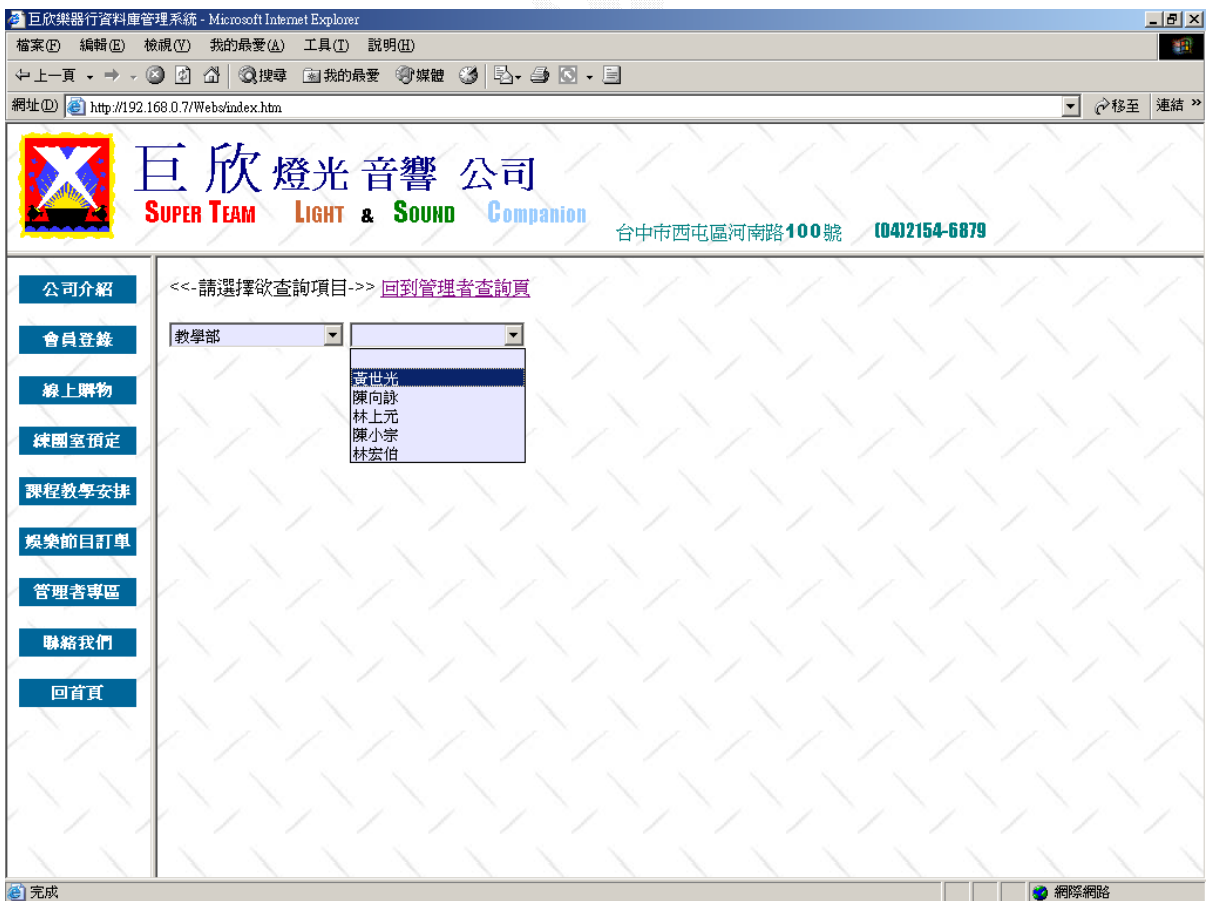

#### 圖 4.127 部門員工查詢輸入畫面

Select 欲查詢員工部門

Select 欲查詢員工姓名

{

Display 欲查詢員工之資料

}

(c) 輸出畫面

此畫面為教學部黃世光老師之員工資料,其中因為未屆退休日期,所以 該欄位目前為空白。

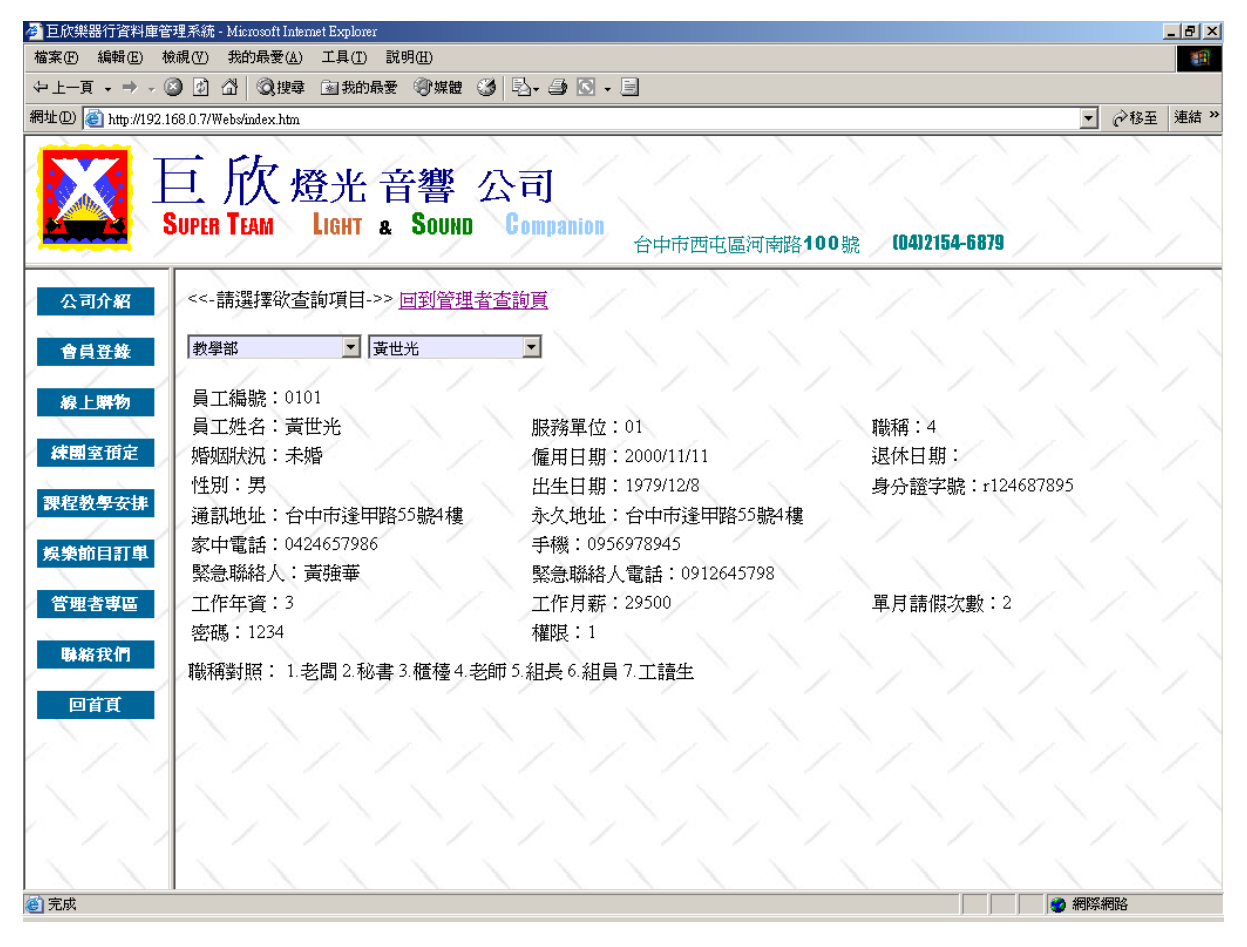

圖 4.128 部門員工查詢輸出畫面

B. 新增員工

本作業可以新增一筆員工資料到欲新增的部門。

(a) 輸入畫面

先利用書面上方之下拉選單選擇欲新增員工的部門,即會顯示該部門 已有多少位員工,藉此可以讓管理者知道此一新增之員工的編號。再將欲 新增員工之資料填入下方欄位中。按下新增資料即可新增一筆員工資料。 此畫面為新增一筆編號為 0702 之門市部員工。

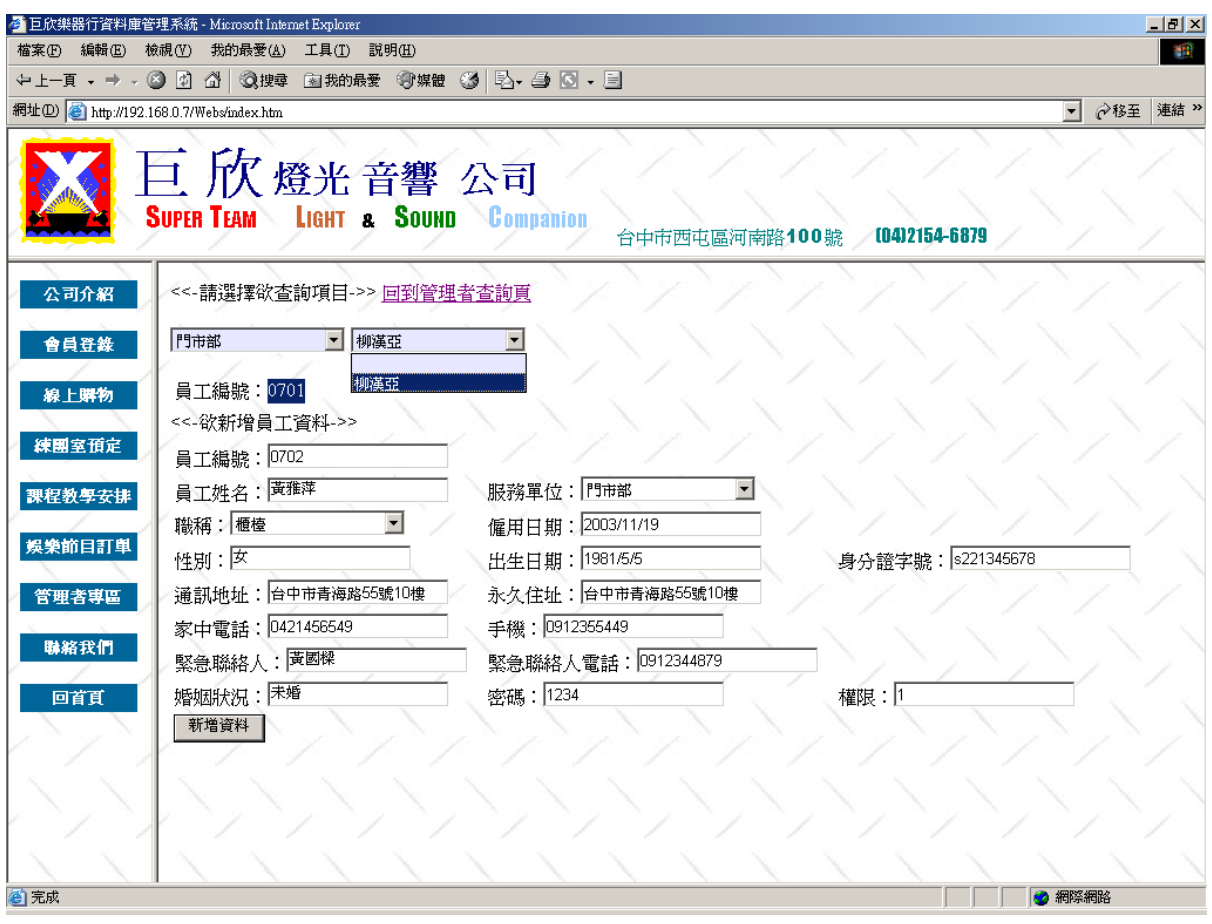

圖 4.129 新增員工輸入畫面

```
Key In 欲新增員工基本資料
Click 新增資料 
{ 
    Check 員工資料
    If ( True ) 
    { 
      Insert into 員工資料表
       Display 「此員工新增完成!」
    } 
    Else
```
Display 錯誤訊息畫面

}

(c) 輸出畫面

此為成功新增員工畫面,會於新增資料旁顯示「此員工新增完成!」。 並且原本所有欄位均會清空,以方便管理者新增下一筆資料。

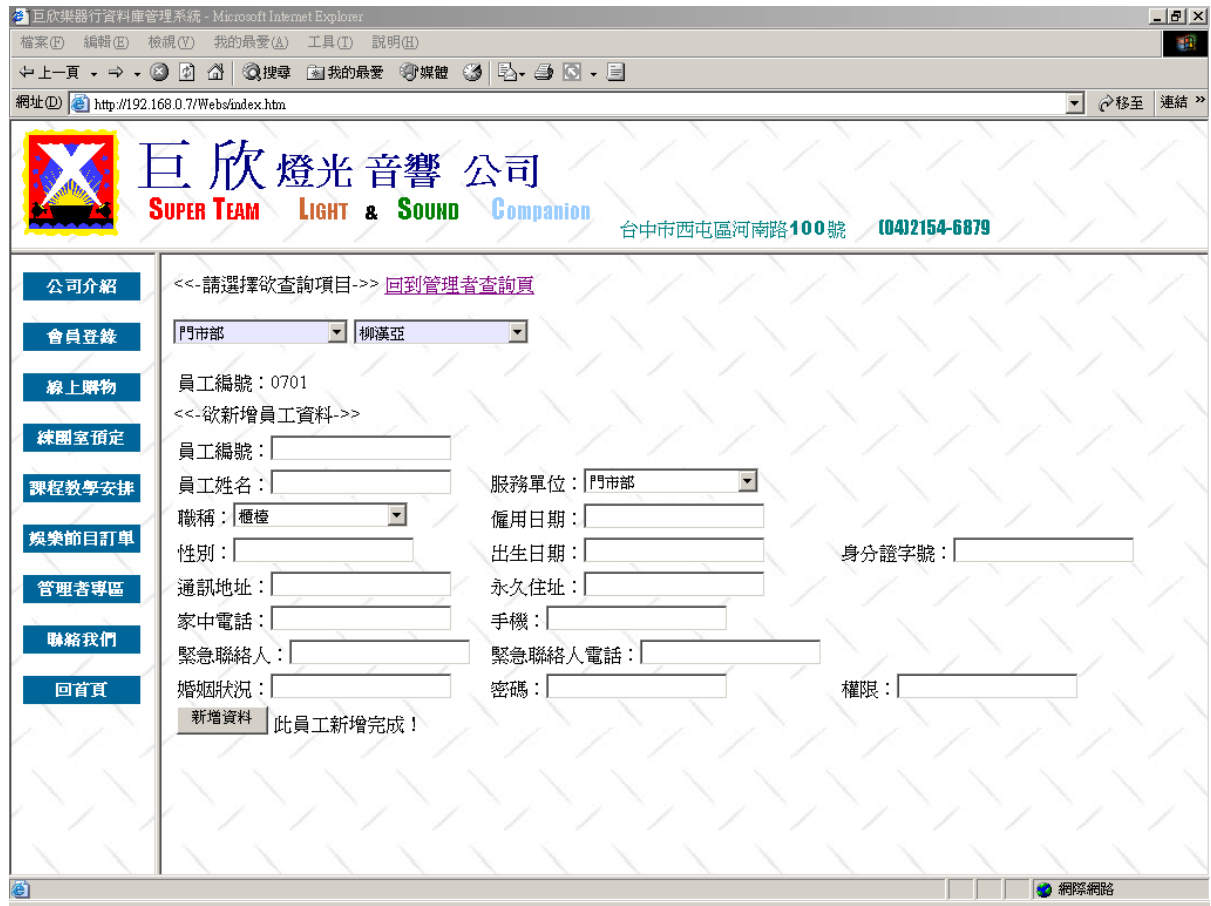

圖 4.130 新增員工成功輸出畫面

以下兩圖 (圖 4.131 與 圖 4.132),為新增員工失敗之書面,失敗原因為員工 編號重複,或者是有空白欄位存在,以上兩個錯誤發生其一,系統均不會新增成 功。

若員工編號重複,系統會顯示「此員工編號已存在,請重新輸入資料!」,若 為存在空白欄位,系統會在空白欄位旁顯示「\*」星號以提醒管理者。

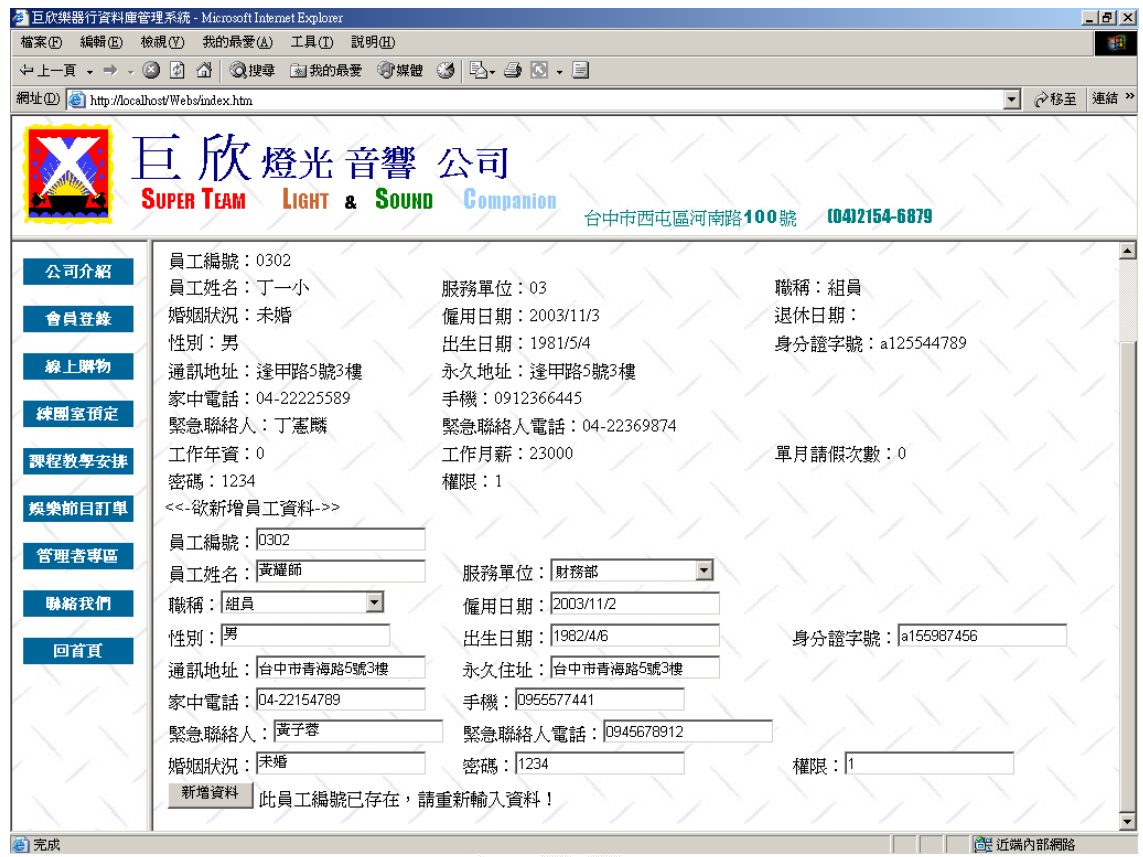

圖 4.131 新增員工失敗輸出畫面之員工編號重複

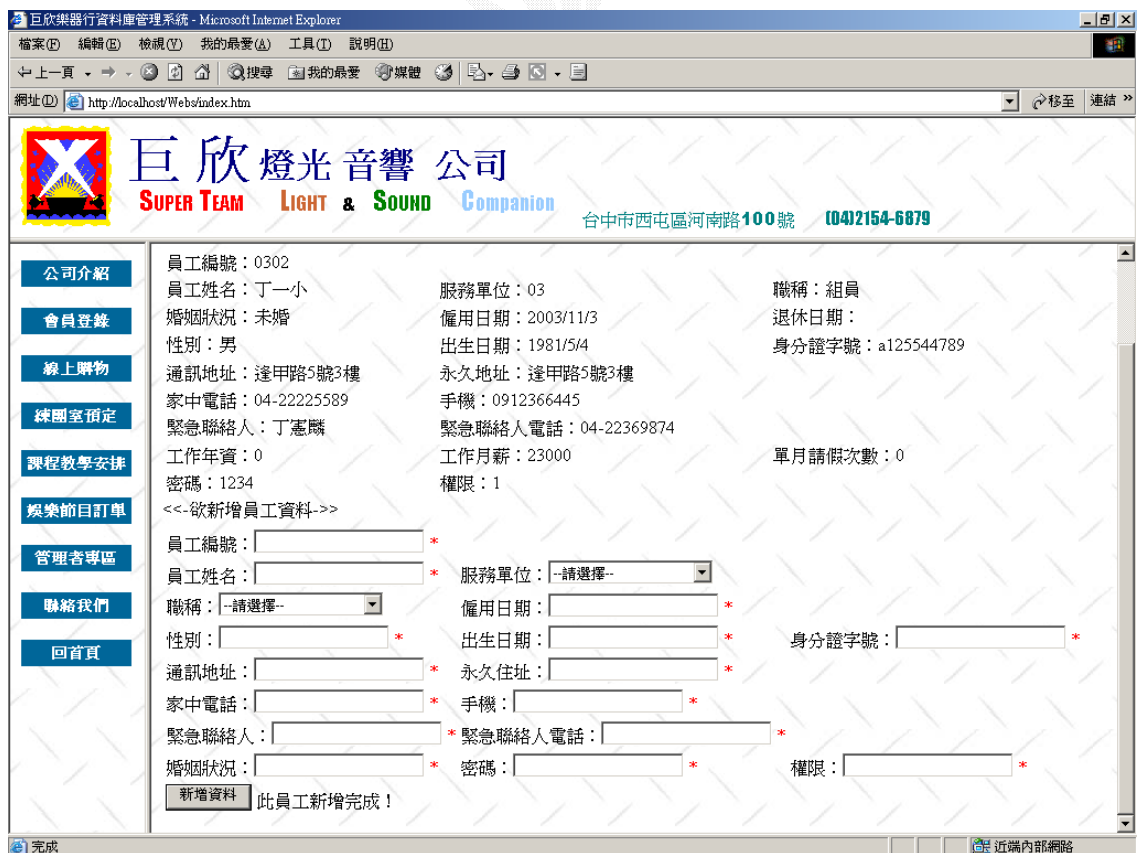

圖 4.132 新增員工失敗輸出畫面之欄位空白

C. 刪除員工

此作業下,可以依員工的員工編號為索引,做出刪除員工的動作。

#### (a) 輸入畫面

此畫面為刪除編號為 0302 之員工資料,先於上方之下拉選單,選擇欲 刪除員工之部門,在找到該員工之後,畫面會顯示該員工之基本資料,待管 理者確定其為欲刪除的員工後,在欲刪除員工代號內寫入欲刪除員工之編 號,按下刪除資料鍵即可刪除該員工資料。

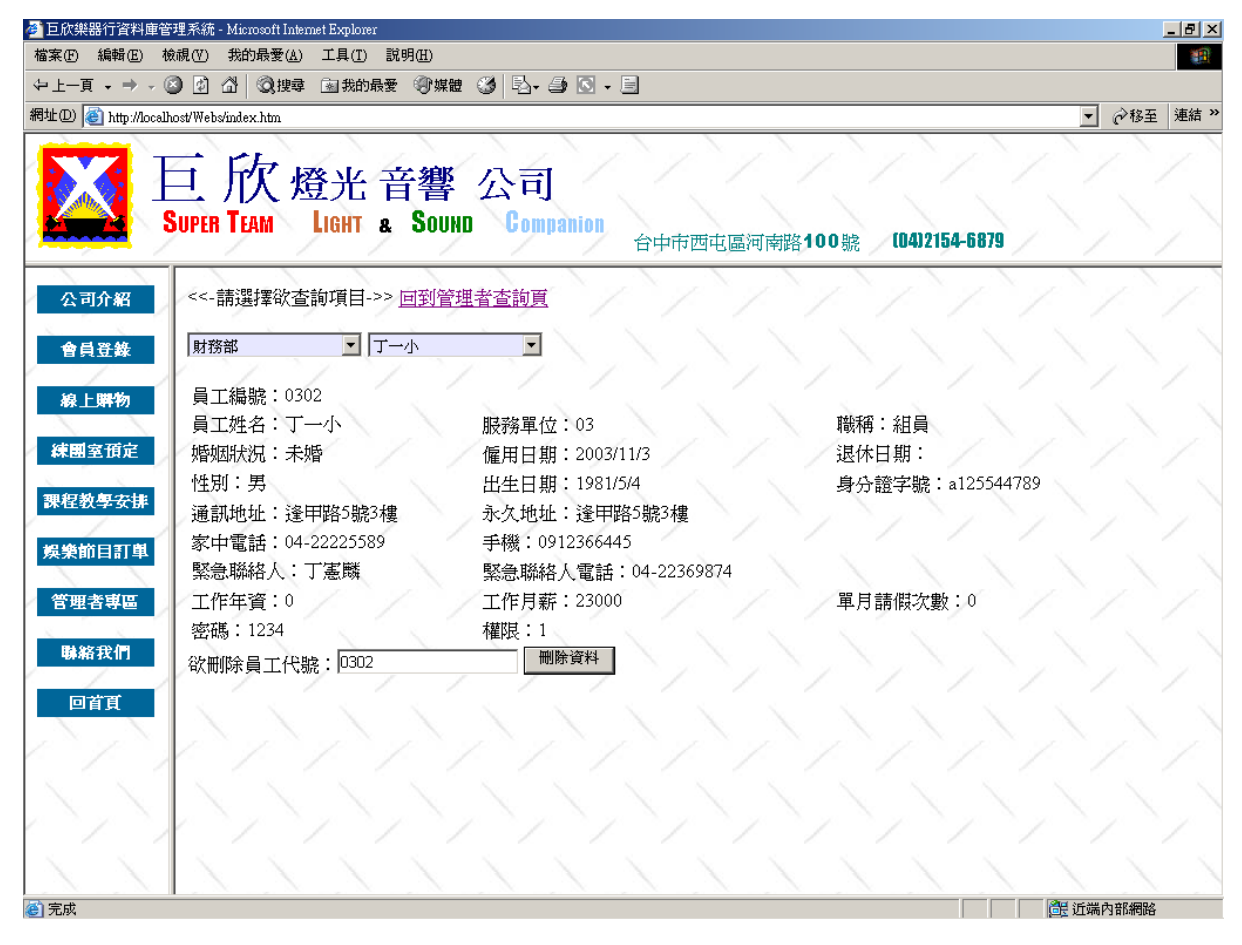

圖 4.133 刪除員工輸入畫面

Key In 欲刪除員工代號

Click 刪除資料

{

Check 員工代號

If ( True )

Delete 欲刪除員工資料

Else

Display 錯誤訊息畫面

(c) 輸出畫面

}

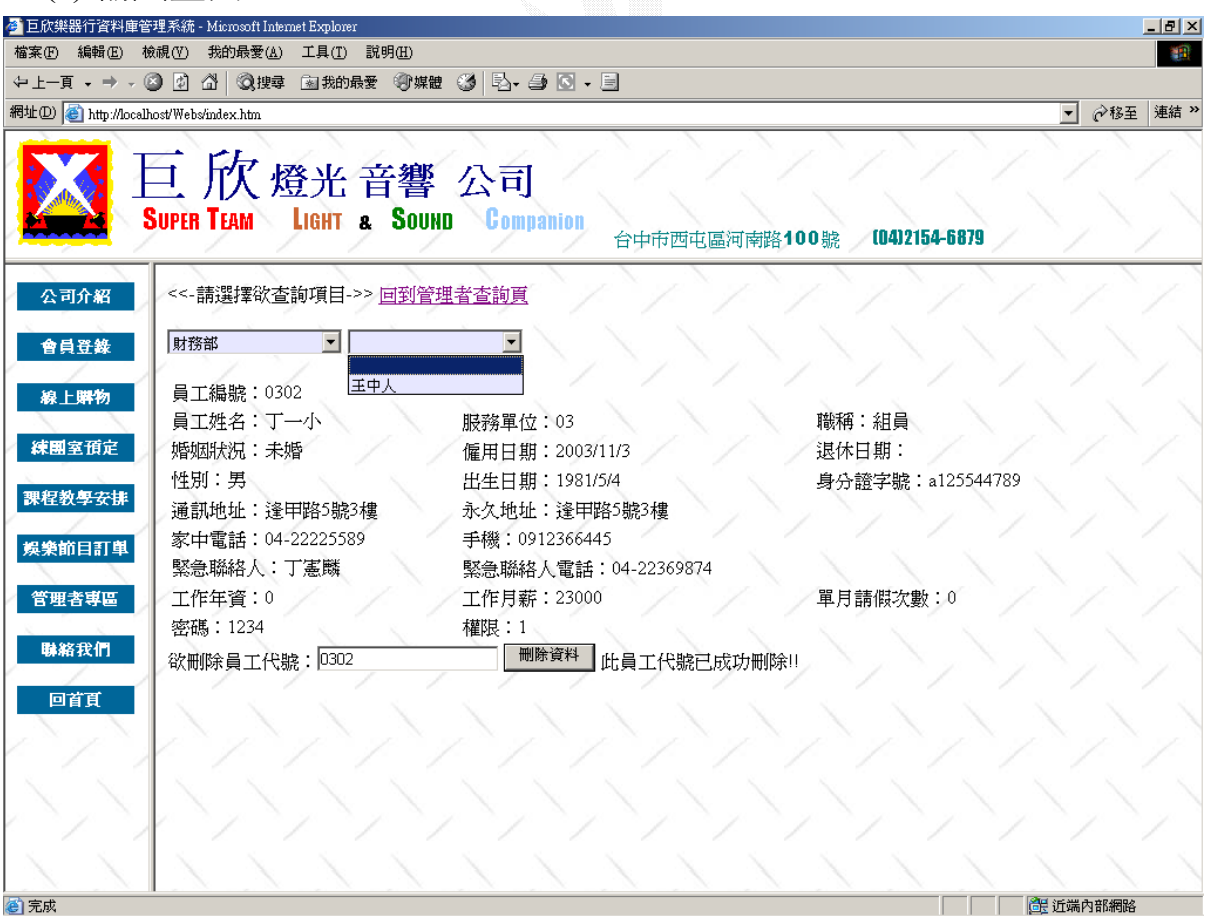

#### 圖 4.134 刪除員工資料成功輸出畫面

下圖為刪除失敗之畫面,失敗原因為編號錯誤,系統會在刪除資料的按鈕旁 顯示「沒有這筆資料」。

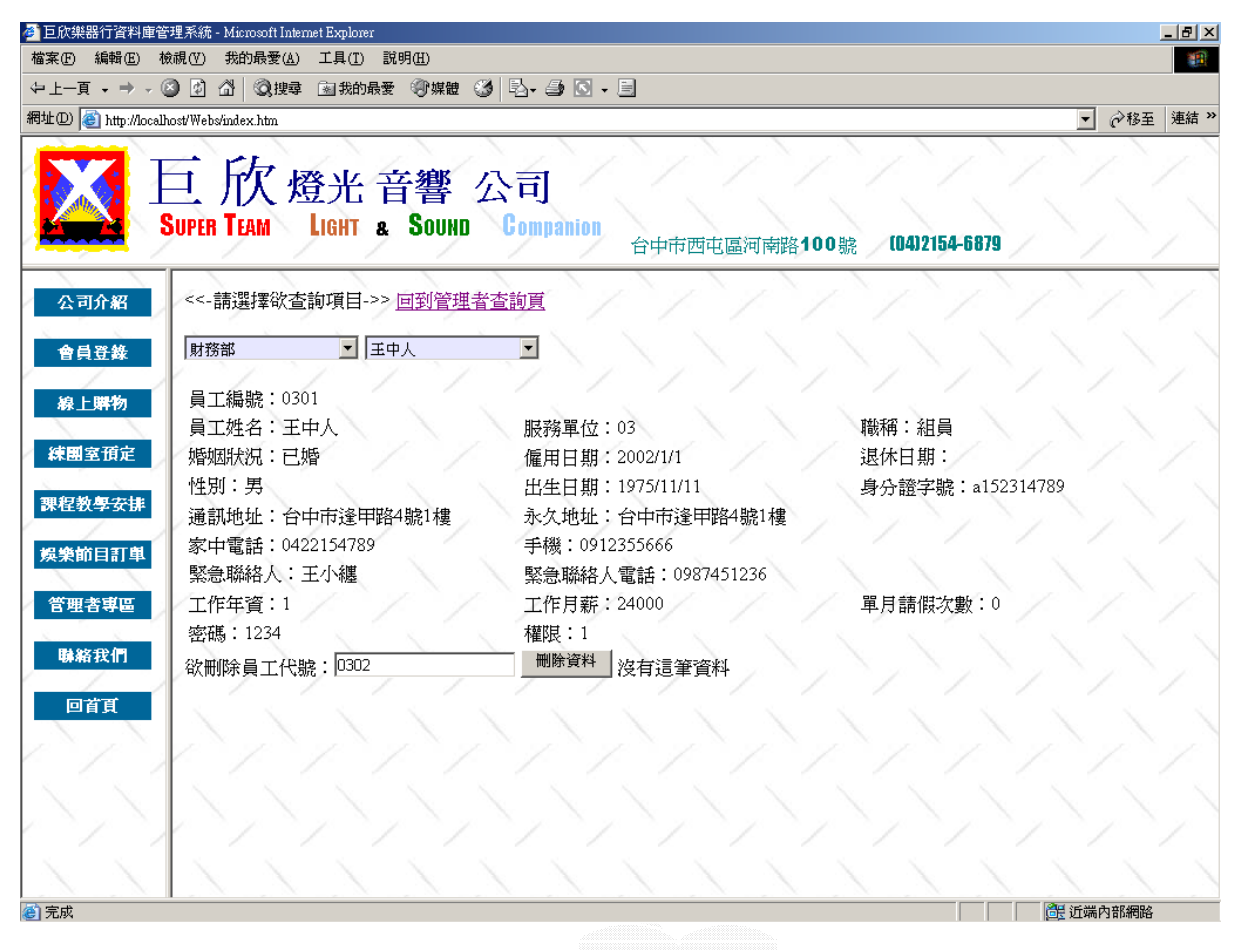

圖 4.135 刪除員工資料失敗輸出畫面之員工代號輸入錯誤

D. 修改員工資料

此作業下,可以做出修改員工資料的動作,依照部門、姓名可找出欲修改 員工之資料,以進行修改。

#### (a) 輸入畫面

下圖為修改教學部編號 0104 之老師資料,因為員工編號含有特定意義, 所以不能改變。工作年資與工作月薪為系統根據僱用日期、職稱及工作年資 計算出來,所以也不得更改之。管理者先選擇出欲修改之員工,系統會將該 員工之所有資料先顯示到畫面中,管理者再修改欲修改的部分。下圖以修改 其僱用日期為 2001 年,則輸出結果會顯示年資為 2 日薪資會跟著調整。

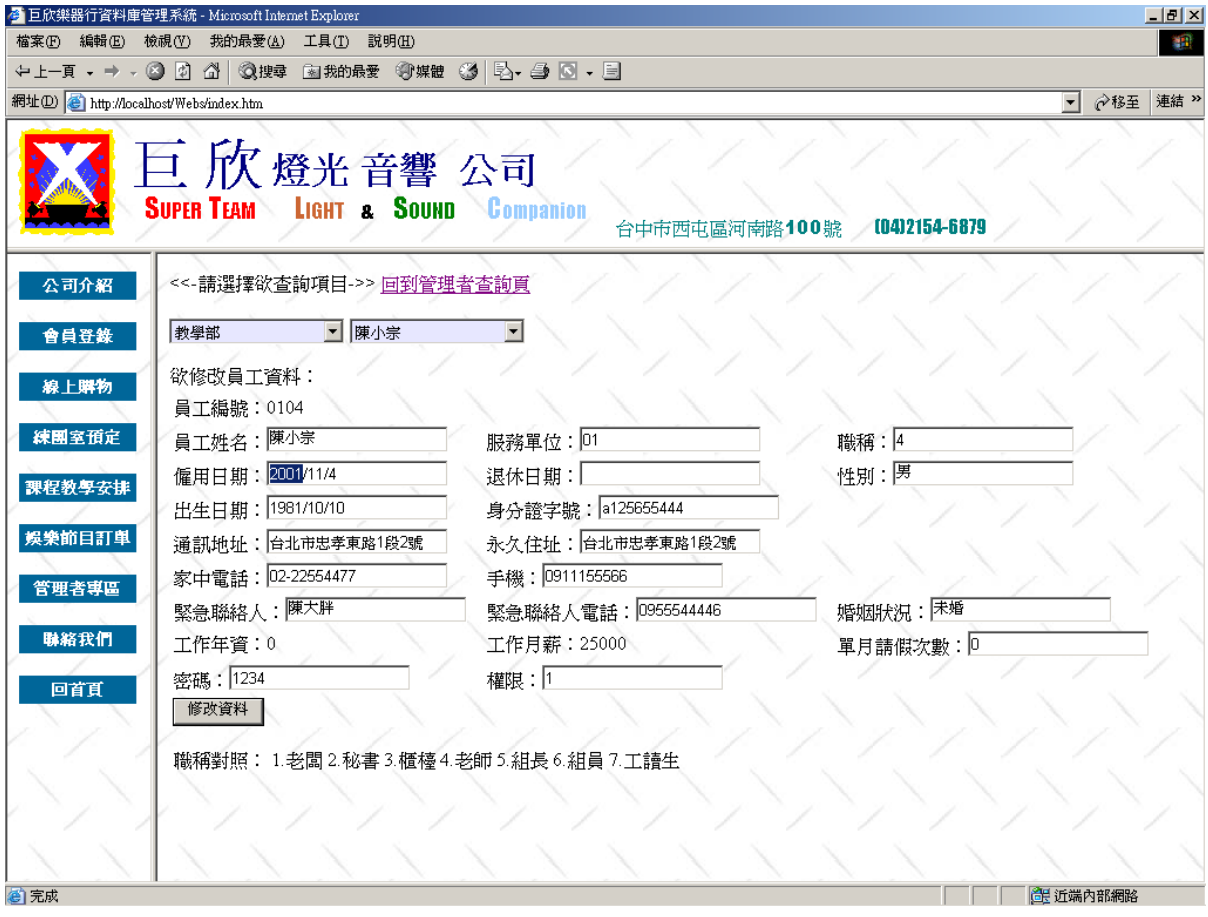

圖 4.136 修改員工資料輸入畫面

Select 欲修改員工部門 Select 欲修改員工姓名 Key In 欲修改資料 Click 修改資料 { Update 員工資料表 }

(c) 輸出畫面

資料修改後,此員工之年資變更為 2,且薪資也隨之調整。

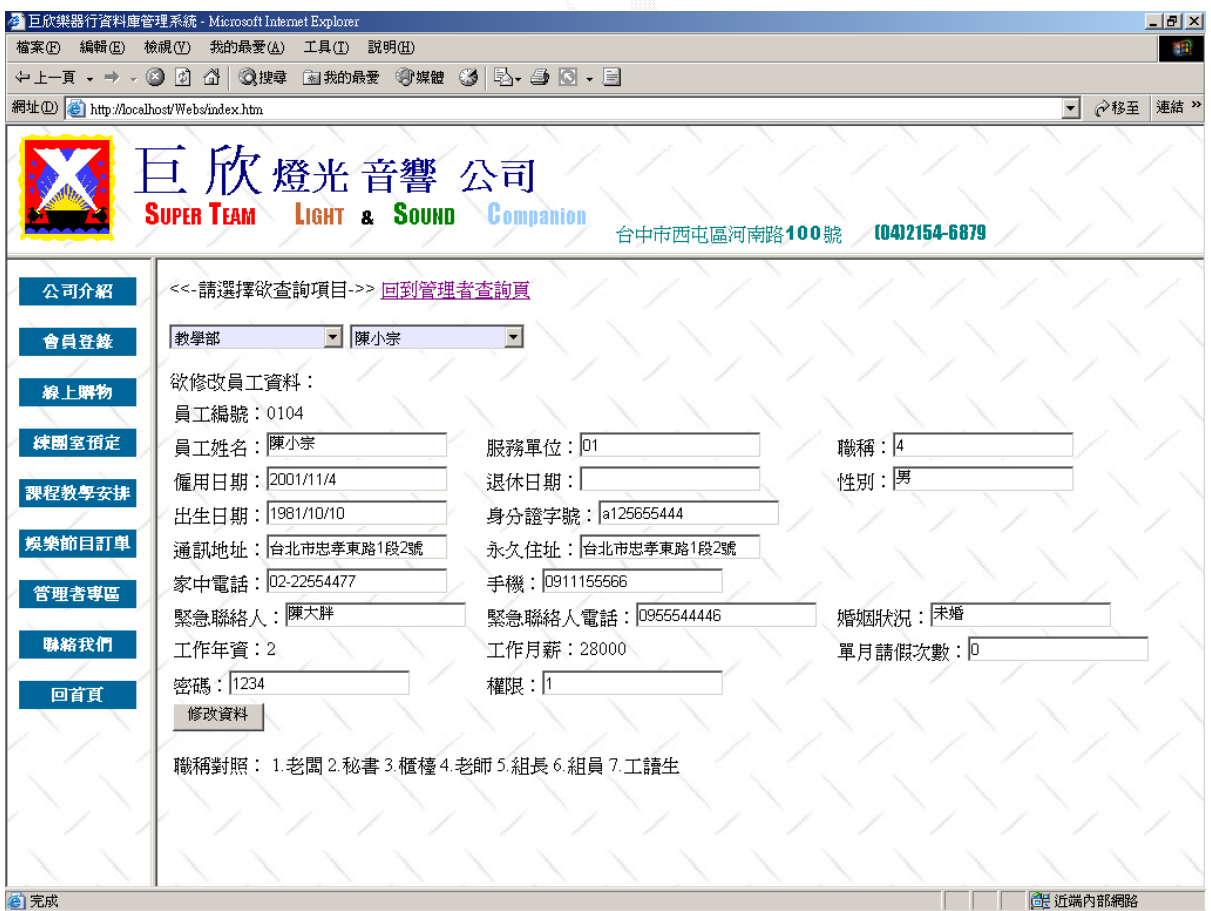

#### 圖 4.137 修改員工資料輸出畫面

#### **2**、師資課程管理

本師資課程管理系統,提供管理者對現有之課程進行新增、刪除、修改與杳 詢等功能。

A. 師資授課查詢

此功能可讓管理者選擇現有教學部內的老師,查看其所教學的樂器及時 段。

#### (a) 輸入畫面

利用下拉式選單選擇輸入欲查詢的師資授課情形。圖例為查詢黃世光老師 之授課資料。

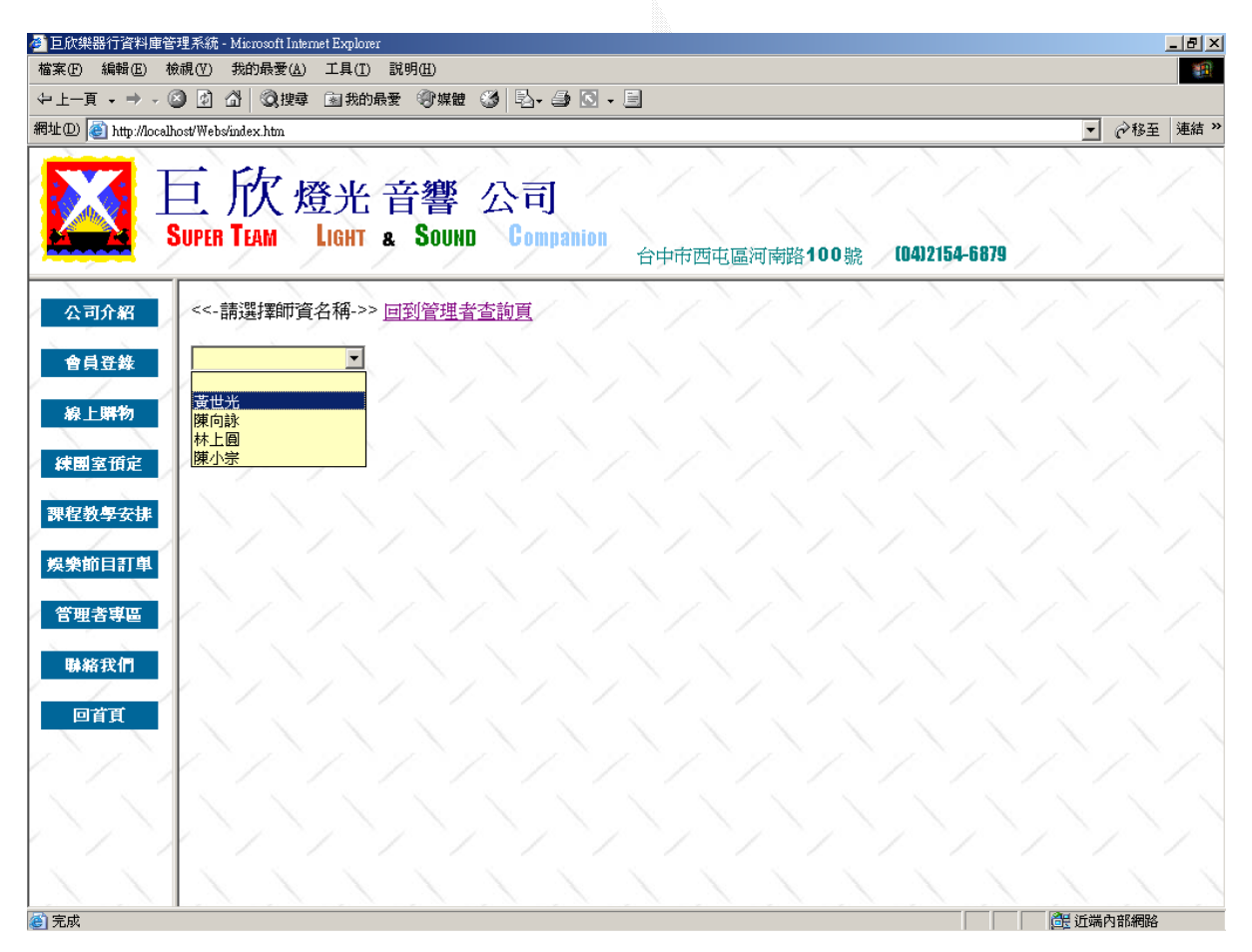

#### 圖 4.138 師資授課查詢輸入畫面

Select 欲查詢師資名稱 {

Display 欲查詢師資授課資料

}

(c) 輸出畫面

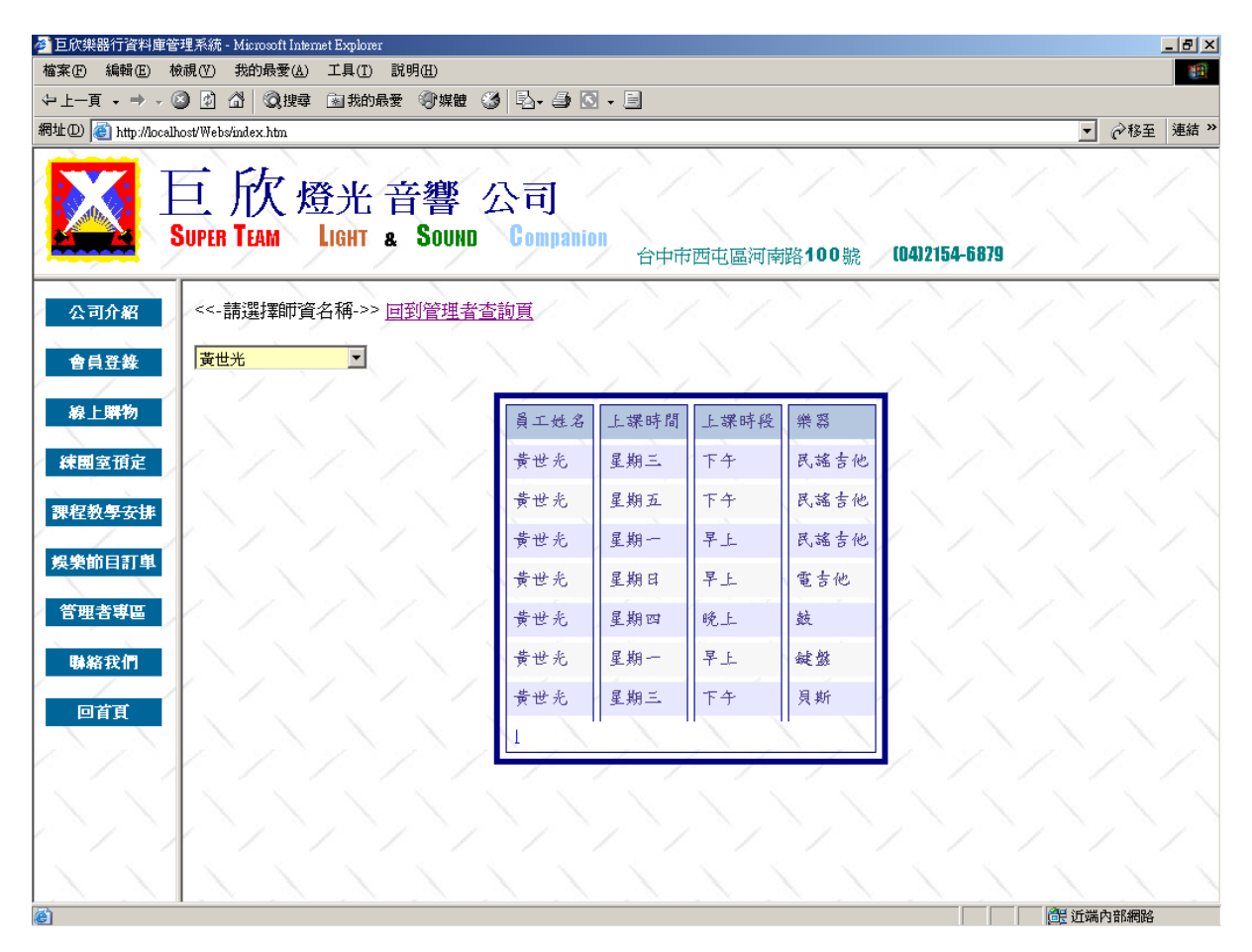

圖 4.139 師資授課查詢輸出畫面

B. 新增課程資料

此作業下,可以選擇欲增加課程的樂器名稱,以新增課程的師資、時間、 及時段,且系統會馬上顯示出所新增之課程明細以確定有無錯誤。

#### (a) 輸入畫面

先利用下拉式選單選擇欲新增課程之樂器,則系統會先顯示出該樂器目 前之所有授課資料。之後即可輸入欲新開課程之資料,按下新增資料後即會 馬上增加該筆資料。圖例為增加一筆電吉他教學之授課資料。

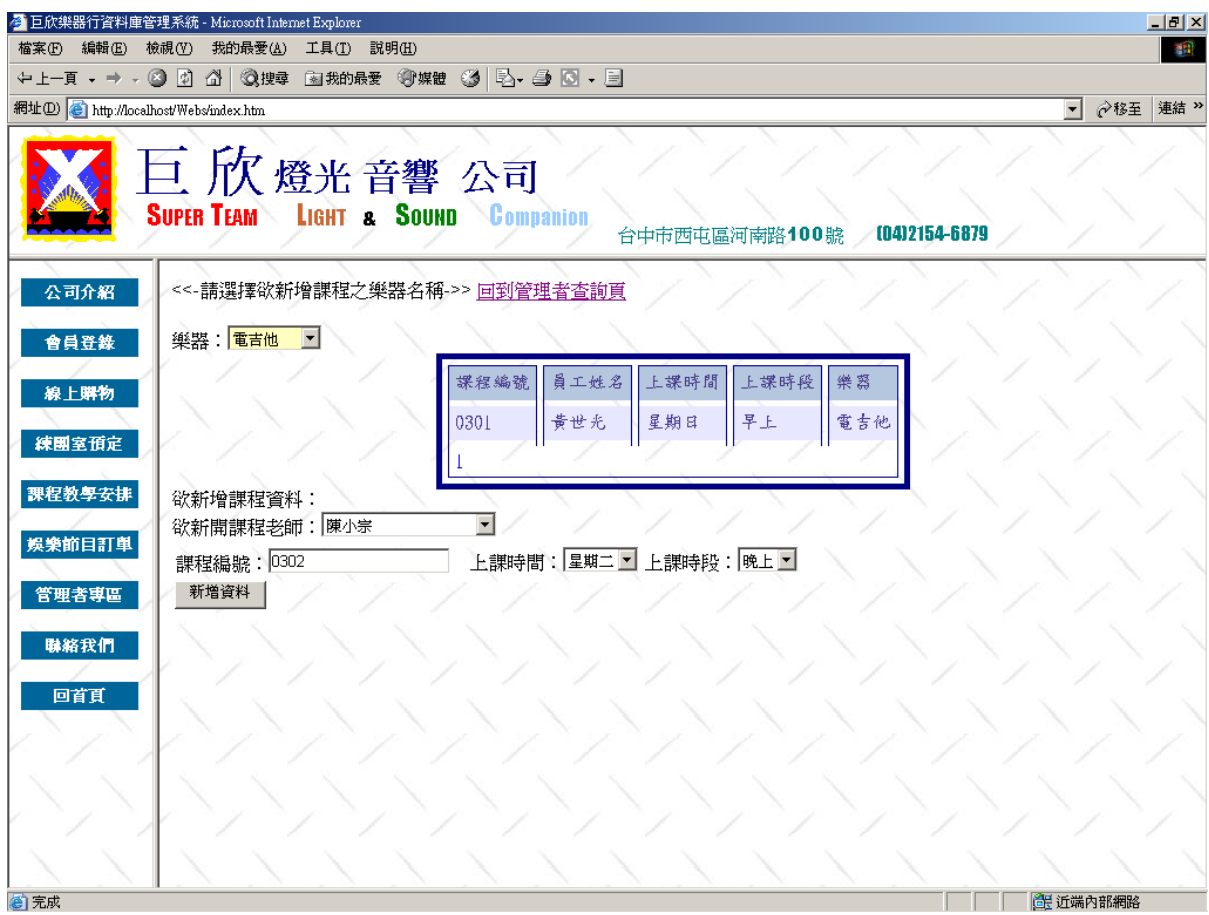

圖 4.140 新增課程輸入畫面

Select 欲新增課程樂器名稱

Key In 課程資訊 {

Check 課程資訊

If (True )  $\{$ 

Insert into 課程資料表

Display 該樂器課程總表

}

Else

Display 錯誤訊息畫面

(c) 輸出畫面

}

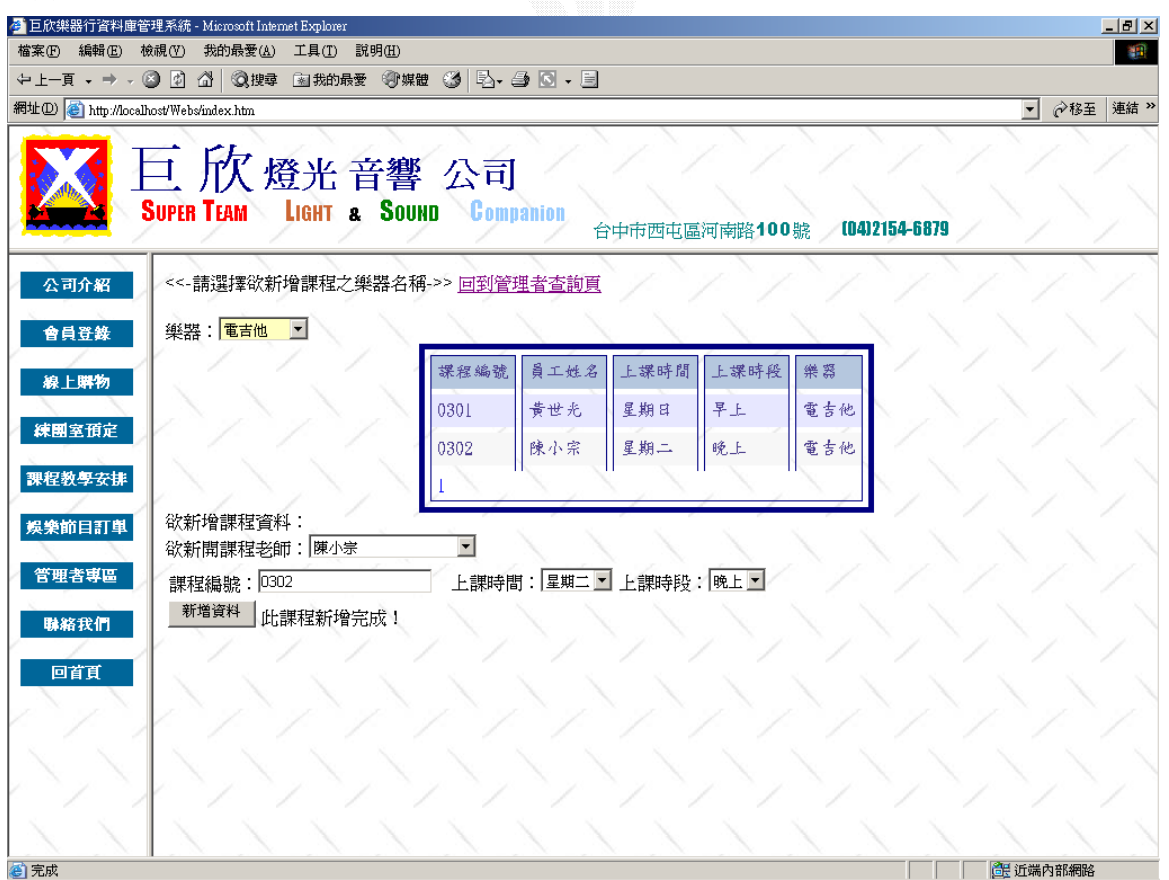

圖 4.141 新增課程成功輸出畫面

下圖為新增課程失敗之畫面,失敗原因為系統不允許重複之課程編號出現, 當課程編號重複時系統會顯示「此課程編號已存在,請重新輸入資料!」以提醒 管理者。圖例為重複輸入一筆為 0302 之失敗授課資料。

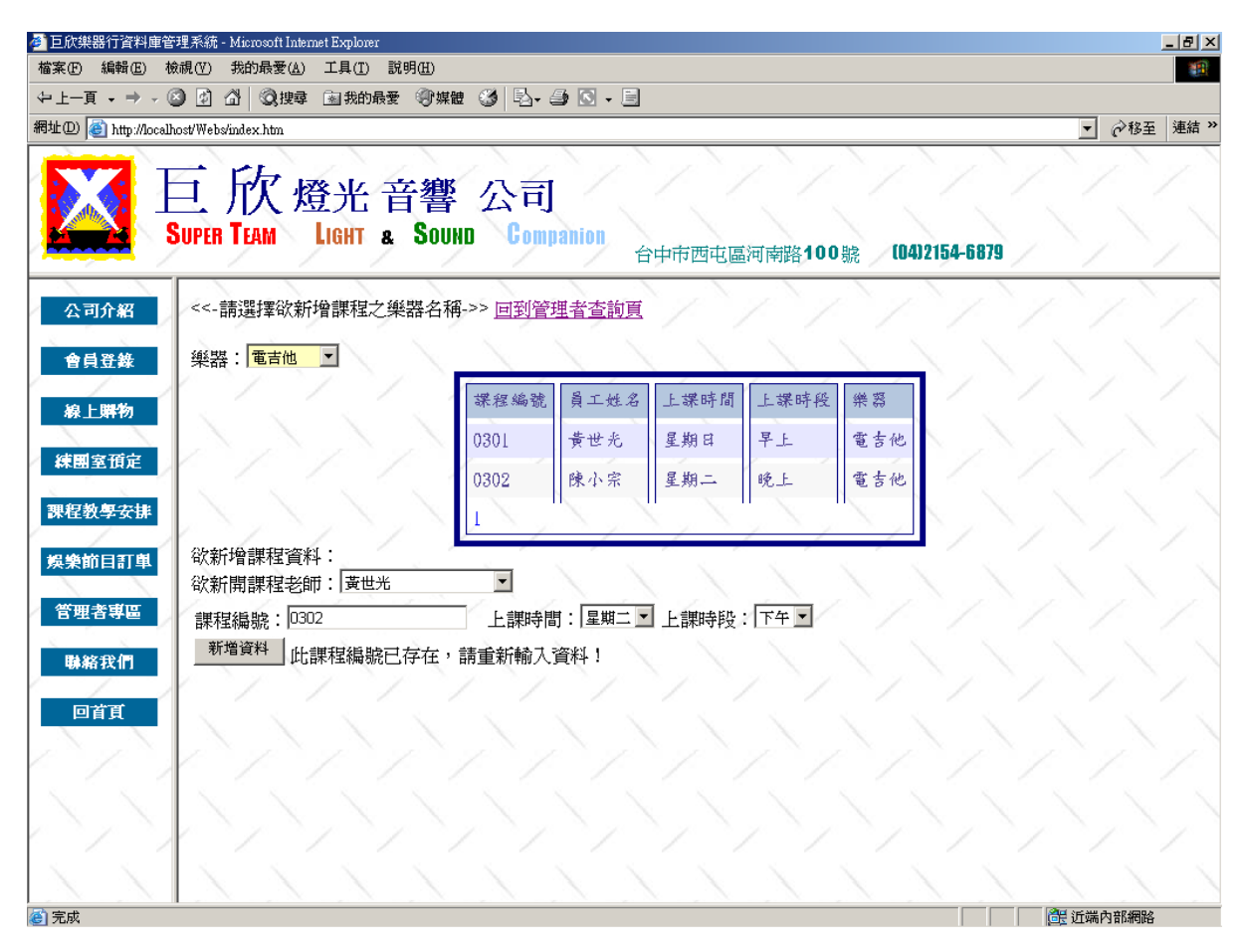

圖 4.142 新增課程錯誤輸出畫面之課程編號重複

C. 刪除課程資料

此作業下,可以做刪除課程資料之動作。利用下拉式選單,選擇欲刪除課 程的師資名稱,系統會列出所有該老師的授課資料,在表格中按下刪除鈕, 即可刪除該筆授課資料。

(a) 輸入畫面

利用下拉式選單選擇欲刪除課程之老師姓名,畫面即會顯示出該老師之 所有授課課程資訊。按下刪除鍵,即可刪除該課程資訊。下例為刪除黃世光 老師之 0603 貝斯課程。

| 4 巨欣樂器行資料庫管理系統 - Microsoft Internet Explorer                                              |                                 |    |      |      |      |      |      |  |          | $ P$ $\times$      |
|-------------------------------------------------------------------------------------------|---------------------------------|----|------|------|------|------|------|--|----------|--------------------|
| 編輯(E)<br>檢視①<br>我的最愛(A)<br>工具(I) 説明(H)<br>411<br>檔案(F)                                    |                                 |    |      |      |      |      |      |  |          |                    |
| ←上一頁 → → → ② 図 △│ ③搜尋 函我的最愛 ④媒體 ③│ B→ △ ◎  ● 三                                            |                                 |    |      |      |      |      |      |  |          |                    |
| 網址(D) http://localhost/Webs/index.htm                                                     |                                 |    |      |      |      |      |      |  | $\vert$  | <b>◇移至 連結 &gt;</b> |
| 巨欣燈光音響公司<br><b>SUPER TEAM</b><br>LIGHT & SOUND Companion<br>0412154-6879<br>台中市西屯區河南路100號 |                                 |    |      |      |      |      |      |  |          |                    |
| 公司介紹<br><<-請選擇師資名稱->> 回到管理者查詢頁                                                            |                                 |    |      |      |      |      |      |  |          |                    |
| 會員登錄                                                                                      | 黃世光<br>$\overline{\phantom{a}}$ |    |      |      |      |      |      |  |          |                    |
| 線上購物                                                                                      | 黃世光<br>陳向詠<br>林上圓               | 刪除 | 課程編號 | 員工姓名 | 上課時間 | 上課時段 | 樂器   |  |          |                    |
| 練團室預定                                                                                     | 陳小宗                             | 刪除 | 0101 | 黄世光  | 星期三  | 下午   | 民謠吉他 |  |          |                    |
| 課程教學安排                                                                                    |                                 | 刪除 | 0103 | 黄世光  | 星期五  | 下午   | 民謠吉他 |  |          |                    |
| 娱樂節目訂單                                                                                    |                                 | 刪除 | 0105 | 黄世光  | 星期一  | 早上   | 民謠吉他 |  |          |                    |
| 管理者專區                                                                                     |                                 | 刪除 | 0301 | 黄世光  | 星期日  | 早上   | 電吉他  |  |          |                    |
| 聯絡我們                                                                                      |                                 | 刪除 | 0402 | 黄世光  | 星期四  | 晚上   | 趀    |  |          |                    |
| 回首頁                                                                                       |                                 | 刪除 | 0501 | 黄世光  | 星期一  | 早上   | 鍵盤   |  |          |                    |
|                                                                                           |                                 | 刪除 | 0603 | 黄世光  | 星期三  | 下午   | 貝斯   |  |          |                    |
|                                                                                           |                                 |    |      |      |      |      |      |  |          |                    |
| <b>@ 完成</b>                                                                               |                                 |    |      |      |      |      |      |  | 6 近端内部網路 |                    |

圖 4.143 刪除授課資料輸入畫面

```
Select 欲刪除課程之師資名稱
Display 該師資之授課資料
Click 刪除 
{ 
   Delete 欲刪除授課資料
```

```
 Display 該師資之授課資料
```
}

```
(c) 輸出畫面
```
原課程編號 0603 之授課資訊已成功被刪除。

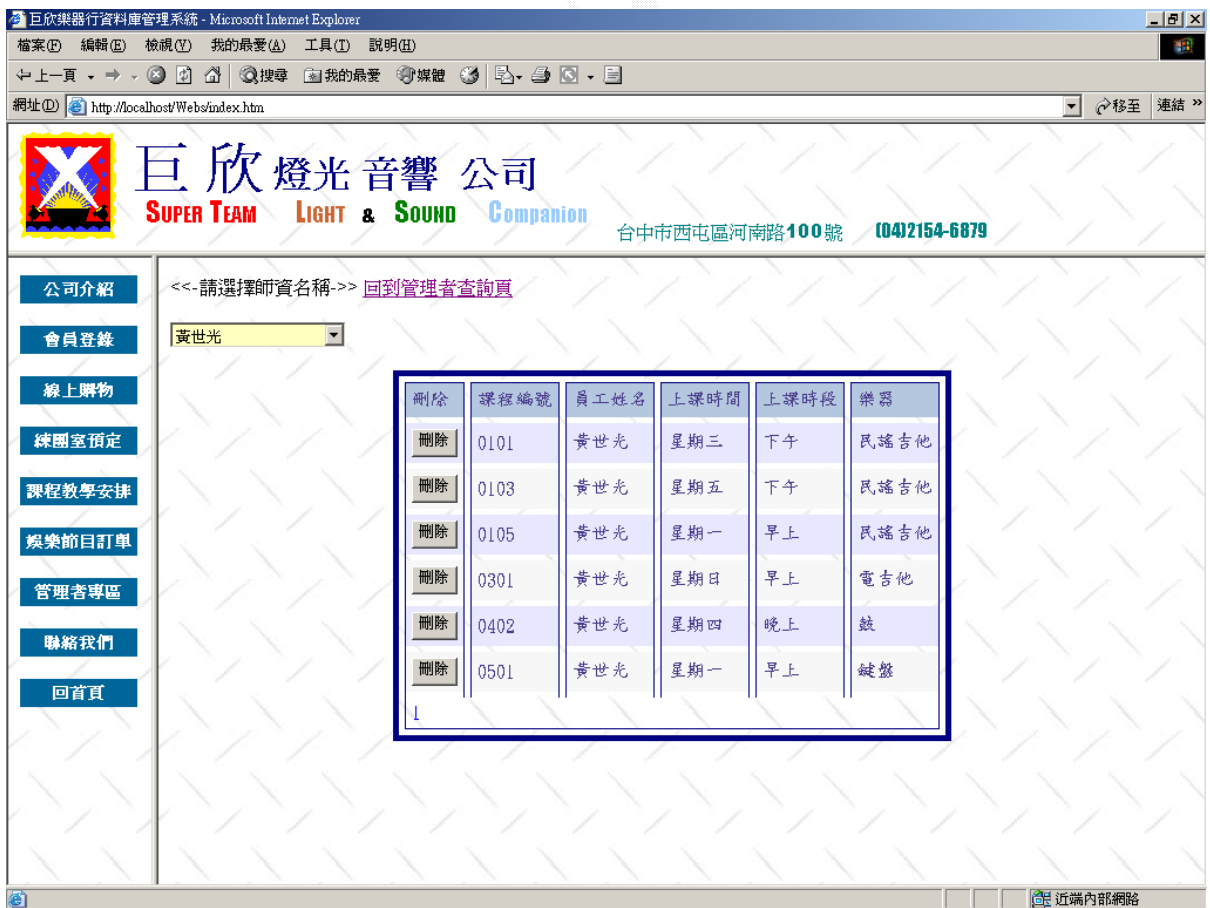

圖 4.144 刪除授課資料輸出畫面

D. 更新授課資料

此作業下,可以修改授課資料之上課時間及上課時段,利用下拉式選單選 擇欲修該上課資訊之師資名稱,系統會顯示出該師資之所有授課資料。鍵入 欲修改的課程編號及資料,即可修改該課程。

(a) 輸入畫面

利用下拉式選單選擇欲修改課程之老師姓名,畫面即會顯示出該老師之 所有授課課程資訊。之後鍵入欲修改課程之課程編號及選擇日期及時間,即 可修改該課程資訊。下例為修改陳向詠老師課程編號為 0109 之民謠吉他課 程,時間改為星期四,時段改為下午。

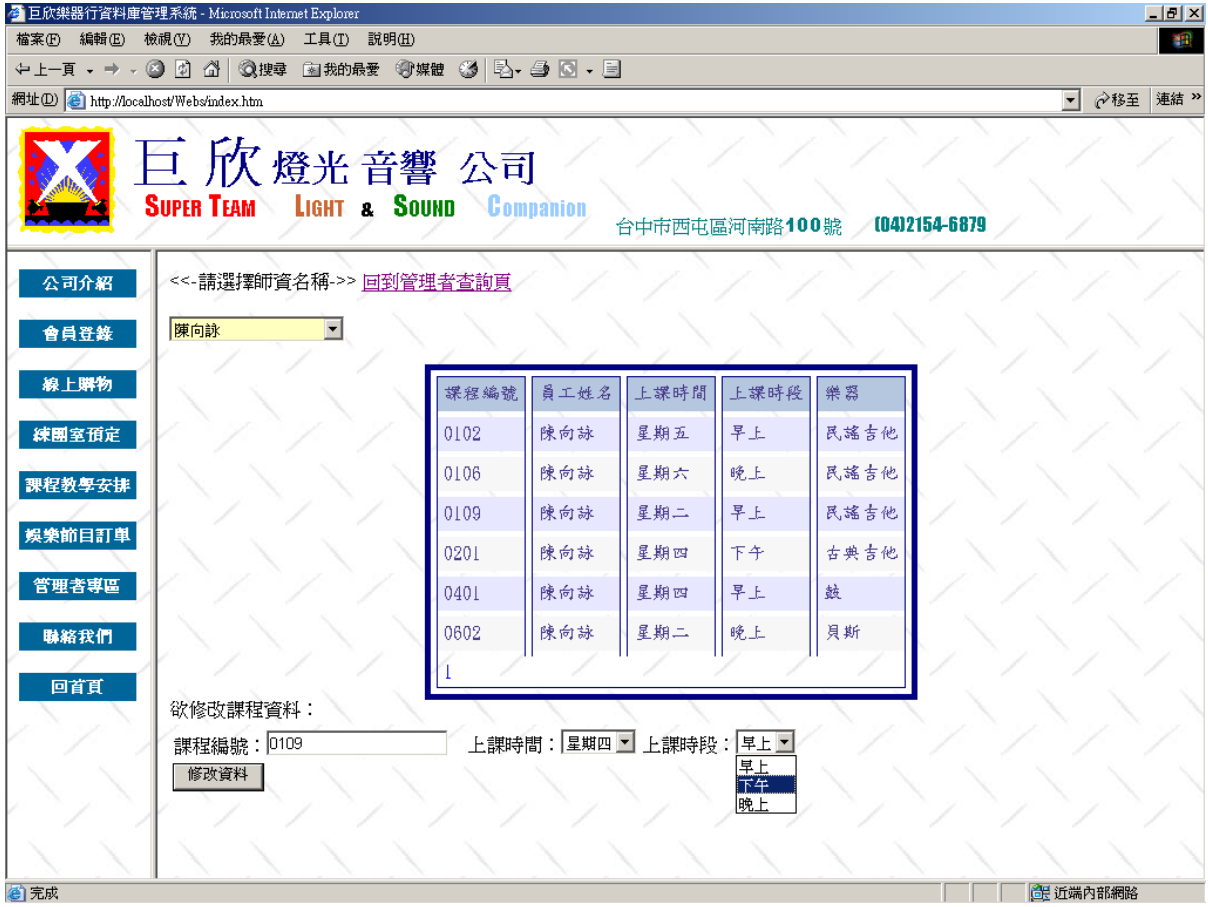

圖 4.145 更新授課資料輸入畫面

```
Select 欲修改課程資料之師資名稱 
Display 該師資授課資料
Key In 修改資料 { 
   Check 輸入資料
  If (True ) \{ Update 老師授課資料表
      Display 師資授課資料
   } 
  Else 
      Display 修改失敗畫面
}
```
(c) 輸出畫面

課程編號 0109 之上課時間及時段已成功被修改為星期四下午。

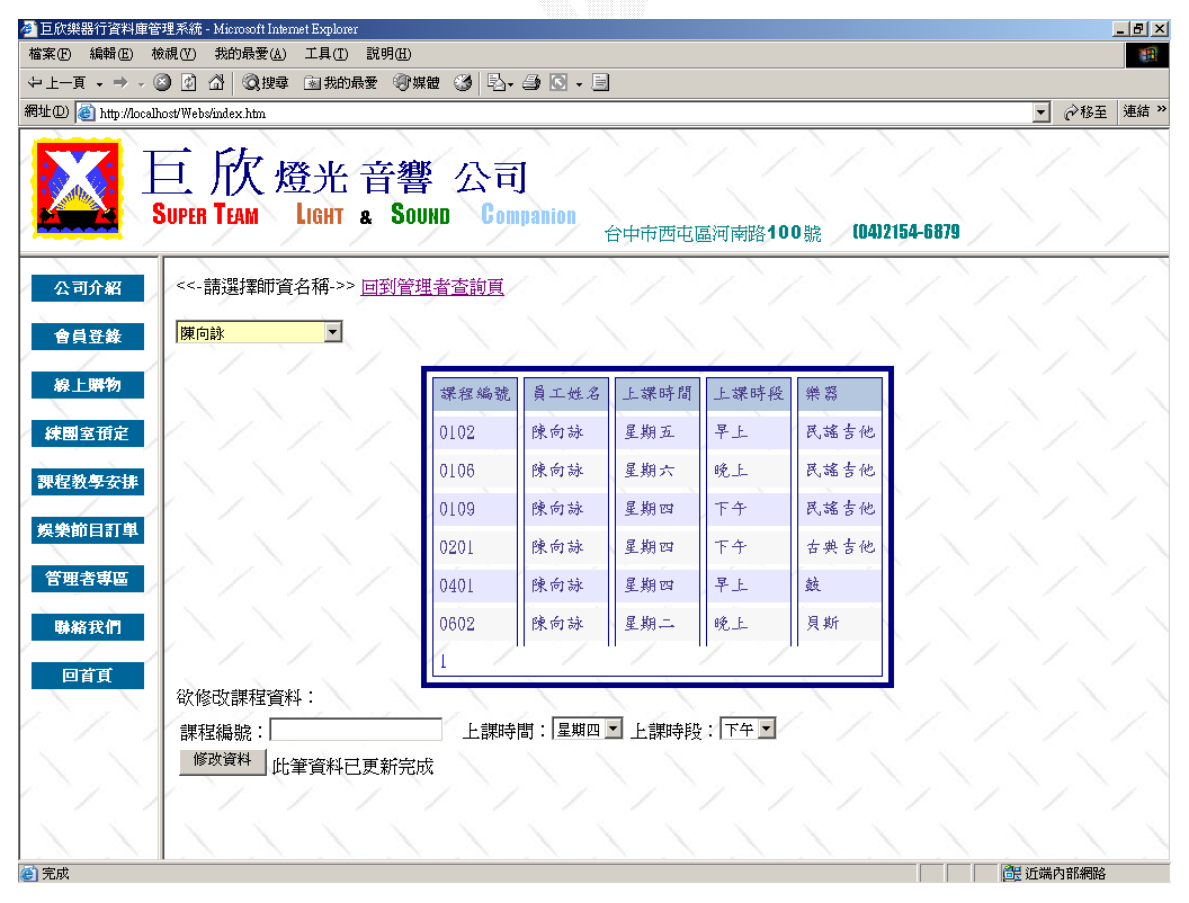

圖 4.146 更新授課資料成功輸出畫面

下圖為修改課程失敗之畫面,失敗原因為系統無法修改不存在之課程,所以 當課程編號不存在時系統會顯示「沒有這筆資料」以提醒管理者。圖例為欲修改 課程編號為 0110 之資料。

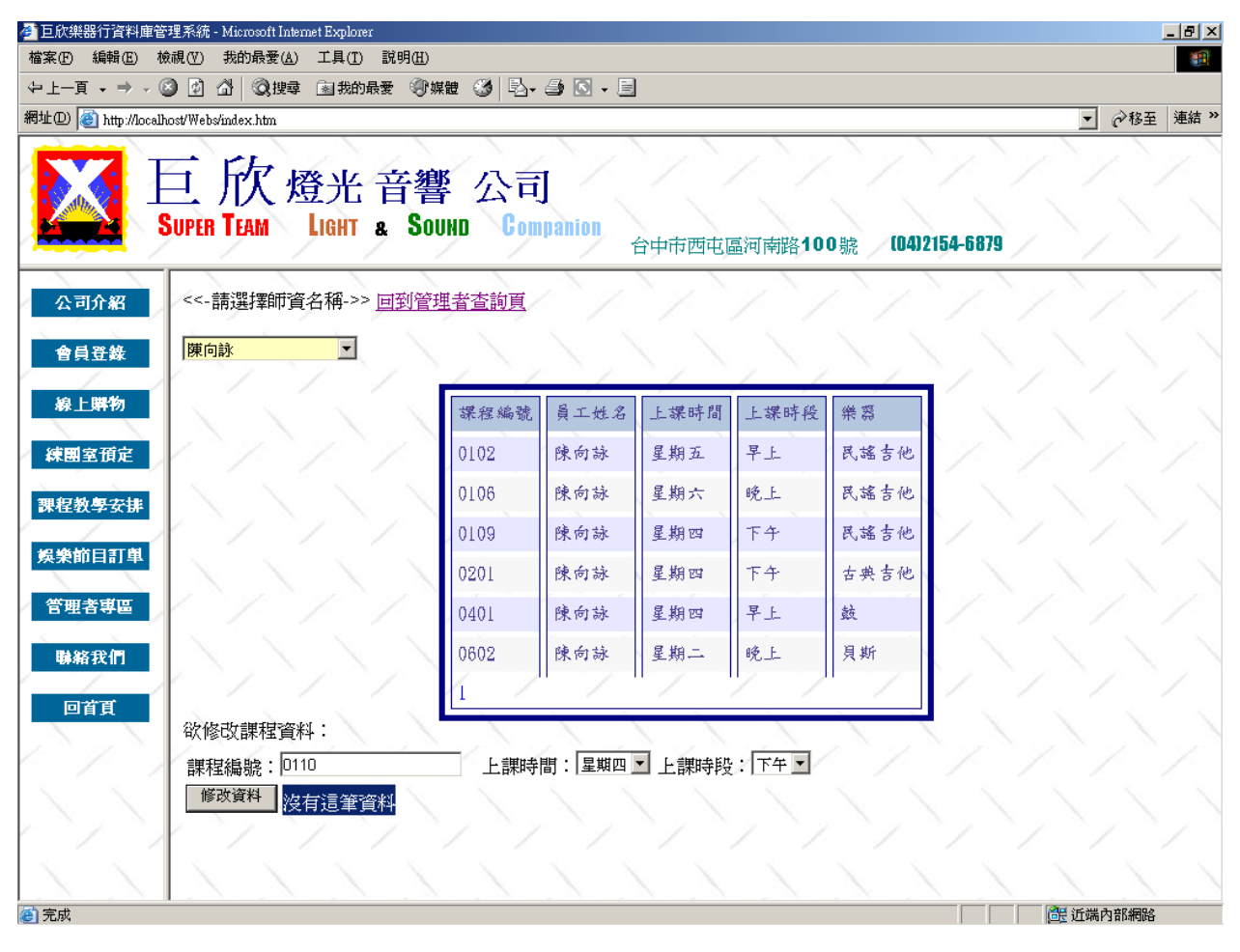

圖 4.147 更新授課資料失敗輸出畫面之查無該筆課程編號

# 第五章 系統評估

5.1 業務子系統

優點:

- 1、 線上練團室的預約:系統會根據日期的變動,自行調整可預約的日期 時段,而其中系統根據的日期是server端的時間,所以不會有會員自 行調整電腦時間以提早預約練團室的情形發生。
- 2、 線上交易:此項目比預計的『線上樂器估價』 功能更為強大, 可以直 接利用購物車,線上下訂單購物,公司會利用郵寄或是宅配的方式將 貨物送給訂購者,如此可以節省使用者的時間,在家就能選購自己想 要的物品。
- 3、 線上師資安排:此處我們提供了四個搜尋的方式,使用者可選擇以師 資、上課日期、上課時段或上課樂器等四個方面,順利找出適合自己 的的課程師資。
- 4、 娛樂節目訂單:在這方面,我們的功能也比預定的『燈光音響估價』 功能更多。我們總共提供了十組燈光音響模組,依照價錢區分為從 5000元到50000元,使用者可以依照自己的預算,選擇適合的基本模 組,除了基本模組,我們也提供使用者自行輸入需求,在使用者輸入 需求之後可以要求系統再做一次估價的功能,如此即有相當大的彈性 空間,可依照使用者的需求擬出適合的娛樂節目訂單。

缺點:

- 1、 線上購物無法提供信用卡付費:因為組員們都不熟悉信用卡的金錢流 動及方式,所以因為不太熟悉其流程,故在線上購物方面只提供銀行 或郵局轉帳及貨到由宅配人員收費的方式。
- 2、 由於專題製作時間有限,線上購物裡的商品種類及數量皆不夠齊全, 對每一項商品也無進一步的介紹。
- 3、 在娛樂節目訂單方面,忽略了時間長短的考量,以致於可能一個活動 的總時數為七八個小時,可是價錢卻依然是原本的估價金額而已。另 外對於管理者而言,無法在與聯絡人確認後,做出更改所需器材的功 能。此兩點忽略在實務中為非常重要的一環,期望能在未來好好改進。

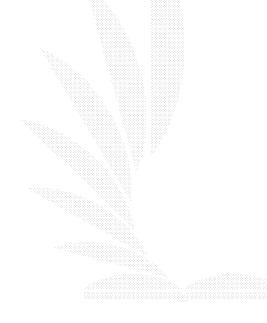

5.2 財物子系統

優點:

- 1、 收支紀錄方面,可以依照收入的項目,作各類別的查詢,以方便管理 者管理其下各收支項目的收支情形。如遇到特殊的收支資料,也可以 進一步關心了解。
- 2、 提供當日收支總查詢,可以讓管理者在營業一天之後,知道當天的營 運狀況。藉由系統的自動算出加總,使用者除了可以知道當天的盈虧 也能避免藉由人力計算造成的錯誤。
- 3、 與業務部及總務部連結,相關的進出貨資料,及線上購物的收入等資 料,均會自動加入到收支表單中,不需要人力再多一次輸入的動作, 也降低人工筆誤疏失的發生機率。

缺點:

- 1、 因為不熟悉會計方面的作帳方式,所以沒能設計出好的會計報表。僅 能做到收支的紀錄管理,無法像真正的會計系統一般印出收支報表。
- 2、 對於員工支出及保險費等較固定的支出項目,沒有利用系統自己直接 產生,所以就是每個月還是需要管理者自行輸入各職員的薪水發放, 如此會增加管理者的不方便。
- 3、 在修改功能方面,忘了考慮到輸入介面的問題,所以忽略了在修改時 管理者需要輸入的是代號名稱而不能利用下拉式選單選擇,如此可能 會增加系統的錯誤率。不過已有在網頁內標明各編號的相對應名稱, 應可將錯誤降至最低。

5.3 總務子系統

優點:

- 1、 進出貨方面,系統會自己在新增一筆進出貨的同時,去新增一筆收入 或支出於收入紀錄及支出紀錄,如此可大量提高行政的效率,且可有 效避免人工的失誤或疏忽。
- 2、 對於因為網路購物或出貨造成的庫存減少,在庫存量低於最低限度 時,系統也會自動提出追加的進貨,以維持庫存量在一定的數量之 內。如此可以讓網路購物的使用者不會有訂不到貨的困擾,且對公司 方面也不會損失太多的商機。

缺點:

- 1、 由於此系統牽扯到許多資料表,所以在於資料輸入方面,有許多地方 看到的都只是表徵性的代號。無法讓管理者即時看到該代號之名稱, 減低了網頁的可讀性。
- 2、 在商品管理及庫存管理方面,由於對於實務的不甚了解,所以此處的 關聯性有待加強。如更新商品名稱與更新進貨名稱是否該做在同一系 統下?刪除商品時,庫存之資料是否該與之刪除?等等的問題,均沒 有做一很完善的處理,期望在未來增加實務的經歷之後,能做出一更 完備之總務管理系統。

5.4 人事子系統

優點:

- 1、 多利用下拉式選單避免錯誤,在查詢、新增、刪除、修改等地方,多 利用下拉式選單,讓管理者能夠清楚的知道所選擇的部門或員工,避 免有輸入錯誤代碼的情形發生。而且互動式的下拉選單,能有效分類 各部門的人員,不會讓管理者雜亂無章的去找尋員工資料。
- 2、 員工管理上,系統會根據僱用日期,自行計算出工作年資。進而利用 工作年資與其職稱之階級,根據公式自動算出其員工之月薪。有一薪 資表的公式【註】,可避免薪資之計算錯誤,且也可讓系統自行因為 時間的變更自動更新員工之月薪。
- 缺點:
	- 1、 在員工管理方面,因為當初忽略了考勤方面的顧慮,所以無法做到幫 員工做出記功記過的功能,進而因為考勤的成績而隨之調整月薪,這 是此系統未來可以好好加強的一大部分。
	- 2、 對於員工的請假方面,只能藉由管理者自行輸入,未來可規劃期望由 員工自行上網請假,送出假單,如此更加便利且也可以省去管理者手 動操作的麻煩。

【註】由年資、職稱計算月薪公式:

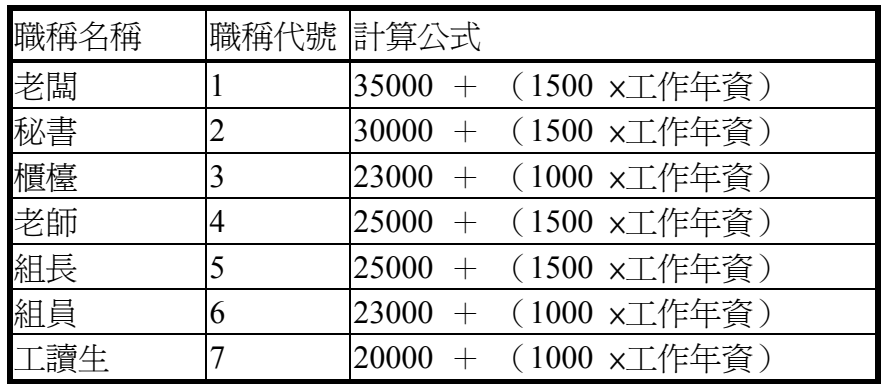

表 5.1 員工年資薪資表

第六章 結論

## 6.1 宏展的心得

辛苦的專題製作終於已經到了尾聲,這兩個學期的專題製作也可以算是崎嶇 不平,整個專題從頭到尾,不論是程式還是報告的撰寫,幾乎沒有一個部份是很 順利的一次 OK,每個部份都是經過一次次地重來,一次次修改才有今天的這一 點成果出來。

在專題的製作過程中,我想最辛苦的部分還是程式的撰寫,因為原本我們對 ASP.NET 及 SQL SERVER 2000 都只有皮毛的認識,不曾用 ASP.NET 寫過什麼東 西,所以使用起來不是十分得心應手,常常會程式寫到一半遇到瓶頸寫不出來, 而要重新來過,最後寫出來的時候都會想,一開就這麼寫就不用多繞那麼多圈, 浪費那麼多時間,不過也因為多繞那麼幾圈,讓我從錯誤中學習,不自覺的功力 也提升了不少。

我一開始的想法是,趕快把專題做一做有東西交出去就好了,不過在專題製 作的渦程中,想法漸漸地改變了,現在總希望自已寫的系統能趨近完美,讓人無 從挑剔,也發現要做一個完美的系統實在太難了,總有找不完的問題,不過很高 興地最後這個系統,比我們一開始設定的目標強大的多了。

這次專題的製作,讓我學到了很多東西,我相信這些東西對我的將來一定有 幫助,我們的專題能夠完成,要感謝我們的專題指導老師-謝信芳老師,引領我 們完成這個專題,還有巨欣樂器行百忙之中抽空協助我們,還有我的組員們一起 努力完成這個專題,最後還要感謝我的 NOTEBOOK,在這一段期間跟我們一起 奮戰到底,沒有給我出什麼狀況。

## 6.2 智祥的心得

從一開始忙著找專題老師到現在完成已經過了快要一年了。專題的確很累 人,不過那種從無到有的感覺,也就是做出成品的感覺實在不賴。

我們因為對於樂器可能有比較多的了解,所以就選擇了常常合作的樂器行當 作專題的對象。而從開始一直到寫完程式,還好我們對巨欣樂器行還算了解,一 些情況才會知道該要怎麼解決。對於自己專題的了解一定要夠,要不然一定無法 完成的。就像一個不懂會計的人怎麼可能做的出會計軟體。

我一開始還完全不知道我們是要用什麼東西來完成我們的專題。還好有兩位 好搭當的幫忙,讓我知道該走的方向。以前幾乎沒有看同一類型的書會看這麼多 的,這次直是一大突破,每本書所撰寫的有時候可能會稍稍不同,所以多看幾本 書的確有所幫助。

這是我第一次接觸 SQL 與 ASP.NET 兩種語言,雖然 SQL 在資料庫的課程 裡面老師已經有介紹過,不過我那次的作業沒有用這個完成,所以我還沒有正式 接觸過這個語言。而 ASP.NET 是有聽同學在討論過,而我也是在這次才接觸的。 我做的部分都是以 ASP.NET 為主,而 SQL 的使用倒是沒有很多,所以這次專題 讓我對 ASP.NET 有比較多的了解。

在資料庫中正規化的時候,我一直對正規化不是相當了解,所以在開始撰寫 程式之後開始發現問題了,也因為這樣多花費了許多時間,常在相同的地方一直 修改,後來有比較了解才可以完成程式部分。

還得謝謝宏展跟光桓,我在做一開始資料庫的系統分析、正規化、以及程式 碼方面,都受到他們很多的幫忙,我常常會忽略一些細節,多虧他們提醒及發現。

### 6.3 光桓的心得

歷經漫長兩個學期的專題實驗,如今,終於可以算告一段落了。最要感謝的, 是與我一起奮鬥的組員,宏展及智祥,還有我們的專題指導老師 謝信芳老師。 沒有你們,不可能有現在的這個系統,不可能有如今稍有成長的我。

從一開始要選專題題目開始,一直到找到指導老師,到開始著手撰寫專題、 製作,到現在,其中的過程對我而言,應該都是個相當難忘的經歷。記得一開始 跟組員們討論題目,就大概花了一個多月的時間,直到最後終於有了定案,選擇 了我們比較熟悉的樂器行來做資料庫的開發。當時的我們,對於資料庫應該可以 算是完全不懂,決議製作這個專題,應該也算是一場很大的冒險與賭注吧!

從一開始對資料庫的陌生,到慢慢去接觸系統規劃、系統分析這些基本的基 礎背景,到後來學習了 SQL 語言、ASP 等等,這一切,從初期的系統規劃與分 析,要注意的細節就非常繁瑣,尤其是在系統分析圖的流程還有正規化上面,只 要一個細節沒注意到,之後製作的資料庫就必須全部重頭來過,這個經驗也讓我 深深體驗系統分析師的重要。一套好的系統,真的需要建立在很良好的系統分析 上。

對於程式的功力不太在行的我,程式的撰寫對我是一大挑戰。不能拖累組 員,但又怕寫出來的東西根本不能用,所以只好慢慢 K 書,從零學起。好幾次幾 平都想放棄了,澴好組員的支持讓我撐了下去。我想一個團隊(team)的互動與 溝通,也是這個專題讓我學到的另一個大重點。

看著專題終於完成了,心中的感動真是無法言喻!感覺唸了四年的資訊工程 系,終於有了一點點的小成果出來。團隊的合作討論、程式的撰寫與實務製作, 感謝這個專題讓我學到了這些寶貴的經驗。

這一年來,感謝組員們的支持,謝謝指導老師 謝信芳老師對我們不厭其煩 的指導與教誨,還有就是提供我們許多資訊的巨欣樂器行負責人 洪振傳大哥。 謝謝你們,讓我有了這次的經驗,這次的成長!

### 6.4 未來展望

對於我們做的這套巨欣樂器行業務管理系統,總括來看,基本上該有的功能 都具備了,但仍是有以下幾點需要改進:

一、 資料的驗證:在某些子系統中,我們只做了最基本的資料驗證,就是 該有資料的地方不能有空白,如果有空白則會顯示錯誤訊息。可是對於身分證字 號、電話、地址、日期等精密的驗證方面,因為時間的關係,所以並非每個子系 統都有做到。資料的驗證,關係到資料庫是否能正常運作,所以未來期望能把這 些驗證的部分補齊,也更能增加系統運作的流暢度。

二、 資料的還原:對於已刪除的資料,因為我們沒有使用到歷史檔來做還 原的動作,所以很可能誤刪的資料就沒有辦法還原了。如此可能會造成人為的疏 失而遺失了重要的資料。所以歷史檔的保存與資料還原的機制也將是未來系統改 進的一大目標。

三、 人性化的介面設計:系統的最大目的,就是服務人群及方便管理者, 根據人性介面化設計的考量,我們的系統就有許多地方還有待加強。例如有些輸 入的欄位,無法讓管理者直接選擇選項,而是要輸入不好理解的數字代碼;還有 某些地方的下拉選擇欄位,如果可以改成關聯式下拉欄位,如此也可以節省很多 不必要的錯誤與人性考量。為了考慮使用者的方便與增加業務及網頁的點閱率, 未來在人性化方面的改進也是不可缺少的。

隨著資訊的爆炸發展,傳統產業的資訊 E 化將是未來行業競爭中的一大競爭 籌碼,是否能夠利用 E 化的公司來獲得民眾的青睞,是否能夠有效的利用 E 化來 有效的管理公司,我想這是未來產業中需要花相當心血努力的地方。本專題也是 建立在這樣的時代背景上,希望藉由 E 化的資料管理方式,將傳統樂器行的服務 群增廣。期望在未來,我們能更充實自己的能力,將此一系統蛻變得更加完美。

- 232 -

# 參考書目

- 1. 劉鴻鈺、賴興仕,Microsoft SQL Server 2000 超級管理手冊,微軟圖書, 2001 年 6 月, pp.661 ~ 670、pp.690 ~ 697
- 2. 陳榮、陳華、王鼎琪,深度探索 SQL Server 2000 基礎實務,碁峰資訊,  $2001 \ncong 3 \ncong \neg p$ , pp.14-9 ~ 14-11
- 3. 高清和,精通 ASP.NET 程式設計,學貫行銷,  $2001 \ncong 7 \ncong$ , pp.5-82 ~ 5-90、pp.5-96 ~ 5-99
- 4. 夏雲浩、沈秀霞,ASP.NET 資料庫程式設計——使用 C#,基峰資訊,  $2003$ 年1月, pp.243~250
- 5. 廖信彥,ASP.NET 應用功能解析,博碩文化,  $2001 \ncong 6$  月, pp.109 ~ 113, pp.123 ~ 131
- 6. 廖信彥, ASP.NET 互動式 WEB 資料庫程式設計, 博碩文化,  $2002 \ncong 8 \ncong \cdot pp.16-27 \sim 16-36 \cdot pp.16-42 \sim 16-47$
- 7. 陳宗與,ASP 專案指導手冊:餐飲業網站定位管理系統,知城數位科技,  $2001 \ncong 3 \ncong \neg p$ . 4-276 ~ 4-283, pp.4-304 ~ 4-315
- 8. 游志男,資料庫管理系統,全華科技圖書,  $2002 \ncong 10 \ncong \neg p$ , pp.8-12 ~ 8-18
- 9. 章立民,用實例學 ASP.NET:使用 VB.NET 與 ADO.NET,碁峰資訊,  $2002 \ncong 6$  月, pp.6-35 ~ 6-47
- 10. SQL Server 7.0 設計實務 2000 年最新版本,施威銘研究室,  $2000 \ncong 1 \ncong \neg p$ , pp.17-14 ~ 17-23

# 參考網頁

- 1. 藍色小舖—ASP 交流站:http://asp.database.net.tw/
- 2. The Code Project: http://www.codeproject.com/
- 3. ASP Free: http://forums.aspfree.com/
- 4. AspHeute.Com 中文版:http://www.aspheute.com/chinese
- 5. 南台科技大學 Microsoft SQL2000 教學網: http://elearning.stut.edu.tw/information/
- 6. 程式設計俱樂部:http://programmer.eforum2000.net/pc2020v5/
- 7. PHP5 知識交換中心:

http://www.php5.idv.tw/documents/pgsqldoc-7.3tw/index.html

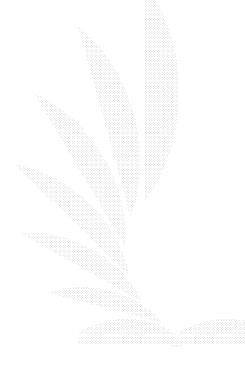